# **Panasonic**

# **Istruzioni per l'uso Manuale di funzionamento**

**Proiettore DLP™ Uso commerciale**

# **Modello n.** PT-RZ870

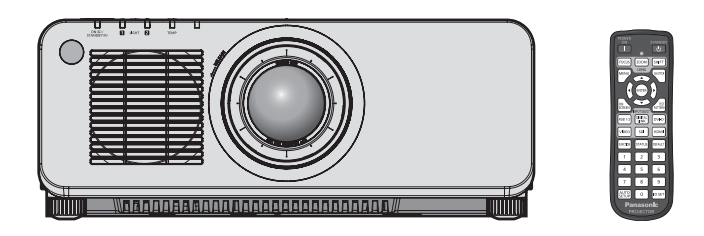

Grazie per aver acquistato questo prodotto Panasonic.

- **■** Il presente manuale è valido per tutti i modelli, indipendentemente dai suffissi del numero di modello.
	- $\bullet$  per Taiwan
		- BT: Modello nero, obiettivo zoom standard fornito
	- per l'India<br>BD: Modello nero, obiettivo zoom standard fornito
	- per Corea<br>B: Modello nero. obiettivo zoom standard fornito
	- z per Asia (fatta eccezione per Taiwan, India, Corea) / Oceania / Africa
	- per gli altri Paesi o regioni<br>B: Modello nero, obiettivo zoom standard fornito B: Modello nero, obiettivo zoom standard fornito LB: Modello nero, obiettivo venduto separatamente<br>W: Modello bianco, obiettivo zoom standard fornito LW: Modello bianco, obiettivo venduto separatame

LBD: Modello nero, obiettivo venduto separatamente

W: Modello bianco, obiettivo zoom standard fornito

LBA/LB: Modello nero, obiettivo venduto separatamente WA/W: Modello bianco, obiettivo zoom standard fornito LWA/LW : Modello bianco, obiettivo venduto separatamente

LW: Modello bianco, obiettivo venduto separatamente

- Prima di utilizzare il prodotto, leggere attentamente le istruzioni e custodire il manuale per consultazioni future.
- Prima di utilizzare il prodotto, assicurarsi di leggere "Avviso importante per la sicurezza"  $\leftrightarrow$  pagine 5 a 13).

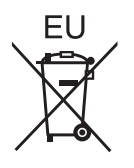

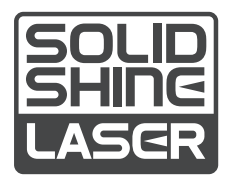

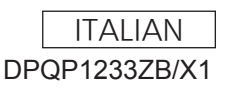

# **Contenuti**

# **Avviso importante per la sicurezza 5 Capitolo 3 Operazioni di base**

# **Capitolo 1 Preparazione**

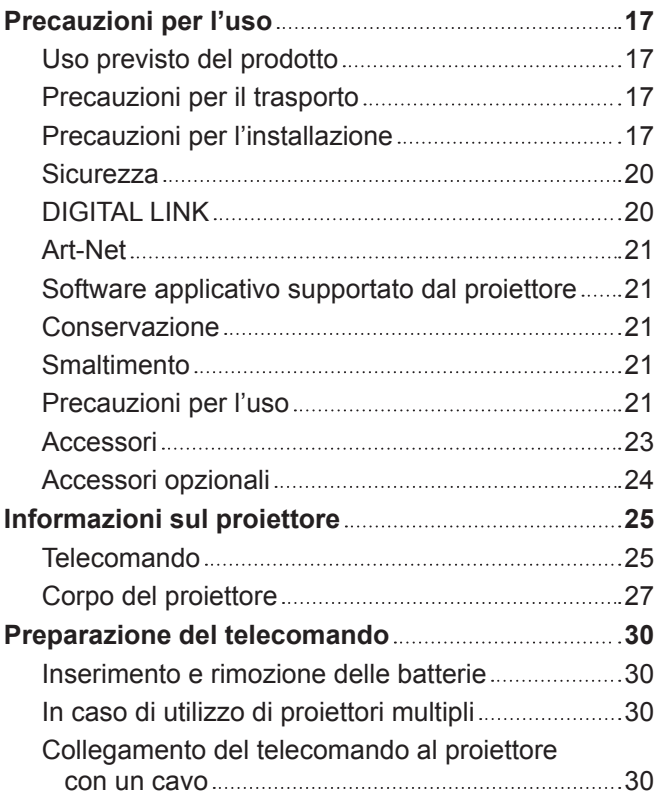

# **Capitolo 2 Introduzione**

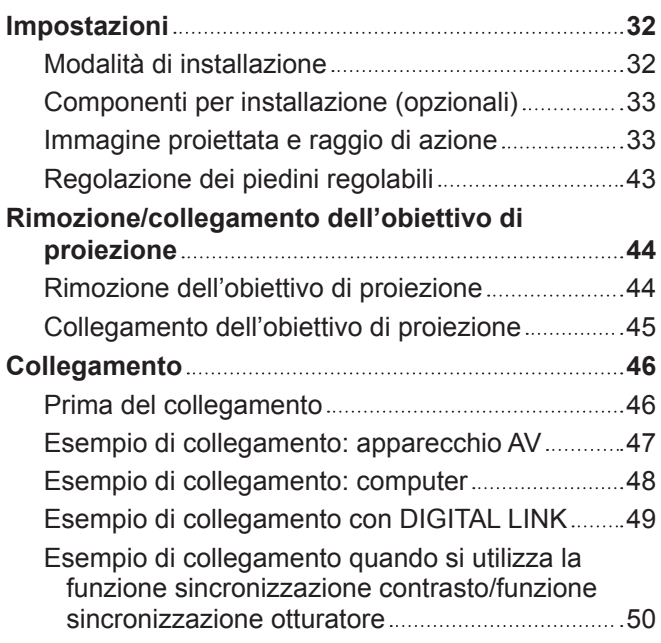

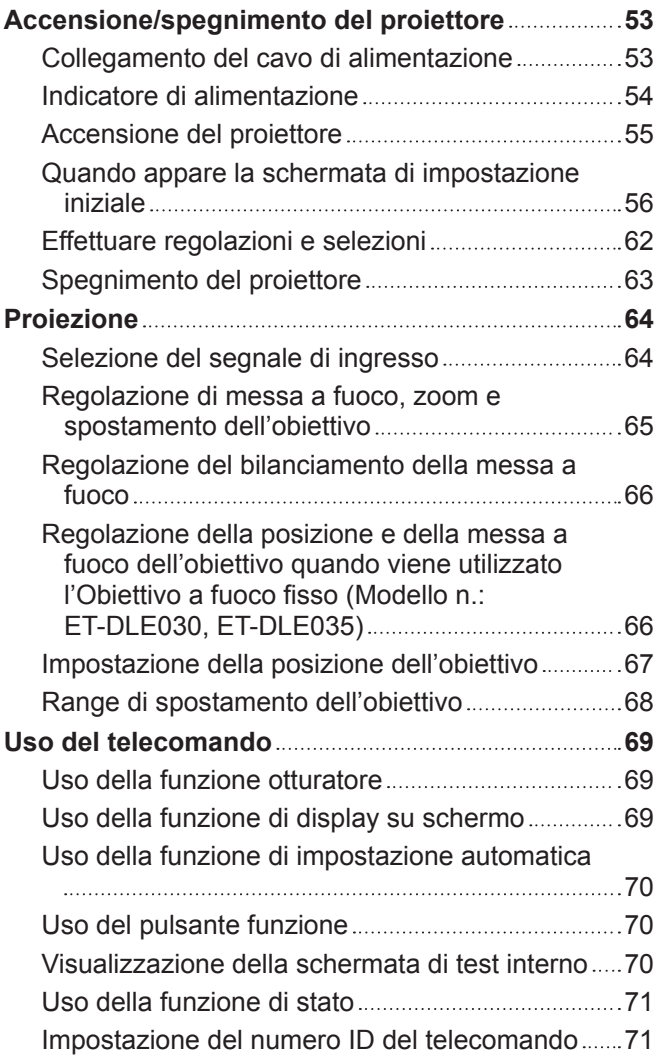

# **Capitolo 4 Impostazioni**

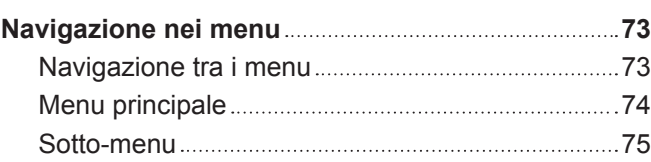

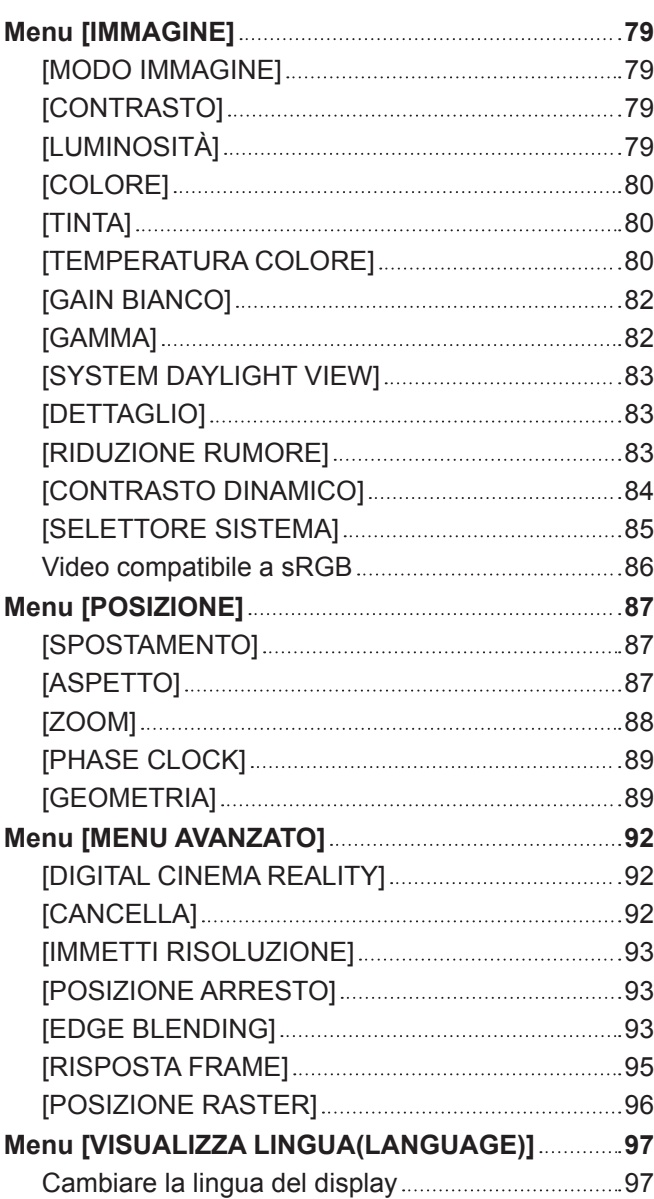

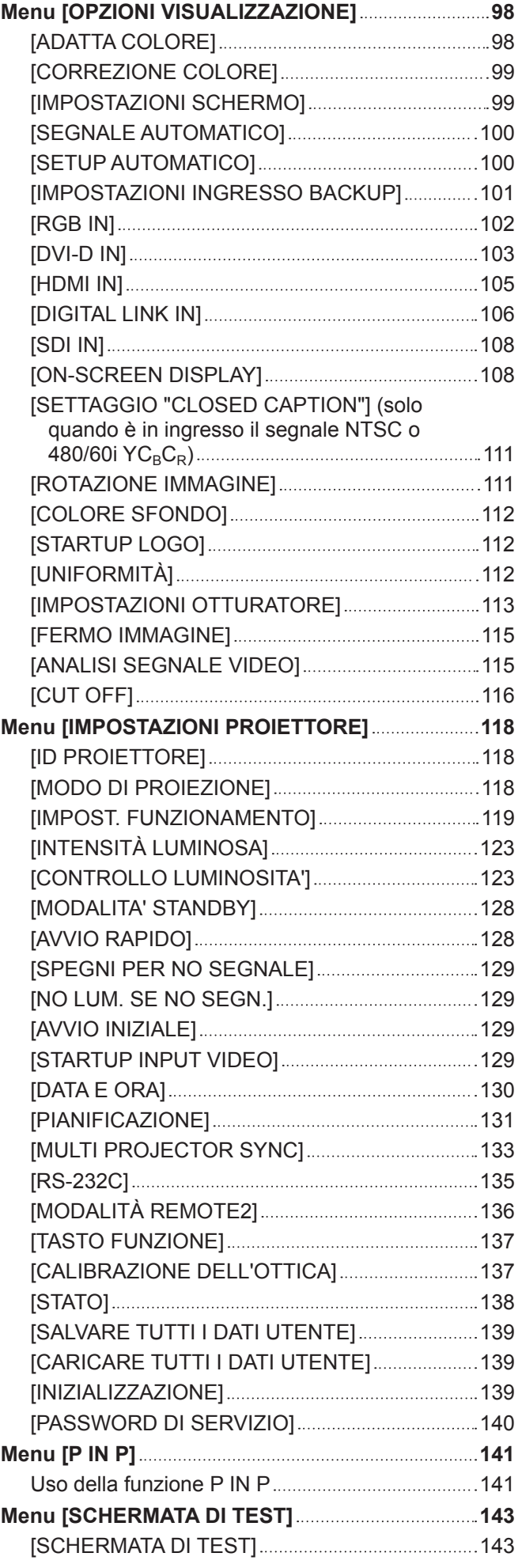

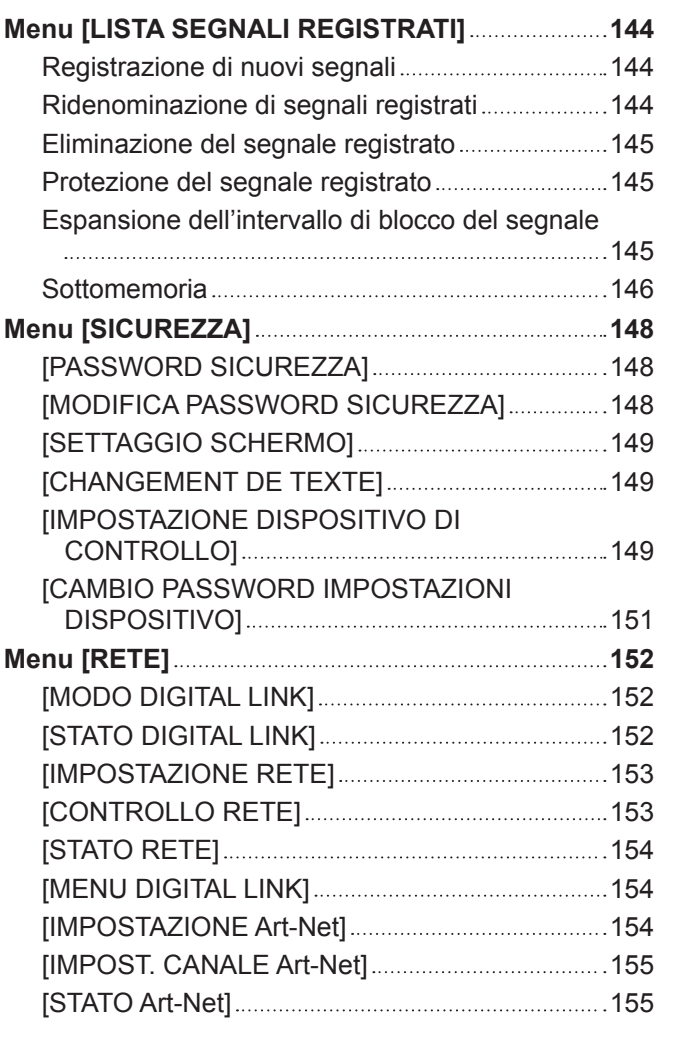

# **Capitolo 5 Operazioni**

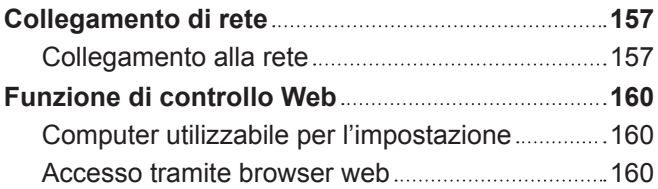

# **Capitolo 6 Manutenzione**

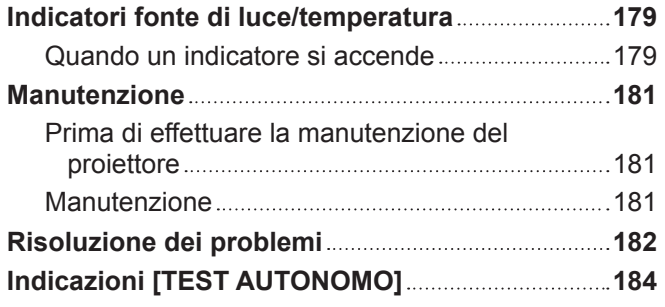

# **Capitolo 7 Appendice**

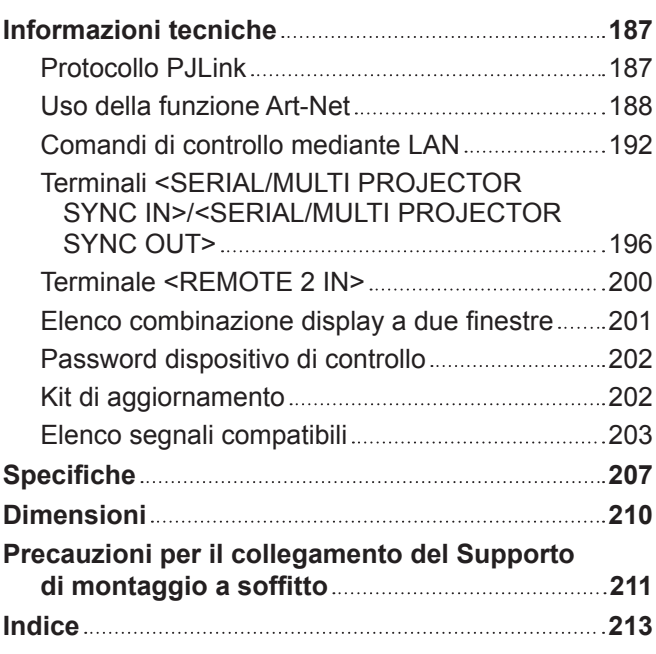

# **Avviso importante per la sicurezza**

**AVVERTENZA:** QUEST'APPARECCHIO DEVE ESSERE MESSO ELETTRICAMENTE A TERRA.

**AVVERTENZA:** Per evitare danni che possano essere causa d'incendio o scossa elettrica, non esporre l'apparecchio a pioggia o umidità. Questo dispositivo non è stato concepito per essere utilizzato nel campo visivo diretto delle postazioni di visualizzazione. Per evitare fastidiosi riflessi nelle postazioni di visualizzazione, questo dispositivo non deve essere collocato nel campo visivo diretto. Il dispositivo non è adatto a essere utilizzato in una postazione video in conformità con BildscharbV.

Il livello di pressione del suono alla posizione d'ascolto dell'operatore è uguale o inferiore a 70 dB (A) secondo ISO 7779.

#### **AVVERTENZA:**

- 1. Scollegare la spina dalla presa elettrica se non si usa il proiettore per un periodo di tempo prolungato.
- 2. Per evitare scosse elettriche, non rimuovere la copertura. All'interno non ci sono componenti che possono essere riparati dall'utente. Per l'assistenza rivolgersi esclusivamente a tecnici specializzati.
- 3. Non rimuovere lo spinotto di messa a terra dalla spina di alimentazione. Questo apparecchio è dotato di una spina di alimentazione tripolare del tipo con messa a terra. La spina entrerà soltanto in una presa di alimentazione del tipo con messa a terra. Questa struttura risponde a una funzione di sicurezza. Se non è possibile inserire la spina nella presa, contattare un elettricista. Non interferire con la funzione della spina con messa a terra.

#### **AVVERTENZA:**

Questa apparecchiatura è conforme alla Classe A della norma CISPR32. In ambienti residenziali questa apparecchiatura potrebbe causare interferenze radio.

**ATTENZIONE:** Per garantire una conformità duratura, seguire le istruzioni di installazione allegate. Ciò riguarda anche l'utilizzo del cavo di alimentazione fornito e dei cavi di interfaccia schermati per il collegamento a un computer o a una periferica. Inoltre, eventuali cambiamenti o modifiche non autorizzate a questa apparecchiatura potrebbero invalidarne il diritto di utilizzo da parte dell'utente.

Il presente dispositivo è stato progettato per la protezione delle immagini su uno schermo ecc. e non è destinato a essere utilizzato come illuminazione interna in un ambiente domestico.

Direttiva 2009/125/EC

**AVVERTENZA:** PER RIDURRE IL RISCHIO DI INCENDIO O DI FOLGORAZIONE, NON ESPORRE QUESTO PRODOTTO ALLA PIOGGIA O ALL'UMIDITÀ.

#### **AVVERTENZA:** RISCHIO DI SCOSSE ELETTRICHE. NON APRIRE

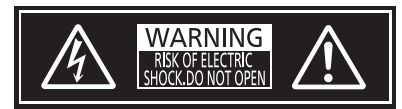

Etichetta sul proiettore

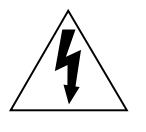

Il simbolo del lampo con freccia, all'interno di un triangolo equilatero, serve ad avvisare l'utente della presenza di "tensione pericolosa" non isolata all'interno del prodotto di entità tale da rappresentare un potenziale pericolo di scosse elettriche per le persone.

Il punto esclamativo all'interno di un triangolo equilatero ha la funzione di richiamare l'attenzione dell'utente sulla presenza di importanti istruzioni relative al funzionamento e alla manutenzione (assistenza) nella documentazione fornita unitamente al prodotto.

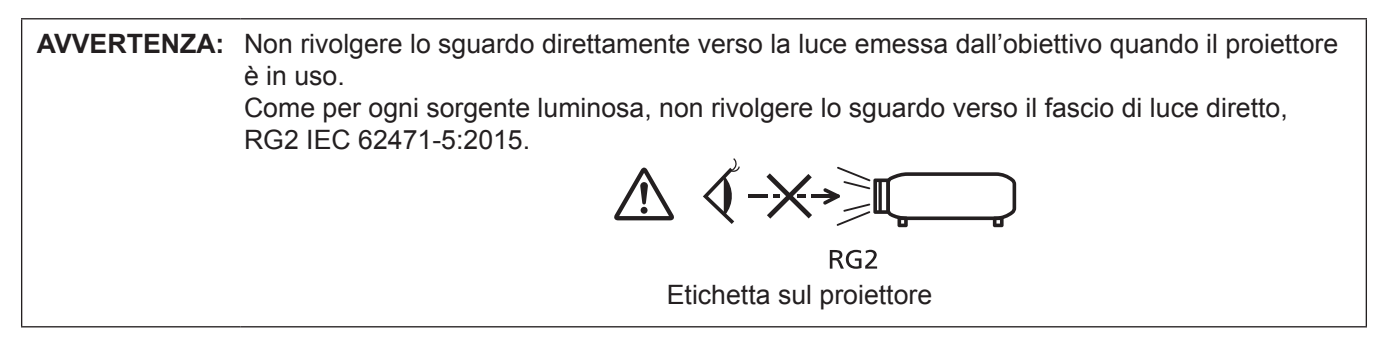

## **Avvertenza sul laser**

Questo proiettore è un prodotto laser di Classe 1 conforme alla norma IEC/EN 60825-1:2014.

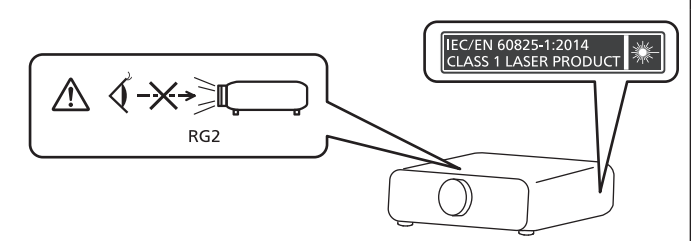

**ATTENZIONE:** L'uso di controlli o regolazioni o prestazioni di procedure diversi da quelli specificati qui potrebbero dare luogo a esposizione a radiazioni pericolose.

**Nome dell'importatore e indirizzo all'interno dell'Unione Europea**

**Panasonic Marketing Europe GmbH**

**Panasonic Testing Centre**

**Winsbergring 15, 22525 Hamburg, Germany**

# ■ Distanza di pericolo (IEC 62471-5:2015)

La distanza dalla superficie della lente di proiezione, per cui il livello di esposizione raggiunge il livello del valore limite di esposizione applicabile, è nota come distanza di pericolo (HD) o distanza di sicurezza.

Non guardare la luce proiettata dall'interno della distanza di pericolo (entro il range RG3). Gli occhi potrebbero danneggiarsi a causa della radiazione diretta. Guardare la luce proiettata dall'esterno della distanza di pericolo (entro il range RG2) è considerato sicuro.

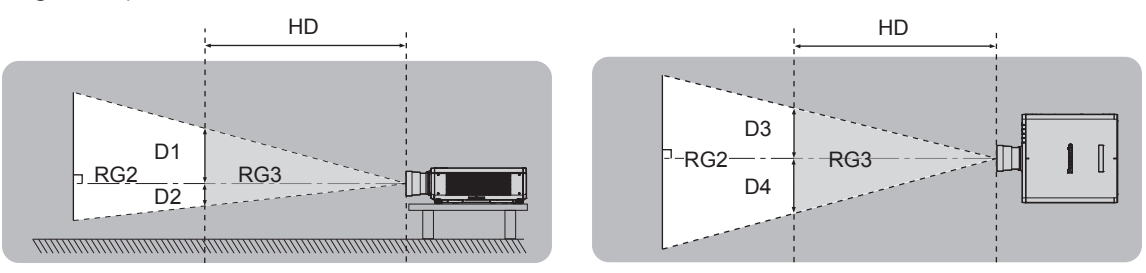

Fatta eccezione per ET-DLE030, ET-DLE035

## ■ Gruppo di rischio

La combinazione di proiettore e obiettivo di proiezione è classificata come gruppo di rischio 2 quando la distanza di pericolo è inferiore a 1 m (39-3/8"). Viene classificata come gruppo di rischio 3 quando la distanza di pericolo supera 1 m (39-3/8"), e sarà per uso professionale invece di uso del consumatore.

Nel caso di gruppo di rischio 3, esiste una possibilità di danneggiamento degli occhi per radiazione diretta quando si guarda la luce di proiezione dall'interno della distanza di pericolo (entro il range RG3).

Nel caso di gruppo di rischio 2, è possibile l'uso in sicurezza senza danneggiare gli occhi in nessuna condizione. La combinazione del proiettore e dell'obiettivo di proiezione la cui distanza di pericolo supera 1 m (39-3/8") ed è classificata come gruppo di rischio 3 è la seguente.

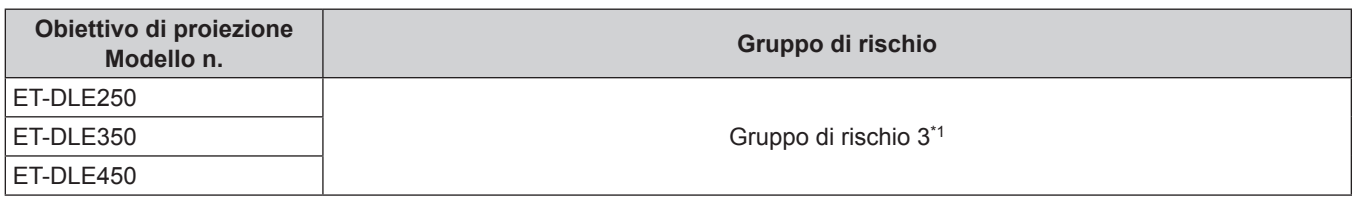

\*1 Quando il proiettore viene utilizzato con l'obiettivo zoom opzionale (Modello n.: ET-DLE250, ET-DLE350, ET-DLE450) collegato, la distanza di pericolo supera 1 m (39-3/8") e indipendentemente dalla condizione d'uso, il rapporto di portata è maggiore di 2,2:1. In tal caso, viene classificato come gruppo di rischio 3.

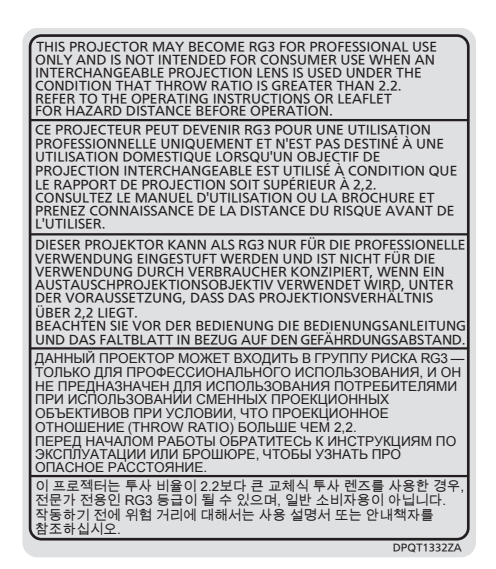

Ciascuna dimensione all'interno della distanza di pericolo (entro il range RG3) per combinazione con l'obiettivo di proiezione la cui distanza di pericolo supera 1 m (39-3/8") è la seguente.

(Unità: m)

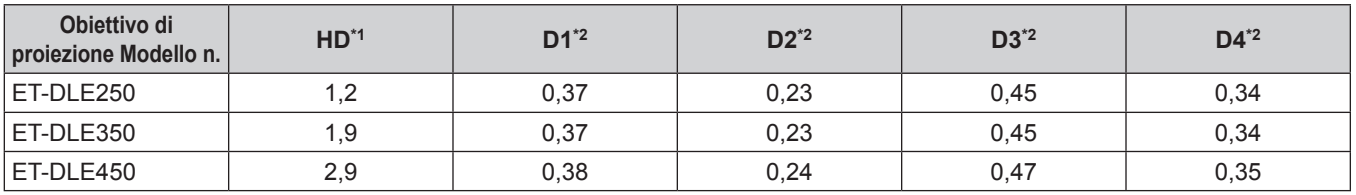

\*1 HD: Distanza di pericolo

\*2 I valori da D1 a D4 cambiano in base all'entità di spostamento dell'obiettivo di proiezione. Ogni valore di questa tabella rappresenta il valore massimo.

**Nota**

 $\bullet$  Il valore nella tabella si basa sull'IEC 62471-5:2015.

# **AVVERTENZE:**

#### **R** ALIMENTAZIONE

**La presa elettrica o o l'interruttore di circuito devono essere installati in prossimità dell'apparecchio e devono essere facilmente accessibili in caso di anomalie. Se si verificano i seguenti problemi, scollegare immediatamente l'alimentazione.**

L'uso continuato del proiettore in queste condizioni può provocare incendi o scosse elettriche, oppure provocherà la perdita della vista.

- f Se oggetti estranei o acqua entrano nel proiettore, scollegare l'alimentazione.
- Se il proiettore cade o l'alloggiamento si rompe, scollegare l'alimentazione.
- Se si nota la presenza di fumo, odori o rumori strani che provengono dal proiettore, scollegare l'alimentazione.

Contattare un centro di assistenza autorizzato per le riparazioni e non cercare di riparare il proiettore da soli.

#### **Durante un temporale, non toccare il proiettore o il cavo.**

Farlo potrebbe provocare scosse elettriche.

#### **Non effettuare nessuna azione che possa danneggiare il cavo di alimentazione o la spina di alimentazione.**

Se si impiega un cavo di alimentazione danneggiato, possono verificarsi scosse elettriche, cortocircuiti o incendi.

f Non danneggiare il cavo di alimentazione, nè eseguirvi alcuna modifica. Evitare di collocarlo in prossimità di oggetti oggetti caldi, non piegarlo né torcerlo eccessivamente, non collocare oggetti pesanti su di esso né affastellarlo.

Chiedere ad un centro di assistenza autorizzato di eseguire tutte le riparazioni necessarie al cavo di alimentazione.

#### **Non utilizzare cavi diversi da quello di alimentazione in dotazione.**

La mancata osservanza di tale istruzione potrebbe provocare scosse elettriche o incendi. Non utilizzando il cavo di alimentazione in dotazione per effettuare la messa a terra sul lato della presa si rischia di provocare scosse elettriche.

#### Inserire saldamente e fino alla base la spina di alimentazione nella presa a muro e il connettore di **alimentazione nel terminale del proiettore.**

Se la spina non è inserita correttamente, potranno verificarsi scosse elettriche e surriscaldamento.

• Non utilizzare spine danneggiate o prese a muro non fissate correttamente alla parete.

#### **Non maneggiare la spina o il connettore di alimentazione con le mani bagnate.**

L'inosservanza di ciò provocherà scosse elettriche.

#### **Non sovraccaricare la presa elettrica.**

In caso di sovracarico dell'alimentazione (per es. si usano troppi adattatori), si può verificare surriscaldamento con conseguente incendio.

#### **Pulire la spina di alimentazione regolarmente per evitare che si copra di polvere.**

L'inosservanza di ciò può provocare incendi.

- f Se si forma polvere sulla spina di alimentazione, l'umidità che ne risulta può danneggiare l'isolamento.
- Se non si usa il proiettore per un lungo periodo di tempo, estrarre la spina di alimentazione dalla presa elettrica.

Estrarre la spina di alimentazione dalla presa elettrica e pulirla con un panno asciutto regolarmente.

# **AVVERTENZE:**

#### r **USO/INSTALLAZIONE**

**Non collocare il proiettore su materiali morbidi come tappeti o materassi spugnosi.**

Il proiettore potrebbe surriscaldarsi al punto da provocare bruciature, incendi o danni al proiettore stesso.

#### **Non installare il proiettore in luoghi umidi o polverosi o in ambienti soggetti a fumo oleoso o vapore.**

L'uso del proiettore in tali condizioni potrebbe causare incendi, scosse elettriche o deterioramento dei componenti. L'olio potrebbe anche distorcere la plastica e il proiettore potrebbe cadere come quando montato a soffitto.

#### **Non installare questo proiettore in una posizione che non sia abbastanza resistente da sostenerne il peso o su una superficie in pendenza o instabile.**

L'inosservanza di ciò potrebbe far cadere o rovesciare il proiettore provocando gravi infortuni o danni.

#### **Non installare il proiettore in una posizione in cui si verifica passaggio di persone.**

Le persone potrebbero urtare il proiettore o inciampare nel cavo di alimentazione, con possibilità di incendi, folgorazione o lesioni.

#### **Non coprire le prese d'aria e le uscite di aerazione né posizionarvi cose ad una distanza inferiore a 500 mm (19-11/16").**

Il proiettore potrebbe surriscaldarsi al punto da provocare un incendio o rimanere danneggiato.

- Non collocare il proiettore in luoghi stretti o mal ventilati.
- Non collocare il proiettore su tessuti o carta, in quanto questi materiali potrebbero essere risucchiati nella presa d'aria.

#### **Non guardare né esporre la pelle al fascio di luce emesso dall'obiettivo quando il proiettore è in uso.**

#### **Evitare di posizionare un dispositivo ottico (quali una lente di ingrandimento o uno specchio) nel flusso luminoso della proiezione.**

Farlo può provocare ustioni o perdita della vista.

- f L'obiettivo del proiettore emette luce di elevata intensità. Non guardare né mettere le mani direttamente in questa luce.
- Non permettere ai bambini di guardare direttamente nell'obiettivo. Si raccomanda inoltre di spegnere il proiettore e disattivare l'alimentazione principale quando ci si allontana dal proiettore.

# **Non proiettare un'immagine con il copriobiettivo in dotazione montato.**

Una simile azione può provocare un incendio.

#### **Non cercare in nessun caso di modificare o smontare il proiettore.**

All'interno del proiettore sono presenti componenti ad alta tensione che potrebbero provocare incendi o scosse elettriche.

• Per qualsiasi intervento di controllo, regolazione e riparazione, rivolgersi ad un centro di assistenza autorizzato.

#### **Non consentire l'ingresso di oggetti metallici, materiali infiammabili o liquidi all'interno del proiettore. Evitare che il proiettore si bagni.**

Questo può provocare cortocircuiti, surriscaldamento e causare incendi, scosse elettriche e il guasto del proiettore.

- Non collocare mai contenitori con liquidi oppure oggetti metallici in prossimità del proiettore.
- Qualora si verificasse l'ingresso di liquidi nel proiettore, rivolgersi al rivenditore.
- Prestare particolare attenzione ai bambini.

#### **Utilizzare il supporto da soffitto specificato da Panasonic.**

L'uso di supporti di montaggio a soffitto diversi da quello specificato potrebbe causare cadute.

f Fissare sempre il cavetto di sicurezza fornito al supporto di montaggio a soffitto per evitare la caduta del proiettore.

#### **Il lavoro di installazione quale il montaggio del proiettore a soffitto va eseguito esclusivamente da parte di un tecnico qualificato.**

Se l'installazione non è eseguita e assicurata in modo corretto, può provocare lesioni o incidenti come scosse elettriche.

# **AVVERTENZE:**

# **R** ACCESSORI

#### **Non usare né maneggiare le batterie in modo scorretto e far riferimento a quanto segue.**

L'inosservanza di questa prescrizione può causare ustioni, perdite, surriscaldamento, esplosioni o principi di incendio da parte delle batterie.

- Non utilizzare batterie diverse da quelle specificate.
- Non caricare batterie a secco.
- Non smontare le batterie a secco.
- Non riscaldare le batterie né gettarle in acqua o fuoco.
- Fare in modo che i terminali + e delle batterie non entrino in contatto con oggetti metallici come collane o forcine per i capelli.
- Non conservare o trasportare le batterie insieme ad oggetti metallici.
- Conservare le batterie in un sacchetto di plastica e tenerle lontano da oggetti metallici.
- $\bullet$  Accertarsi che le polarità (+ e –) siano disposte correttamente quando si inseriscono le batterie.
- $\bullet$  Non usare batterie nuove insieme ad altre vecchie né mischiare tipi diversi di batterie.
- Non usare batterie con la copertura esterna staccata o rimossa.

#### **Se la batteria perde del fluido, non toccare a mani nude e osservare le misure che seguono se necessario.**

- f Il fluido della batteria sulla pelle o sugli abiti può provocare infiammazioni della pelle stessa o lesioni. Sciacquare con acqua pulita e richiedere subito l'intervento medico.
- Se il fluido della batteria entra negli occhi può provocare la perdita della vista. In questo caso, non sfregare gli occhi. Sciacquare con acqua pulita e richiedere subito l'intervento medico.

#### **Tenere le batterie fuori dalla portata dei bambini.**

- Nel caso fossero ingerite accidentalmente, si potrebbero verificare dei danni fisici.
- Se ingoiate, richiedere subito l'intervento medico.

#### **Rimuovere tempestivamente le batterie esaurite dal telecomando.**

• Se vengono lasciate nel telecomando, potrebbero perdere i fluidi interni, surriscaldarsi o esplodere.

# **PRECAUZIONI:**

## **R** ALIMENTAZIONE

**Quando si scollega il cavo di alimentazione, mantenere ferma la spina e il cavo di alimentazione.** Se il cavo viene tirato, potrebbe danneggiarsi, con conseguente rischio di incendi, cortocircuiti o scosse elettriche.

**Quando si prevede di non utilizzare il proiettore per prolungati periodi di tempo, scollegare la spina di alimentazione dalla presa a muro.**

L'inosservanza di questa indicazione potrebbe causare un incendio o scosse elettriche.

**Prima di sostituire la lente di proiezione, assicurarsi di aver spento l'apparecchio e di aver estratto la spina dalla presa a muro.**

- L'emissione inattesa di luce può causare danni agli occhi.
- f Sostituire la lente di proiezione senza disinserire la spina può provocare una scossa elettrica.

**Staccare la spina di alimentazione dalla presa a muro prima di effettuare qualsiasi operazione di pulizia.** L'inosservanza di questa indicazione potrebbe causare scosse elettriche.

## **USO/INSTALLAZIONE**

#### **Non collocare altri oggetti pesanti sul proiettore.**

L'inosservanza di questa prescrizione potrebbe rendere instabile il proiettore. La caduta del proiettore può provocare danni o infortuni e il proiettore potrebbe danneggiarsi o deformarsi.

#### **Non usare l'unità come appoggio.**

Sussiste il rischio di caduta e l'unità potrebbe rompersi provocando lesioni.

• Evitare che i bambini si mettano in piedi o seduti sul proiettore.

#### **Non collocare il proiettore in ambienti troppo caldi.**

Farlo può provocare il deterioramento dell'alloggiamento esterno o dei componenti interni o causare incendi.

f Prestare particolare attenzione agli ambienti esposti alla luce solare diretta o vicino a radiatori.

# **Non mettere le mani nelle aperture dietro all'obiettivo quando si estrae l'obiettivo.**

La mancata osservanza di ciò può provocare lesioni.

**Non installare il proiettore in un luogo in cui possano presentarsi inquinamento salino o gas corrosivi.** In tali luoghi il proiettore potrebbe cadere a causa della corrosione. Potrebbero inoltre verificarsi malfunzionamenti.

#### **Non stare in piedi di fronte all'obiettivo quando si usa il proiettore.**

Facendolo si rischia di danneggiare o bruciare i vestiti.

• L'obiettivo del proiettore emette luce di elevata intensità.

#### **Non posizionare oggetti di fronte all'obiettivo quando si usa il proiettore.**

**Non bloccare la proiezione collocando un oggetto davanti all'obiettivo di proiezione.**

Si potrebbero inoltre causare incendi, danni a oggetti o malfunzionamento del proiettore.

• L'obiettivo del proiettore emette luce di elevata intensità.

#### **Scollegare sempre tutti i cavi prima di spostare il proiettore.**

Lo spostamento del proiettore quando i cavi sono ancora collegati potrebbe provocarne il danneggiamento, con il conseguente rischio di incendi o scosse elettriche.

#### Nel montare il proiettore sul soffitto, tenere le viti di montaggio e il cavo di alimentazione lontano da **eventuali parti metalliche nel soffitto.**

Il contatto con parti metalliche nel soffitto può provocare scosse elettriche.

## **R** ACCESSORI

#### **Quando si prevede di non utilizzare il proiettore per un lungo periodo di tempo, rimuovere le batterie dal telecomando.**

L'inosservanza di questa prescrizione può causare perdite dalle batterie, surriscaldamenti, principi di incendi o esplosioni, che potrebbero dar luogo a incendi o a contaminazione dell'area circostante.

#### **R** MANUTENZIONE

#### **Chiedere al proprio rivenditore di provvedere alla pulizia interna del proiettore ogni 20 000 ore di utilizzo stimato.**

L'uso continuato in presenza di un accumulo di polvere all'interno del proiettore potrebbe dar luogo a incendi.

• Per i costi della pulizia, chiedere al rivenditore.

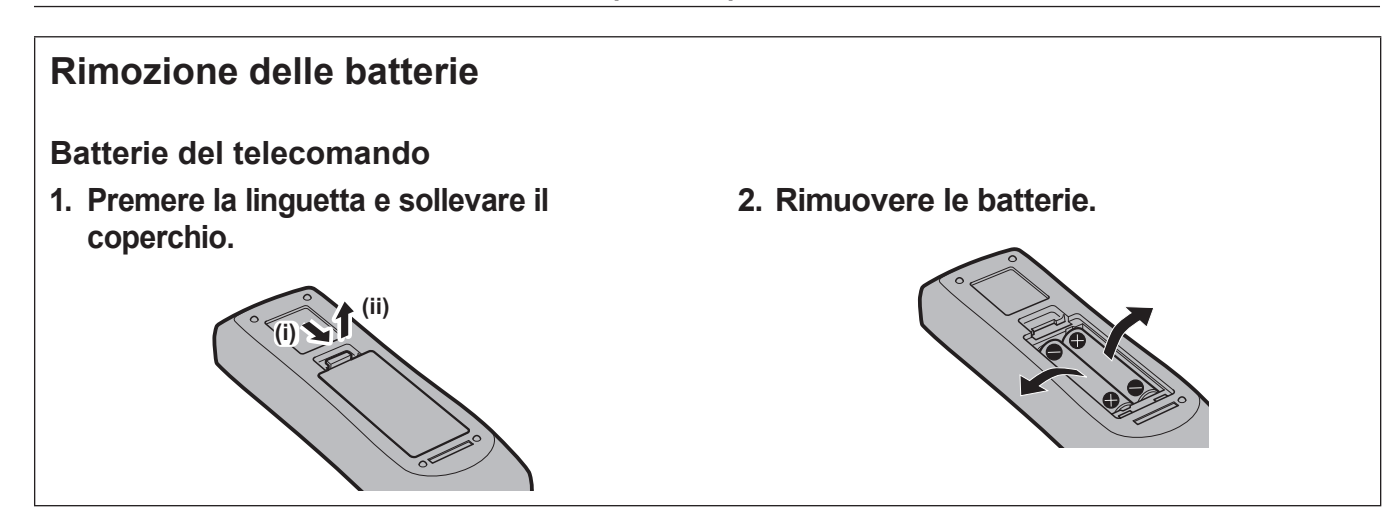

# ■ Marchi

- SOLID SHINE è un marchio di Panasonic Corporation.
- Windows, Internet Explorer e Microsoft Edge sono marchi registrati o marchi di Microsoft Corporation negli Stati Uniti e in altri paesi.
- f Mac, macOS e Safari sono marchi di Apple Inc. registrati negli Stati Uniti e in altri paesi.
- f Il marchio PJLink è un marchio applicato per i diritti relativi ai marchi in Giappone, negli Stati Uniti e in altri paesi o aree geografiche.
- DLP è un marchio o marchio registrato di Texas Instruments.
- f I termini HDMI e High-Definition Multimedia Interface HDMI e il logo HDMI sono marchi o marchi registrati di HDMI Licensing Administrator, Inc. negli Stati Uniti e in altri paesi.
- f Crestron Connected, il logo Crestron Connected, Crestron Fusion, Crestron RoomView e RoomView sono marchi o marchi registrati di Crestron Electronics, Inc. negli Stati Uniti e/o in altri paesi.
- HDBaseT™ è un marchio di HDBaseT Alliance.
- Art-Net<sup>TM</sup> Designed by and Copyright Artistic Licence Holdings Ltd
- Adobe, Acrobat, Flash Player e Reader sono marchi registrati o marchi di Adobe Systems Incorporated negli Stati Uniti e/o in altro Paesi.
- f Alcuni dei font tipografici utilizzati nel menu sullo schermo sono font bitmap Ricoh, prodotti e venduti da Ricoh Company, Ltd.
- f Tutti gli altri nomi, nomi di aziende e nomi di prodotti menzionati nel presente manuale sono marchi o marchi registrati dei rispettivi proprietari.

I simboli ® e TM non sono riportati nel presente manuale.

#### $\blacksquare$ **Illustrazioni del manuale**

- Le illustrazioni relative al proiettore, alla schermata del menu (OSD) e ad altri componenti potrebbero variare rispetto al prodotto effettivo.
- Le illustrazioni visualizzate sullo schermo del computer potrebbero variare in base al tipo del computer e al suo sistema operativo.
- f Le illustrazioni del proiettore con il cavo di alimentazione collegato sono soltanto esempi. La forma dei cavi di alimentazione in dotazione varia a seconda del paese in cui è stato acquistato il prodotto.

## **Pagine di riferimento**

 $\bullet$  Nel presente manuale, le pagine di riferimento sono indicate con ( $\bullet$  pagina 00).

## **Terminologia**

f In questo manuale, l'accessorio "Unità telecomando senza fili/cablato" si riferisce come "telecomando".

# **Caratteristiche del proiettore**

# **Procedura rapida**

Per dettagli, fare riferimento alle pagine corrispondenti.

- **1. Impostare il proiettore. (**★ pagina 32)
- **2. Collegare l'obiettivo di proiezione. (**★ pagina 44)
- **3. Collegarlo a dispositivi esterni. (** $\rightarrow$  **pagina** 46)
- **4. Collegare il cavo di alimentazione. (** $\rightarrow$  **pagina** 53)
- **5. Accendere il proiettore. (**x **pagina 55)**
- **6. Effettuare le impostazioni iniziali. (** $\rightarrow$  **pagina** 56)

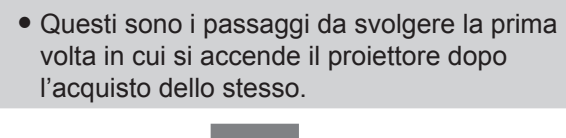

- **7. Selezionare il segnale di ingresso. (** $\rightarrow$  **pagina** 64)
- **8. Regolare l'immagine. (** $\rightarrow$  **pagina** 65)

# **Alta luminanza e alto contrasto**

- ▶ Grazie al sistema ottico unico che utilizza una fonte di luce laser di nuova generazione e al sistema di pilotaggio della fonte di luce laser, l'alta luminanza di 8 500 lm\*1 e l'alto contrasto di 10 000:1\*2 vengono raggiunti nonostante il suo formato compatto.
- \*1 Quando [MOD. FUNZION.] è impostato su [NORMALE]
- \*2 Quando [CONTRASTO DINAMICO] è impostato su [3]

# **Impostazione facile ed altamente flessibile**

▶ L'impostazione facile e flessibile si ottiene dalla compatibilità con DIGITAL LINK e Art-Net, supporto standard di 3G-SDI, supporto standard della funzione di regolazione geometrica, supporto installazione a 360° compresi orizzontale, verticale e ritratto che utilizzano le caratteristiche della fonte di luce allo stato solido e un programma di vari obiettivi opzionali.

# **Lunga durata e alta affidabilità**

▶ Il costo di mantenimento per il funzionamento a lungo termine è ridotto dalla peculiare tecnologia di controllo del raffreddamento della fonte di luce e dai miglioramenti nella resistenza alla polvere. Inoltre, contribuirà a un funzionamento stabile l'implementazione della funzione di backup che garantirà la continuazione della proiezione commutando immediatamente al segnale di ingresso di backup anche quando il segnale di ingresso viene interrotto, oltre ad adottare la fonte di luce allo stato solido di lunga durata.

# **Capitolo 1 Preparazione**

Questo capitolo descrive le cose da sapere o da verificare prima di utilizzare il proiettore.

# **Precauzioni per l'uso**

## **Uso previsto del prodotto**

Il proiettore ha lo scopo di proiettare un segnale video proveniente dall'apparecchiatura di imaging o da un computer su uno schermo o su un'altra superficie come immagine statica o immagine in movimento.

#### **Precauzioni per il trasporto**

• Se il proiettore è stato acquistato con l'obiettivo zoom standard, rimuovere il materiale di protezione dell'obiettivo prima dell'uso e conservarlo per usi futuri. Spostare la posizione dell'obiettivo nella posizione di partenza e quindi riposizionare il materiale di protezione dell'obiettivo durante il trasporto.

Se il proiettore è stato acquistato con l'obiettivo venduto separatamente, rimuovere la copertura del foro dell'obiettivo prima dell'uso e conservarlo per usi futuri. Spostare la posizione dell'obiettivo nella posizione di partenza, rimuovere l'obiettivo di proiezione e quindi riposizionare la copertura del foro dell'obiettivo durante il trasporto.

Per i passaggi per spostare la posizione dell'obiettivo verso la posizione iniziale, consultare "Impostazione della posizione dell'obiettivo" (→ pagina 67).

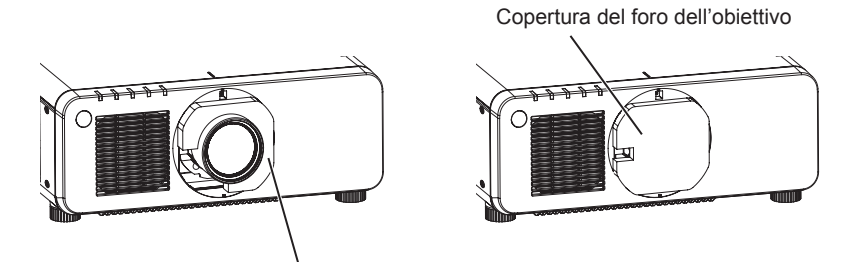

Materiale di protezione dell'obiettivo

- f Mantenere la parte inferiore del proiettore e non mantenere l'obiettivo di proiezione o l'apertura intorno all'obiettivo di proiezione durante il trasporto. In caso contrario potrebbero verificarsi danni. Inoltre, trattare il proiettore in modo da non applicare vibrazioni o scosse eccessive. In caso contrario potrebbero verificarsi errori a causa dei componenti interni danneggiati.
- f Non trasportare il proiettore con i piedini regolabili estesi. Ciò potrebbe provocare il danneggiamento dei piedini regolabili.

#### **Precauzioni per l'installazione**

■ Dopo aver collegato l'obiettivo di proiezione, accertarsi di collegare la protezione per **l'attacco dell'obiettivo.**

In caso contrario potrebbero verificarsi guasti a causa dell'accumulo di polvere all'interno.

#### ■ Non installare il proiettore all'aperto.

Il proiettore è progettato esclusivamente per uso interno.

#### ■ Non posizionare il proiettore nei luoghi sequenti.

- f Luoghi in cui possono verificarsi vibrazioni e impatti, per esempio in automobile o in altri veicoli: ciò potrebbe causare danni alle componenti interne o malfunzionamento.
- Posizione vicino al mare o in presenza di gas corrosivo: il proiettore potrebbe cadere nel caso fossero presenti eventuali segni di corrosione. Inoltre, potrebbe ridursi la durata utile dei componenti interni con possibilità di malfunzionamento.
- f In prossimità dell'uscita di un condizionatore d'aria: in base alle condizioni di utilizzo, in rari casi la schermata potrebbe fluttuare a causa dell'aria riscaldata proveniente dall'uscita di aerazione o a causa dell'aria calda o raffreddata proveniente dal condizionatore d'aria. Accertarsi che l'aria in uscita dal proiettore o da altre apparecchiature, o quella proveniente dal condizionatore d'aria, non sia diretta verso la parte anteriore del proiettore.
- f Luoghi con fluttuazioni nette di temperatura, tipo in prossimità di luci (lampade da studio): agire in tal modo può accorciare la durata della fonte di luce, o portare a deformazioni del proiettore a causa del calore, provocando malfunzionamenti.

Seguire la temperatura dell'ambiente operativo del proiettore.

- f In prossimità di linee di alimentazione ad alta tensione o di motori: ciò potrebbe interferire con il funzionamento del proiettore.
- f Luoghi dove vi siano apparecchi laser ad alta potenza: un raggio laser diretto sulla superficie della lente di proiezione danneggia i chip DLP.

#### r**Chiedere a un tecnico qualificato o al proprio rivenditore informazioni su installazioni particolari quali l'installazione a soffitto, ecc.**

Per garantire prestazioni e sicurezza del proiettore, chiedere aiuto a un tecnico qualificato o al proprio rivenditore per l'installazione a soffitto o in un luogo alto.

#### r**Richiedere l'intervento di un tecnico qualificato o del rivenditore per l'installazione dei cavi necessari alla connessione DIGITAL LINK.**

Se le caratteristiche di trasmissione dei cavi non vengono sfruttate adeguatamente a causa di un'installazione non corretta, immagini e suoni potrebbero risultare disturbati.

#### ■Il proiettore potrebbe non funzionare correttamente a causa di forti onde radio **provenienti da una stazione radiofonica o da un apparecchio radio.**

Se vicino al luogo di installazione è presente una struttura o un'apparecchiatura che emette forti onde radio, installare il proiettore a una distanza sufficientemente lontana dalla fonte di tali onde. In alternativa, avvolgere il cavo LAN collegato al terminale <DIGITAL LINK/LAN> con un foglio o un tubo metallico, collegato a terra ad entrambi i lati.

#### ■ Regolazione della messa a fuoco

L'obiettivo di proiezione ad alta chiarezza è influenzato dal punto di vista termico dalla luce proveniente dalla fonte di luce, rendendo la messa a fuoco instabile nel periodo immediatamente successivo all'accensione. Si consiglia di proiettare immagini in modo continuo per almeno 30 minuti prima di regolare la messa a fuoco.

#### ■ Non installare il proiettore a un'altitudine di 4 200 m (13 780') o superiore sul livello del **mare.**

#### ■ Non utilizzare il proiettore in una posizione in cui la temperatura ambiente supera i **45 °C (113 °F).**

L'uso del proiettore in una posizione con altitudine troppo elevata o temperatura ambiente troppo elevata può ridurre la durata dei componenti o portare a malfunzionamenti.

## ■ La proiezione a 360° è possibile.

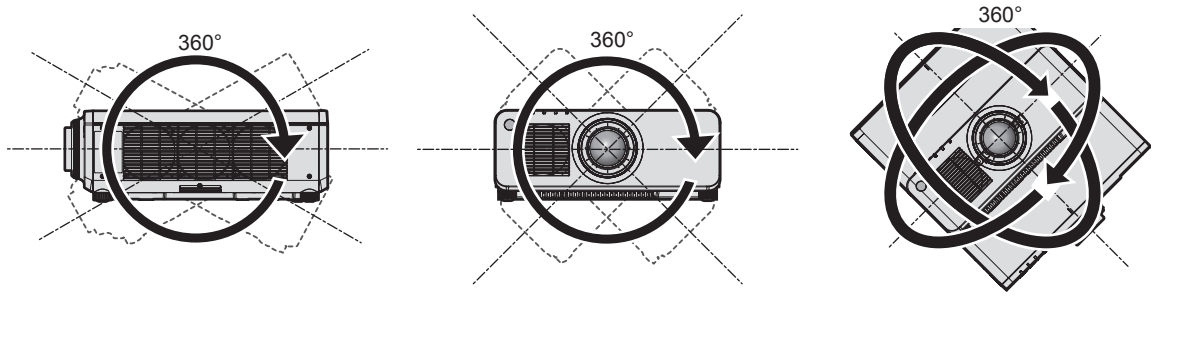

360° verticalmente 360° orizzontalmente 360° inclinato

(combinazione di verticale e orizzontale)

#### **Precauzioni quando si imposta il proiettore**

f Il proiettore può essere utilizzato installando la sua parte superiore sul pavimento. Per impedire che la parte superiore possa graffiarsi durante l'uso, si raccomanda di posizionare materiale antiurto spesso circa 20 mm (25/32") (quali cuscinetti in gomma) sui quattro angoli della superficie superiore.

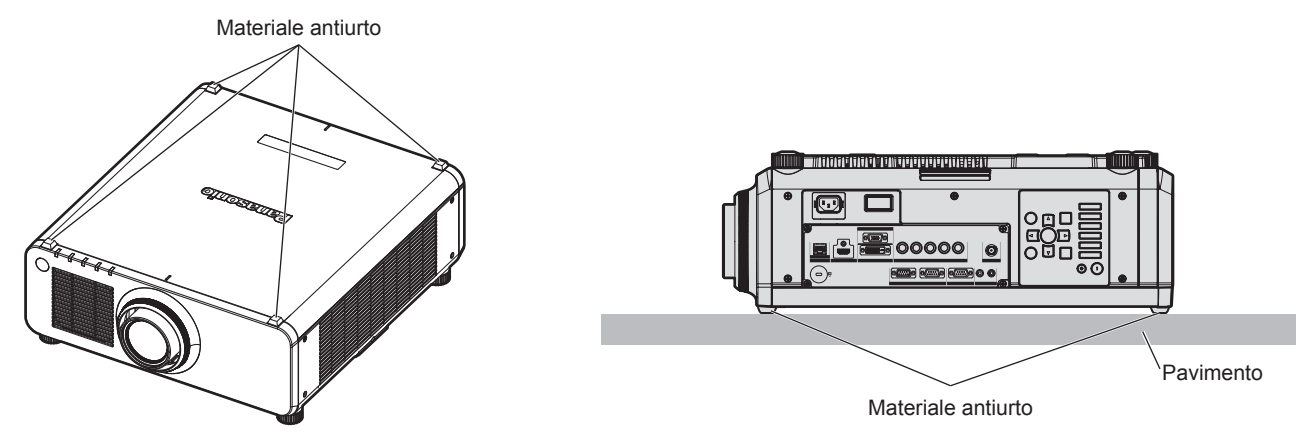

- f Utilizzare i piedini regolabili solo per l'installazione su supporto a pavimento e per regolare l'angolazione. L'uso per scopi diversi potrebbe danneggiare il proiettore.
- f Nell'installare il proiettore con un metodo diverso dall'installazione a pavimento facendo uso dei piedini regolabili, con la parte superiore posizionata sul pavimento, o dall'installazione a soffitto con il supporto di montaggio a soffitto, utilizzare i cinque fori delle viti per montaggio a soffitto (come mostrato in figura) per collegare il proiettore al supporto.

In tal caso, accertarsi che non sia presente spazio tra i fori delle viti per montaggio a soffitto sulla parte inferiore del proiettore e la superficie di impostazione inserendo distanziatori (metallici) tra loro.

• Utilizzare un cacciavite torsiometrico o una chiave torsiometrica Allen per serrare le viti di fissaggio alle coppie di serraggio specificate. Non utilizzare cacciaviti elettrici o avvitatrici a impulso.

(Diametro vite: M6, profondità filetto all'interno del proiettore: 12 mm (15/32"), coppia di torsione: 4 ± 0,5 N·m)

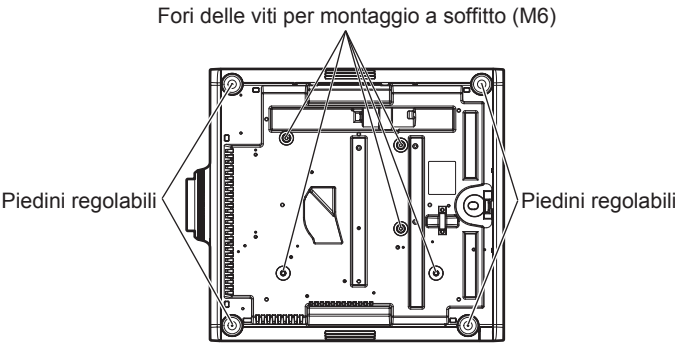

**Posizione dei fori delle viti per il montaggio a soffitto e dei piedini regolabili**

- Non impilare i proiettori uno sopra l'altro.
- $\bullet$  Non bloccare le bocchette di ventilazione (in ingresso e in uscita) del proiettore.

f Evitare che l'aria riscaldata o raffreddata dall'impianto di condizionamento colpisca direttamente le bocchette di ventilazione (in ingresso e in uscita) del proiettore.

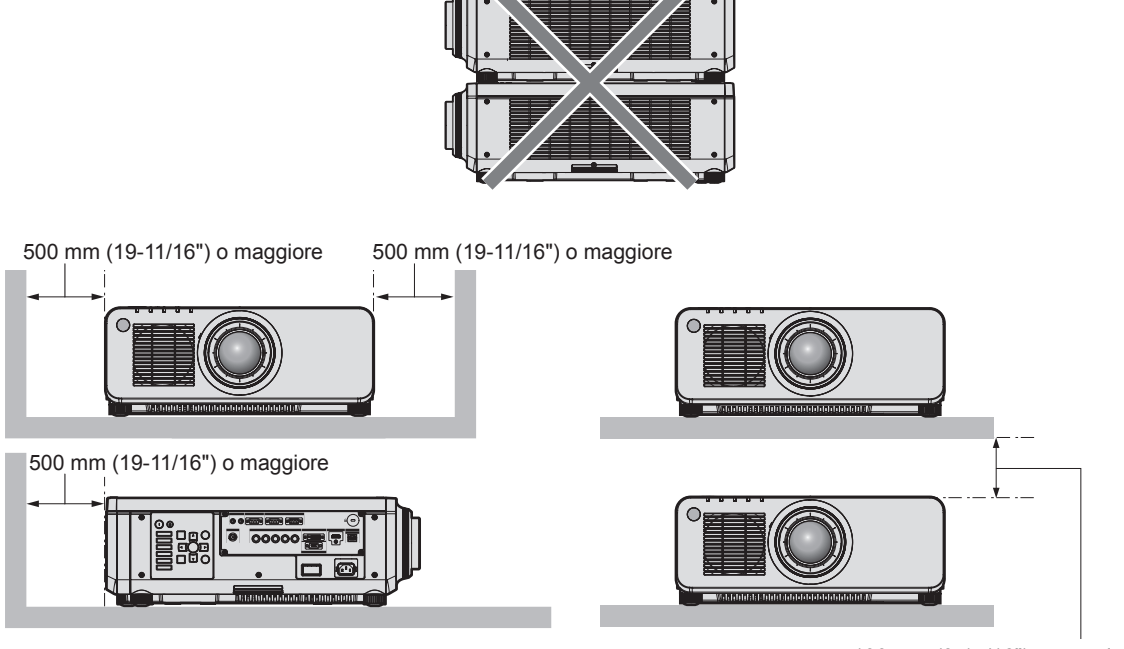

100 mm (3-15/16") o maggiore

 $\bullet$  Non installare il proiettore in spazi ristretti.

In caso di installazione del proiettore in uno spazio limitato, fornire separatamente un impianto di condizionamento d'aria o di ventilazione. L'aria calda in uscita potrebbe accumularsi se la ventilazione non è sufficiente, facendo scattare il circuito di protezione del proiettore.

f Panasonic non si assume alcuna responsabilità per eventuali danni al prodotto provocati da una scelta inadeguata di posizione per l'installazione del proiettore, anche nel caso in cui il prodotto sia ancora coperto da garanzia.

#### **Sicurezza**

Quando si usa questo prodotto, adottare misure di sicurezza contro i seguenti incidenti.

- Informazioni personali fatte trapelare attraverso questo prodotto
- f Funzionamento non autorizzato di questo prodotto da terze parti che agiscono in malafede
- f Interferenza o arresto di questo prodotto da terze parti che agiscono in malafede

Prendere le necessarie misure di sicurezza.

- Rendere la propria password quanto più difficile possibile da indovinare.
- Cambiare regolarmente la password. È possibile impostare una password nel menu [SICUREZZA]  $\rightarrow$ [MODIFICA PASSWORD SICUREZZA].
- f Panasonic Corporation o le sue società affiliate non chiederanno mai direttamente la vostra password. Non divulgare la password in caso si ricevano richieste di questo tipo.
- La rete di collegamento deve essere resa sicura da un firewall, ecc.
- f Impostare una password per il controllo Web e limitare gli utenti che possono accedere. È possibile impostare una password per il controllo Web nella pagina [Change password] della schermata del controllo Web.

# **DIGITAL LINK**

"DIGITAL LINK" è una tecnologia per trasmettere segnali video, audio, Ethernet e segnali di controllo seriali facendo uso di un cavo incrociato, aggiungendo così funzioni uniche Panasonic allo standard di comunicazione HDBaseTTM formulato da HDBaseT Alliance.

Questo proiettore supporta il dispositivo con uscita DIGITAL LINK opzionale di Panasonic (Modello n.: ET-YFB100G, ET-YFB200G) e periferiche di altri produttori (trasmettitori cavi incrociati quali il "trasmettitore XTP" di Extron Electronics) che utilizzano lo stesso standard HDBaseTTM. Per i dispositivi di altri produttori di cui è stata fatta la verifica di funzionamento con questo proiettore, visitare il sito web di Panasonic (https://panasonic.net/ cns/projector/). Si noti che la verifica per le unità di altri produttori è stata fatta per le voci impostate da Panasonic Corporation e non tutte le operazioni sono state verificate. Per gli eventuali problemi di funzionamento o di prestazione provocati dalle unità di altri produttori, contattare i rispettivi produttori. Questo proiettore non supporta la trasmissione audio in quanto non è fornito di funzione audio.

# **Art-Net**

"Art-Net" è un protocollo di comunicazione Ethernet basato sul protocollo TCP/IP. Utilizzando il controller DMX e il software applicativo, è possibile controllare l'illuminazione e lo "stage system". Art-Net è realizzato in base al protocollo di comunicazione DMX512.

# **Software applicativo supportato dal proiettore**

Il proiettore supporta il seguente software applicativo. Per i dettagli o per scaricare qualsiasi software applicativo, visitare il sito web di Panasonic (https://panasonic.net/cns/projector/).

#### **• Logo Transfer Software**

Questo software applicativo trasferisce l'immagine originale, quale il logo dell'azienda, che viene proiettata all'inizio, al proiettore.

#### **• Multi Monitoring & Control Software**

Questo software applicativo monitora e controlla più dispositivi di visualizzazione (proiettore e display a schermo piatto) collegati a un'Intranet.

#### **• Software di avvertimento precoce**

Questo software plug-in monitora lo stato dei dispositivi di visualizzazione e delle loro periferiche all'interno di un Intranet, informa di eventuali anomalie di tali apparecchiature e individua i segni di possibili anomalie. "Software di avvertimento precoce" è preinstallato nel "Multi Monitoring & Control Software". Per utilizzare la funzione di avvertimento precoce di questo software plug-in, installare "Multi Monitoring & Control Software" nel PC da utilizzare. Abilitando la funzione di avvertimento precoce, si verrà informati del tempo approssimativo per la sostituzione dei materiali di consumo per i dispositivi di visualizzazione, per la pulizia di ogni parte dei dispositivi di visualizzazione e per la sostituzione dei componenti dei dispositivi di visualizzazione, consentendo di eseguire in anticipo la manutenzione.

La funzione di avvertimento precoce è utilizzabile registrando un massimo di 2048 dispositivi di visualizzazione gratis per 90 giorni dopo l'installazione del "Multi Monitoring & Control Software" in un PC. Per continuare a utilizzarlo dopo i 90 giorni, è necessario l'acquisto della licenza di "Software di avvertimento precoce" (Serie ET-SWA100) e l'esecuzione dell'attivazione. Inoltre, a seconda del tipo di licenza, il numero di dispositivi di visualizzazione che è possibile registrare per il monitoraggio varia. Per i dettagli, fare riferimento alle Istruzioni per l'uso del "Multi Monitoring & Control Software".

## **Conservazione**

Per conservare il proiettore, utilizzare una stanza asciutta.

## **Smaltimento**

Per smaltire questo prodotto, chiedere alle autorità locali o al rivenditore informazioni sui metodi per un corretto smaltimento. Inoltre, smaltire il prodotto senza smontarlo.

## **Precauzioni per l'uso**

## **Per ottenere una buona qualità dell'immagine**

Per poter visionare una bella immagine con contrasto più alto, preparare un ambiente appropriato. Tirare le tende o chiudere gli scuri delle finestre e spegnere eventuali luci artificiali vicine allo schermo per impedire che la luce esterna o la luce delle lampade interne si rifletta sullo schermo.

#### r**Non toccare la superficie dell'obiettivo di proiezione a mani nude.**

Se la superficie dell'obiettivo di proiezione viene sporcata da impronte digitali o altro, l'effetto sarà ingrandito e proiettato sullo schermo.

Collegare al proiettore il copriobiettivo in dotazione al proiettore o all'obiettivo di proiezione opzionale quando il proiettore stesso non viene utilizzato.

# ■ Chip DLP

- f I chip DLP sono componenti di precisione. Si noti che, in rari casi, pixel ad alta precisione potrebbero mancare o essere sempre illuminati. Un tale fenomeno non indica un malfunzionamento.
- f Dirigere un raggio laser ad alta potenza sulla superficie della lente di proiezione può danneggiare i chip DLP.

#### **Non spostare il proiettore né sottoporlo a vibrazioni o impatti mentre è in funzione.**

In tal caso potrebbe ridursi la durata utile del motore incorporato.

# **Fonte di luce**

La fonte di luce del proiettore utilizza laser e presenta le seguenti caratteristiche.

- f A seconda della temperatura dell'ambiente operativo, la luminanza della fonte di luce diminuirà. Più alta la temperatura diventa, maggiormente la luminanza della fonte di luce diminuisce.
- La luminanza della fonte di luce diminuisce con la durata di uso.

Il tempo entro il quale la luminanza della fonte di luce diminuisce dalla metà differisce a seconda dell'impostazione del menu [IMPOSTAZIONI PROIETTORE] → [IMPOST. FUNZIONAMENTO] → [MOD. FUNZION.].

Il tempo stimato entro il quale la luminanza della fonte di luce diminuisce dalla metà è il seguente:

(La durata viene stimata quando il menu [IMMAGINE] → [CONTRASTO DINAMICO] è impostato su [3]).

- g Quando [MOD. FUNZION.] è impostato su [NORMALE], [SILENZIO1], o [SILENZIO2]: Circa 20 000 ore
- Quando [MOD. FUNZION.] è impostato su [ECO]: Circa 24 000 ore
- g Quando [MOD. FUNZION.] è impostato su [LUNGA DURATA 1]: Circa 43 000 ore
- g Quando [MOD. FUNZION.] è impostato su [LUNGA DURATA 2]: Circa 61 000 ore
- g Quando [MOD. FUNZION.] è impostato su [LUNGA DURATA 3]: Circa 87 000 ore

La luminanza può essere mantenuta il più possibile per lo stesso tempo di utilizzo impostando il menu  $[IMPOSTAZIONI PROIETORE] \rightarrow [IMPOST. FUNZIONAMENTO] \rightarrow [MODAL. COSTANTE]$  su  $[AUTO]$ .

Questo tempo rappresenta una stima approssimativa quando il proiettore viene utilizzato senza cambiare l'impostazione [MOD. FUNZION.] e varierà in base alle singole differenze e condizioni d'uso.

Se la luminosità è notevolmente ridotta e la fonte di luce non si accende, chiedere al proprio rivenditore di pulire l'interno del proiettore o di sostituire l'unità della fonte di luce.

## ■ Collegamenti con computer e dispositivi esterni

Nel collegare un computer o un'unità esterna, leggere con attenzione questo manuale per quanto riguarda l'uso dei cavi di alimentazione e di cavi schermati.

#### **Accessori**

**Cavo di alimentazione**  (TXFMX011SHW)

(TXFMX021SHW)

(TXFSX03VARZ)

(TXFSX02UTRZ) <1>

Per l'India

Accertarsi che i seguenti accessori siano in dotazione con il proiettore. I numeri racchiusi in < > indicano il numero di accessori.

**Unità telecomando senza fili/cablato <1>** (N2QAYA000060)

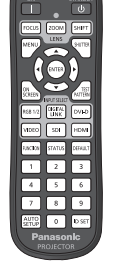

Per Taiwan (1JP1RZ970) <1>

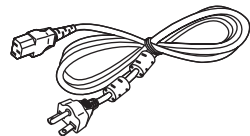

**Protezione per attacco obiettivo <1>** (Modello nero: 1GE1RZ970BU) (Modello bianco: 1GE1RZ970WU)

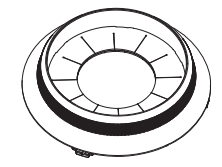

(Sarà fornito lo stesso colore dell'involucro esterno.)

**Copriobiettivo <1>** (TKKL5244-1)

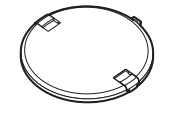

(Solo modelli con obiettivo)

**CD-ROM <1>**

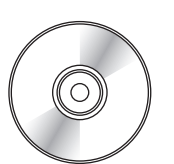

(Le Istruzioni per l'uso sono incluse.)

**Batteria AAA/R03 o AAA/LR03 <2>**

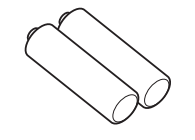

(Per unità telecomando)

#### **Attenzione**

- f Dopo aver disimballato il proiettore, smaltire in modo corretto la copertura del cavo di alimentazione e il materiale di imballaggio.
- $\bullet$  Non utilizzare il cavo di alimentazione in dotazione per dispositivi diversi da questo proiettore.
- f Per gli accessori mancanti, consultare il rivenditore.
- $\bullet$  Conservare i componenti piccoli in modo appropriato e tenerli lontani dai bambini.

#### **Nota**

- f Il tipo e il numero dei cavi di alimentazione in dotazione variano in base al paese o alla regione di acquisto del prodotto.
- $\bullet$  I numeri di modello degli accessori sono soggetti a modifiche senza preavviso.

# **Accessori opzionali**

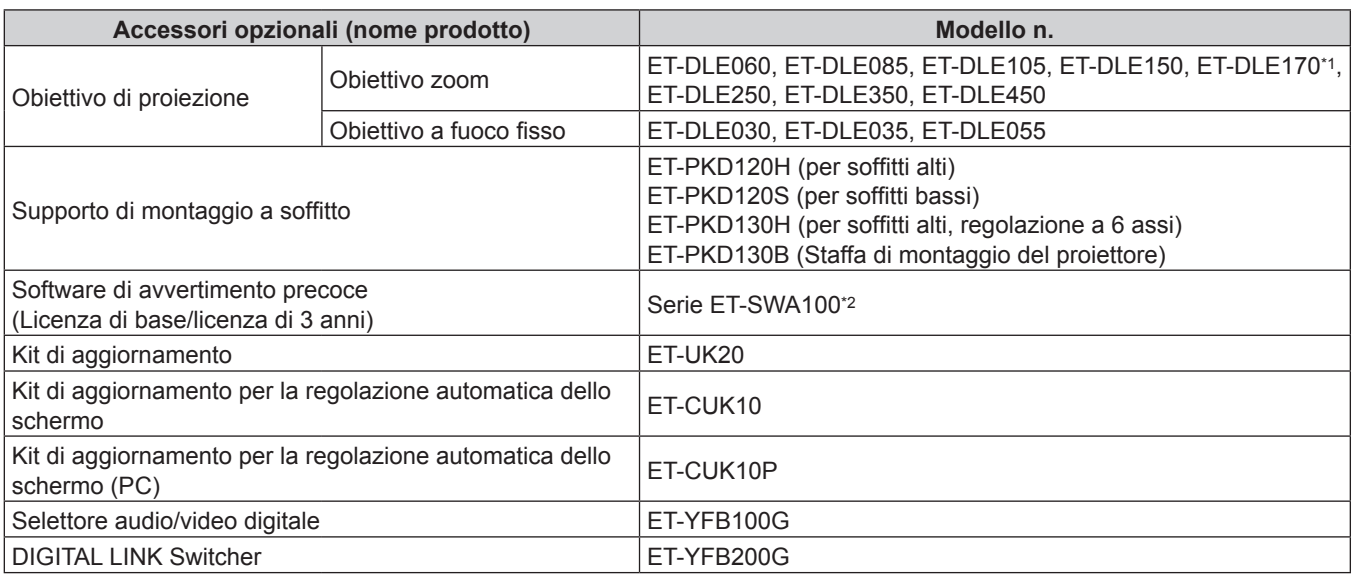

\*1 Questo prodotto è equivalente all'obiettivo collegato ai modelli di proiettore con obiettivo zoom standard. La disponibilità di questo prodotto varia a seconda del paese. Per dettagli, contattare il rivenditore.

\*2 Il suffisso del numero di modello differisce in base al tipo di licenza.

**Nota**

f I numeri di modello degli accessori opzionali sono soggetti a modifiche senza preavviso.

# **Informazioni sul proiettore**

#### **Telecomando**

#### ■ Parte anteriore **■ Parte superiore**

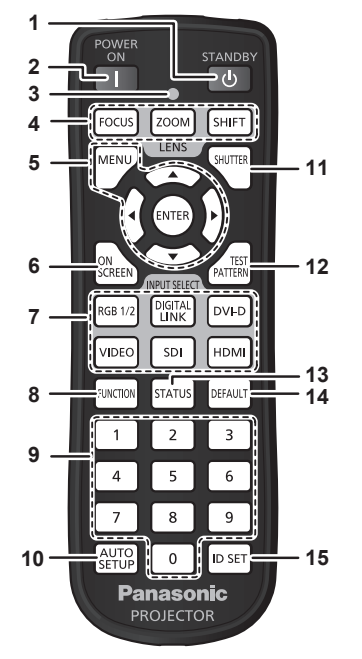

**1 Pulsante di standby**  $\langle \psi \rangle$ 

Imposta il proiettore nello stato in cui viene spento (modalità standby) quando l'interruttore <MAIN POWER> sul proiettore è impostato su <ON> ed è in modalità di proiezione.

#### **2 Pulsante di accensione <**b**>**

Imposta il proiettore alla modalità di proiezione quando l'interruttore <MAIN POWER> sul proiettore è impostato su <ON> e l'alimentazione è disattivata (modalità standby).

**3 Indicatore telecomando**

Lampeggia se viene premuto un pulsante del telecomando.

- **4 Pulsanti obiettivo (<FOCUS>, <ZOOM>, <SHIFT>)** Regola la messa a fuoco, lo zoom e lo spostamento dell'obiettivo. (+ pagina 65)
- 5 **Pulsante <MENU>/pulsante <ENTER>/pulsanti AV4▶** Utilizzati per navigare tra i menu. ( $\Rightarrow$  pagina 73) I pulsanti  $\blacktriangle \blacktriangledown \blacktriangle \blacktriangleright$  sono inoltre utilizzati per immettere la password in [SICUREZZA] o immettere caratteri.
- **6 Pulsante <ON SCREEN>** Accende (visualizza) o spegne (nasconde) la funzione di display su schermo.  $($  pagina 69)
- **7 Pulsanti di selezione ingresso (<RGB1/2>, <DIGITAL LINK>, <DVI-D>, <VIDEO>, <SDI>, <HDMI>)** Commuta il segnale di ingresso alla proiezione.  $($  pagina 64)
- **8 Pulsante <FUNCTION>** Assegna una funzione usata di frequente come pulsante di scelta rapida.  $(\Rightarrow$  pagina 70)

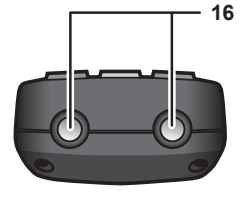

#### **Parte inferiore**

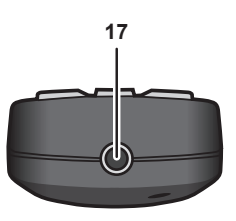

- **9 Pulsanti numerici (<0> - <9>)** Utilizzati per inserire un numero ID o una password in un ambiente con proiettori multipli.
- **10 Pulsante <AUTO SETUP>** Regola automaticamente la posizione dell'immagine sul display mentre viene proiettata. Viene visualizzato [AVANTI] durante la regolazione automatica.  $\Leftrightarrow$  pagina 70)
- **11 Pulsante <SHUTTER>** Utilizzato per spegnere temporaneamente l'immagine.  $\Leftrightarrow$  pagina 69)
- **12 Pulsante <TEST PATTERN>** Visualizza la schermata di test. (+ pagina 70)
- **13 Pulsante <STATUS>** Visualizza le informazioni sul proiettore.
- **14 Pulsante <DEFAULT>** Ripristina i contenuti del sotto-menu alle impostazioni di default del fabbricante.  $($   $\Rightarrow$  pagina 74)
- **15 Pulsante <ID SET>** Imposta il numero ID del telecomando in un ambiente con proiettori multipli. (+ pagina 30)
- **16 Trasmettitore del segnale del telecomando**
- **17 Terminale via cavo del telecomando** Questo è un terminale utilizzato per il collegamento al proiettore attraverso un cavo quando il telecomando viene utilizzato come telecomando cablato.  $(\Rightarrow$  pagina 30)

#### **Attenzione**

- f Non far cadere il telecomando.
- Evitare il contatto con liquidi o umidità.
- $\bullet$  Non tentare di modificare o smontare il telecomando.
- Osservare le sequenti istruzioni indicate sull'etichetta di attenzione sul retro del telecomando:
	- Non utilizzare una batteria vecchia con una nuova.
	- Non utilizzare batterie diverse rispetto al tipo specificato.

- Accertarsi che le batteria siano inserite correttamente.

Per altre istruzioni, leggere le istruzioni sulle batterie descritte in "Avviso importante per la sicurezza".

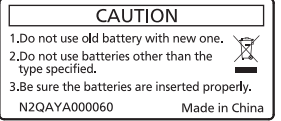

Etichetta di attenzione sul retro del telecomando

#### **Nota**

- f Quando si utilizza il telecomando puntando direttamente il ricevitore di segnale del telecomando del corpo del proiettore, utilizzarlo a una distanza di circa 30 m (98'5") dal ricevitore di segnale del telecomando. Il telecomando può controllare ad angoli fino a ±30° in verticale e in orizzontale, ma il raggio effettivo di controllo potrebbe essere ridotto.
- f In presenza di eventuali ostacoli tra il telecomando e il ricevitore di segnale del telecomando, il telecomando potrebbe non funzionare correttamente.
- f Il segnale verrà riflesso sullo schermo. Tuttavia, il raggio operativo potrebbe essere limitato dalla perdita di riflessione della luce causata dal materiale dello schermo.
- f Se il ricevitore di segnale del telecomando viene colpito direttamente da una luce forte, ad esempio una lampada a fluorescenza, il telecomando potrebbe non funzionare correttamente. Utilizzarlo in un luogo distante dalla fonte di luce.
- f L'indicatore di alimentazione <ON (G)/STANDBY (R)> lampeggia se il proiettore riceve un segnale dal telecomando.

#### **Corpo del proiettore**

#### **Parte anteriore Lato**

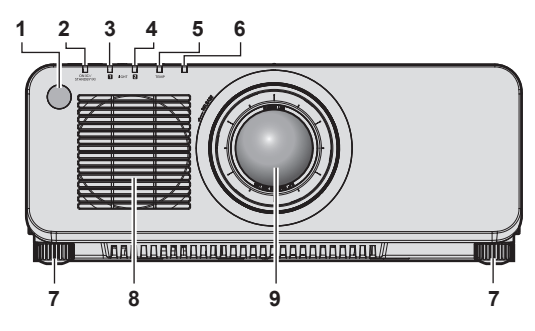

#### ■ Parte posteriore

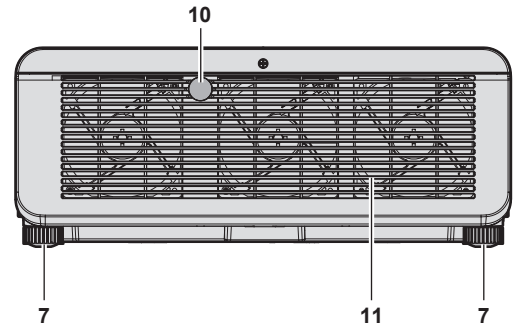

#### ■ Parte inferiore

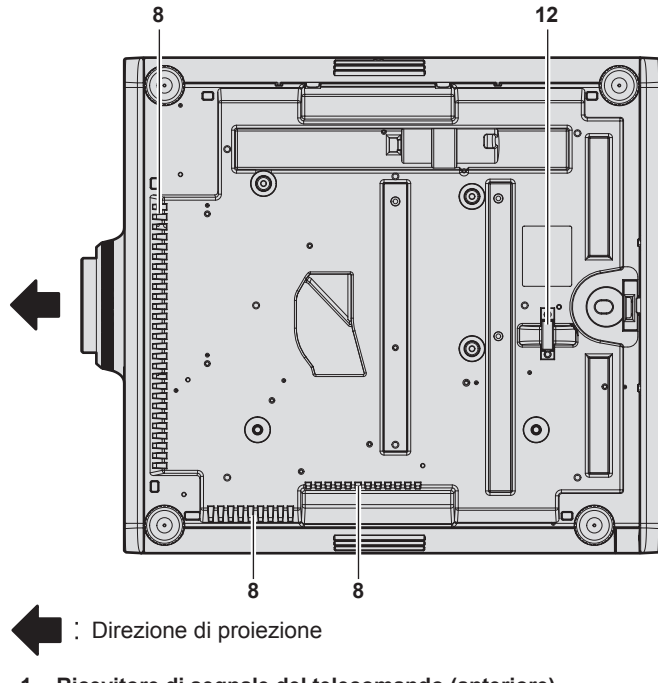

- **1 Ricevitore di segnale del telecomando (anteriore)**
- **2 Indicatore di alimentazione <ON (G)/STANDBY (R)>** Indica lo stato dell'alimentazione.

#### **Attenzione**

f Non bloccare le porte di ventilazione (in ingresso e in uscita) del proiettore.

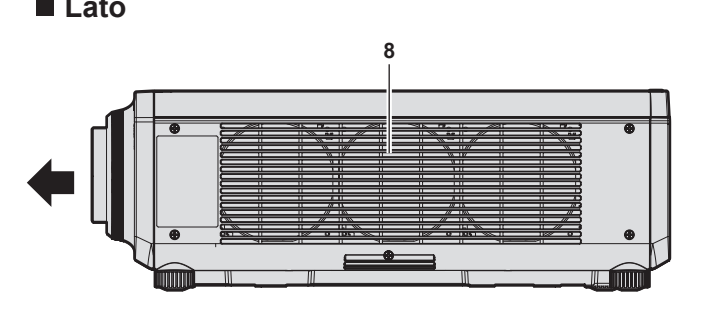

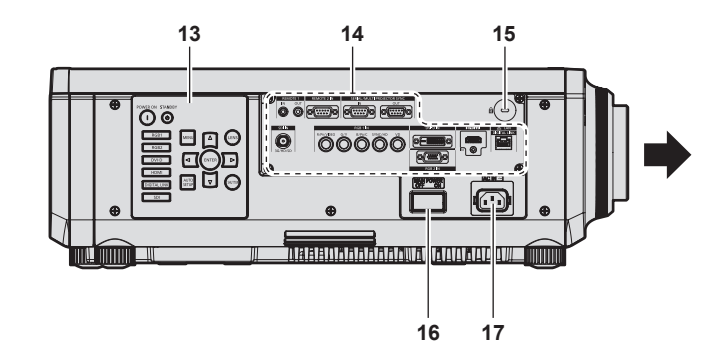

- **3 Indicatore della fonte di luce <LIGHT1>** Indica lo stato della fonte di luce 1.
- **4 Indicatore della fonte di luce <LIGHT2>** Indica lo stato della fonte di luce 2.
- **5 Indicatore temperatura <TEMP>** Indica lo stato della temperatura interna.
- **6 (Non utilizzato con questo proiettore)**
- **7 Piedini regolabili** Regola l'angolo di proiezione.
- **8 Presa d'aria**
- **9 Obiettivo di proiezione** (Solo modelli con obiettivo)
- **10 Ricevitore di segnale del telecomando (posteriore)**
- **11 Uscita di aerazione**
- **12 Gancio antifurto** Attacca un cavo per la prevenzione di furti, ecc.
- **13 Pannello di controllo (→ pagina 28)**
- **14 Terminali di collegamento (→ pagina 29)**
- **15 Slot di sicurezza** Questo slot di sicurezza è compatibile con i cavi di sicurezza Kensington.
- **16 Interruttore <MAIN POWER>** Accende/spegne l'alimentazione principale.
- **17 Terminale <AC IN>** Collegare il cavo di alimentazione in dotazione.

#### $\blacksquare$  Pannello di controllo

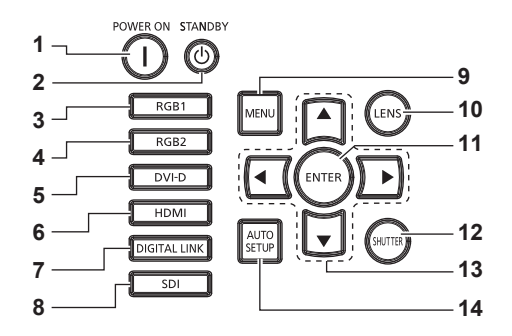

#### **1 Pulsante di accensione <**b**>**

Imposta il proiettore alla modalità di proiezione quando l'interruttore <MAIN POWER> sul proiettore è impostato su <ON> e l'alimentazione è disattivata (modalità standby).

#### **2 Pulsante di standby**  $\langle \psi \rangle$

Imposta il proiettore nello stato in cui viene spento (modalità standby) quando l'interruttore <MAIN POWER> sul proiettore è impostato su <ON> ed è in modalità di proiezione.

- **3 Pulsante <RGB1>** Commuta l'ingresso su RGB1.
- **4 Pulsante <RGB2>** Commuta l'ingresso su RGB2.
- **5 Pulsante <DVI-D>** Commuta l'ingresso su DVI-D.
- **6 Pulsante <HDMI>** Commuta l'ingresso su HDMI.
- **7 Pulsante <DIGITAL LINK>** Commuta l'ingresso su DIGITAL LINK.
- **8 Pulsante <SDI>** Commuta l'ingresso su SDI.

#### **9 Pulsante <MENU>**

Visualizza o nasconde il menu principale.  $(\Rightarrow$  pagina 73) Ritorna al menu precedente quando viene visualizzato un sottomenu.

Se il pulsante <MENU> del pannello di controllo viene premuto per almeno tre secondi con le indicazioni su schermo disattivate (nascoste), il display su schermo viene attivato.

#### **10 Pulsante <LENS>**

Regola la messa a fuoco, lo zoom e lo spostamento dell'obiettivo.

#### **11 Pulsante <ENTER>**

Determina ed esegue una voce nella schermata di menu.

#### **12 Pulsante <SHUTTER>**

Utilizzato per spegnere temporaneamente l'immagine.  $\Leftrightarrow$  pagina 69)

#### **13** Pulsanti di selezione ▲▼◀▶

Utilizzato per selezionare una voce nella schermata menu, cambiare l'impostazione e regolare il livello. Inoltre usati per digitare una password in [SICUREZZA] o per immettere caratteri.

#### **14 Pulsante <AUTO SETUP>**

Regola automaticamente la posizione di visualizzazione dell'immagine mentre l'immagine è proiettata. [AVANTI] viene visualizzato durante la regolazione automatica. (+ pagina 70)

#### $\blacksquare$  **Terminali di collegamento**

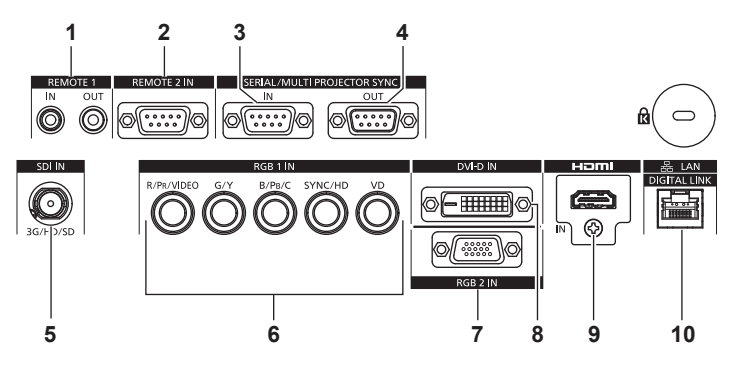

- **1 Terminale <REMOTE 1 IN>/terminale <REMOTE 1 OUT>** Questi sono i terminali per collegare il telecomando per il controllo seriale in un ambiente con più proiettori.
- **2 Terminale <REMOTE 2 IN>** Questo è un terminale per il controllo in remoto del proiettore tramite l'uso del circuito di controllo esterno.
- **3 Terminale <SERIAL/MULTI PROJECTOR SYNC IN>** Questo è il terminale compatibile RS-232C per il controllo esterno del proiettore tramite collegamento a un computer. Questo terminale viene anche utilizzato per collegare più proiettori quando si bilancia il contrasto come schermata combinata o sincronizzando gli effetti che utilizzano la funzione otturatore comprendente la dissolvenza in ingresso/in uscita con un sistema che utilizza più proiettori.
- **4 Terminale <SERIAL/MULTI PROJECTOR SYNC OUT>** Questo è un terminale di uscita del segnale di ingresso compatibile con RS-232C al terminale <SERIAL/MULTI PROJECTOR SYNC IN>. Questo terminale viene anche utilizzato per collegare più

proiettori quando si bilancia il contrasto come schermata combinata o sincronizzando gli effetti che utilizzano la funzione otturatore comprendente la dissolvenza in ingresso/in uscita con un sistema che utilizza più proiettori.

- **5 Terminale <SDI IN>** Questo è un terminale per l'ingresso del segnale SDI.
- **6 Terminali <RGB 1 IN> (<R/PR/VIDEO>, <G/Y>, <B/PB/C>, <SYNC/HD>, <VD>)** Questi sono i terminali per l'ingresso del segnale RGB, del

segnale  $YC_BC_R/YP_BP_R$ , del segnale Y/C o del segnale video. **7 Terminale <RGB 2 IN>**

- Questo è un terminale per l'ingresso del segnale RGB o del segnale YCBC<sub>R</sub>/YP<sub>B</sub>P<sub>R</sub>.
- **8 Terminale <DVI-D IN>** Questo è un terminale per l'ingresso del segnale DVI-D.
- **9 Terminale <HDMI IN>** Questo è un terminale per l'ingresso del segnale HDMI.
- **10 Terminale <DIGITAL LINK/LAN>**
	- Questo è il terminale LAN per collegarsi alla rete. Viene utilizzato anche per il collegamento di un dispositivo di trasmissione del segnale video tramite il terminale LAN.

#### **Attenzione**

f Quando un cavo LAN è direttamente collegato al proiettore, la connessione di rete deve essere effettuata all'interno di un edificio.

# **Preparazione del telecomando**

# **Inserimento e rimozione delle batterie**

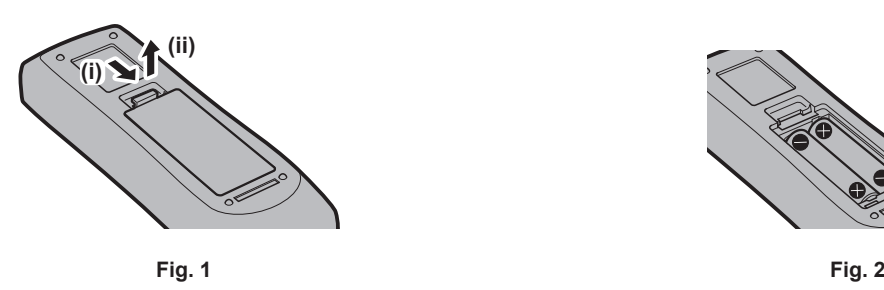

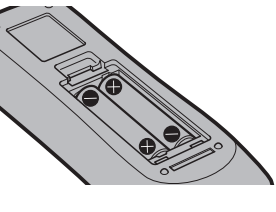

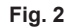

- **1) Aprire il coperchio. (Fig. 1)**
- **2)** Inserire le batterie e chiudere il coperchio (inserire prima il lato  $\bullet$ ). (Fig. 2)
	- f Per rimuovere le batterie, eseguire la procedura inversa.

## **In caso di utilizzo di proiettori multipli**

Quando si utilizzano insieme più proiettori, è possibile azionare simultaneamente tutti i proiettori oppure un proiettore per volta tramite un singolo telecomando, se a ogni proiettore viene assegnato un unico numero ID. Quando si utilizzano i proiettori impostando i numeri ID, impostare il numero ID del corpo del proiettore dopo che le impostazioni iniziali sono state completate. Quindi, impostare il numero ID del telecomando. Per le impostazioni iniziali, consultare "Quando appare la schermata di impostazione iniziale" ( $\Rightarrow$  pagina 56).

Il numero ID predefinito di fabbrica del proiettore (corpo del proiettore e telecomando) è impostato su [TUTTI], in modo da che sia possibile utilizzarlo così com'è. Impostare i numeri ID del corpo del proiettore e del telecomando secondo necessità.

Per dettagli sull'impostazione del numero ID del telecomando, consultare "Impostazione del numero ID del telecomando" ( $\Rightarrow$  pagina 71).

#### **Nota**

f Impostare il numero ID del corpo del proiettore dal menu [IMPOSTAZIONI PROIETTORE] → [ID PROIETTORE].

#### **Collegamento del telecomando al proiettore con un cavo**

Per comandare simultaneamente più proiettori l'uno accanto all'altro con un unico telecomando, collegare il telecomando con un cavo mini jack stereo M3 disponibile in commercio mediante i terminali <REMOTE 1 IN>/<REMOTE 1 OUT>.

Il telecomando è efficace persino in luoghi in cui c'è un ostacolo lungo il percorso della luce o in cui i dispositivi sono esposti alla luce esterna.

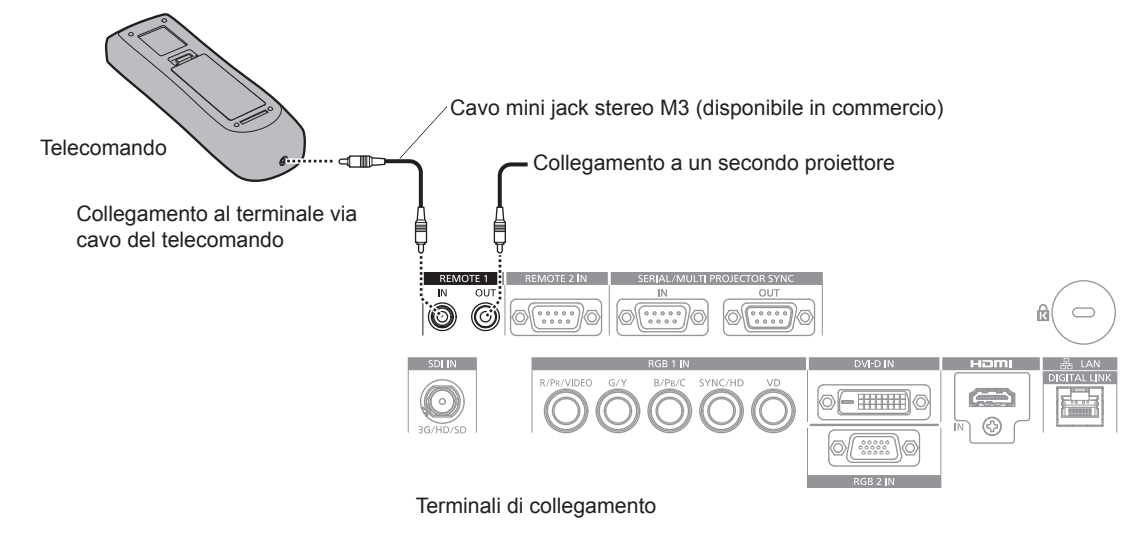

#### **Attenzione**

f Utilizzare un cavo schermato a 2 conduttori della lunghezza di 15 m (49'3") o inferiore. Il telecomando potrebbe non funzionare se la lunghezza del cavo è superiore a 15 m (49'3") o se la schermatura del cavo non è adeguata.

# 30 - ITALIANO

# **Capitolo 2 Introduzione**

Questo capitolo descrive alcune delle cose da fare prima di utilizzare il proiettore, quali l'impostazione e i collegamenti.

# **Impostazioni**

# **Modalità di installazione**

Le modalità di installazione del proiettore sono le seguenti. Impostare [FRONTE/RETRO]/[TAVOLO/SOFF] nel menu [IMPOSTAZIONI PROIETTORE] → [MODO DI PROIEZIONE] ( $\Rightarrow$  pagina 118) a seconda della modalità di installazione.

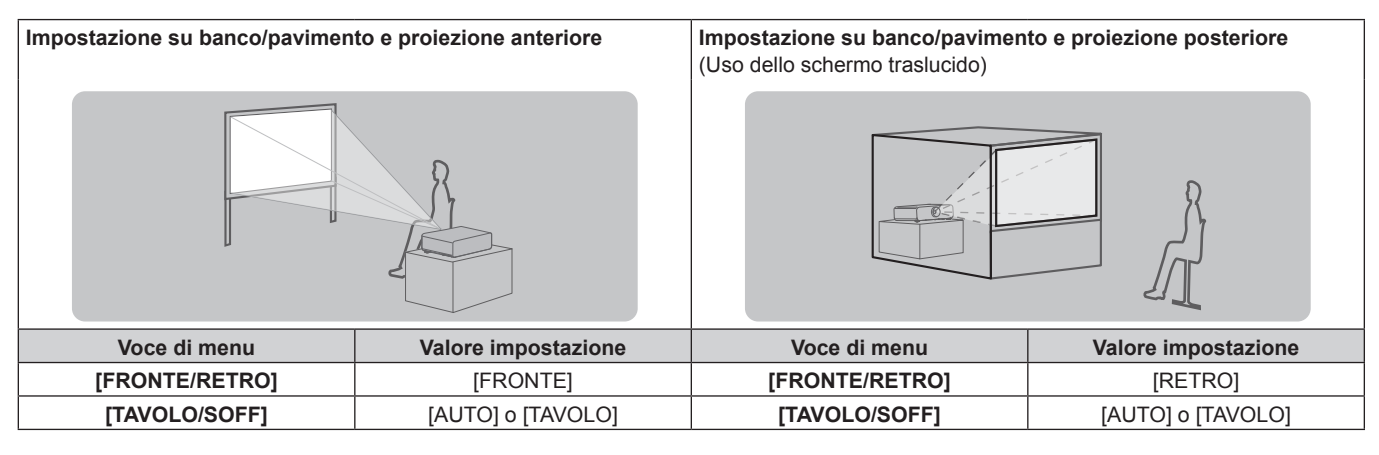

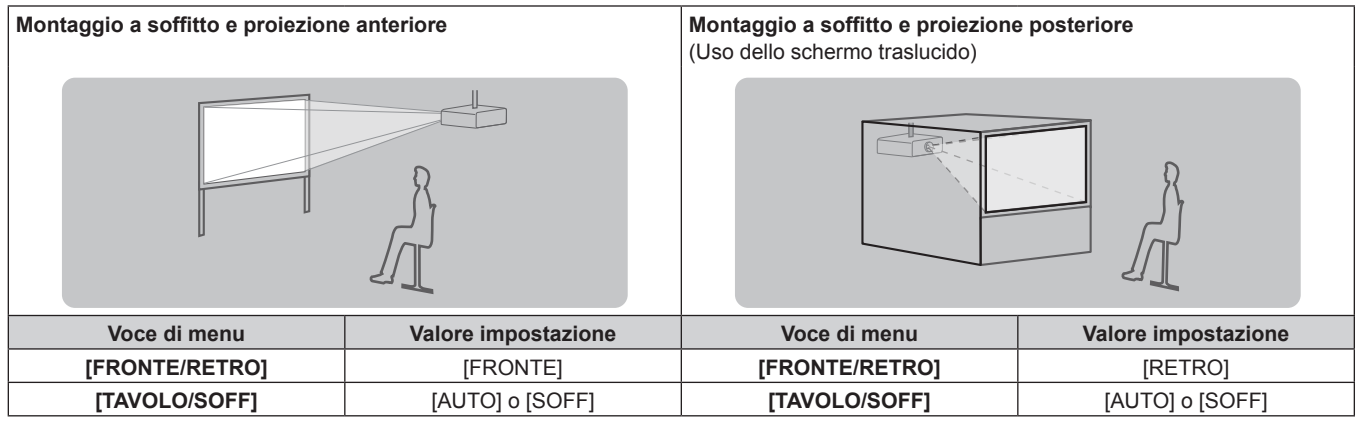

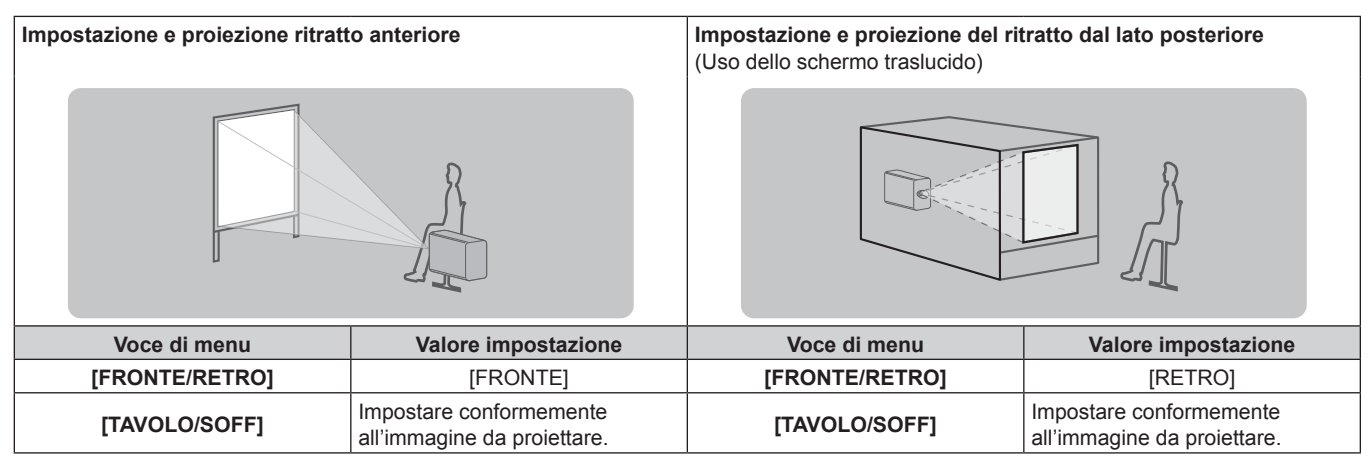

#### **Nota**

• Nell'impostazione ritratto, il menu sullo schermo viene visualizzato lateralmente. Per visualizzare verticalmente il menu sullo schermo, andare al menu [OPZIONI VISUALIZZAZIONE] → [ON-SCREEN DISPLAY] (→ pagina 108) e cambiare l'impostazione [ROTAZIONE OSD].

f Il proiettore ha un sensore di angolo incorporato. L'attitudine del proiettore viene rilevata automaticamente impostando su [TAVOLO/SOFF] su [AUTO] nel menu [IMPOSTAZIONI PROIETTORE] → [MODO DI PROIEZIONE].

#### ■ Sensore di angolo

Il range dell'attitudine dell'installazione che viene rilevato dal sensore di angolo incorporato nel proiettore è come segue.

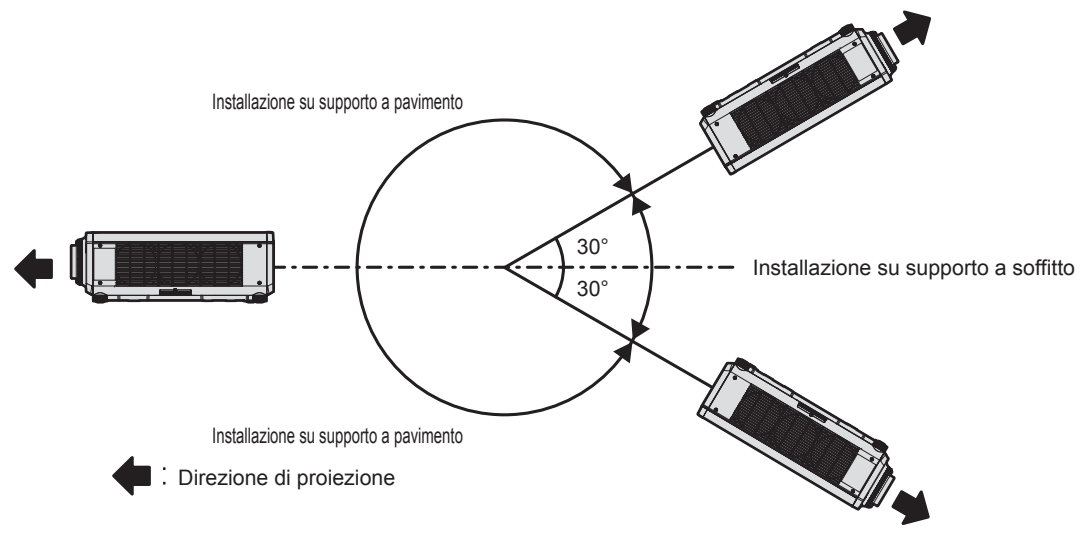

# **Componenti per installazione (opzionali)**

Il proiettore può essere installato sul soffitto combinando il Supporto di montaggio a soffitto opzionale (Modello n.: ET‑PKD120H (per soffitti alti), ET‑PKD120S (per soffitti bassi), ET‑PKD130H (per soffitti alti, regolazione a 6 assi)) e il Supporto di montaggio a soffitto (Modello n.: ET‑PKD130B (Staffa di montaggio del proiettore)).

- f Accertarsi di utilizzare il Supporto di montaggio a soffitto specifico per questo proiettore.
- f Consultare le Istruzioni per l'uso del Supporto di montaggio a soffitto quando si installa e si configura il proiettore.

#### **Attenzione**

f Per garantire le migliori prestazioni e la sicurezza del proiettore, l'installazione del Supporto di montaggio a soffitto deve essere eseguita solo dal rivenditore o da un tecnico qualificato.

#### **Immagine proiettata e raggio di azione**

Installare il proiettore facendo riferimento alla grandezza dell'immagine proiettata e alla distanza di proiezione. Le dimensioni e la posizione dell'immagine sono regolabili in base alle dimensioni e alla posizione dello schermo. La relazione della proiezione tra lo schermo e il proiettore differisce da quella di altri obiettivi, quando è utilizzato l'Obiettivo a fuoco fisso (Modello n.: ET‑DLE030, ET‑DLE035). Consultare "Per l'Obiettivo a fuoco fisso (Modello n.: ET-DLE030, ET-DLE035)" (→ pagina 35) per i dettagli.

#### **Attenzione**

· Prima di effettuare l'impostazione, leggere "Precauzioni per l'uso" (→ pagina 17). Particolarmente quando è utilizzato l'Obiettivo a fuoco fisso (Modello n.: ET-DLE030, ET-DLE035), installare il proiettore in modo che il suo pannello posteriore sia parallelo allo schermo e l'immagine proiettata sia rettangolare. La distorsione trapezoidale verticale nel range moderato può essere corretta tramite il menu [POSIZIONE] → [GEOMETRIA] → [KEYSTONE] → [KEYSTONE VERTICALE] (+ pagina 90) anche dopo l'installazione del proiettore. Per il range che può essere corretto, consultare "Range proiezione [GEOMETRIA]" ( $\Rightarrow$  pagina 36).

f Non usare il proiettore e apparecchi laser ad alta potenza nella stessa stanza. I chip DLP possono essere danneggiati se un raggio laser colpisce la superficie della lente di proiezione.

#### **Nota**

La disponibilità di questo prodotto varia a seconda del paese. Per dettagli, contattare il rivenditore.

f L'Obiettivo zoom opzionale (Modello n.: ET-DLE170) è equivalente all'obiettivo collegato ai modelli di proiettore con obiettivo zoom standard.

#### **Figura dell'immagine proiettata e raggio di azione**

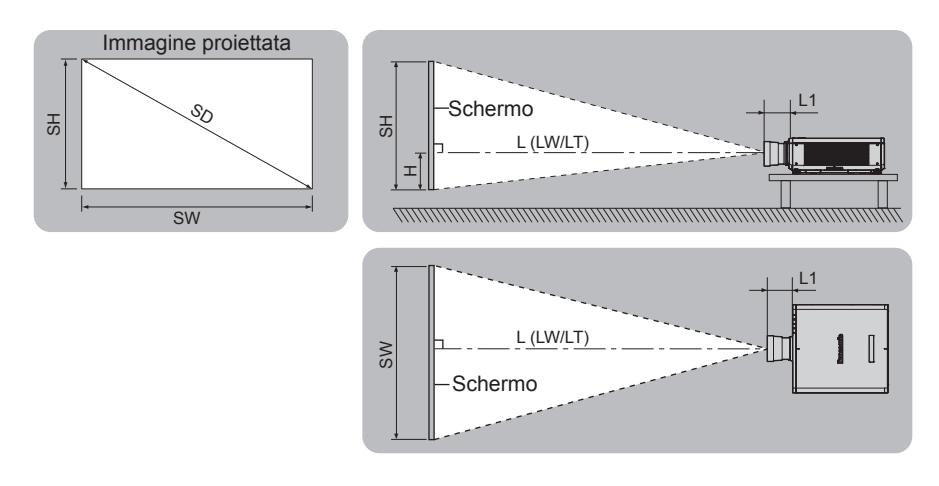

#### **Nota**

f Questa illustrazione è preparata con il presupposto che la grandezza e la posizione dell'immagine proiettata sono state allineate in modo da adattarsi completamente all'interno dello schermo.

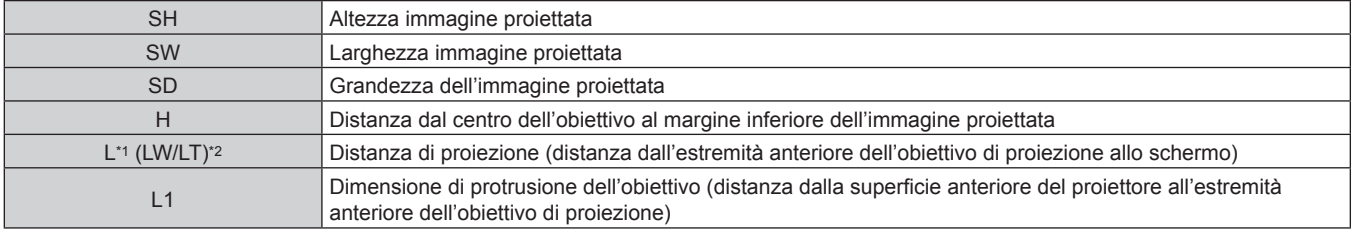

\*1 Per dettagli sul calcolo della distanza di proiezione, consultare "Formula per il calcolo della distanza di proiezione per obiettivo di proiezione"  $($  pagina 42).

\*2 LW: distanza di proiezione minima quando si utilizza l'obiettivo zoom LT: distanza di proiezione massima quando si utilizza l'obiettivo zoom

(Unità: m)

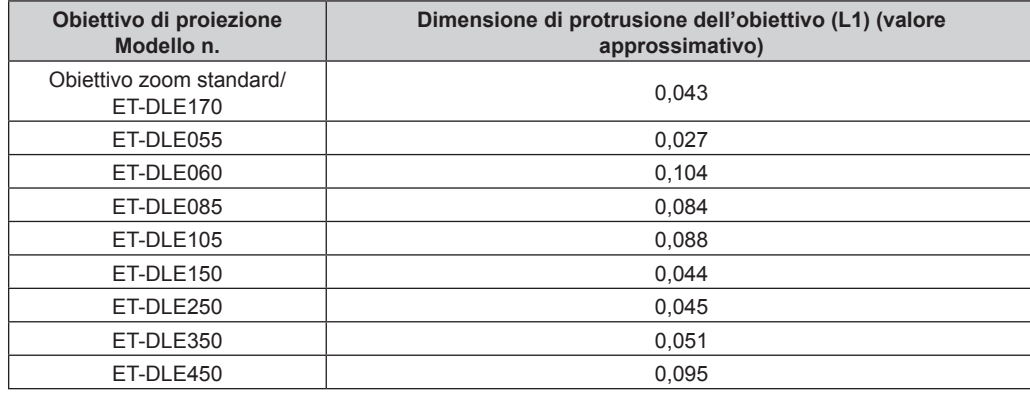

#### **Nota**

f Per il range di regolazione della posizione dell'immagine proiettata con lo spostamento dell'obiettivo, consultare "Range di spostamento dell'obiettivo" (→ pagina 68).

#### r **Per l'Obiettivo a fuoco fisso (Modello n.: ET‑DLE030, ET‑DLE035)**

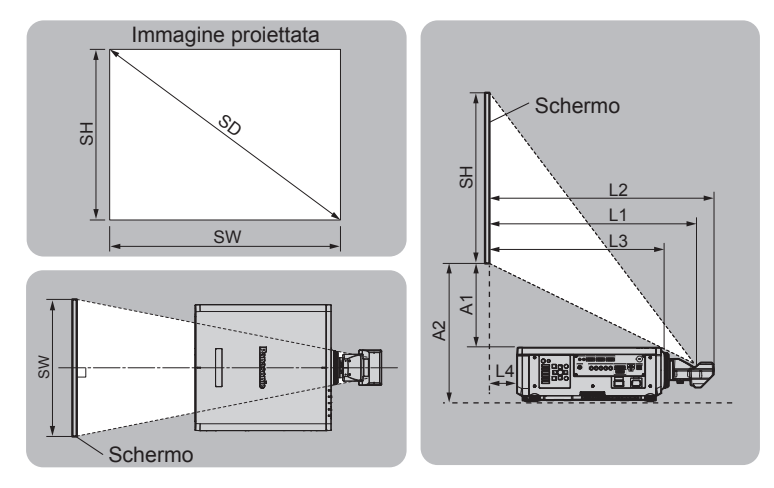

#### **Nota**

f Questa illustrazione è preparata con il presupposto che la grandezza e la posizione dell'immagine proiettata sono state allineate in modo da adattarsi completamente all'interno dello schermo.

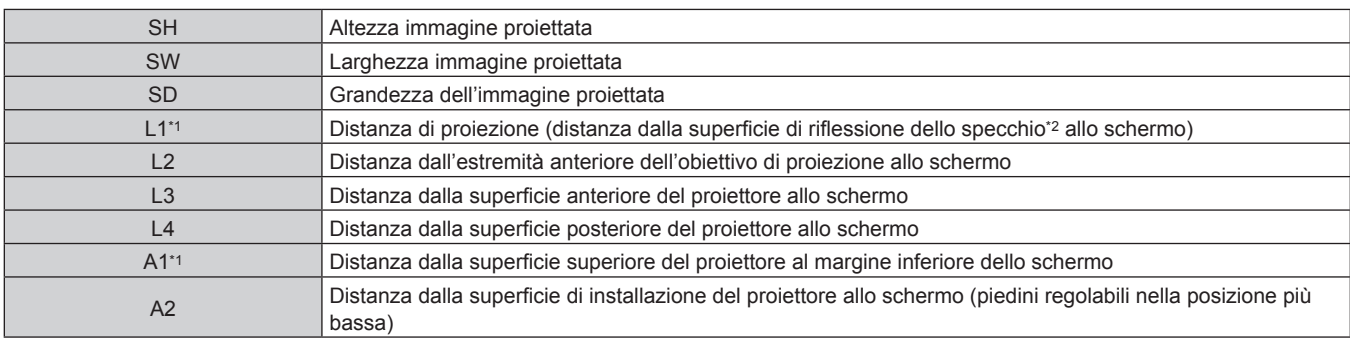

\*1 Per dettagli sul calcolo della distanza di proiezione, consultare "Formula per il calcolo della distanza di proiezione per obiettivo di proiezione"  $($  pagina 42).

\*2 Non è possibile vedere la superficie di riflessione dello specchio dall'esterno in quanto è situata all'interno dell'obiettivo a fuoco fisso.

(Unità: m)

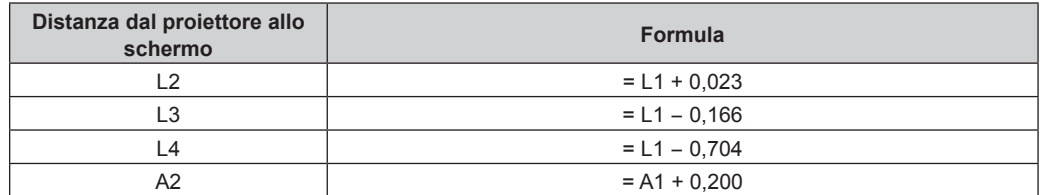

#### **Attenzione**

f La dimensione di L4 non è la distanza tra la superficie posteriore del proiettore e la parete, ma la distanza tra la superficie posteriore del proiettore e la superficie dello schermo. Installare il proiettore con uno spazio di 500 mm (19-11/16") o maggiore tra la superficie posteriore del proiettore e la parete o eventuali altri oggetti in modo da non ostruire la ventilazione. In caso di installazione del proiettore in uno spazio limitato, fornire separatamente un impianto di condizionamento d'aria o di ventilazione. L'aria calda in uscita potrebbe accumularsi se la ventilazione non è sufficiente, facendo scattare il circuito di protezione del proiettore.

#### **Nota**

f Per il range di regolazione della posizione dell'immagine proiettata con lo spostamento dell'obiettivo, consultare "Range di spostamento dell'obiettivo" (→ pagina 68).

# **Range proiezione [GEOMETRIA]**

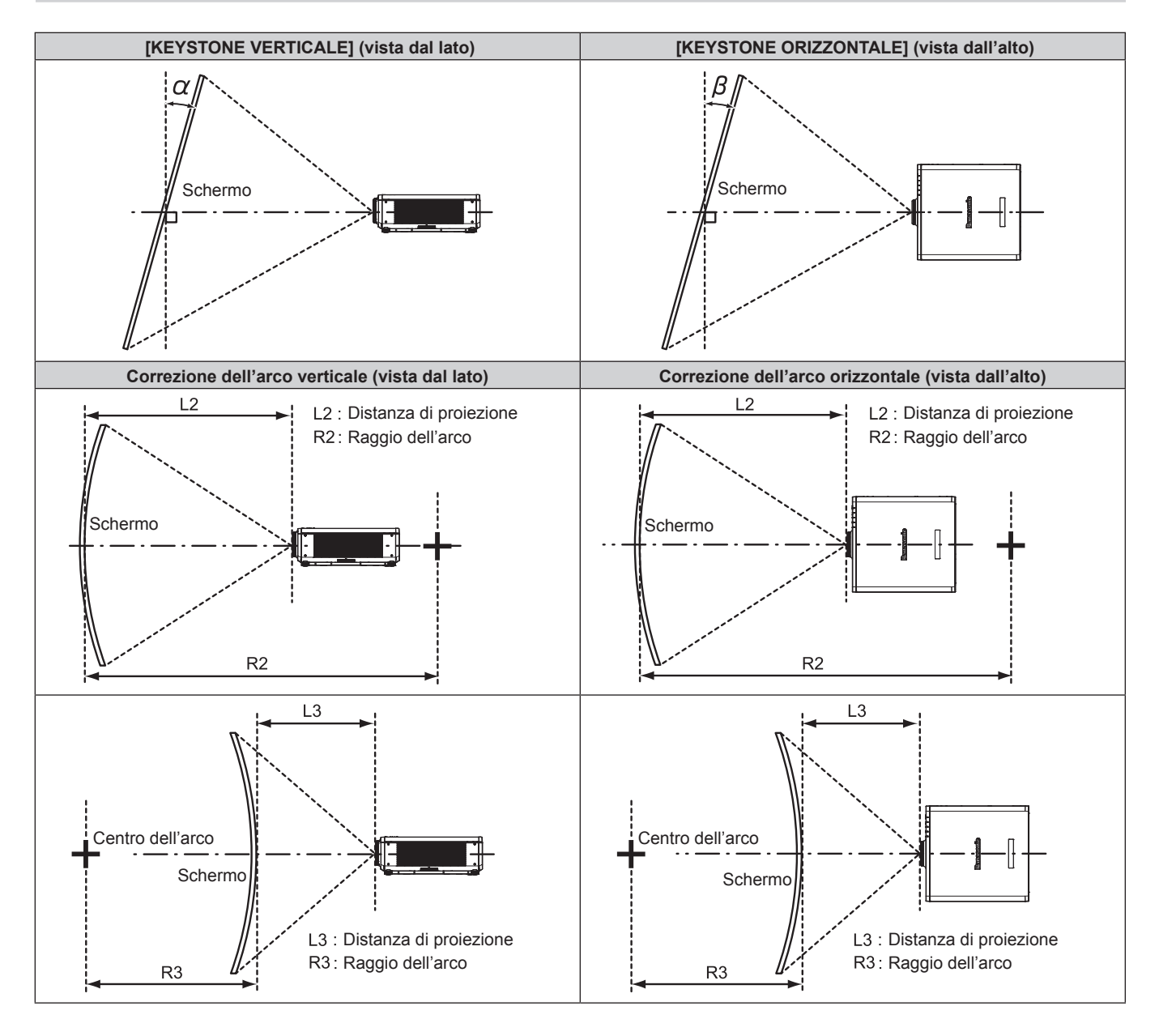
#### **Stato standard**

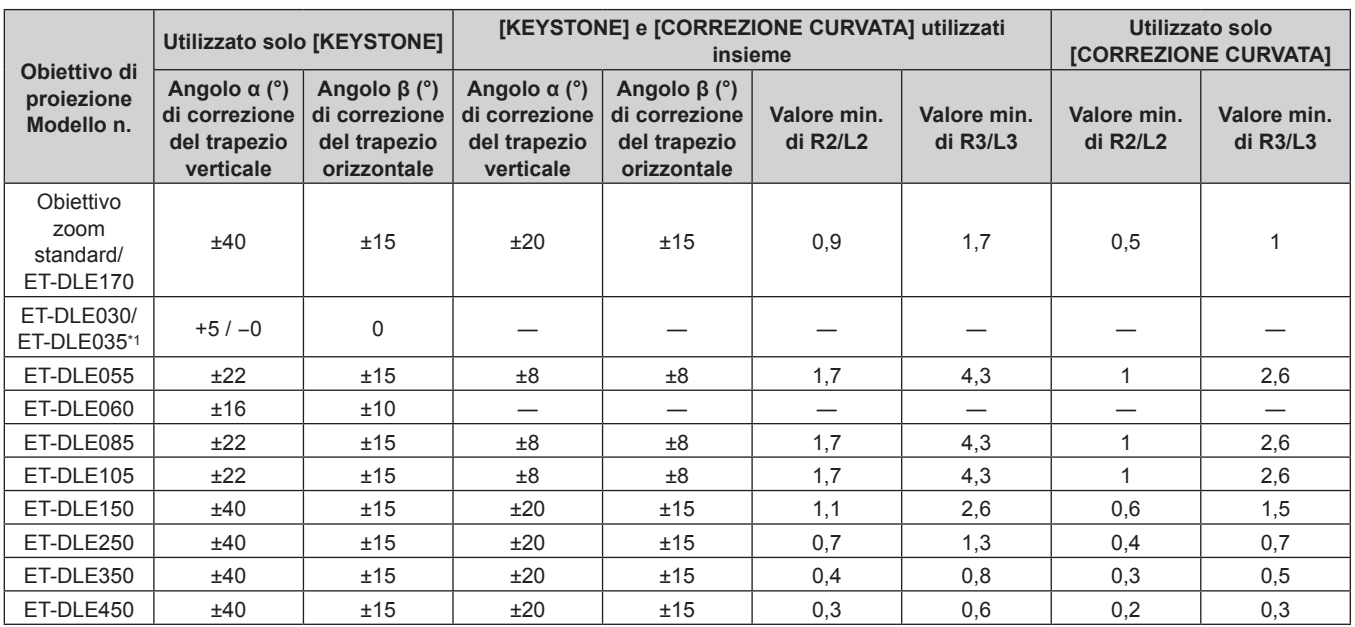

\*1 Solo la correzione della distorsione verticale trapezoidale può essere corretta nella direzione in cui il corpo del proiettore si allontana dallo schermo.

#### **Quando si utilizza il Kit di aggiornamento opzionale (Modello n.: ET-UK20)**

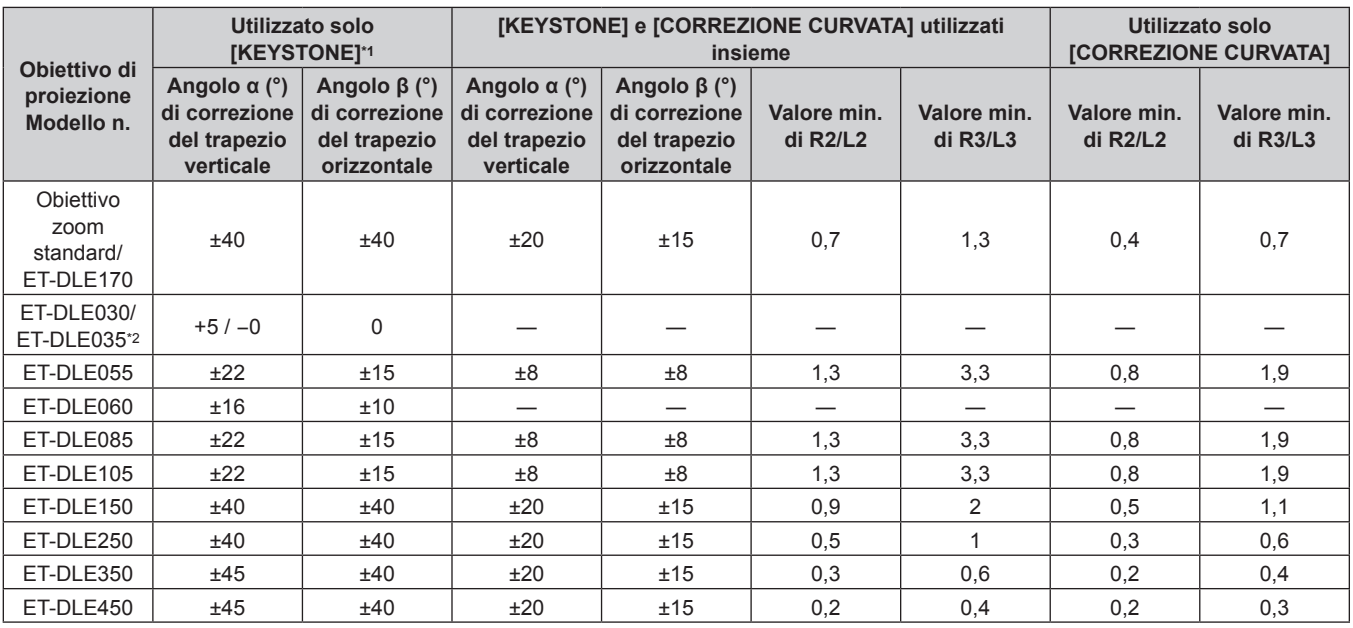

\*1 Quando [KEYSTONE VERTICALE] e [KEYSTONE ORIZZONTALE] sono utilizzati simultaneamente, non è possibile effettuare una correzione che supera il totale di 55°.

\*2 Solo la correzione della distorsione verticale trapezoidale può essere corretta nella direzione in cui il corpo del proiettore si allontana dallo schermo.

#### **Nota**

f Quando si usa [GEOMETRIA], la messa a fuoco di tutto lo schermo potrebbe venire persa quando la correzione aumenta.

 $\bullet$  Dare allo schermo curvo una forma di arco circolare con una parte di un cerchio perfetto rimossa.

f Il range di regolazione delle voci [GEOMETRIA] potrebbe non corrispondere al range di proiezione elencato a seconda dell'obiettivo di proiezione. Utilizzare questo proiettore entro il range di proiezione, altrimenti la correzione potrebbe non funzionare.

#### **Distanza di proiezione di ogni obiettivo di proiezione**

Potrebbe verificarsi un errore di ±5 % nelle distanze di proiezione elencate. Inoltre, quando viene utilizzato [GEOMETRIA], la distanza viene corretta per diventare più piccola rispetto alle dimensioni di immagine specificate.

#### ■ Quando il rapporto immagine schermo è 16:10

(Unità: m)

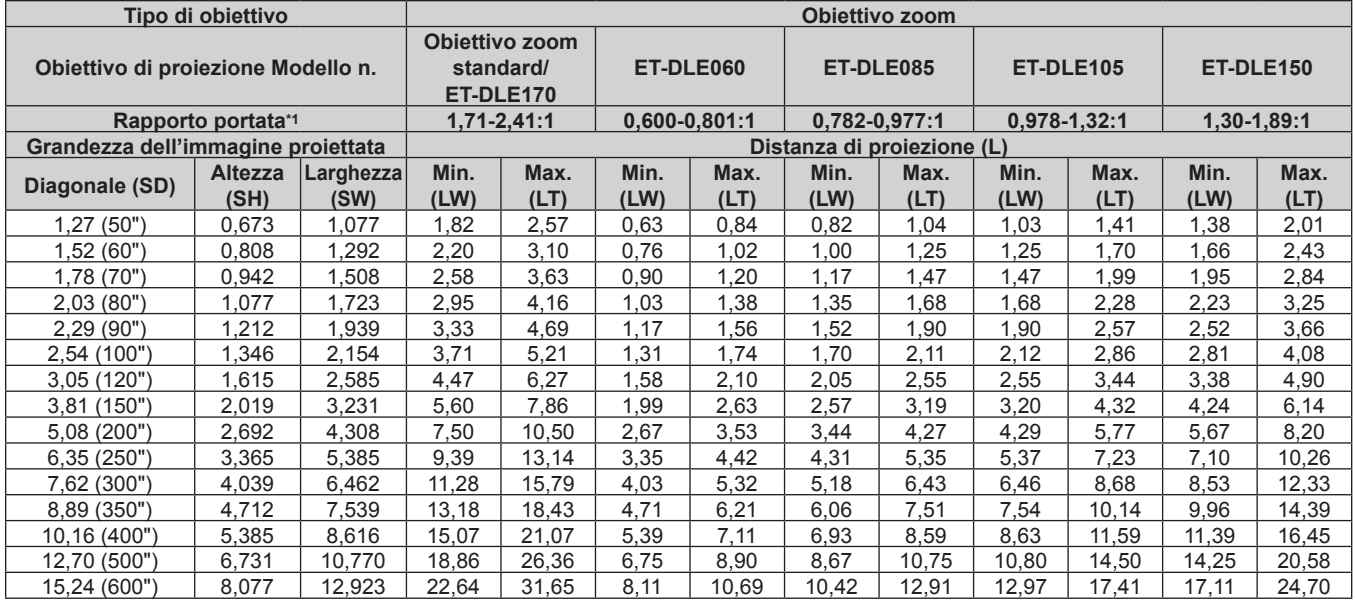

\*1 Il rapporto di portata si basa sul valore durante la proiezione di una grandezza dell'immagine proiettata di 2,03 m (80").

(Unità: m)

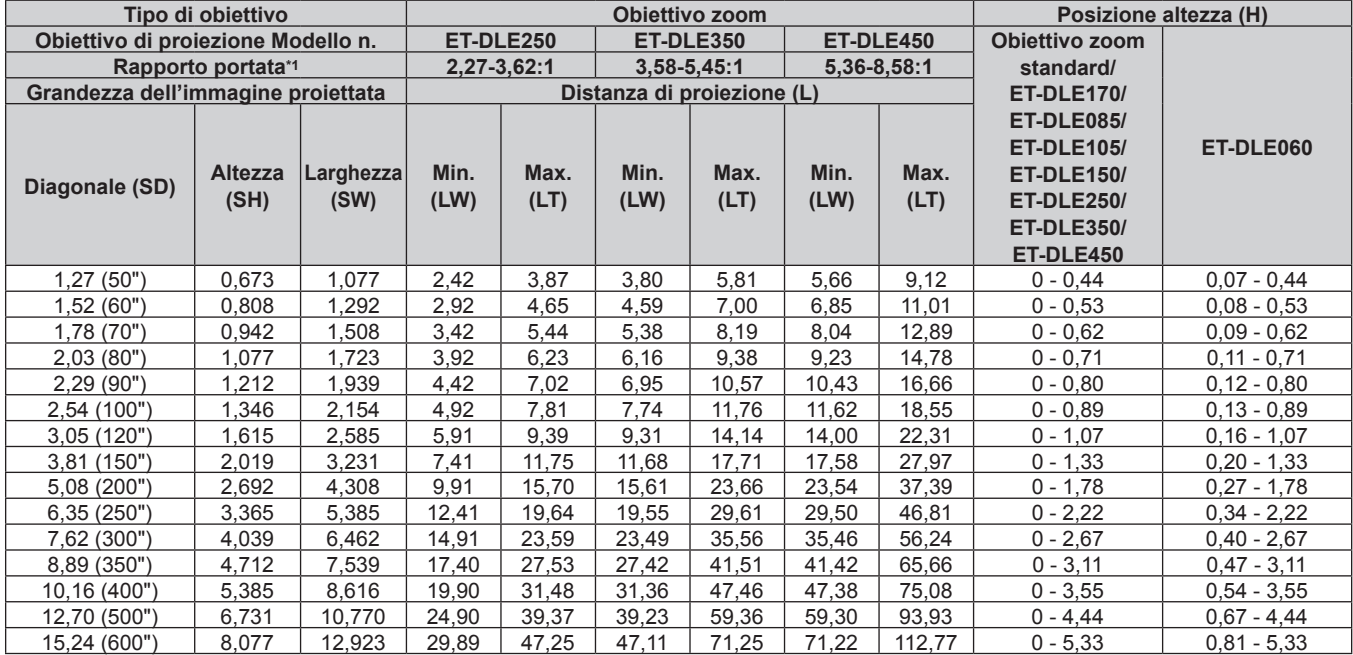

\*1 Il rapporto di portata si basa sul valore durante la proiezione di una grandezza dell'immagine proiettata di 2,03 m (80").

(Unità: m)

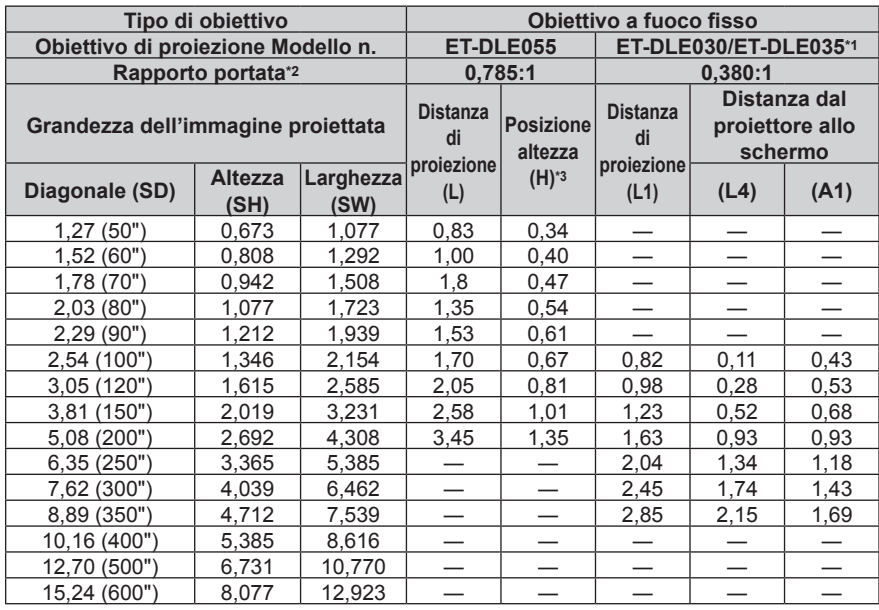

\*1 Quando è collegato l'Obiettivo a fuoco fisso (Modello n.: ET‑DLE030, ET‑DLE035), la relazione della proiezione tra lo schermo e il proiettore differisce da quella di altri obiettivi. Consultare "Per l'Obiettivo a fuoco fisso (Modello n.: ET-DLE030, ET-DLE035)" (→ pagina 35) per i dettagli.

\*2 Il rapporto di portata si basa sul valore durante la proiezione di una grandezza dell'immagine proiettata di 2,03 m (80"). Quando è collegato l'Obiettivo a fuoco fisso (Modello n.: ET‑DLE030, ET‑DLE035), il rapporto di portata si basa sul valore durante la proiezione di grandezza dell'immagine proiettata di 2,54 m (100").

\*3 Quando è collegato l'Obiettivo a fuoco fisso (Modello n.: ET‑DLE055), lo spostamento dell'obiettivo non è possibile, pertanto la posizione dell'altezza (H) diventa il valore fisso di SH/2.

#### ■ Quando il rapporto immagine schermo è 16:9

(Unità: m)

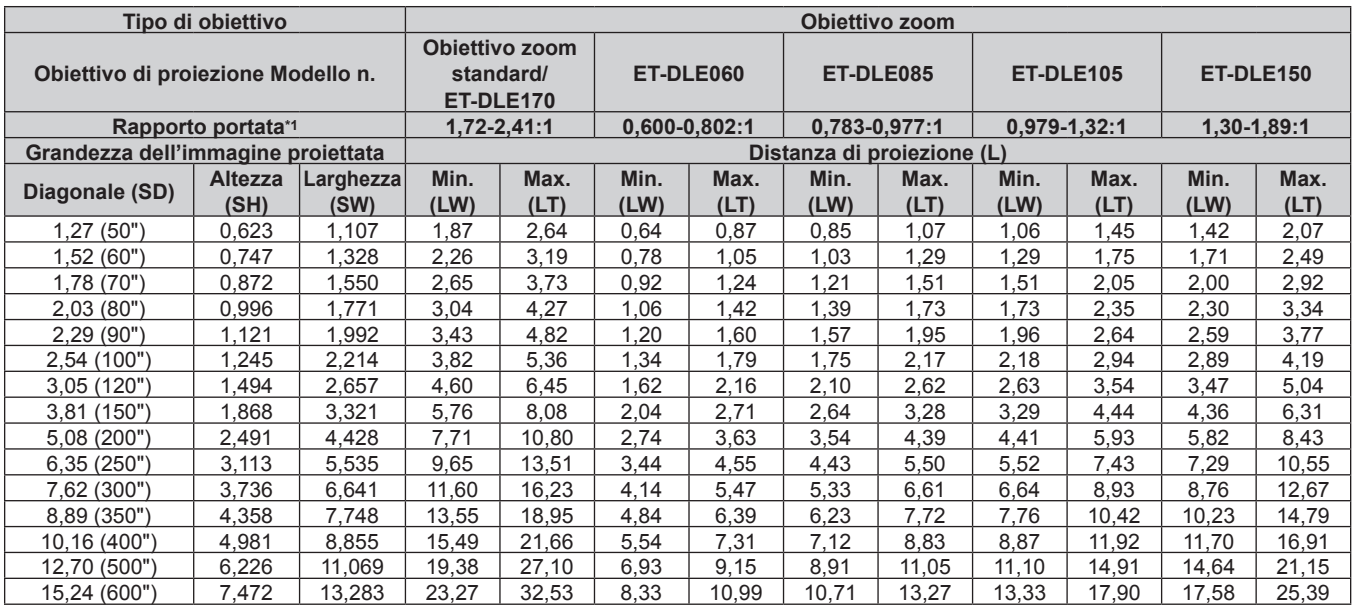

\*1 Il rapporto di portata si basa sul valore durante la proiezione di una grandezza dell'immagine proiettata di 2,03 m (80").

#### (Unità: m)

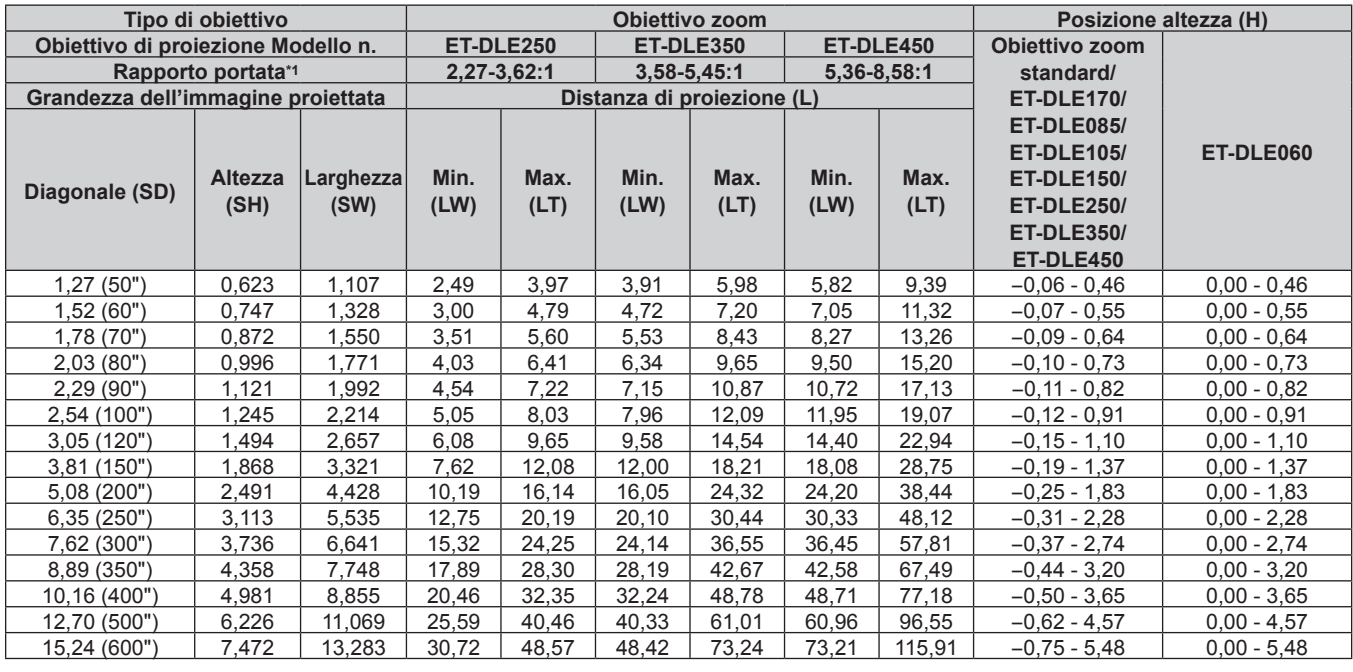

\*1 Il rapporto di portata si basa sul valore durante la proiezione di una grandezza dell'immagine proiettata di 2,03 m (80").

(Unità: m)

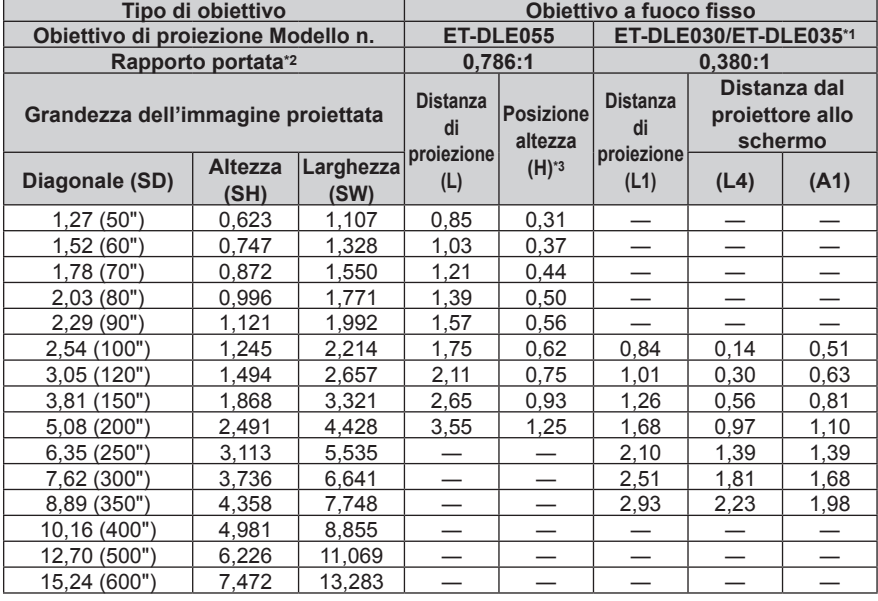

\*1 Quando è collegato l'Obiettivo a fuoco fisso (Modello n.: ET‑DLE030, ET‑DLE035), la relazione della proiezione tra lo schermo e il proiettore differisce da quella di altri obiettivi. Consultare "Per l'Obiettivo a fuoco fisso (Modello n.: ET-DLE030, ET-DLE035)" (+ pagina 35) per i dettagli.

\*2 Il rapporto di portata si basa sul valore durante la proiezione di una grandezza dell'immagine proiettata di 2,03 m (80"). Quando è collegato l'Obiettivo a fuoco fisso (Modello n.: ET‑DLE030, ET‑DLE035), il rapporto di portata si basa sul valore durante la proiezione di grandezza dell'immagine proiettata di 2,54 m (100").

\*3 Quando è collegato l'Obiettivo a fuoco fisso (Modello n.: ET‑DLE055), lo spostamento dell'obiettivo non è possibile, pertanto la posizione dell'altezza (H) diventa il valore fisso di SH/2.

# ■ Quando il rapporto immagine schermo è 4:3

(Unità: m)

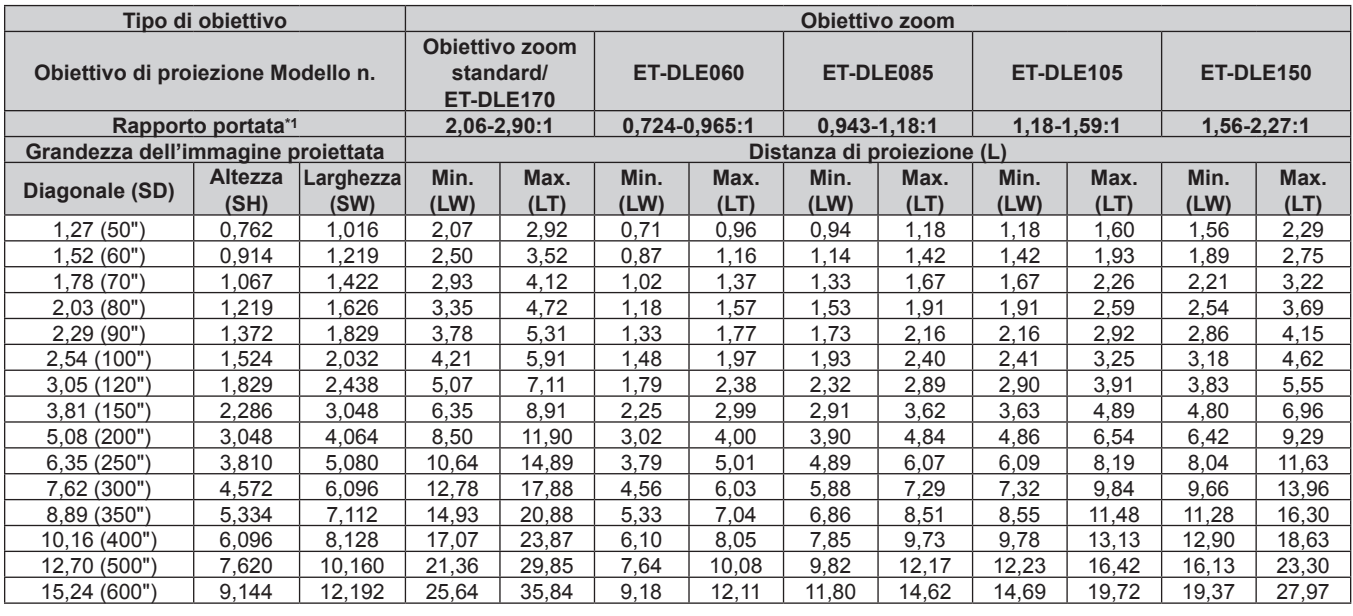

\*1 Il rapporto di portata si basa sul valore durante la proiezione di una grandezza dell'immagine proiettata di 2,03 m (80").

(Unità: m)

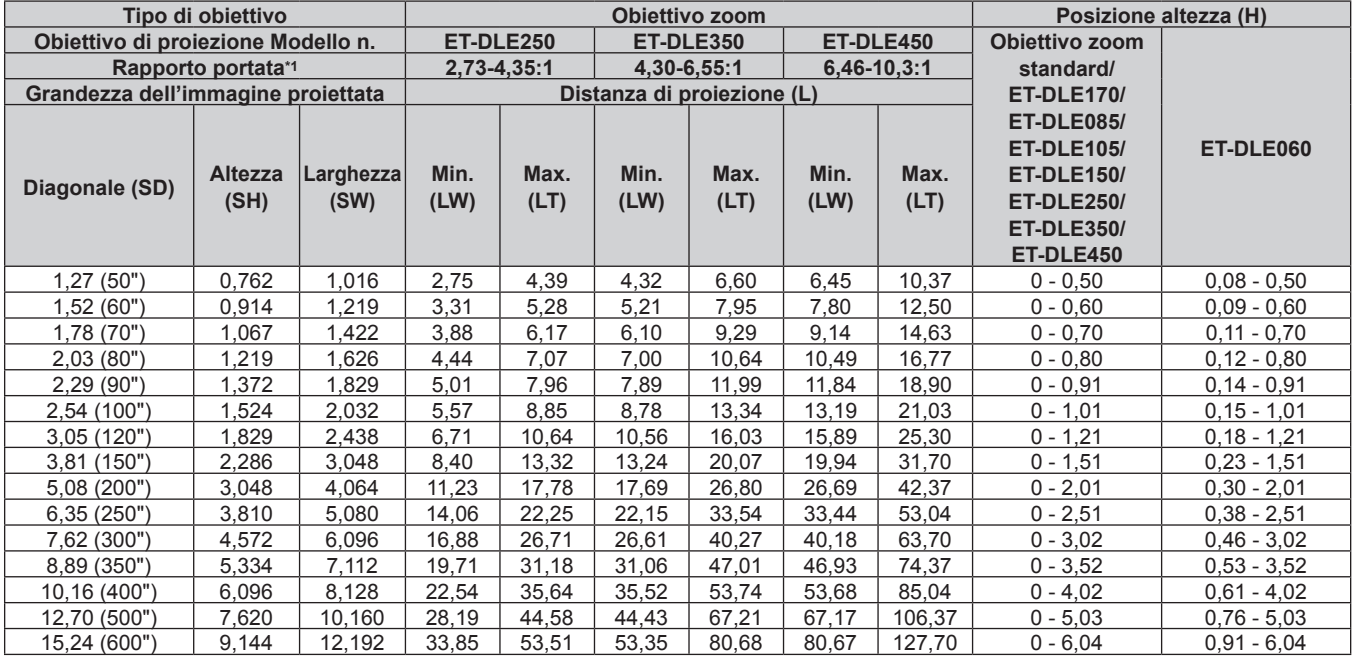

\*1 Il rapporto di portata si basa sul valore durante la proiezione di una grandezza dell'immagine proiettata di 2,03 m (80").

(Unità: m)

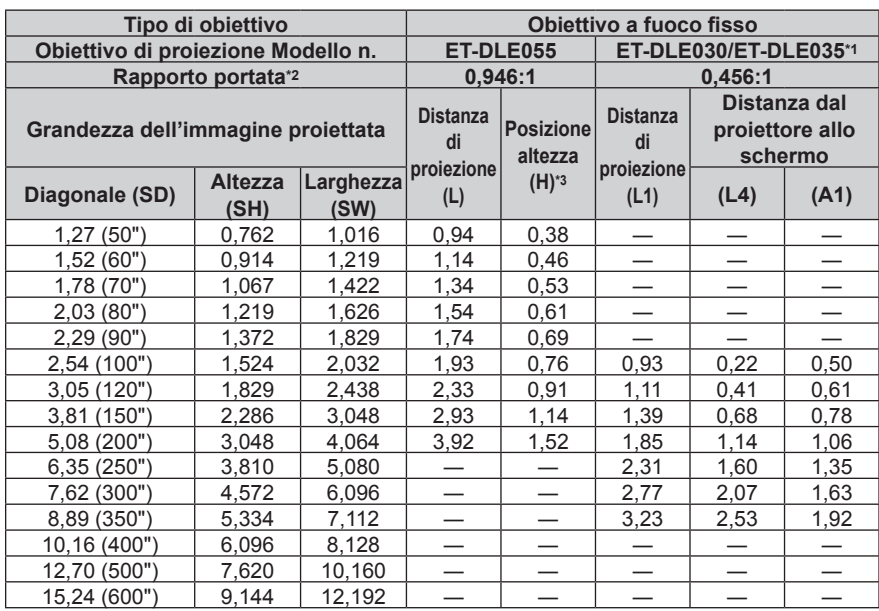

\*1 Quando è collegato l'Obiettivo a fuoco fisso (Modello n.: ET‑DLE030, ET‑DLE035), la relazione della proiezione tra lo schermo e il proiettore differisce da quella di altri obiettivi. Consultare "Per l'Obiettivo a fuoco fisso (Modello n.: ET-DLE030, ET-DLE035)" (+ pagina 35) per i dettagli.

\*2 Il rapporto di portata si basa sul valore durante la proiezione di una grandezza dell'immagine proiettata di 2,03 m (80"). Quando è collegato l'Obiettivo a fuoco fisso (Modello n.: ET‑DLE030, ET‑DLE035), il rapporto di portata si basa sul valore durante la proiezione di grandezza dell'immagine proiettata di 2,54 m (100").

\*3 Quando è collegato l'Obiettivo a fuoco fisso (Modello n.: ET‑DLE055), lo spostamento dell'obiettivo non è possibile, pertanto la posizione dell'altezza (H) diventa il valore fisso di SH/2.

# **Formula per il calcolo della distanza di proiezione per obiettivo di proiezione**

Per utilizzare una grandezza dell'immagine proiettata non elencata in questo manuale, controllare la grandezza dell'immagine proiettata SD (m) e utilizzare la formula rispettiva per calcolare la distanza di proiezione. L'unità di tutte le formule è m (i valori ottenuti con le seguenti formule di calcolo contengono un piccolo errore). Nel calcolare una distanza di proiezione facendo uso della designazione della grandezza dell'immagine (valore in pollici), moltiplicare il valore in pollici per 0,0254 e sostituirlo a SD nella formula per il calcolo della distanza di proiezione.

# ■ Obiettivo zoom

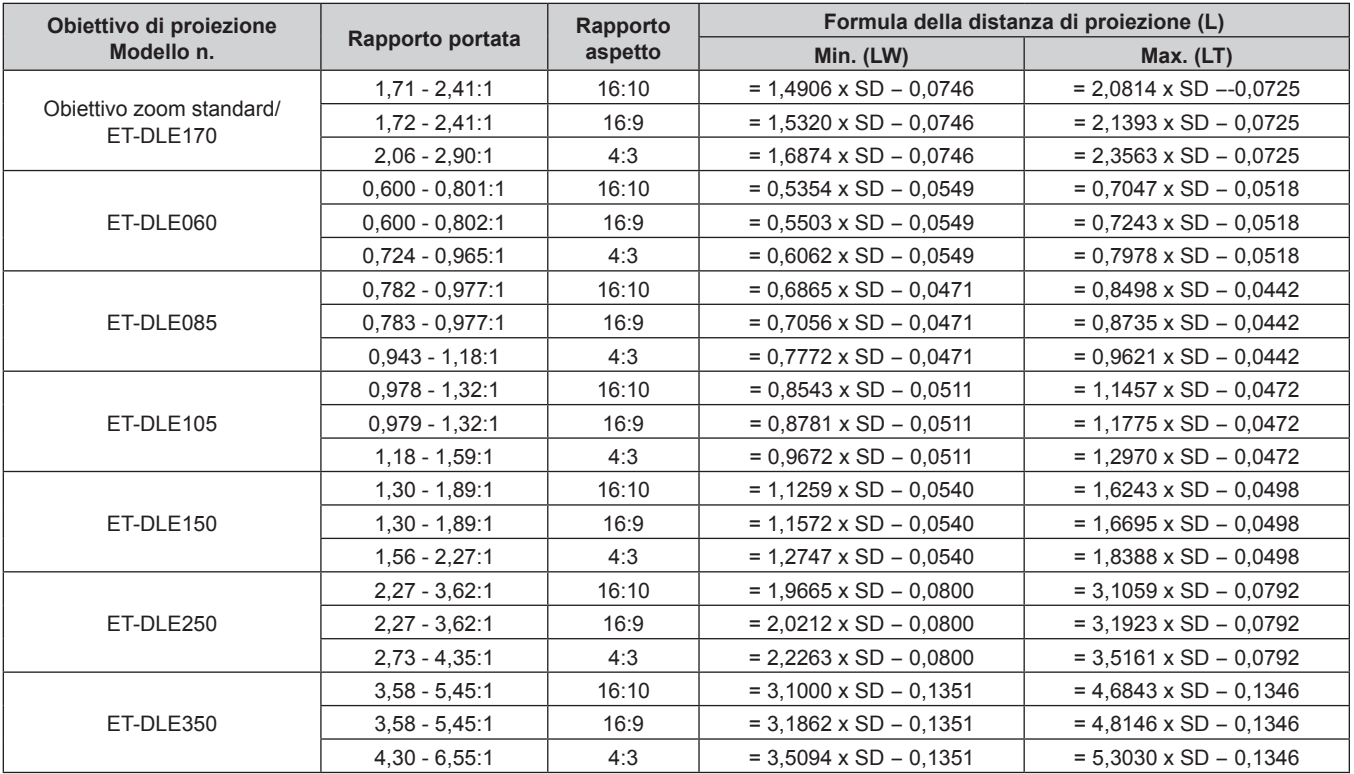

#### **Capitolo 2 Introduzione — Impostazioni**

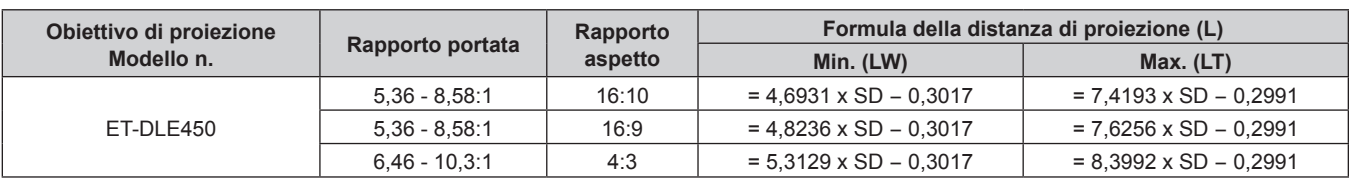

# r **Obiettivo a fuoco fisso (Modello n.: ET‑DLE055)**

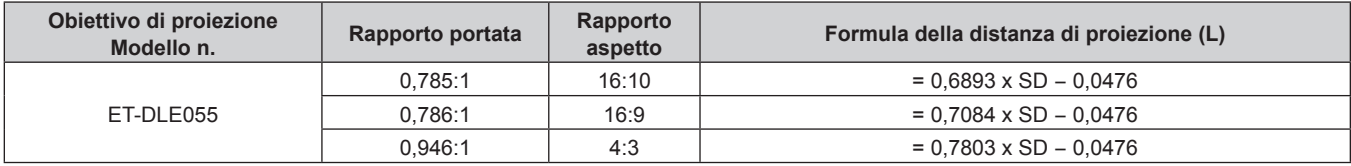

# r **Obiettivo a fuoco fisso (Modello n.: ET‑DLE030, ET‑DLE035)**

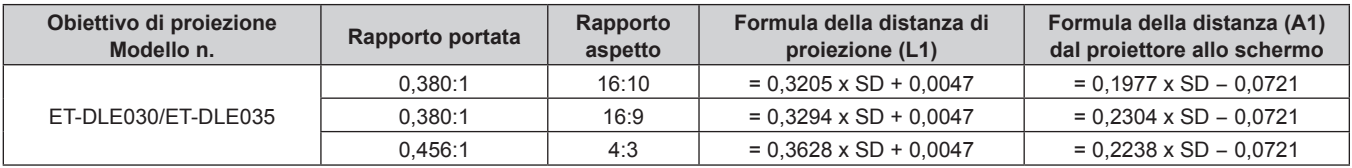

# **Regolazione dei piedini regolabili**

Installare il proiettore su una superficie piana in modo che la parte anteriore del proiettore sia parallela alla superficie dello schermo e lo schermo di proiezione sia rettangolare.

Se lo schermo è inclinato verso il basso, estendere i piedini regolabili anteriori in modo che l'immagine proiettata diventi rettangolare. I piedini regolabili possono anche essere utilizzati per regolare il proiettore in modo che sia in piano anche quando è inclinato nella direzione orizzontale.

È possibile estendere i piedini regolabili ruotandoli secondo le indicazioni della figura. Ruotandoli nella direzione opposta, torneranno nella posizione originale.

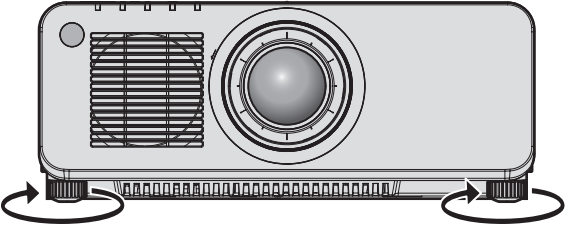

**Range regolabile massimo** Piedini regolabili: 30 mm (1-3/16") ognuno

#### **Attenzione**

f Prestare attenzione a non bloccare le porte di ingresso/scarico di ventilazione con le mani o con oggetti quando si regolano i piedini regolabili mentre la fonte di luce è accesa.  $\Rightarrow$  pagina 27)

# **Rimozione/collegamento dell'obiettivo di proiezione**

I metodi di rimozione e collegamento dell'obiettivo di proiezione sono gli stessi sia per gli obiettivi zoom standard sia per gli obiettivi opzionali.

Spostare la posizione dell'obiettivo nella posizione iniziale prima di sostituire o rimuovere l'obiettivo di proiezione.  $\Leftrightarrow$  pagina 67)

#### **Attenzione**

- Riposizionare l'obiettivo di proiezione dopo avere spento il proiettore.
- f Non toccare i contatti elettrici dell'obiettivo di proiezione. Polvere o sporco potrebbero causare un contatto insufficiente.
- $\bullet$  Non toccare la superficie dell'obiettivo di proiezione a mani nude.
- f Prima di fissare l'obiettivo di proiezione, rimuovere il copriobiettivo fissato all'obiettivo stesso.
- f Panasonic non è responsabile di alcun danno o disfunzione del prodotto che derivi dall'uso di obiettivi di proiezione non prodotti da Panasonic. Utilizzare sempre l'obiettivo zoom standard fornito con il proiettore o l'obiettivo di proiezione specificato.

#### **Nota**

- Nel caso dell'obiettivo zoom a fuoco ultra corto (Modello n.: ET-DLE085), le procedure di collegamento/rimozione della protezione per l'attacco dell'obiettivo sono differenti. Consultare il manuale dell'utente fornito con l'ET-DLE085 per informazioni dettagliate.
- f Nel caso dell'Obiettivo a fuoco fisso (Modello n.: ET‑DLE030, ET‑DLE035), le precauzioni sulla gestione dell'obiettivo e le procedure di collegamento/rimozione della protezione per l'attacco dell'obiettivo sono differenti. Consultare le istruzioni per l'uso di ET-DLE030, ET-DLE035 per i dettagli.
- f Per la procedura di regolazione di messa a fuoco, zoom e spostamento dell'obiettivo dopo il collegamento dell'obiettivo del proiettore, consultare "Regolazione di messa a fuoco, zoom e spostamento dell'obiettivo" ( $\Rightarrow$  pagina 65).
- f Per la procedura di regolazione del bilanciamento della messa a fuoco al centro e alla periferia dell'immagine proiettata quando viene utilizzato l'Obiettivo zoom (Modello n.: ET-DLE060, ET-DLE105), consultare "Regolazione del bilanciamento della messa a fuoco"  $($  pagina 66).

# **Rimozione dell'obiettivo di proiezione**

Rimuovere l'obiettivo di proiezione facendo uso della seguente procedura.

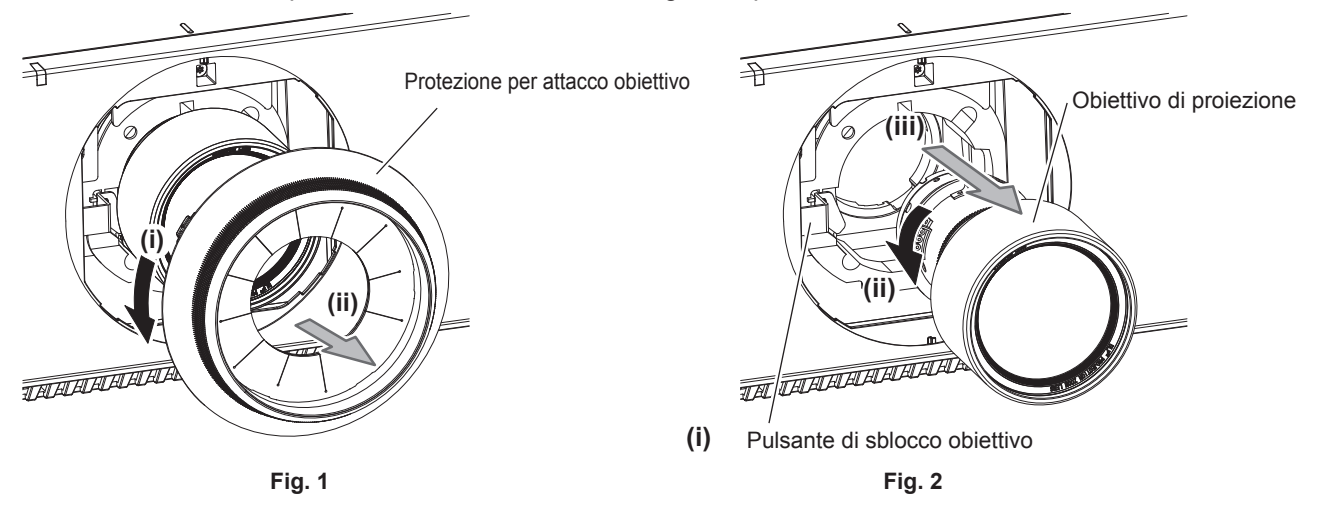

- **1) Ruotare la protezione per l'attacco dell'obiettivo in senso antiorario e rimuoverla. (Fig. 1)**
- **2) Mantenendo premuto il pulsante di sblocco obiettivo, ruotare l'obiettivo di proiezione in senso antiorario fino a rimuoverlo. (Fig. 2)**

#### **Attenzione**

• Una volta rimosso, conservare l'obiettivo di proiezione in luoghi dove non sia soggetto a vibrazioni e impatti.

# **Collegamento dell'obiettivo di proiezione**

Fissare l'obiettivo di proiezione facendo uso della seguente procedura.

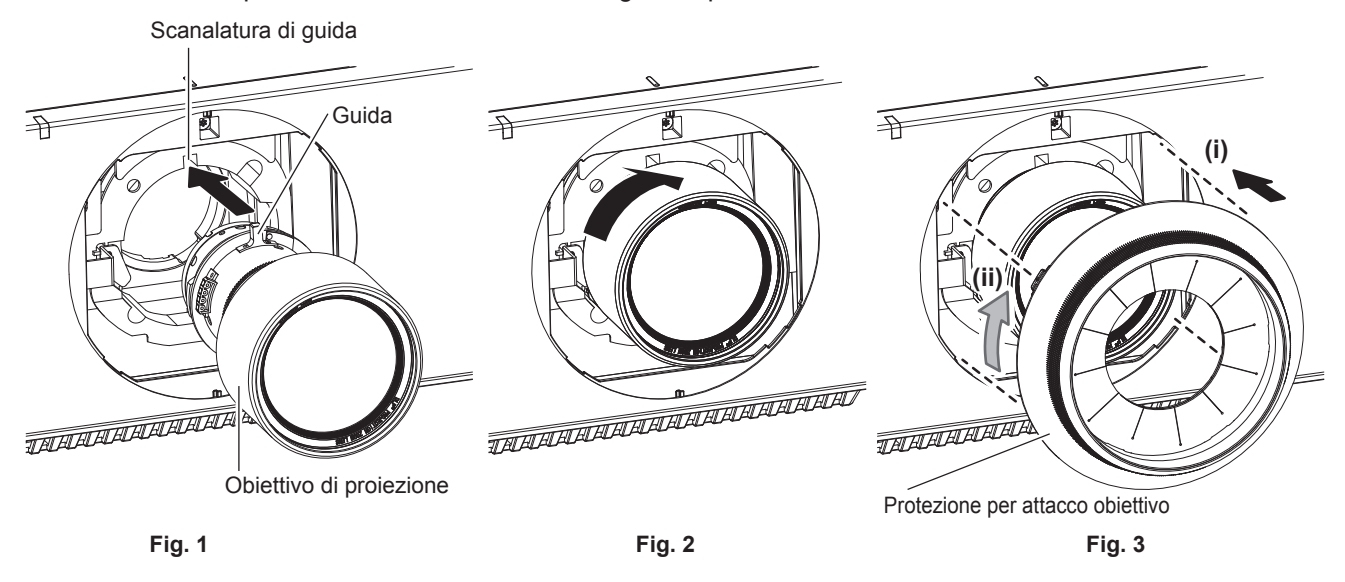

- **1) Rimuovere la protezione per l'attacco dell'obiettivo e allineare la guida dell'obiettivo di proiezione alla relativa scanalatura del proiettore e inserire l'obiettivo fino a fine corsa. (Fig. 1)**
- **2) Ruotare l'obiettivo di proiezione in senso orario fino a percepire un rumore di scatto. (Fig. 2)**
- **3) Collegare la protezione per l'attacco dell'obiettivo. (Fig. 3)**
	- f Allineare la protezione per l'attacco dell'obiettivo e il proiettore alle posizioni delle linee tratteggiate in figura e quindi ruotare la protezione per l'attacco dell'obiettivo in senso orario per collegarla al proiettore.

#### **Attenzione**

f Ruotare l'obiettivo di proiezione in senso antiorario per confermare che non si stacchi.

# **Collegamento**

# **Prima del collegamento**

- f Prima del collegamento, leggere attentamente le istruzioni per l'uso del dispositivo esterno da collegare.
- Spegnere l'alimentazione di tutti i dispositivi prima di collegare i cavi.
- f Prendere nota dei seguenti punti prima di collegare i cavi. Il mancato rispetto delle indicazioni potrebbe causare malfunzionamenti.
	- g Prima di collegare un cavo con un dispositivo a sua volta collegato al proiettore o con il proiettore stesso, toccare un oggetto metallico vicino per eliminare carica elettrostatica dal proprio corpo.
	- g Non utilizzare cavi di una lunghezza superiore al necessario per il collegamento di un dispositivo al proiettore o al corpo del proiettore. Maggiore è la lunghezza del cavo, più alta diventa la probabilità di influenze dovute a rumore. Se il cavo viene utilizzato avvolto, funge da antenna e ciò aumenta la probabilità di influenze dovute a rumore.
	- g Quando si collegano i cavi, effettuare per primo il collegamento a terra (GND), quindi inserirli direttamente nel terminale di collegamento del dispositivo.
- f Acquistare il cavo di collegamento necessario per collegare il dispositivo esterno al sistema poiché non è in dotazione con il dispositivo né disponibile come opzione.
- f Se i segnali video provenienti dall'apparecchiatura video sono troppo instabili, le immagini sullo schermo potrebbero tremolare. In tal caso, è necessario collegare un TBC (time base corrector).
- Se l'uscita dei segnali di sincronizzazione proveniente dai computer o dall'apparecchiatura video viene disturbata da eventuali modifiche all'impostazione video di uscita o da altri motivi, i colori delle immagini proiettate potrebbero risultare temporaneamente disturbati.
- $\bullet$  Il proiettore accetta segnali video, segnali Y/C, segnali YC<sub>B</sub>C<sub>R</sub>/YP<sub>B</sub>P<sub>R</sub>, segnali RGB analogici (i segnali di sincronizzazione sono livello TTL) e segnali digitali.
- Alcuni modelli di computer non possono essere collegati al proiettore.
- Se si usano cavi lunghi per collegare i dispositivi al proiettore, utilizzare un compensatore per cavo. Altrimenti il proiettore potrebbe non proiettare correttamente l'immagine.
- f Per i dettagli dei tipi di segnali video utilizzabili con il proiettore, consultare "Elenco segnali compatibili"  $\Leftrightarrow$  pagina 203).

# **Assegnazioni pin del terminale <RGB 2 IN> e nomi dei segnali**

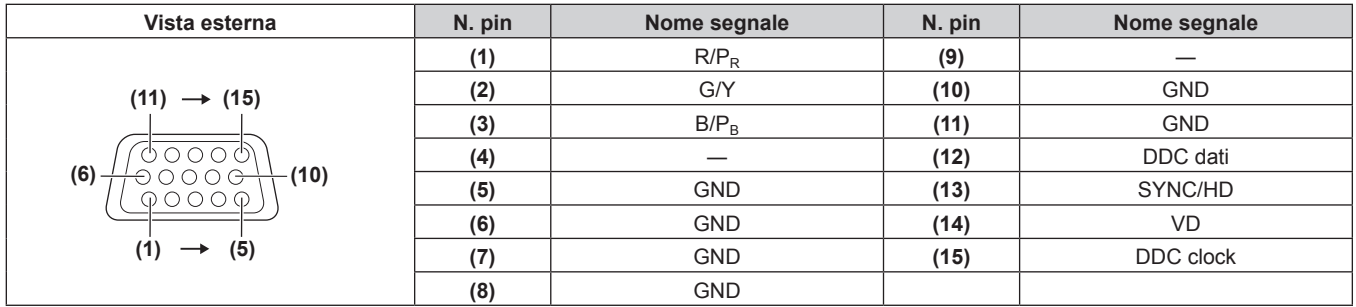

# **Assegnazioni pin del terminale <HDMI IN> e nomi dei segnali**

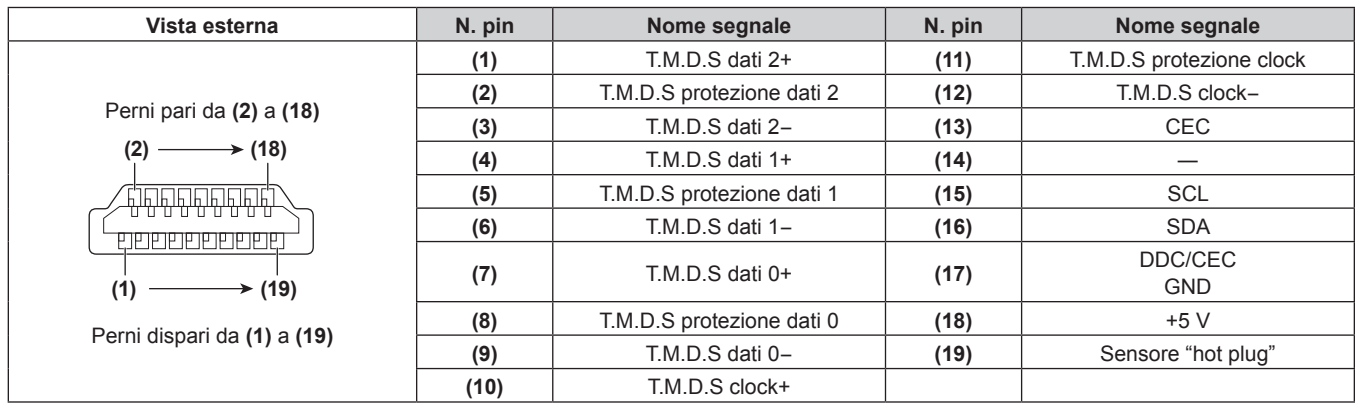

#### **Assegnazioni pin del terminale <DVI-D IN> e nomi dei segnali**

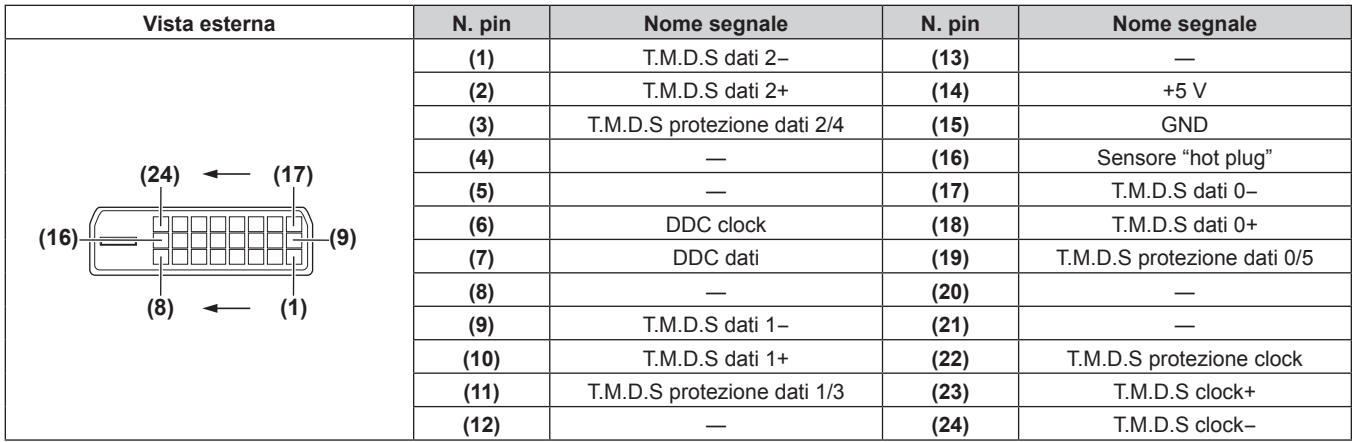

# **Esempio di collegamento: apparecchio AV**

#### **Per terminali <HDMI IN>/<DVI-D IN>/<RGB 1 IN>**

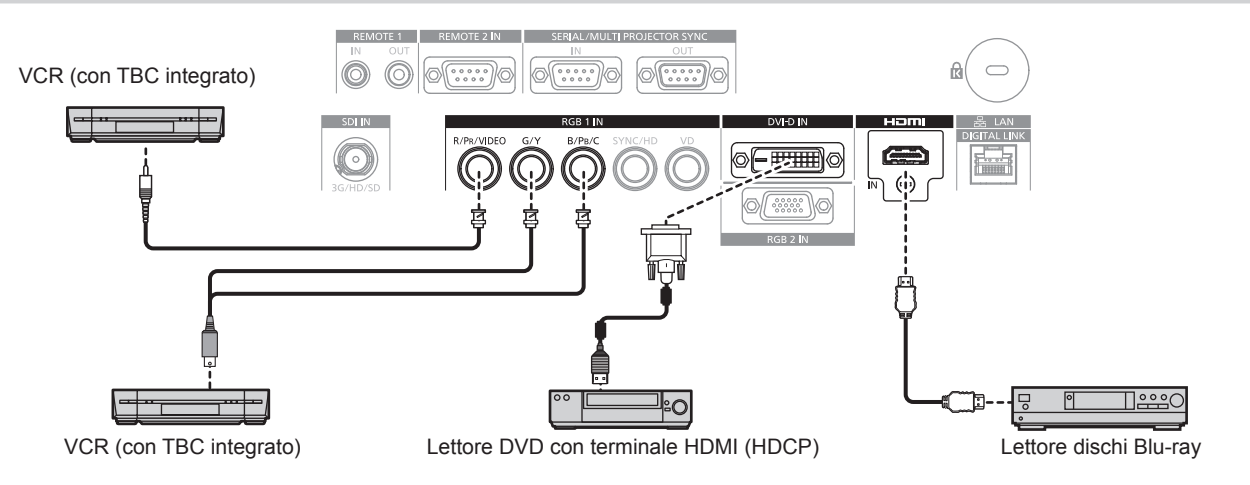

#### **Attenzione**

- f Accertarsi di utilizzare uno dei seguenti dispositivi quando si effettua il collegamento di un VCR.
- Utilizzare un VCR con TBC (time base corrector) integrato.
- Utilizzare un TBC (time base corrector) tra il proiettore e il VCR.
- f L'immagine potrebbe essere interrotta in caso di collegamento di un segnale non standard a raffica. In tal caso, collegare il TBC (time base corrector) tra il proiettore e i dispositivi esterni.

- f Potrebbe essere necessario commutare l'impostazione nel menu [OPZIONI VISUALIZZAZIONE] → [DVI-D IN] → [SELEZIONE EDID] in base al dispositivo esterno collegato quando si immette DVI-D.
- f È possibile collegare il terminale <DVI-D IN> con i dispositivi HDMI e DVI-D compatibili. Tuttavia, alcuni dispositivi esterni potrebbero non riuscire a proiettare correttamente le immagini, quale la mancata visualizzazione delle immagini.
- f Per il cavo HDMI, utilizzare un cavo HDMI High Speed conforme agli standard HDMI. Se il cavo utilizzato non è conforme agli standard HDMI, è possibile che le immagini si interrompano o non siano proiettate.
- f Il terminale <HDMI IN> del proiettore può essere collegato a un dispositivo esterno fornito di terminale DVI-D facendo uso di un cavo di conversione HDMI/DVI. Tuttavia, questo potrebbe non funzionare correttamente per alcuni dispositivi esterni e le immagini potrebbero non essere visualizzate.
- Il proiettore non supporta VIERA Link (HDMI).
- f È necessario commutare l'impostazione nel menu [OPZIONI VISUALIZZAZIONE] → [RGB IN] → [REGOLAZIONE INGRESSO RGB1] quando immette un segnale video e il segnale Y/C.

#### **Per terminale <SDI IN>**

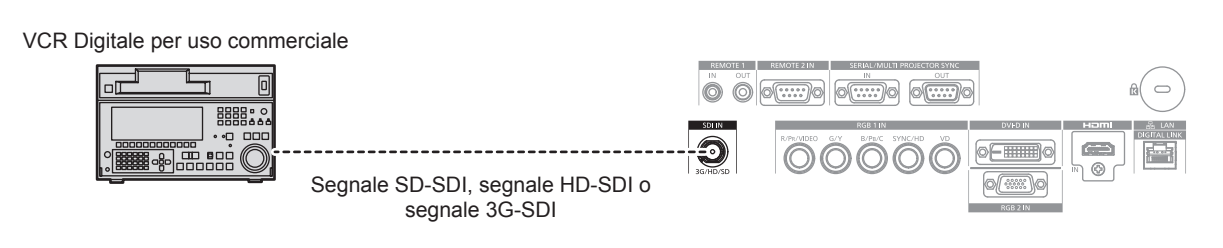

#### **Nota**

- f Il formato dell'ingresso può essere commutato tramite il menu [IMMAGINE] → [SELETTORE SISTEMA].
- L'impostazione del menu [OPZIONI VISUALIZZAZIONE] → [SDI IN] potrebbe essere necessaria in base al dispositivo esterno collegato.<br>• Utilizzare un cavo di collegamento con 5C-FB o superiore (quale 5C-FB o 7C-FB) o Belden Utilizzare un cavo di collegamento con 5C-FB o superiore (quale 5C-FB o 7C-FB), o Belden 1694A o superiore per trasmettere
- correttamente l'immagine. Utilizzare un cavo di collegamento di 100 m (328'1") di lunghezza o più corto. Un errore nel rilevamento del segnale potrebbe verificarsi quando è collegato un segnale instabile. In questo caso, utilizzare il menu
- [IMMAGINE] → [SELETTORE SISTEMA] per commutare a un sistema che corrisponda al formato del segnale.

# **Esempio di collegamento: computer**

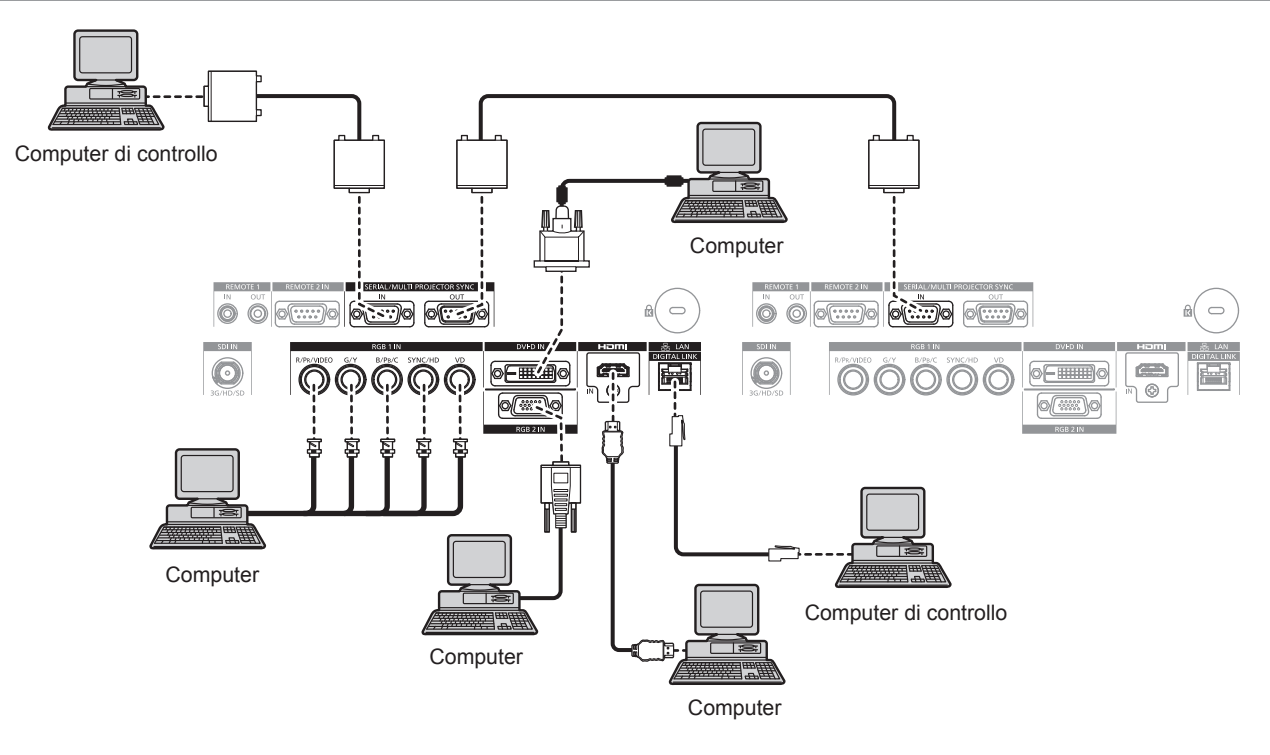

#### **Attenzione**

f Quando si effettua il collegamento del proiettore a un computer o a un dispositivo esterno, usare il cavo di alimentazione in dotazione con ciascun dispositivo e i cavi schermati disponibili in commercio.

- f La commutazione dell'impostazione nel menu [OPZIONI VISUALIZZAZIONE] → [DVI-D IN] → [SELEZIONE EDID] potrebbe essere richiesta in base al dispositivo esterno collegato quando DVI-D è in ingresso.
- f Per il cavo HDMI, utilizzare un cavo HDMI High Speed conforme agli standard HDMI. Se il cavo utilizzato non è conforme agli standard HDMI, è possibile che le immagini si interrompano o non siano proiettate.
- f Il terminale <HDMI IN> del proiettore può essere collegato a un dispositivo esterno fornito di terminale DVI-D facendo uso di un cavo di conversione HDMI/DVI. Tuttavia, questo potrebbe non funzionare correttamente per alcuni dispositivi esterni e l'immagine potrebbe non essere proiettata.
- f Il terminale <DVI-D IN> supporta soltanto single link.
- f Quando si immette un segnale SYNC ON GREEN, non immettere i segnali sync nel terminale <SYNC/HD> o nel terminale <VD>.
- f Se si aziona il proiettore usando la funzione di ripresa del computer (ultimi dati memorizzati), potrebbe essere necessario ripristinare la funzione di ripresa per azionare il proiettore.

# **Esempio di collegamento con DIGITAL LINK**

I trasmettitori cavi incrociati basati sullo standard di comunicazione HDBaseT™ quali il dispositivo con uscita DIGITAL LINK opzionale (Modello n.: ET-YFB100G, ET-YFB200G) utilizzano cavi incrociati per trasmettere segnali di immagini in ingresso, Ethernet e segnali di controllo seriali, e il proiettore può immettere tali segnali digitali al terminale <DIGITAL LINK/LAN>.

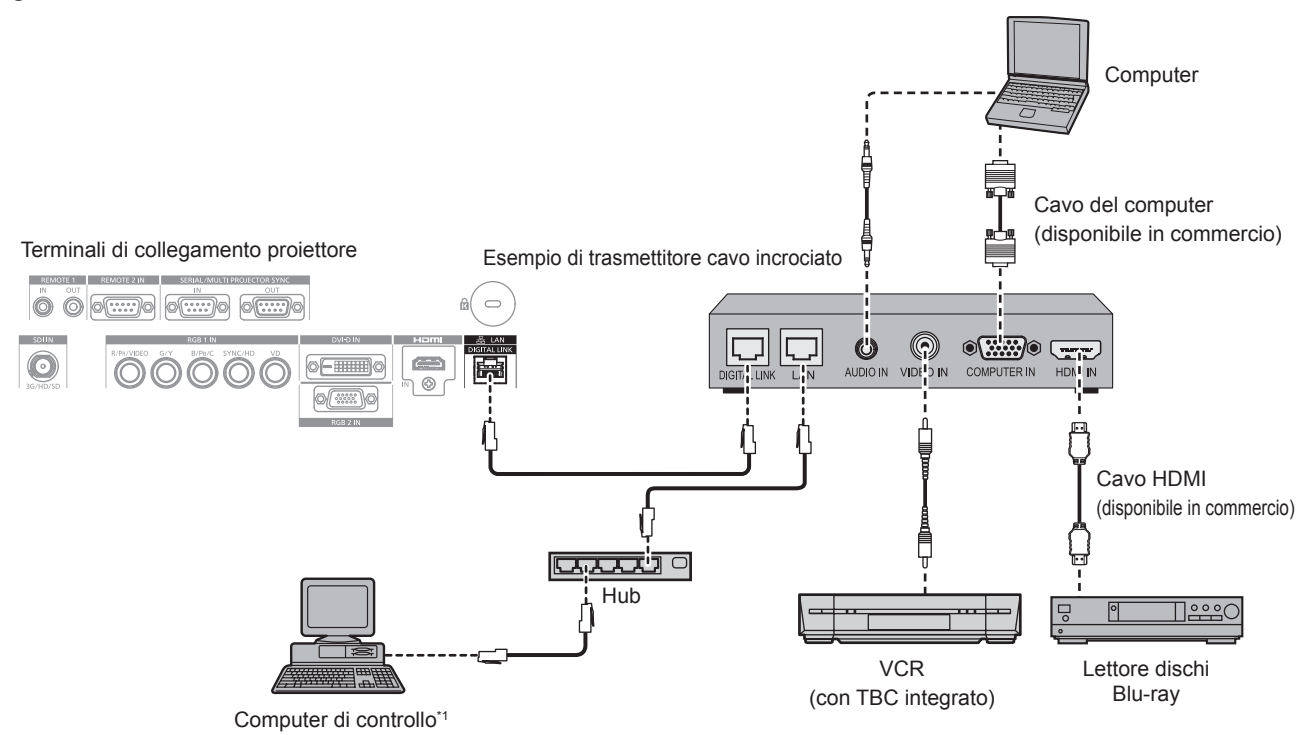

Il target di controllo è il proiettore o il trasmettitore cavo incrociato. Il controllo stesso potrebbe non essere possibile a seconda del trasmettitore cavo incrociato. Controllare le istruzioni per l'uso del dispositivo da collegare.

#### **Attenzione**

- $\bullet$  Utilizzare sempre uno dei seguenti dispositivi quando si effettua il collegamento di un VCR.
- Utilizzare un VCR con TBC (time base corrector) integrato.
- Utilizzare un TBC (time base corrector) tra il proiettore e il VCR.
- f L'immagine potrebbe essere interrotta in caso di collegamento di un segnale non standard a raffica. In tal caso, collegare il TBC (time base corrector) tra il proiettore e i dispositivi esterni.
- f Richiedere l'intervento di un tecnico qualificato o del rivenditore per l'installazione dei cavi necessari al collegamento tra il trasmettitore cavo incrociato e il proiettore. Se le caratteristiche di trasmissione dei cavi non vengono sfruttate adeguatamente a causa di un'installazione non corretta, le immagini potrebbero risultare disturbate.
- f Come cavo LAN tra trasmettitore cavo incrociato e proiettore, utilizzare un cavo che soddisfi i seguenti criteri:
- Conforme agli standard CAT5e o superiori
- Tipo schermato (inclusi i connettori)
- Cavo diretto
- Filo singolo
- f Quando si collegano cavi tra il trasmettitore cavo incrociato e il proiettore, confermare che le caratteristiche siano compatibili con CAT5e o standard superiore mediante l'utilizzo di strumenti come un tester per cavi o un analizzatore di cavi.
- Quando viene utilizzato un connettore relè, includerlo nella misurazione.
- Non utilizzare un hub tra il trasmettitore cavo incrociato e il proiettore.
- f Se per il collegamento al proiettore si utilizza un trasmettitore cavo incrociato (ricevitore) di altri produttori, non utilizzare un altro dispositivo di questo tipo tra questo trasmettitore e il proiettore. Ciò potrebbe provocare disturbi all'immagine.
- Non tirare i cavi con troppa forza. Inoltre, non piegare o flettere i cavi inutilmente.
- f Per ridurre gli effetti di disturbo il più possibile, allungare i cavi fra il trasmettitore cavo incrociato e il proiettore senza avvolgerli.
- f Posizionare i cavi tra il trasmettitore cavo incrociato e il proiettore lontano da altri cavi, in particolare quelli di alimentazione.
	- f Quando si posizionano più cavi, collocarli uno accanto all'altro per la minor distanza possibile senza raggrupparli insieme.
	- f Dopo aver posizionato i cavi, andare al menu [RETE] → [STATO DIGITAL LINK] e confermare che il valore di [QUALITÀ SEGNALE] è visualizzato in verde a indicare una qualità normale. (+ pagina 152)

- f Per il cavo HDMI, utilizzare un cavo HDMI High Speed conforme agli standard HDMI. Se il cavo utilizzato non è conforme agli standard HDMI, è possibile che le immagini si interrompano o non siano proiettate.
- Il proiettore non supporta VIERA Link (HDMI).
- La distanza di trasmissione massima tra il trasmettitore cavo incrociato e il proiettore è di 100 m (328'1"). È possibile trasmettere fino a 150 m (492'2") se il trasmettitore cavo incrociato supporta il metodo di comunicazione a lunga portata. Se questa distanza viene superata, l'immagine potrebbe risultare disturbata o potrebbe verificarsi un malfunzionamento nelle comunicazioni LAN. L'utilizzo di un proiettore oltre la distanza di trasmissione massima non è supportato da Panasonic. Durante il collegamento a lunga portata, il segnale video o la distanza trasmissibile potrebbero essere limitati, in base alle specifiche del trasmettitore cavo incrociato.

f Per il trasmettitore cavo incrociato di altri produttori di cui è stata fatta la verifica di funzionamento con il proiettore, visitare il sito Web di Panasonic (https://panasonic.net/cns/projector/). Si noti che la verifica per le unità di altri produttori è stata fatta per le voci impostate da Panasonic Corporation e non tutte le operazioni sono state verificate. Per gli eventuali problemi di funzionamento o di prestazione provocati dalle unità di altri produttori, contattare i rispettivi produttori.

# **Esempio di collegamento quando si utilizza la funzione sincronizzazione contrasto/funzione sincronizzazione otturatore**

Nel caso di costruzione di un multi-display collegando le immagini proiettate provenienti da più proiettori, è possibile utilizzare le seguenti funzioni sincronizzando i vari proiettori mediante l'uso del terminale <SERIAL/ MULTI PROJECTOR SYNC IN> e del terminale <SERIAL/MULTI PROJECTOR SYNC OUT>.

#### f **Funzione sincronizzazione contrasto**

È possibile visualizzare una schermata collegata con contrasto equilibrato condividendo il livello di luminosità del segnale video che è immesso in ogni proiettore.

Per utilizzare questa funzione, impostare il menu [IMPOSTAZIONI PROIETTORE] → [MULTI PROJECTOR SYNC] per ogni proiettore sincronizzato come segue.

- $-$  Non impostare [MULTI PROJECTOR SYNC]  $\rightarrow$  [MODO] su [OFF]. Impostare [MODO] su [MASTER] solo su un proiettore che sia sincronizzato. Impostare [MODO] su [SLAVE] per tutti gli altri proiettori.
- g Impostare [MULTI PROJECTOR SYNC] → [SINCRONIZZAZIONE CONTRASTO] su [ON].

# **• Funzione sincronizzazione otturatore**

Questa è una funzione che consente di sincronizzare il funzionamento dell'otturatore del proiettore specificato verso altri proiettori e l'effetto dell'uso della funzione otturatore comprendente il funzionamento della dissolvenza in ingresso/in uscita può essere sincronizzato.

Per utilizzare questa funzione, impostare il menu [IMPOSTAZIONI PROIETTORE] → [MULTI PROJECTOR SYNC] per ogni proiettore sincronizzato come segue.

- g Non impostare [MULTI PROJECTOR SYNC] → [MODO] su [OFF]. Impostare [MODO] su [MASTER] su un solo proiettore che diventa la sorgente di sincronizzazione all'interno dei proiettori collegati. Impostare [MODO] su [SLAVE] per tutti gli altri proiettori.
- g Impostare [MULTI PROJECTOR SYNC] → [SINCRONIZZAZIONE OTTURATORE] su [ON].

### ■ Esempio di collegamento

Collegare tutti i proiettori da collegare in loop con collegamento concatenato quando si utilizza la funzione sincronizzazione contrasto/funzione sincronizzazione otturatore. Il numero dei proiettori collegati è limitato al massimo di 64 proiettori.

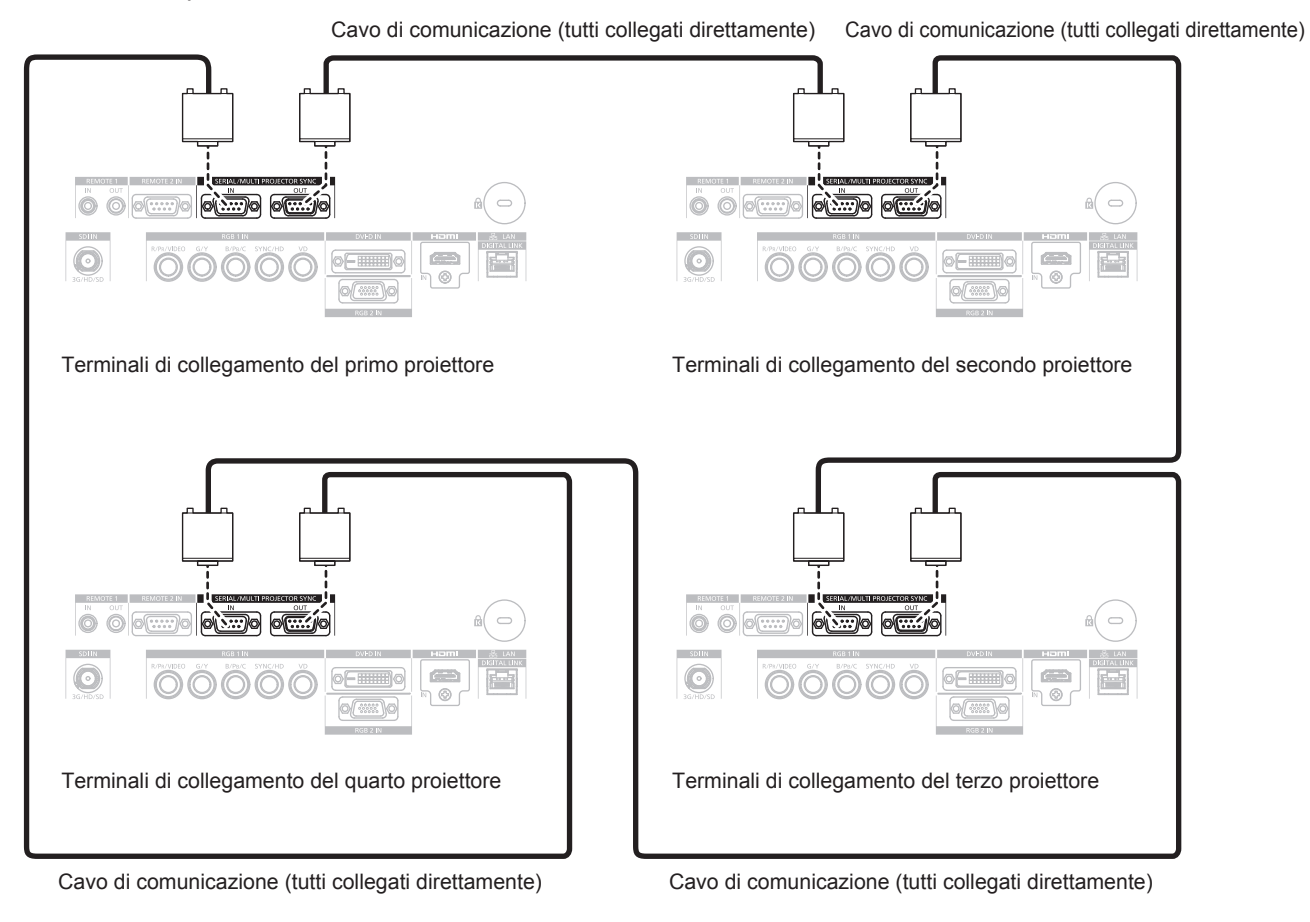

- f La funzione sincronizzazione contrasto e la funzione sincronizzazione otturatore possono essere utilizzate simultaneamente.
- f Per i dettagli sulle impostazioni della funzione sincronizzazione contrasto e della funzione sincronizzazione otturatore, consultare il menu [IMPOSTAZIONI PROIETTORE]  $\rightarrow$  [MULTI PROJECTOR SYNC] ( $\rightarrow$  pagina 133).
- f Le voci di menu nel menu [IMPOSTAZIONI PROIETTORE] → [MULTI PROJECTOR SYNC] sono analoghe alle seguenti voci di impostazione.
	- $-$  Il menu [IMMAGINE]  $\rightarrow$  [CONTRASTO DINAMICO]  $\rightarrow$  [UTENTE]  $\rightarrow$  [MULTI PROJECTOR SYNC]
- g Il menu [OPZIONI VISUALIZZAZIONE] → [IMPOSTAZIONI OTTURATORE] → [MULTI PROJECTOR SYNC] f Se sono presenti proiettori che non si desidera sincronizzare all'interno dei proiettori collegati, impostare [SINCRONIZZAZIONE
- CONTRASTO] e [SINCRONIZZAZIONE OTTURATORE] su [OFF] singolarmente.

# **Capitolo 3 Operazioni di base**

Questo capitolo descrive le operazioni di base per iniziare.

# **Accensione/spegnimento del proiettore**

# **Collegamento del cavo di alimentazione**

**Accertarsi che il cavo di alimentazione in dotazione sia fissato saldamente al terminale <AC IN> del proiettore per prevenirne la rimozione accidentale.**

Confermare che l'interruttore <MAIN POWER> si trovi sul lato <OFF> prima di collegare il cavo di alimentazione fornito al proiettore.

Utilizzare il cavo di alimentazione corrispondente alla tensione di alimentazione e alla forma della presa.

Per dettagli sull'utilizzo del cavo di alimentazione, consultare "Avviso importante per la sicurezza" (→ pagina 5).

#### **Nota**

f I cavi di alimentazione in dotazione variano in base al paese o alla regione di acquisto del prodotto.

#### **Come collegare il cavo di alimentazione**

#### **Per Taiwan**

**1) Controllare le forme del terminale <AC IN> lateralmente al proiettore e al connettore del cavo di alimentazione e inserire completamente il connettore nella direzione corretta.**

#### **Per altri paesi o regioni**

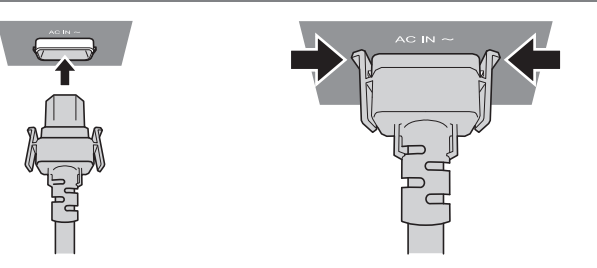

- **1) Controllare le forme del terminale <AC IN> lateralmente al proiettore e al connettore del cavo di alimentazione e inserire completamente il connettore nella direzione corretta.**
- **2) Confermare che le estremità delle linguette laterali del connettore siano totalmente agganciate alle linguette del terminale <AC IN>.**

#### **Attenzione**

f Non utilizzare il cavo di alimentazione se presenta le linguette danneggiate. In caso contrario potrebbe verificarsi un contatto non ottimale tra il connettore del cavo di alimentazione e il terminale <AC IN>. Consultare il proprio rivenditore per la riparazione del cavo di alimentazione.

#### **Come rimuovere il cavo di alimentazione**

#### **Per Taiwan**

- **1) Confermare che l'interruttore <MAIN POWER> sul lato del proiettore sia su <OFF> e rimuovere la spina di alimentazione dalla presa.**
- **2) Mantenendo il connettore del cavo di alimentazione, estrarre il cavo di alimentazione dal terminale <AC IN> del proiettore.**

#### **Per altri paesi o regioni**

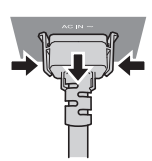

- **1) Confermare che l'interruttore <MAIN POWER> sul lato del proiettore sia su <OFF> e rimuovere la spina di alimentazione dalla presa.**
- **2) Rimuovere il connettore del cavo di alimentazione dal terminale <AC IN> del proiettore premendo le linguette laterali.**

#### **Attenzione**

f Non rimuovere il connettore mentre le estremità delle linguette laterali del connettore stesso sono agganciate alle linguette del terminale <AC IN>. Se il connettore viene rimosso mentre le linguette sono agganciate, le estremità delle linguette potrebbero danneggiarsi. Sospendere l'uso del proiettore se le linguette sono rotte e consultare il rivenditore.

# **Indicatore di alimentazione**

Indica lo stato dell'alimentazione. Controllare lo stato dell'indicatore di alimentazione <ON (G)/STANDBY (R)> prima dell'azionamento del proiettore.

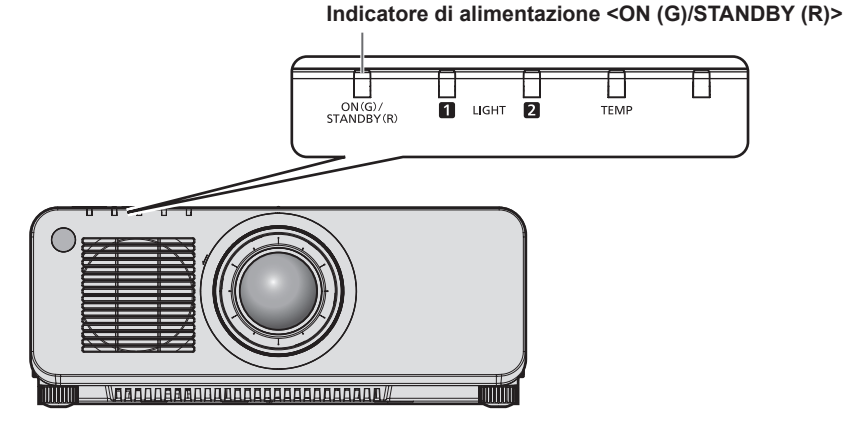

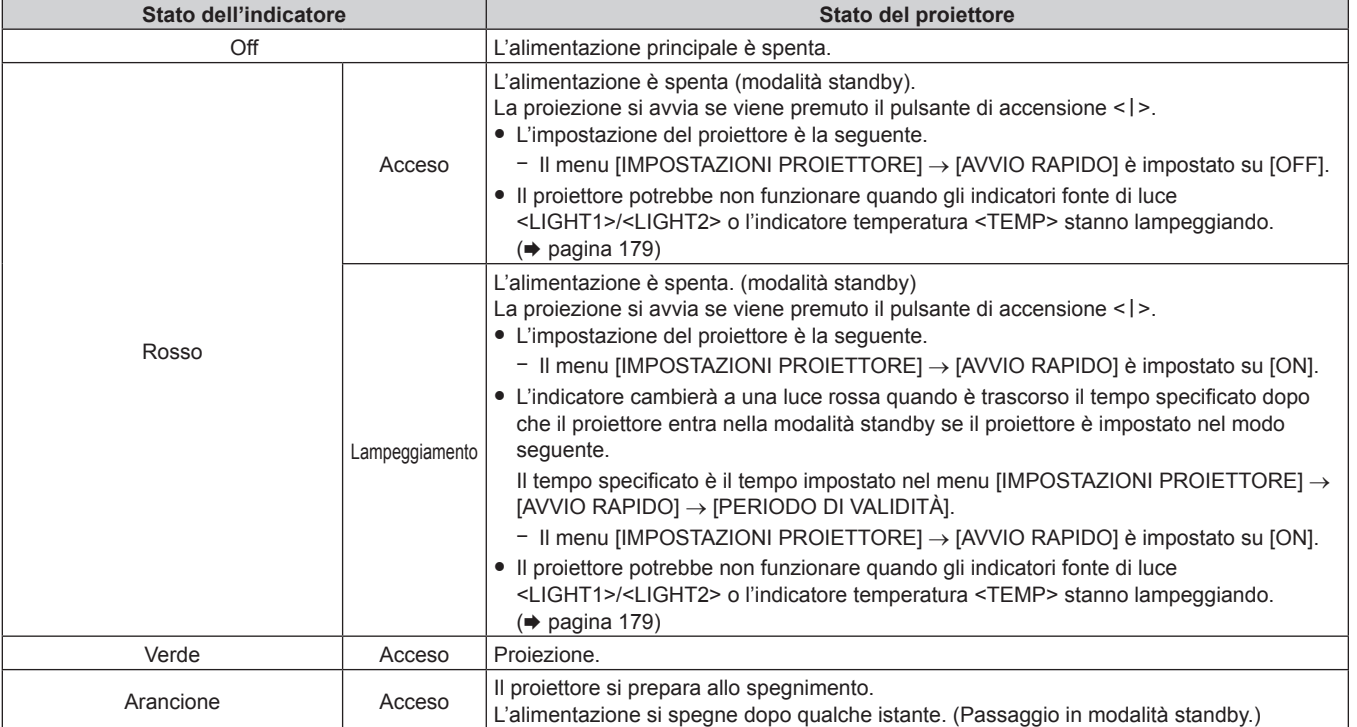

#### **Nota**

- f Quando l'indicatore di alimentazione <ON (G)/STANDBY (R)> si accende ed è arancione, la ventola sta funzionando per raffreddare il proiettore.
- f Per circa cinque secondi dopo lo spegnimento del proiettore, l'indicatore non si accende anche se l'alimentazione viene attivata. Attivare nuovamente l'alimentazione dopo che l'indicatore di alimentazione <ON (G)/STANDBY (R)> si accende/lampeggia in rosso.
- f Il proiettore consuma corrente anche in modalità standby (l'indicatore di alimentazione <ON (G)/STANDBY (R)> si accende/lampeggia in rosso). Consultare "Consumo corrente" (→ pagina 207) per il consumo di corrente.
- f Quando il proiettore riceve il segnale dal telecomando, l'indicatore di alimentazione <ON (G)/STANDBY (R)> lampeggerà nel seguente colore secondo lo stato del proiettore.
	- Quando il proiettore è in modalità di proiezione: Verde
	- Quando il proiettore è in modalità standby: Arancione
- Tuttavia, se il menu [IMPOSTAZIONI PROIETTORE] → [MODALITA' STANDBY] è impostato su [ECO], l'indicatore resterà acceso in rosso e non lampeggerà se il proiettore si trova in modalità standby.
- f L'indicatore di alimentazione <ON (G)/STANDBY (R)> lampeggerà lentamente in verde quando la funzione otturatore è in uso (otturatore: chiuso), oppure quando la funzione del menu [IMPOSTAZIONI PROIETTORE] → [NO LUM. SE NO SEGN.] è operativa e la fonte di luce è disattivata.

# **Accensione del proiettore**

Quando si utilizza l'obiettivo di proiezione opzionale, collegare l'obiettivo di proiezione prima dell'accensione del proiettore.

Rimuovere prima di tutto il copriobiettivo.

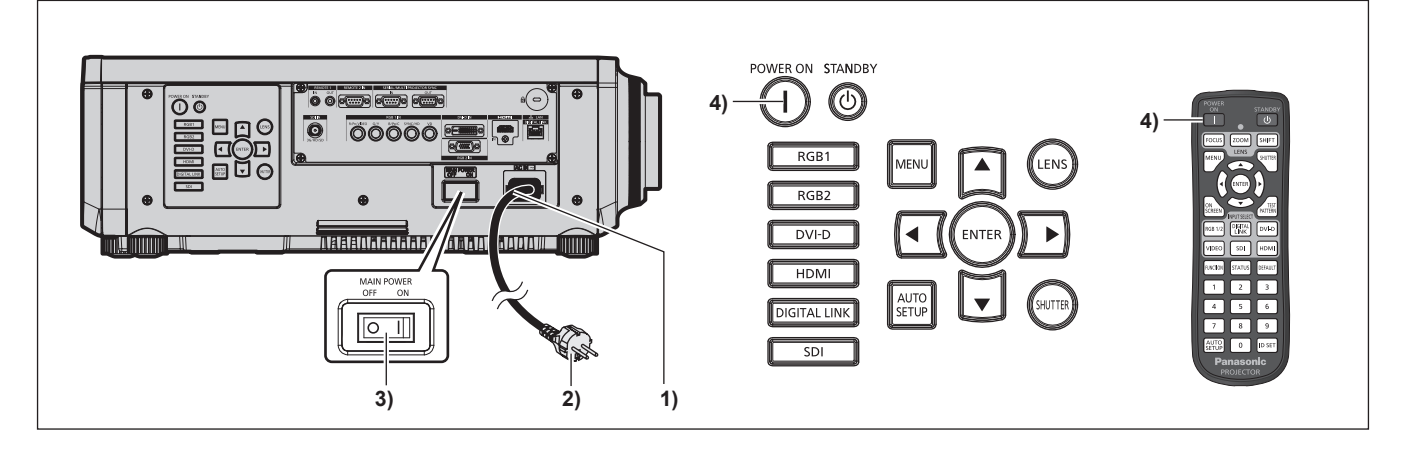

- **1) Collegare il cavo di alimentazione al proiettore.**
- **2) Collegare la spina di alimentazione a una presa.**
- **3) Premere il lato <ON> dell'interruttore <MAIN POWER> per accendere l'alimentazione.**
	- f L'indicatore di alimentazione <ON (G)/STANDBY (R)> si illumina/lampeggia in rosso e il proiettore entra in modalità standby.

#### **4) Premere il pulsante di accensione <**b**>.**

f L'indicatore di alimentazione <ON (G)/STANDBY (R)> si illumina in verde e l'immagine viene subito proiettata sullo schermo.

#### **Nota**

f Potrebbe essere necessario un periodo di riscaldamento di fino a circa cinque minuti prima di visualizzare un'immagine quando il proiettore viene acceso a circa 0 °C (32 °F).

- f Se la temperatura ambiente operativo è bassa e il riscaldamento dura più di cinque minuti, il proiettore rileverà il verificarsi di un problema e l'alimentazione passerà automaticamente in standby. In tal caso, aumentare la temperatura dell'ambiente operativo a 0 °C (32 °F) o superiore, disattivare l'alimentazione principale e quindi riattivare l'alimentazione.
- f Occorrerà più tempo per iniziare la proiezione quando il menu [IMPOSTAZIONI PROIETTORE] → [MODALITA' STANDBY] è impostato su [ECO] rispetto a quando è impostato su [NORMALE].
- f La proiezione comincerà in circa un secondo quando il menu [IMPOSTAZIONI PROIETTORE] → [AVVIO RAPIDO] è impostato su [ON] e se l'alimentazione viene attivata entro un limite di un tempo specificato dopo l'ingresso nella modalità standby.
- Il tempo specificato è il tempo impostato nel menu [IMPOSTAZIONI PROIETTORE] → [AVVIO RAPIDO] → [PERIODO DI VALIDITÀ].
- f Quando si accende l'alimentazione o si esegue la commutazione di un segnale di ingresso, è possibile udire un suono ad alta frequenza. Ciò non rappresenta un malfunzionamento.

L'indicatore temperatura <TEMP> è acceso in rosso durante il periodo di riscaldamento. Quando il riscaldamento è completato, l'indicatore temperatura <TEMP> si spegne e la proiezione ha inizio. Fare riferimento a "Quando un indicatore si accende" (→ pagina 179) per la visualizzazione dello stato dell'indicatore.

f Se l'alimentazione fosse disattivata all'uso precedente premendo il lato <OFF> dell'interruttore <MAIN POWER> oppure utilizzando l'interruttore direttamente durante la proiezione, l'indicatore di alimentazione <ON (G)/STANDBY (R)> si accende in verde e viene proiettata un'immagine dopo un po' quando l'alimentazione viene attivata premendo il lato <ON> dell'interruttore <MAIN POWER> oppure attivando l'interruttore con la spina di alimentazione collegata alla presa. Ciò si applica soltanto quando il menu [IMPOSTAZIONI PROIETTORE] → [AVVIO INIZIALE] è impostato su [ULTIMO STATO].

# **Quando appare la schermata di impostazione iniziale**

Quando il proiettore viene acceso per la prima volta dopo l'acquisto, come pure quando viene eseguito il menu [IMPOSTAZIONI PROIETTORE] → [INIZIALIZZAZIONE] → [TUTTI I DATI UTENTE], viene visualizzata la schermata di regolazione del fuoco dopo l'inizio della proiezione, quindi viene visualizzata la schermata **[SETTAGGI INIZIALI]**.

In altre occasioni, le impostazioni possono essere modificate attraverso operazioni di menu. Premendo il pulsante <MENU> mentre è visualizzata la schermata **[SETTAGGI INIZIALI]**, è possibile ritornare alla schermata precedente.

#### **Regolazione della messa a fuoco**

Regolare la messa a fuoco per visualizzare chiaramente la schermata menu.

Potrebbe anche essere necessaria la regolazione dello zoom e dello spostamento.

Consultare "Regolazione di messa a fuoco, zoom e spostamento dell'obiettivo" ( $\Rightarrow$  pagina 65) per i dettagli.

1) Premere  $\triangle \blacktriangledown \triangle \blacktriangledown$  per regolare la messa a fuoco.

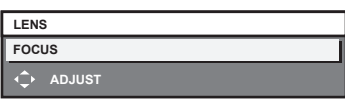

#### **2) Premere il pulsante <MENU> per tornare all'impostazione iniziale.**

#### **Impostazione iniziale (lingua display)**

Selezionare la lingua da visualizzare sullo schermo.

Dopo aver completato l'impostazione iniziale, è possibile cambiare la lingua display dal menu [VISUALIZZA LINGUA(LANGUAGE)].

#### **1)** Premere **▲▼** per selezionare la lingua del display.

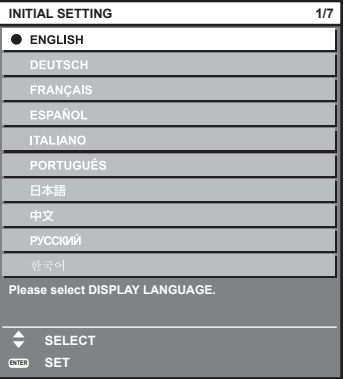

**2) Premere il pulsante <ENTER> per tornare all'impostazione iniziale.**

# **Impostazione iniziale (impostazione di funzionamento)**

Impostare le voci che riguardano il metodo di funzionamento in base alla durata d'uso e all'utilizzo del proiettore. Dopo aver completato l'impostazione iniziale, è possibile modificare le impostazioni di ogni voce dal menu [IMPOSTAZIONI PROIETTORE]. Se si modificano le impostazioni durante l'uso del proiettore, la durata della riduzione della metà della luminanza della fonte di luce si accorcia o la luminanza potrebbe diminuire. Questa impostazione iniziale (impostazione di funzionamento) è preparata per completare le impostazioni immediatamente durante l'installazione quando il funzionamento del proiettore è predeterminato. Quando viene eseguito il menu [IMPOSTAZIONI PROIETTORE] → [INIZIALIZZAZIONE] → [TUTTI I DATI UTENTE], non cambiare l'impostazione nell'impostazione iniziale (impostazione di funzionamento), ma premere il pulsante <ENTER> e procedere all'impostazione iniziale successiva (impostazione di installazione). Richiedere alla persona responsabile di questo proiettore (es. la persona incaricata dell'apparecchiatura o del funzionamento) quando è necessario cambiare l'impostazione.

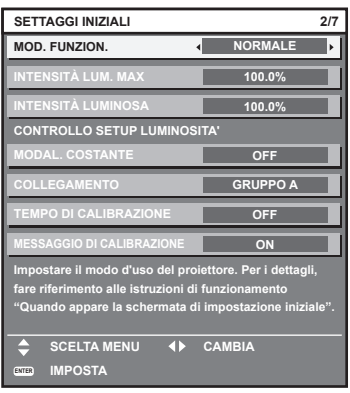

#### **Nota**

- f La schermata dell'impostazione iniziale precedente viene visualizzata alla prima accensione del proiettore dopo l'acquisto. Se viene eseguito il menu [IMPOSTAZIONI PROIETTORE] → [INIZIALIZZAZIONE] → [TUTTI I DATI UTENTE], vengono visualizzate le impostazioni di [MOD. FUNZION.] e [INTENSITÀ LUM. MAX] impostate prima dell'esecuzione.
- · Per la relazione tra la luminanza e il tempo di utilizzo, consultare "Interrelazione tra luminanza e tempo di utilizzo" (→ pagina 59).
- f Per i dettagli su ogni voce di impostazione, consultare il menu [IMPOSTAZIONI PROIETTORE] → [IMPOST. FUNZIONAMENTO].

#### **1)** Premere **▲▼** per selezionare [MOD. FUNZION.].

#### **2)** Premere ◀▶ per commutare la voce.

- Le voci cambiano a ogni pressione del pulsante.
- f Impostare [MOD. FUNZION.] su [NORMALE], [UTENTE1], [UTENTE2] e [UTENTE3] quando si utilizza il proiettore a un'altitudine di 2 700 m (8 858') o superiore sul livello del mare.

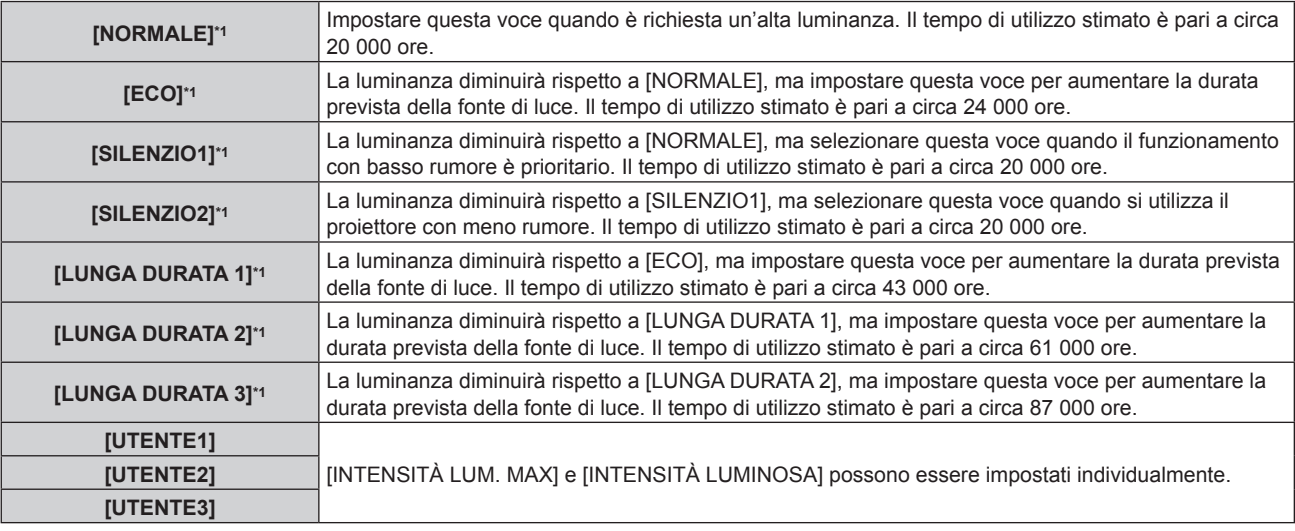

\*1 Il tempo di utilizzo viene stimato quando il menu [IMMAGINE] → [CONTRASTO DINAMICO] è impostato su [3].

f Procedere al punto **5)** quando viene selezionato [NORMALE], [ECO], [SILENZIO1], [SILENZIO2], [LUNGA DURATA 1], [LUNGA DURATA 2] o [LUNGA DURATA 3].

#### **3)** Premere ▲▼ per selezionare [INTENSITÀ LUM. MAX].

#### 4) Premere  $\blacklozenge$  per regolare.

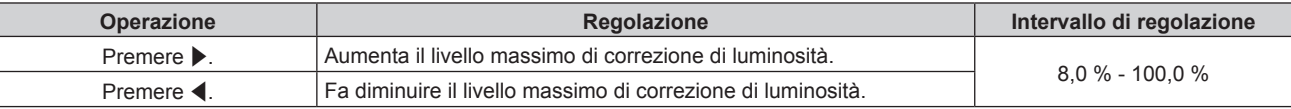

#### **5)** Premere **AV** per selezionare [INTENSITÀ LUMINOSA].

#### **6)** Premere  $\blacklozenge$  per regolare.

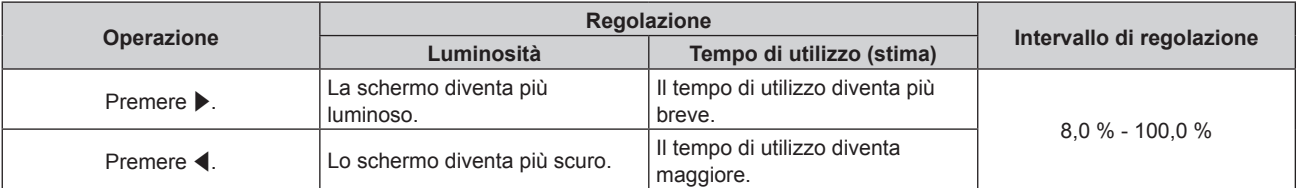

#### **7)** Premere **▲▼** per selezionare [MODAL. COSTANTE].

#### 8) Premere  $\blacklozenge$  per commutare la voce.

• Le voci cambiano a ogni pressione del pulsante.

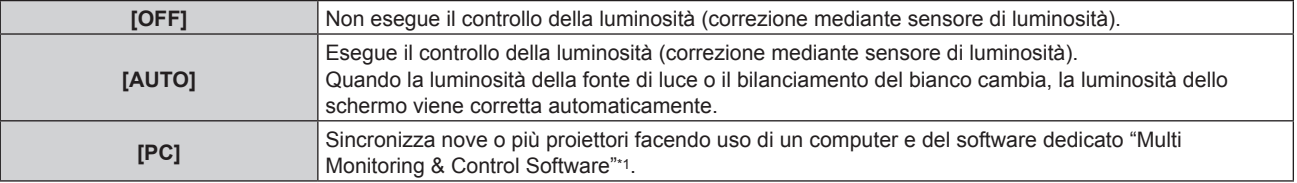

\*1 "Multi Monitoring & Control Software" è scaricabile dal sito web di Panasonic (https://panasonic.net/cns/projector/).

- f Procedere al punto **15)** se il controllo della luminosità non deve essere eseguito (quando è selezionato [OFF]).
- f Procedere al punto **11)** quando è selezionato [PC].

#### 9) Premere  $\blacktriangle \blacktriangledown$  per selezionare [COLLEGAMENTO].

#### 10) Premere  $\blacklozenge$  per commutare la voce.

• Le voci cambiano a ogni pressione del pulsante.

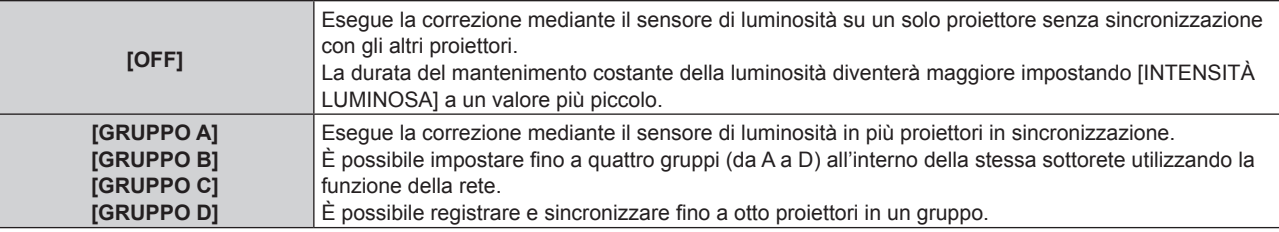

#### **11)** Premere ▲▼ per selezionare [TEMPO DI CALIBRAZIONE].

- **12) Premere i pulsanti numerici (<0> - <9>) sul telecomando per immettere il tempo.**
	- f Il proiettore entrerà nella modalità di regolazione (il tempo sta lampeggiando).
	- Premere  $\blacklozenge$  per selezionare "ora" o "minuto".
	- f [TEMPO DI CALIBRAZIONE] viene impostato quando il cursore è spostato dal [TEMPO DI CALIBRAZIONE] mediante  $\blacktriangle \blacktriangledown$ .
	- f Luminosità e colore sono misurati al tempo specificato. La funzione di contrasto dinamico non è operativa durante la misurazione.
	- Utilizzare  $\blacktriangle\blacktriangledown$  per selezionare [TEMPO DI CALIBRAZIONE] (il tempo non sta lampeggiando) e premere il pulsante <DEFAULT> se il tempo non deve essere specificato.

#### **13)** Premere ▲▼ per selezionare [MESSAGGIO DI CALIBRAZIONE].

- 14) Premere  $\blacklozenge$  per commutare la voce.
	- $\bullet$  Le voci cambiano a ogni pressione del pulsante.

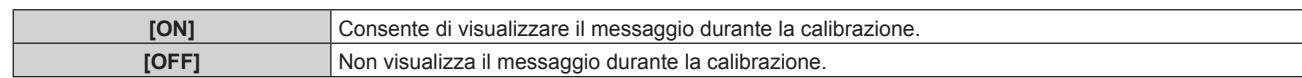

#### **15) Premere il pulsante <ENTER> per tornare all'impostazione iniziale.**

#### **Interrelazione tra luminanza e tempo di utilizzo**

Il proiettore può essere azionato a luminosità e durata d'uso arbitrarie combinando le impostazioni di [INTENSITÀ LUM. MAX], [INTENSITÀ LUMINOSA] e [MODAL. COSTANTE] in [CONTROLLO SETUP LUMINOSITA']. L'interrelazione tra luminanza e tempo di utilizzo è quella che segue. Fare l'impostazione iniziale (impostazione di funzionamento) in base alla durata desiderata d'uso e alla luminosità dell'immagine proiettata. I valori della luminanza e del tempo di utilizzo sono stime approssimative.

#### f **Per impostare il proiettore in base alla durata d'uso**

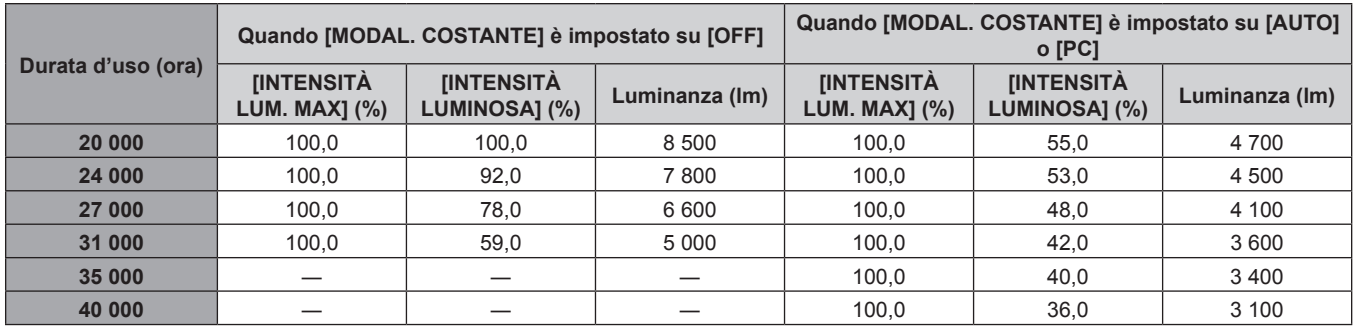

#### f **Per impostare il proiettore in base alla luminanza**

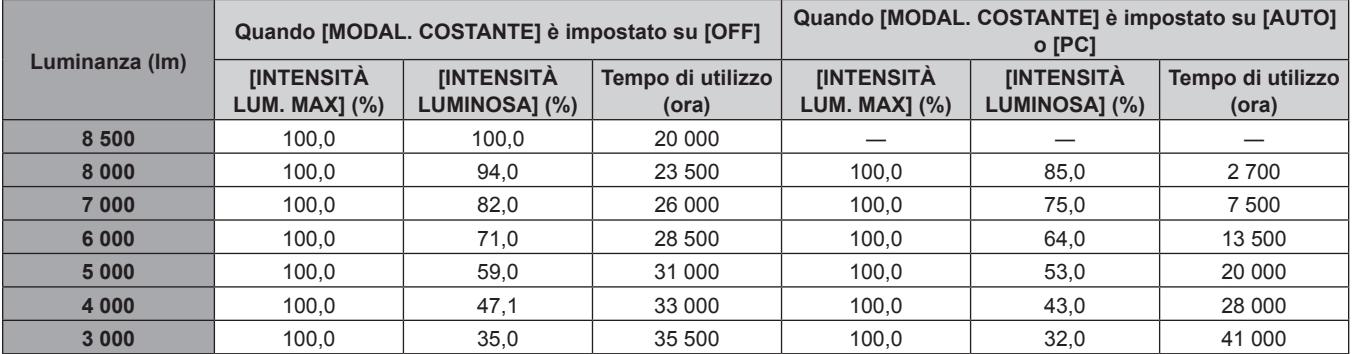

#### **Nota**

f La durata d'uso è indicata come tempo di utilizzo durante l'uso del proiettore in successione. La durata d'uso è una durata stimata e non il periodo di garanzia.

f Se il tempo di utilizzo supera 20 000 ore, potrebbe essere necessaria la sostituzione dei componenti all'interno del proiettore. Consultare il rivenditore per i dettagli.

f Il tempo di utilizzo potrebbe essere più breve rispetto alla stima a causa dell'influenza delle caratteristiche di ogni fonte di luce, delle condizioni d'uso, dell'ambiente dell'installazione e così via.

#### **Impostazione iniziale (impostazione dell'installazione)**

Impostare [FRONTE/RETRO] e [TAVOLO/SOFF] in [MODO DI PROIEZIONE] a seconda della modalità di installazione. Consultare "Modalità di installazione" (→ pagina 32) per i dettagli. Dopo aver completato l'impostazione iniziale, è possibile cambiare l'impostazione dal menu [IMPOSTAZIONI PROIETTORE] → [MODO DI PROIEZIONE].

1) Premere  $\blacklozenge$  per commutare l'impostazione.

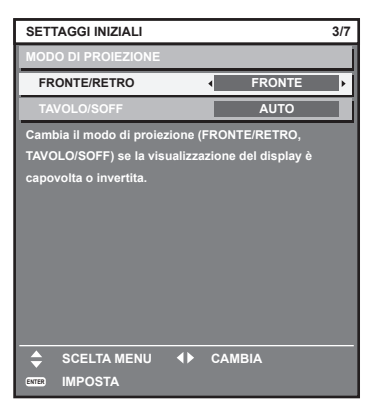

**2) Premere il pulsante <ENTER> per tornare all'impostazione iniziale.**

#### **Impostazione iniziale (modalità standby)**

Impostare la modalità di funzionamento durante lo standby. L'impostazione default del fabbricante è [NORMALE], che consente l'uso della funzione di rete durante lo standby. Per mantenere basso il consumo di corrente durante lo standby, impostare questa voce su [ECO].

Dopo aver completato l'impostazione iniziale, è possibile cambiare l'impostazione dal menu [IMPOSTAZIONI PROIETTORE] → [MODALITA' STANDBY].

#### 1) Premere  $\blacklozenge$  per commutare l'impostazione.

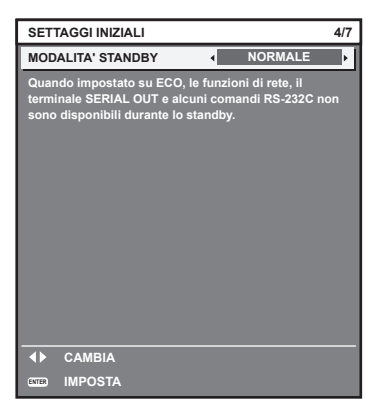

**2) Premere il pulsante <ENTER> per tornare all'impostazione iniziale.**

f La schermata dell'impostazione iniziale precedente viene visualizzata alla prima accensione del proiettore dopo l'acquisto. Quando viene eseguito il menu [IMPOSTAZIONI PROIETTORE] → [INIZIALIZZAZIONE] → [TUTTI I DATI UTENTE], viene visualizzata l'impostazione [MODALITA' STANDBY] prima dell'esecuzione.

#### **Impostazione iniziale (impostazione dello schermo)**

Impostare il formato dello schermo (rapporto aspetto) e la posizione di visualizzazione dell'immagine. Dopo aver completato l'impostazione iniziale, è possibile modificare le impostazioni di ogni voce dal menu [OPZIONI VISUALIZZAZIONE] → [IMPOSTAZIONI SCHERMO].

#### 1) Premere  $\blacklozenge$  per commutare l'impostazione.

• L'impostazione cambia a ogni pressione del pulsante.

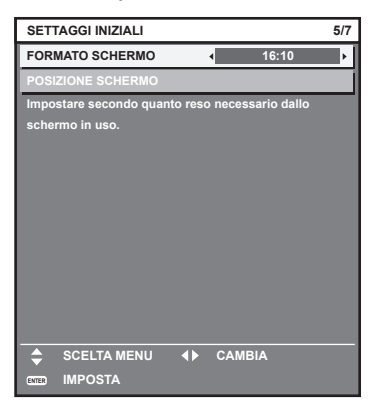

#### 2) **Premere ▲▼** per selezionare [POSIZIONE SCHERMO].

f Non è possibile selezionare e quindi regolare [POSIZIONE SCHERMO] quando [FORMATO SCHERMO] è impostato su [16:10].

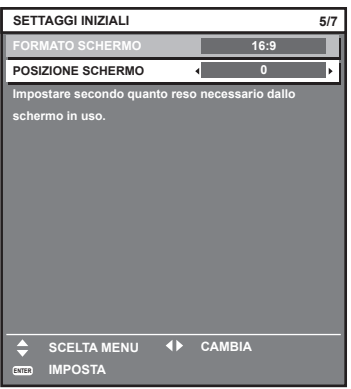

- 3) Premere  $\blacklozenge$  per regolare.
- **4) Premere il pulsante <ENTER> per tornare all'impostazione iniziale.**

#### **Impostazione iniziale (fuso orario)**

Impostare [TIME ZONE] conformemente al paese o alla regione dove si utilizza il proiettore. Dopo aver completato l'impostazione iniziale, è possibile cambiare l'impostazione dal menu [IMPOSTAZIONI PROIETTORE] → [DATA E ORA]. Le impostazioni correnti sono visualizzate in [DATA LOCALE] e [ORA LOCALE].

#### 1) Premere  $\blacklozenge$  per commutare l'impostazione.

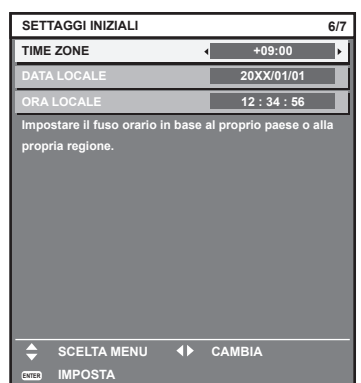

#### **2) Premere il pulsante <ENTER> per tornare all'impostazione iniziale.**

#### **Nota**

f Nell'impostazione default di fabbrica, il fuso orario del proiettore è impostato su +09:00 (orario standard di Giappone e Corea). Modificare l'impostazione del menu [IMPOSTAZIONI PROIETTORE] → [DATA E ORA] → [TIME ZONE] al fuso orario della regione d'uso del proiettore.

#### **Impostazione iniziale (data e ora)**

Impostare la data e l'ora locali. Dopo aver completato l'impostazione iniziale, è possibile cambiare l'impostazione dal menu [IMPOSTAZIONI PROIETTORE] → [DATA E ORA].

Per impostare la data e l'ora automaticamente, consultare "Impostazione automatica della data e dell'ora"  $\Rightarrow$  pagina 130).

#### **1)** Premere **A**▼ per selezionare una voce.

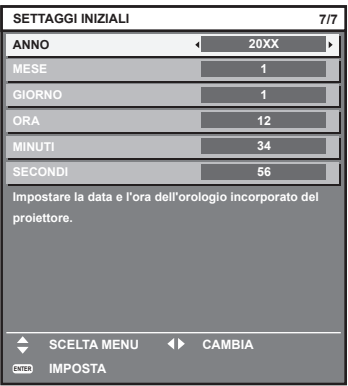

#### **2)** Premere ◀▶ per commutare l'impostazione.

#### **3) Premere il pulsante <ENTER>.**

f Confermare il valore di impostazione e completare l'impostazione iniziale.

# **Effettuare regolazioni e selezioni**

Si consiglia di proiettare immagini in modo continuo per almeno 30 minuti prima di regolare la messa a fuoco.

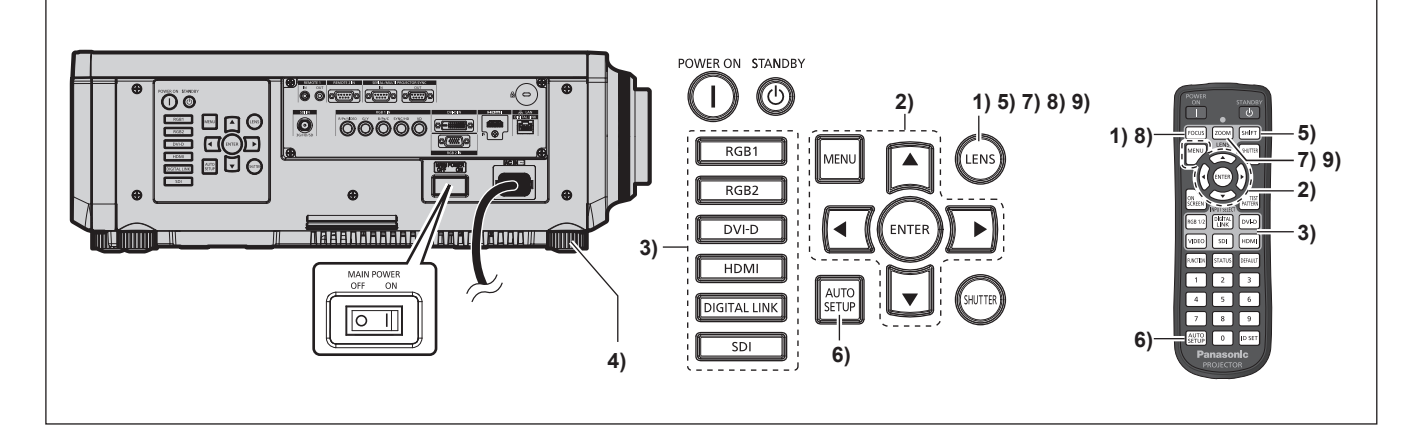

- **1) Premere il pulsante <FOCUS> per regolare in modo approssimativo la messa a fuoco dell'immagine proiettata.** (→ pagina 65)
- **2) Cambiare le impostazioni del menu [IMPOSTAZIONI PROIETTORE]** → **[MODO DI PROIEZIONE] a seconda della modalità di installazione. (→ pagina 32)** 
	- Consultare "Navigazione tra i menu" (+ pagina 73) per il funzionamento della schermata menu.
- **3) Premere il pulsante selezione ingresso (<RGB1> e <RGB2>, o <RGB1/2>, <DIGITAL LINK>, <DVI-D>, <VIDEO>, <SDI>, <HDMI>) per selezionare l'ingresso.**
- **4) Regolare l'inclinazione anteriore, posteriore e laterale del proiettore usando i piedini regolabili. (**x **pagina 43)**
- **5) Premere il pulsante <SHIFT> per regolare la posizione dell'immagine proiettata.**

# 62 - ITALIANO

- **6) Se il segnale di ingresso è il segnale analogico RGB o il segnale DVI-D/HDMI, premere il pulsante <AUTO SETUP>.**
- **7) Premere il pulsante <ZOOM> per regolare le dimensioni dell'immagine in modo che corrispondano allo schermo.**
- **8) Premere nuovamente il pulsante <FOCUS> per regolare la messa a fuoco.**
- **9) Premere nuovamente il pulsante <ZOOM> per regolare lo zoom per adattare la grandezza dell'immagine proiettata allo schermo.**

#### **Nota**

f Quando il proiettore viene acceso per la prima volta dopo l'acquisto, come pure quando viene eseguito il menu [IMPOSTAZIONI PROIETTORE] → [INIZIALIZZAZIONE] → [TUTTI I DATI UTENTE], viene visualizzata la schermata di regolazione del fuoco dopo l'inizio della proiezione, quindi viene visualizzata la schermata **[SETTAGGI INIZIALI]**. Consultare "Quando appare la schermata di impostazione iniziale" ( $\Rightarrow$  pagina 56) per i dettagli.

# **Spegnimento del proiettore**

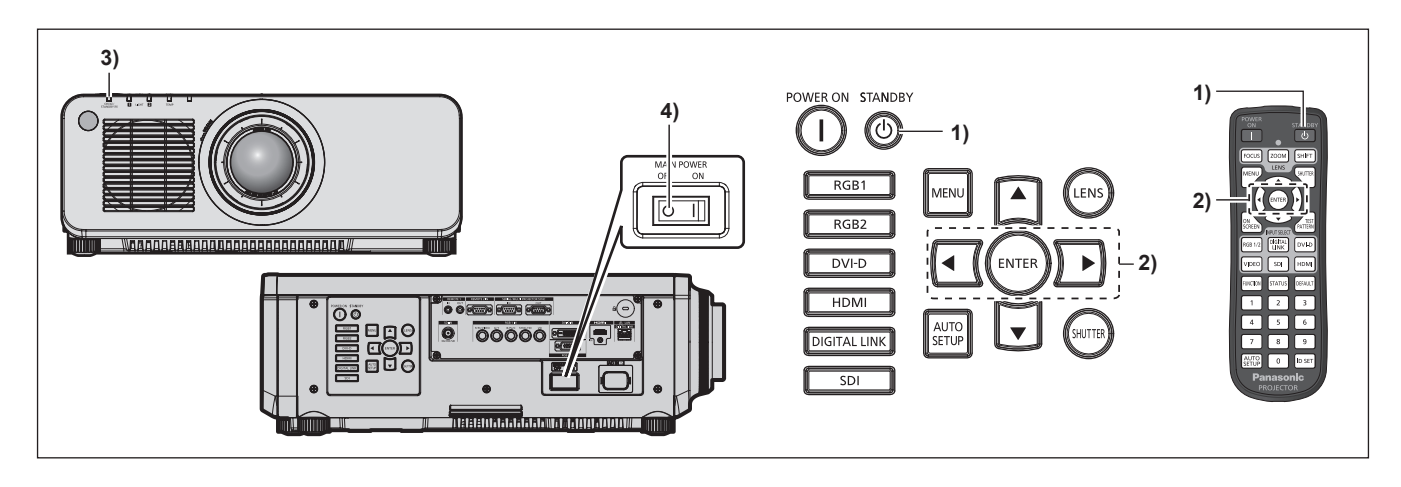

- **1)** Premere il pulsante di standby < $\phi$ >.
	- f Viene visualizzata la schermata di conferma **[SPENTO (STANDBY)]**.
- **2) Premere** qw **per selezionare [ESEGUI], quindi premere il pulsante <ENTER>.**

# **(O premere nuovamente il pulsante di standby <**v**>.)**

• La proiezione dell'immagine si ferma e l'indicatore di alimentazione <ON (G)/STANDBY (R)> sul corpo del proiettore si illumina in arancione (la ventola continua a funzionare).

- **3) Attendere alcuni secondi finché l'indicatore di alimentazione <ON (G)/STANDBY (R)> del corpo del proiettore non si illumina/lampeggia in rosso.**
- **4) Premere il lato <OFF> dell'interruttore <MAIN POWER> per spegnere l'alimentazione.**

#### **Nota**

f Per circa cinque secondi dopo lo spegnimento del proiettore, l'indicatore non si accende anche se l'alimentazione viene attivata.

• Anche quando viene premuto il pulsante di standby < b> e il proiettore è spento, il proiettore consuma corrente se l'alimentazione **principale del proiettore è accesa.**

L'uso di alcune funzioni è limitato ma il consumo di corrente durante la modalità standby viene risparmiato quando il menu [IMPOSTAZIONI PROIETTORE] → [MODALITA' STANDBY] è impostato su [ECO].

f Durante la proiezione, è possibile spegnere l'alimentazione premendo il lato <OFF> dell'interruttore <MAIN POWER> oppure utilizzando direttamente l'interruttore nelle condizioni in cui non è possibile spegnere/accendere facilmente l'interruttore <MAIN POWER> del proiettore, tipo nei casi di installazione a soffitto. Le impostazioni o le regolazioni eseguite appena prima di spegnere l'alimentazione potrebbero tuttavia non essere riflesse.

# **Proiezione**

Controllare il collegamento del dispositivo esterno ( $\Rightarrow$  pagina 46) e il collegamento del cavo di alimentazione (→ pagina 53) e attivare l'alimentazione (→ pagina 55) per avviare la proiezione. Selezionare l'immagine da proiettare e regolare l'aspetto dell'immagine proiettata.

# **Selezione del segnale di ingresso**

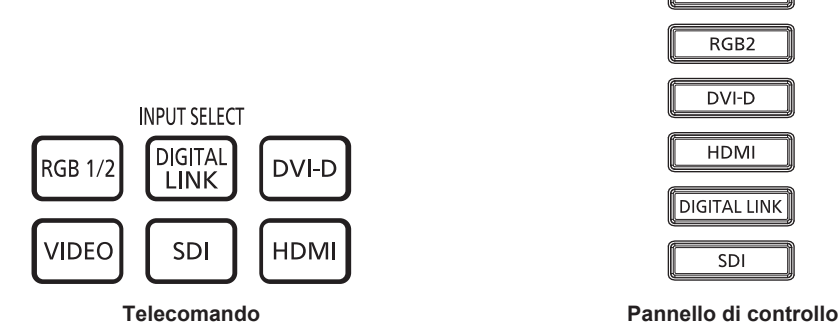

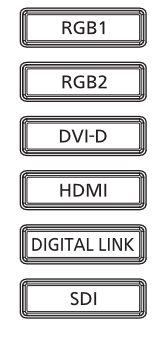

È possibile commutare l'ingresso dell'immagine da proiettare.

L'ingresso per la proiezione può essere commutato direttamente specificandolo con il pulsante selezione ingresso sul telecomando o sul pannello di controllo.

**1) Premere il pulsante selezione ingresso (<RGB1/2> o <RGB1> e <RGB2>, <DIGITAL LINK>, <DVI-D>, <VIDEO>, <SDI>, <HDMI>) sul telecomando o sul pannello di controllo.**

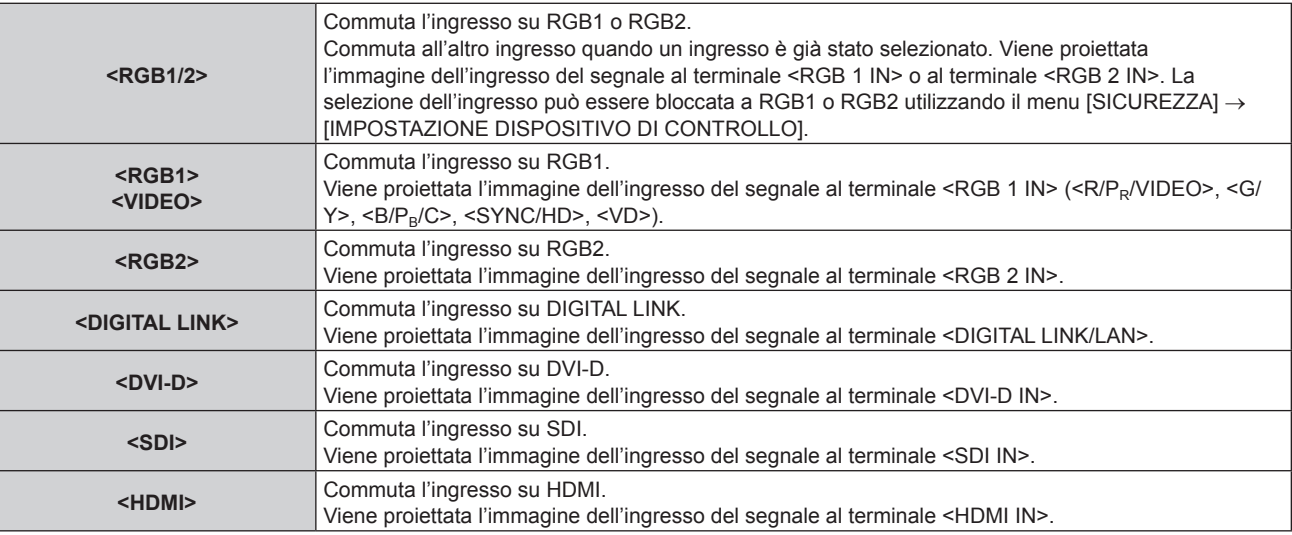

#### **Attenzione**

- f Le immagini potrebbero non essere proiettate in modo corretto a seconda del dispositivo esterno o del disco Blu-ray o DVD da riprodurre. Impostare il menu [IMMAGINE] → [SELETTORE SISTEMA].
- f Confermare il rapporto di aspetto dello schermo di proiezione e dell'immagine, quindi selezionare un rapporto di aspetto ottimale dal menu  $[POSIZIONE] \rightarrow [ASPETTO].$

- f Quando il dispositivo con uscita DIGITAL LINK opzionale (Modello n.: ET-YFB100G, ET-YFB200G) è collegato al terminale <DIGITAL LINK/LAN>, l'ingresso sul dispositivo con uscita DIGITAL LINK cambia ogni volta che viene premuto il pulsante <DIGITAL LINK>. È anche possibile cambiare l'ingresso utilizzando il comando di controllo RS-232C. Per i trasmettitori cavo incrociato di altri produttori, commutare l'ingresso sul proiettore su DIGITAL LINK, quindi commutare l'ingresso sul trasmettitore cavo incrociato.
- f Impostare il menu [OPZIONI VISUALIZZAZIONE] → [RGB IN] → [REGOLAZIONE INGRESSO RGB1] conformemente al segnale immesso al terminale <RGB 1 IN>.

# **Regolazione di messa a fuoco, zoom e spostamento dell'obiettivo**

Regolare la messa a fuoco, lo zoom e lo spostamento dell'obiettivo se l'immagine proiettata sullo schermo o la sua posizione è spostata anche se il proiettore e lo schermo sono impostati nelle posizioni corrette. Quando viene utilizzato l'Obiettivo a fuoco fisso (Modello n.: ET‑DLE030, ET‑DLE035), consultare "Regolazione della posizione e della messa a fuoco dell'obiettivo quando viene utilizzato l'Obiettivo a fuoco fisso (Modello n.: ET-DLE030, ET-DLE035)" ( $\Rightarrow$  pagina 66).

#### **Facendo uso del pannello di controllo**

- **1) Premere il pulsante <LENS> sul pannello di controllo.**
	- f La pressione del pulsante cambia la schermata di regolazione in questo ordine: [FUOCO], [ZOOM] e [SPOSTAMENTO].
- **2)** Selezionare ogni voce di regolazione e premere ▲▼◀▶ per regolare.

#### **Uso del telecomando**

- **1) Premere i pulsanti obiettivo (<FOCUS>, <ZOOM>, <SHIFT>) sul telecomando.**
	- f Premendo il pulsante <FOCUS>: regola la messa a fuoco (regolazione della posizione della messa a fuoco dell'obiettivo).
	- f Premendo il pulsante <ZOOM>: regola lo zoom (regolazione della posizione dello zoom dell'obiettivo).
	- f Premendo il pulsante <SHIFT>: regola lo spostamento dell'obiettivo (posizione verticale e posizione orizzontale dell'obiettivo).

#### **2)** Selezionare ogni voce di regolazione e premere ▲▼◆ per regolare.

# **PRECAUZIONI**

**Durante l'operazione di spostamento dell'obiettivo, non inserire la propria mano nelle aperture intorno all'obiettivo.** La mano potrebbe venire catturata con conseguenti lesioni.

- f La schermata di regolazione dello zoom viene visualizzata ma non funzionerà quando è collegato un obiettivo di proiezione senza la funzione zoom.
- f Quando viene utilizzato l'Obiettivo a fuoco fisso (Modello n.: ET‑DLE055), non regolare lo spostamento dell'obiettivo e utilizzare il proiettore con la posizione dell'obiettivo alla posizione iniziale. (+ pagina 67)
- La regolazione può essere realizzata più velocemente tenendo premuto  $\blacktriangle\blacktriangledown\blacktriangle\blacktriangledown$  mentre si regola la messa a fuoco o lo zoom.
- La regolazione può essere realizzata più velocemente tenendo premuto  $\blacktriangle\blacktriangledown\blacktriangle\blacktriangledown$  per almeno sei secondi mentre si regola lo spostamento dell'obiettivo.
- f Si consiglia di proiettare immagini in modo continuo per almeno 30 minuti prima di regolare la messa a fuoco.
- f È visualizzato solo [FUOCO] in giallo cosicché la voce visualizzata di menu è riconoscibile dal colore anche quando i caratteri visualizzati sono illeggibili a causa di una messa a fuoco errata. (Impostazione default del fabbricante) Il colore di visualizzazione di [FUOCO] varia a seconda dell'impostazione del menu [OPZIONI VISUALIZZAZIONE] → [ON-SCREEN  $DISPLAY] \rightarrow [MODELLO OSD].$
- f Se il proiettore viene spento durante la regolazione dello spostamento dell'obiettivo, la volta successiva in cui il proiettore viene acceso deve essere eseguita la calibrazione dell'obiettivo. (+ pagina 137)
- f Quando l'alimentazione principale viene spenta durante la regolazione dello spostamento dell'obiettivo, verrà visualizzata la schermata di errore di calibrazione obiettivo durante la successiva regolazione dello spostamento dell'obiettivo. Eseguire il menu [IMPOSTAZIONI PROIETTORE] → [CALIBRAZIONE DELL'OTTICA].
- f Quando viene visualizzato l'errore di calibrazione obiettivo anche se [CALIBRAZIONE DELL'OTTICA] è stato eseguito, chiedere al rivenditore di riparare l'unità.

# **Regolazione del bilanciamento della messa a fuoco**

Cambiando la grandezza dell'immagine proiettata, il bilanciamento della messa a fuoco al centro e alla periferia dell'immagine potrebbe perdersi.

Se viene utilizzato l'Obiettivo zoom (Modello n.: ET-DLE060, ET-DLE105), è possibile regolare il bilanciamento della messa a fuoco al centro e alla periferia dell'immagine proiettata sul lato dell'obiettivo di proiezione.

- Le illustrazioni nei passaggi rappresentano un esempio quando si collega l'Obiettivo zoom (Modello n.: ET-DLE105).
- **1) Regolare la messa a fuoco al centro dell'immagine proiettata.**
	- f Per i passaggi per la regolazione della messa a fuoco, consultare "Regolazione di messa a fuoco, zoom e spostamento dell'obiettivo" ( $\Rightarrow$  pagina 65).
- **2) Girare a mano l'anello di regolazione della messa a fuoco periferica per regolare la messa a fuoco periferica dello schermo.**

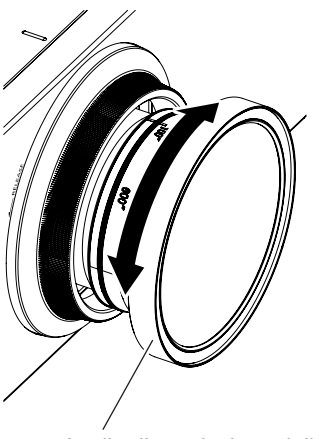

Anello di regolazione della messa a fuoco periferica

**3) Controllare ancora la messa a fuoco al centro dell'immagine ed eseguire le regolazioni fini.**

#### **Nota**

f La grandezza e la scala dell'immagine proiettata indicate sull'anello di regolazione della messa a fuoco periferica rappresentano una guida approssimativa.

# **Regolazione della posizione e della messa a fuoco dell'obiettivo quando viene utilizzato l'Obiettivo a fuoco fisso (Modello n.: ET‑DLE030, ET‑DLE035)**

Dopo il collegamento dell'obiettivo di proiezione, regolare la posizione e la messa a fuoco dell'obiettivo con il proiettore installato correttamente rispetto allo schermo.

Cambiando la grandezza dell'immagine proiettata, il bilanciamento della messa a fuoco al centro e alla periferia dell'immagine potrebbe anche perdersi. In tal caso, regolare il bilanciamento della messa a fuoco al centro e alla periferia dell'immagine proiettata sull'Obiettivo a fuoco fisso (Modello n.: ET‑DLE030, ET‑DLE035).

#### **1) Spostare l'obiettivo verso la posizione standard dell'obiettivo ET-DLE030, ET-DLE035.**

f Mentre è visualizzata la schermata di regolazione dello spostamento, premere il pulsante <DEFAULT> sul telecomando per visualizzare la schermata **[POSIZIONE INIZIALE]**. Selezionare [DLE030] per spostare l'obiettivo verso la posizione standard dell'obiettivo. Consultare "Impostazione della posizione dell'obiettivo"  $(\Rightarrow$  pagina 67) per i dettagli.

#### **2) Regolare la messa a fuoco al centro dell'immagine proiettata.**

f Per i passaggi per la regolazione della messa a fuoco, consultare "Regolazione di messa a fuoco, zoom e spostamento dell'obiettivo" ( $\Rightarrow$  pagina 65).

**3) Girare a mano l'anello di regolazione della messa a fuoco periferica per regolare la messa a fuoco periferica dello schermo.**

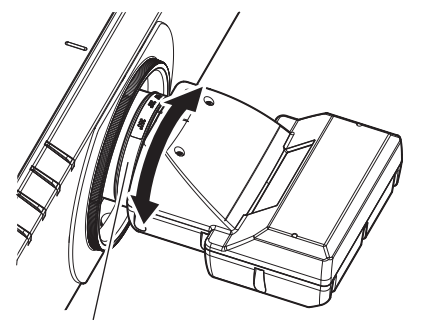

Anello di regolazione della messa a fuoco periferica

#### **4) Controllare ancora la messa a fuoco al centro dell'immagine ed eseguire le regolazioni fini.**

#### **Nota**

f La scala e la grandezza dell'immagine proiettata indicate sull'anello di regolazione della messa a fuoco periferica rappresentano una guida approssimativa.

# **Impostazione della posizione dell'obiettivo**

Per spostare la posizione dell'obiettivo verso la posizione iniziale o la posizione standard dell'obiettivo, attuare la seguente procedura.

- **1) Premere il pulsante <DEFAULT> sul telecomando, se è visualizzata la schermata di regolazione dello spostamento.**
	- f Viene visualizzata la schermata **[POSIZIONE INIZIALE]**.

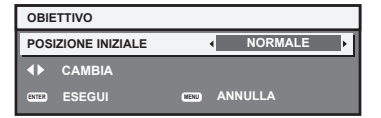

#### **2)** Premere ◀▶ per commutare la voce.

• Le voci cambiano a ogni pressione del pulsante.

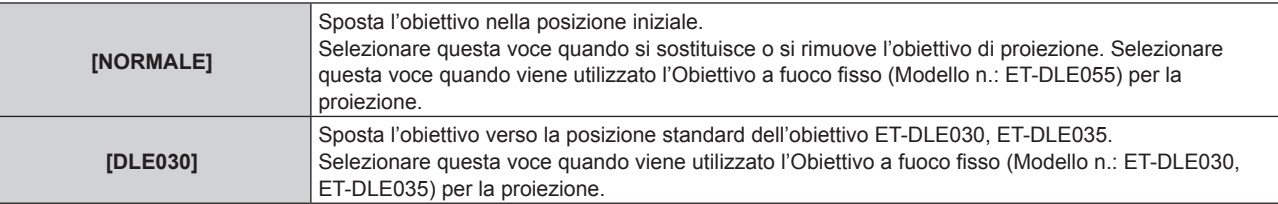

#### **3) Premere il pulsante <ENTER>.**

f Viene visualizzato [AVANTI] nella schermata **[POSIZIONE INIZIALE]** e l'obiettivo torna alla posizione iniziale o alla posizione standard dell'obiettivo.

- f Completare l'operazione entro circa 5 secondi dopo che è stata visualizzata la schermata **[POSIZIONE INIZIALE]**. La schermata **[POSIZIONE INIZIALE]** scomparirà una volta scaduto il tempo limite.
- f La posizione iniziale è una posizione di origine dello spostamento dell'obiettivo (posizione verticale e posizione orizzontale dell'obiettivo) basata sul risultato di calibrazione. Non corrisponde alla posizione centrale dell'immagine ottica. È possibile eseguire la calibrazione con il menu [IMPOSTAZIONI PROIETTORE] → [CALIBRAZIONE DELL'OTTICA].
- f È anche possibile visualizzare la schermata **[POSIZIONE INIZIALE]** premendo il pulsante <LENS> sul pannello di controllo o il pulsante <SHIFT> sul telecomando per almeno tre secondi.

# **Range di spostamento dell'obiettivo**

Il proiettore può regolare la posizione dell'immagine proiettata all'interno del range di spostamento dell'obiettivo per ogni obiettivo di proiezione basato sulla posizione dell'immagine proiettata nella posizione iniziale (posizione di proiezione standard).

Effettuare la regolazione dello spostamento dell'obiettivo entro il range indicato nella seguente illustrazione. Notare che lo spostamento dell'obiettivo al di fuori del range di regolazione potrebbe cambiare la messa a fuoco. Ciò è dovuto al fatto che lo spostamento dell'obiettivo è limitato al fine di proteggere i componenti ottici. L'illustrazione seguente indica il range di spostamento dell'obiettivo quando il proiettore è installato su banco/ pavimento.

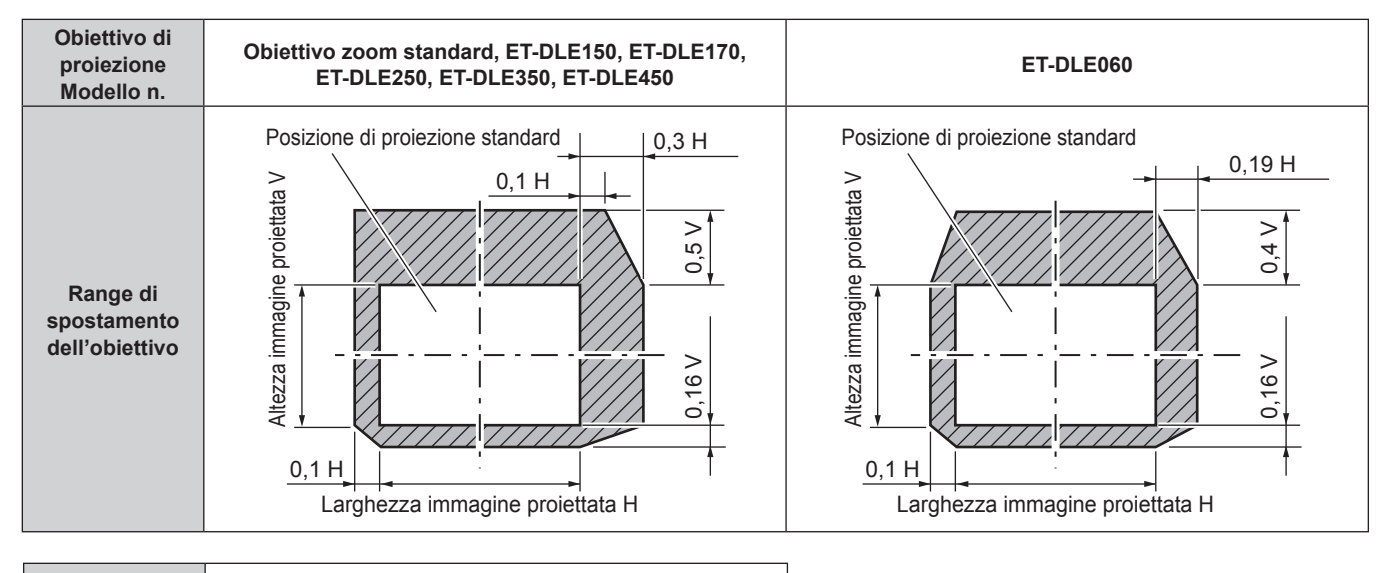

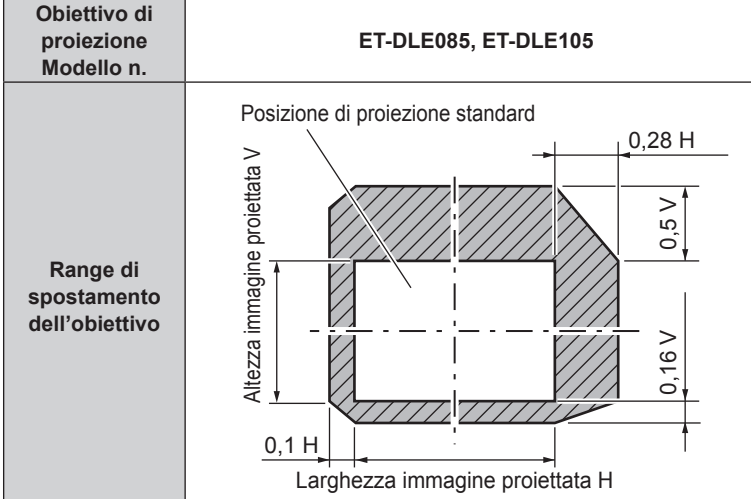

- f Utilizzare l'obiettivo di proiezione nella posizione di proiezione standard senza regolare lo spostamento dell'obiettivo quando è collegato l'Obiettivo a fuoco fisso opzionale (Modello n.: ET‑DLE055).
- f Quando è collegato l'Obiettivo a fuoco fisso opzionale (Modello n.: ET‑DLE030, ET‑DLE035), questo può essere utilizzato con la regolazione dello spostamento in base alla posizione dell'immagine proiettata nella posizione standard dell'obiettivo entro il range che il margine dell'immagine proiettata non è bloccato dal corpo del proiettore.

# **Uso del telecomando**

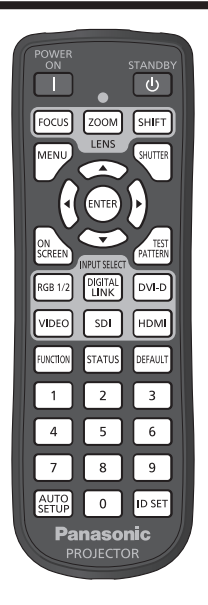

# **Uso della funzione otturatore**

Se il proiettore non viene utilizzato per un certo periodo di tempo, come per esempio durante la pausa di una riunione, è possibile disattivare temporaneamente le immagini.

SHUTTER **Pulsante** 

#### **1) Premere il pulsante <SHUTTER>.**

- L'immagine scompare.
- f È possibile eseguire questa operazione anche utilizzando il pulsante <SHUTTER> sul pannello di controllo.

#### **2) Premere nuovamente il pulsante <SHUTTER>.**

• L'immagine viene visualizzata.

#### **Nota**

- f L'indicatore di alimentazione <ON (G)/STANDBY (R)> lampeggerà lentamente in verde quando la funzione otturatore è in uso (otturatore: chiuso).
- f È possibile impostare il tempo di dissolvenza in ingresso/in uscita dell'immagine dal menu [OPZIONI VISUALIZZAZIONE] → [IMPOSTAZIONI OTTURATORE].
- f La fonte di luce potrebbe accendersi in modo tenue a causa del riscaldamento quando viene utilizzata la funzione otturatore nella temperatura ambiente operativo intorno a 0 °C (32 °F).

# **Uso della funzione di display su schermo**

Spegnere la funzione di display su schermo (nessun display) se si vuole evitare che chi sta guardando veda il display su schermo, per esempio il menu o il nome del terminale di ingresso.

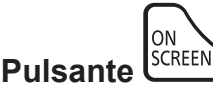

#### **1) Premere il pulsante <ON SCREEN>.**

- $\bullet$  Disattiva (nasconde) il display su schermo.
- **2) Premere nuovamente il pulsante <ON SCREEN>.**

f Annulla la condizione nascosta del display su schermo.

f La condizione di nascosto del display su schermo può anche essere annullata premendo il pulsante <MENU> sul pannello di controllo per almeno tre secondi mentre il display su schermo è disattivato (nascosto).

# **Uso della funzione di impostazione automatica**

La posizione dell'immagine quando è in ingresso il segnale DVI-D/HDMI, o la risoluzione, la fase di clock e la posizione dell'immagine quando il segnale RGB analogico è immesso possono essere regolate automaticamente. (Il segnale RGB analogico è un segnale strutturato con punti proprio come il segnale del computer.) Si consiglia di immettere un'immagine con bordi bianchi luminosi ai margini e caratteri in bianco e nero ad alto contrasto quando viene eseguita la regolazione automatica.

Evitare di utilizzare immagini con mezzi toni o gradazioni, quali fotografie e grafica del computer.

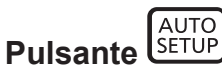

#### **1) Premere il pulsante <AUTO SETUP>.**

- f [FINE NORMALE] viene visualizzato quando completato senza problemi.
- f È possibile eseguire questa operazione anche premendo il pulsante <AUTO SETUP> sul pannello di controllo.

#### **Nota**

- f La fase di clock potrebbe spostarsi anche quando completata senza intoppi. In tal caso, regolare il menu [POSIZIONE] → [PHASE CLOCK]  $\Leftrightarrow$  pagina 89).
- f Se viene inviata un'immagine con bordi sfocati o un'immagine scura, potrebbe essere visualizzato [FINE ANORMALE] o la regolazione potrebbe non essere eseguita correttamente anche se appare [FINE NORMALE]. In tal caso, regolare le seguenti impostazioni.
	- $-$  Menu [MENU AVANZATO]  $\rightarrow$  [IMMETTI RISOLUZIONE] ( $\rightarrow$  pagina 93)
	- Menu [POSIZIONE]  $\rightarrow$  [PHASE CLOCK] ( $\rightarrow$  pagina 89)
	- $-$  Menu [POSIZIONE]  $\rightarrow$  [SPOSTAMENTO] ( $\rightarrow$  pagina 87)
- **Regolare i segnali speciali in base al menu [OPZIONI VISUALIZZAZIONE]**  $\rightarrow$  **[SETUP AUTOMATICO] (** $\rightarrow$  **pagina 100).**
- $\bullet$  La regolazione automatica potrebbe non essere possibile a seconda del modello del computer.
- La regolazione automatica potrebbe non essere possibile per il segnale di sincronizzazione per sincronizzazione composita o SYNC ON **GREEN**
- f Durante la regolazione automatica, l'immagine potrebbe essere distorta per alcuni secondi, ma ciò non costituisce un malfunzionamento.
- È necessaria una regolazione per ciascun segnale di ingresso.
- f La regolazione automatica può essere annullata tramite la pressione del pulsante <MENU> durante l'esecuzione della regolazione automatica stessa.
- f Anche se viene immesso un segnale possibile per l'esecuzione dell'impostazione automatica, potrebbe non essere possibile una regolazione corretta se la funzione di impostazione automatica è utilizzata mentre viene immessa l'immagine in movimento. Potrebbe esse visualizzato [FINE ANORMALE], oppure la regolazione potrebbe non essere completata correttamente anche se viene visualizzato [FINE NORMALE].

# **Uso del pulsante funzione**

Assegnando le seguenti funzioni al pulsante <FUNCTION>, questo può essere utilizzato come pulsante di scelta rapida.

[P IN P], [SOTTOMEMORIA], [SELETTORE SISTEMA], [SYSTEM DAYLIGHT VIEW], [FERMO IMMAGINE], [ANALISI SEGNALE VIDEO], [ASPETTO], [MODO DI PROIEZIONE]

#### **FUNCTION Pulsante**

#### **1) Premere il pulsante <FUNCTION>.**

**Nota**

• L'assegnazione della funzione viene eseguita dal menu [IMPOSTAZIONI PROIETTORE] → [TASTO FUNZIONE] (+ pagina 137).

# **Visualizzazione della schermata di test interno**

Il proiettore ha otto tipi di schermate di test interni per controllare la condizione del corpo del proiettore. Per visualizzare le schermate di test, seguire i passaggi riportati di seguito.

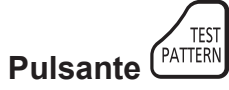

- **1) Premere il pulsante <TEST PATTERN>.**
- **2)** Premere ♦ **per selezionare le schermate di test.**

# 70 - ITALIANO

#### **Nota**

- f È anche possibile visualizzare le schermate di test utilizzando le operazioni del menu. Consultare "Menu [SCHERMATA DI TEST]"  $($  pagina 143) per i dettagli.
- f Le impostazioni della posizione, della dimensione e di altri fattori non si riflettono nelle schermate di test. Assicurarsi di visualizzare il segnale di ingresso prima di effettuare varie regolazioni.

# **Uso della funzione di stato**

Visualizza lo stato del proiettore.

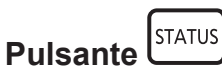

#### **1) Premere il pulsante <STATUS>.**

f Viene visualizzata la schermata **[STATO]**.

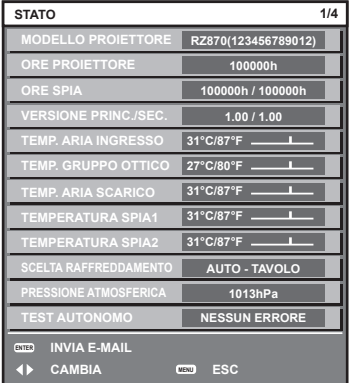

#### **Nota**

f È anche possibile visualizzare lo stato del proiettore utilizzando le operazioni del menu. Consultare il menu [IMPOSTAZIONI PROIETTORE]  $\rightarrow$  [STATO] ( $\rightarrow$  pagina 138) per i dettagli.

# **Impostazione del numero ID del telecomando**

Quando si utilizzano insieme più proiettori, è possibile azionare simultaneamente tutti i proiettori oppure un proiettore per volta tramite un singolo telecomando, se a ogni proiettore viene assegnato un unico numero ID. Dopo aver impostato il numero ID del proiettore, impostare lo stesso numero ID sul telecomando. **Il numero ID di default del fabbricante del proiettore è impostato su [TUTTI]. Quando si utilizza un singolo proiettore, tenere premuto il pulsante <ID SET> sul telecomando per almeno tre secondi per impostare il numero ID del telecomando su [TUTTI]. Inoltre, quando il numero ID del proiettore è sconosciuto, l'impostazione del numero ID su [TUTTI] abilita il telecomando.**

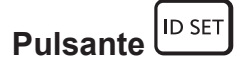

- **1) Premere il pulsante <ID SET> sul telecomando.**
- **2) Entro cinque secondi, premere il numero ID a due cifre impostato sul proiettore con i pulsanti numerici (<0> - <9>).**
	- Quando il numero ID è impostato su [TUTTI], è possibile controllare il proiettore indipendentemente dall'impostazione del numero ID del proiettore.

#### **Attenzione**

- f Poiché l'impostazione del numero ID sul telecomando può essere eseguita senza il corpo del proiettore, evitare di premere il pulsante <ID SET> sul telecomando con disattenzione. Se si preme il pulsante <ID SET> e non vengono premuti i pulsanti numerici (<0> - <9>) entro cinque secondi, il numero ID torna al valore iniziale presente prima della pressione del pulsante <ID SET>.
- f Il numero ID impostato sul telecomando viene memorizzato, finché non viene nuovamente impostato. Tuttavia, viene cancellato se il telecomando resta con le batterie scariche. Quando si sostituiscono le batterie, impostare nuovamente lo stesso numero ID.

- f Quando il numero ID del telecomando è impostato su [0], è possibile controllare il proiettore indipendentemente dall'impostazione del numero ID del corpo del proiettore, proprio come quando è impostato [TUTTI].
- f Impostare il numero ID del corpo del proiettore dal menu [IMPOSTAZIONI PROIETTORE] → [ID PROIETTORE].

# **Capitolo 4 Impostazioni**

Questo capitolo descrive le impostazioni e le regolazioni che è possibile effettuare con il menu sullo schermo.
# **Navigazione nei menu**

Il menu sullo schermo (Menu) è usato per effettuare varie impostazioni e regolazioni del proiettore.

## **Navigazione tra i menu**

## **Procedura operativa**

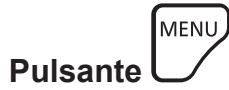

- **1) Premere il pulsante <MENU> del telecomando o del pannello di controllo.**
	- $\bullet$  Viene visualizzata la schermata **[MENU PRINCIPALE]**.

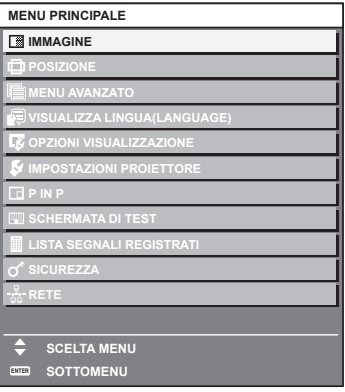

**2)** Premere ▲▼ per selezionare una voce del menu principale.

f La voce selezionata è evidenziata in giallo.

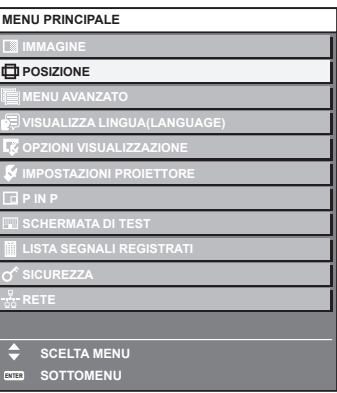

## **3) Premere il pulsante <ENTER>.**

• Vengono visualizzate le voci del sotto-menu del menu principale selezionato.

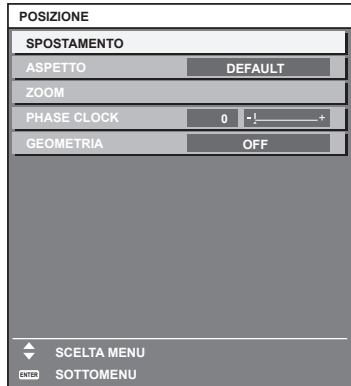

- **4)** Premere  $\blacktriangle \blacktriangledown$  per selezionare una voce del sotto-menu e premere  $\blacktriangle \blacktriangleright$  o il pulsante <ENTER> per **modificare o regolare le impostazioni.**
	- $\bullet$  Le voci di menu cambiano nell'ordine sequente ogni volta che si preme  $\blacktriangle$ .

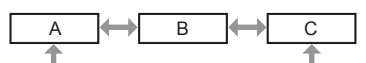

 $\bullet$  Per alcune voci, premere  $\blacktriangleleft\blacktriangleright$  per visualizzare una schermata di regolazione individuale con una scala su barra, come mostrato di seguito.

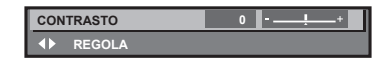

#### **Nota**

- La pressione del pulsante <MENU> durante la visualizzazione della schermata di menu provoca il ritorno al menu precedente.
- f Potrebbe non essere possibile regolare o utilizzare alcune voci o funzioni per alcuni segnali da inviare al proiettore. Quando le voci non possono essere regolate o utilizzate, le voci nella schermata menu sono visualizzate con caratteri neri e non possono essere regolate o impostate.

Se la voce nella schermata menu è visualizzata in caratteri neri e la voce non può essere regolata o impostata, il fattore che la provoca viene visualizzato premendo il pulsante <ENTER> mentre è selezionato il menu corrispondente.

- Alcune voci possono essere regolate anche se non vi sono segnali in ingresso.
- f La schermata di regolazione individuale scompare automaticamente se non vengono effettuate operazioni per circa cinque secondi.
- · Per informazioni sulle voci di menu, fare riferimento a "Menu principale" (→ pagina 74) e "Sotto-menu" (→ pagina 75).
- f Il colore del cursore dipende dalle impostazioni nel menu [OPZIONI VISUALIZZAZIONE] → [ON-SCREEN DISPLAY] → [MODELLO OSD]. La voce selezionata è visualizzata con il cursore giallo come impostazione default.
- f Nell'impostazione ritratto, il menu sullo schermo viene visualizzato lateralmente. Per visualizzare verticalmente il menu sullo schermo, cambiare l'impostazione del menu [OPZIONI VISUALIZZAZIONE] → [ON-SCREEN DISPLAY] → [ROTAZIONE OSD].

## **Ripristino dei valori di regolazione alle impostazioni default del fabbricante**

Se viene premuto il pulsante <DEFAULT> del telecomando, i valori regolati nelle voci di menu verranno ripristinati alle impostazioni default del fabbricante.

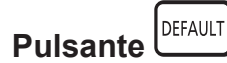

## **1) Premere il pulsante <DEFAULT> sul telecomando.**

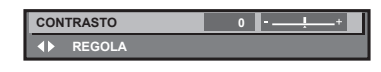

#### **Nota**

- f Non è possibile ripristinare tutte le impostazioni a quelle default del fabbricante allo stesso tempo.
- f Per ripristinare contemporaneamente ai valori default del fabbricante tutte le impostazioni regolate nella voce di sotto-menu, utilizzare il menu [IMPOSTAZIONI PROIETTORE] → [INIZIALIZZAZIONE].
- f Alcune voci non possono essere riportate alle impostazioni predefinite del fabbricante quando viene premuto il pulsante <DEFAULT> sul telecomando. Regolare quelle voci individualmente.
- f Il contrassegno triangolare al di sotto della scala su barra nella schermata di regolazione individuale indica l'impostazione default del fabbricante. La posizione del contrassegno triangolare cambia a seconda dei segnali di ingresso selezionati.

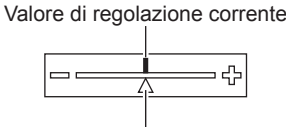

Impostazione default del fabbricante

## **Menu principale**

Le seguenti voci sono nel menu principale.

Quando viene selezionata una voce del menu principale, la schermata diventa quella di selezione del sotto-menu.

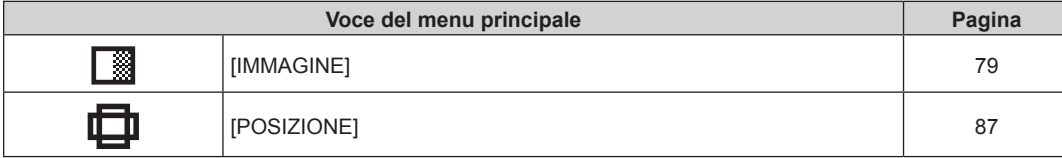

## 74 - ITALIANO

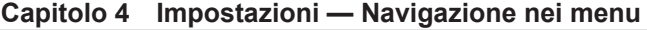

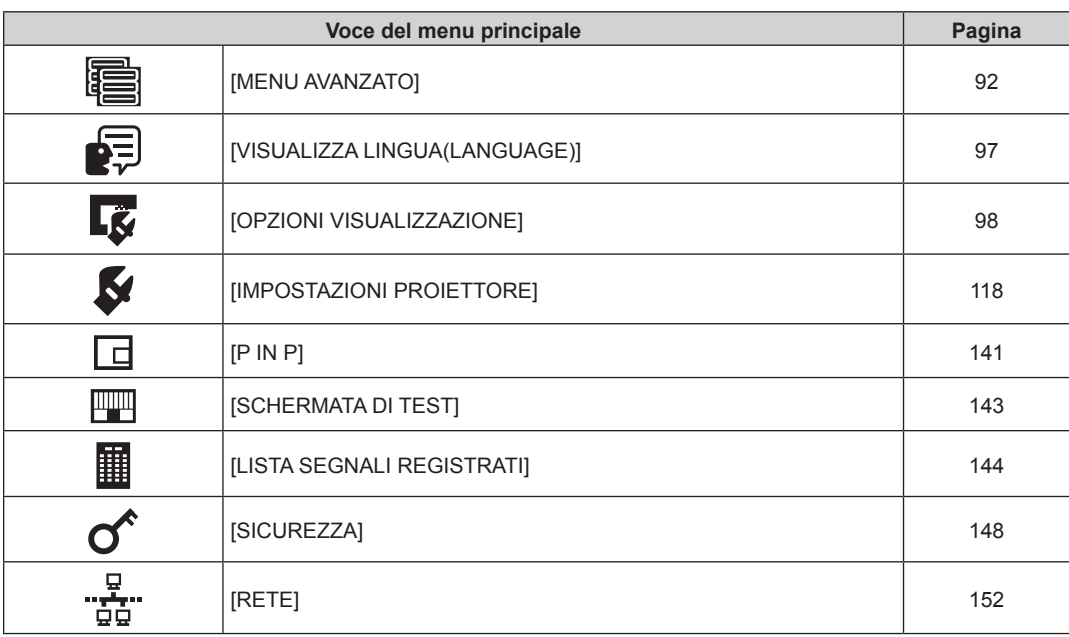

## **Sotto-menu**

Viene visualizzato il sotto-menu della voce selezionata del menu principale, ed è possibile impostare e regolare le voci del sotto-menu.

## **[IMMAGINE]**

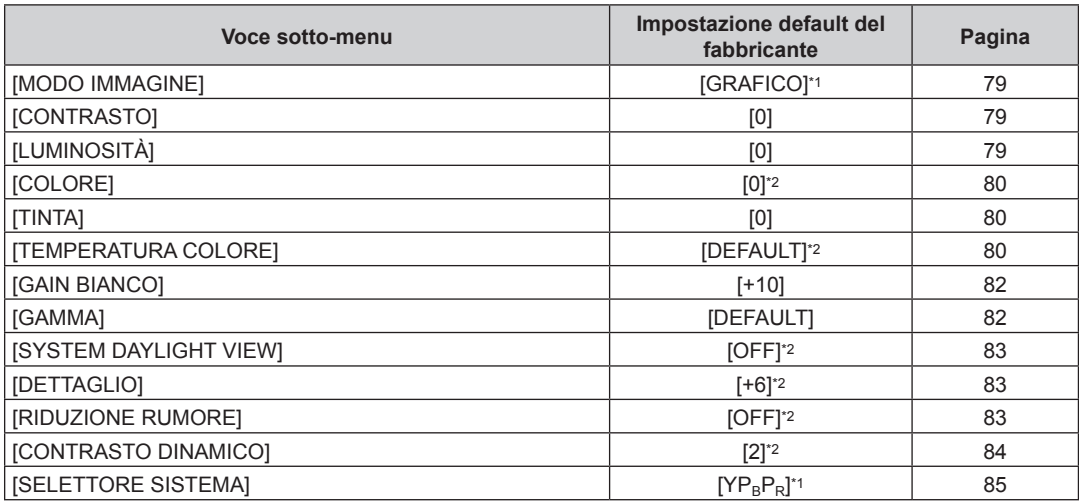

\*1 Dipende dal segnale di ingresso.

\*2 Dipende dal [MODO IMMAGINE].

## **[POSIZIONE]**

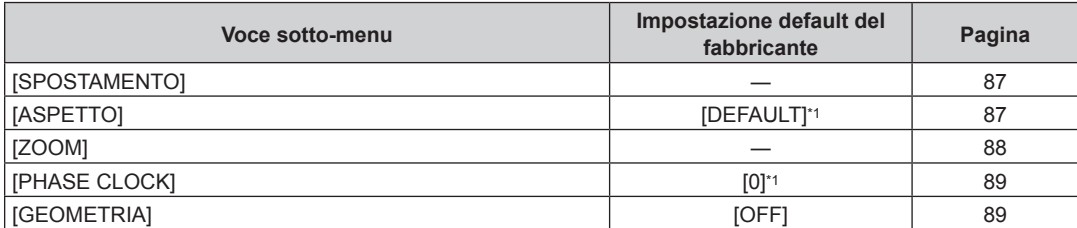

\*1 Dipende dal segnale di ingresso.

# **[MENU AVANZATO]**

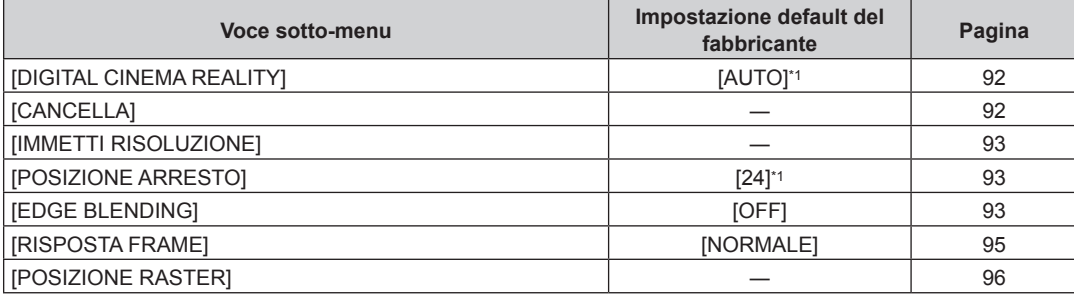

\*1 Dipende dal segnale di ingresso.

#### **Nota**

f L'impostazione predefinita di fabbrica varia a seconda del terminale di ingresso selezionato.

## **[VISUALIZZA LINGUA(LANGUAGE)]**

Dettagli (→ pagina 97)

# **[OPZIONI VISUALIZZAZIONE]**

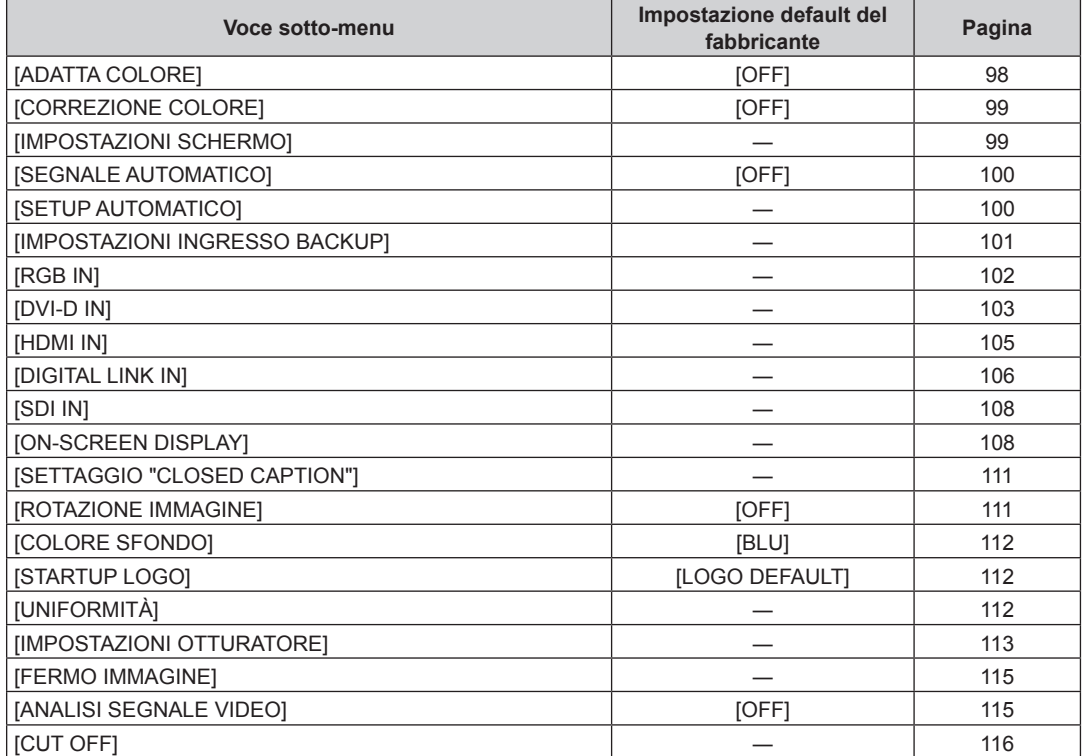

# **[IMPOSTAZIONI PROIETTORE]**

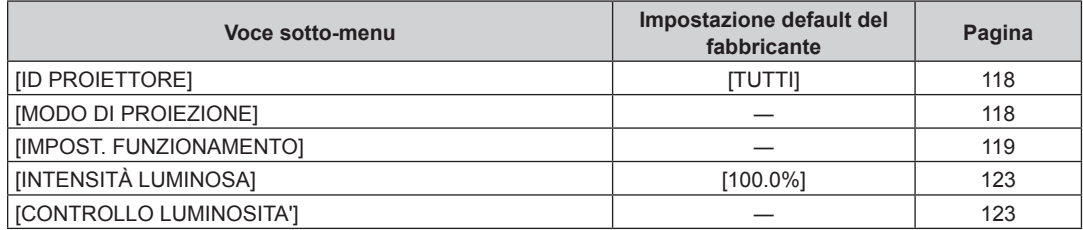

## 76 - ITALIANO

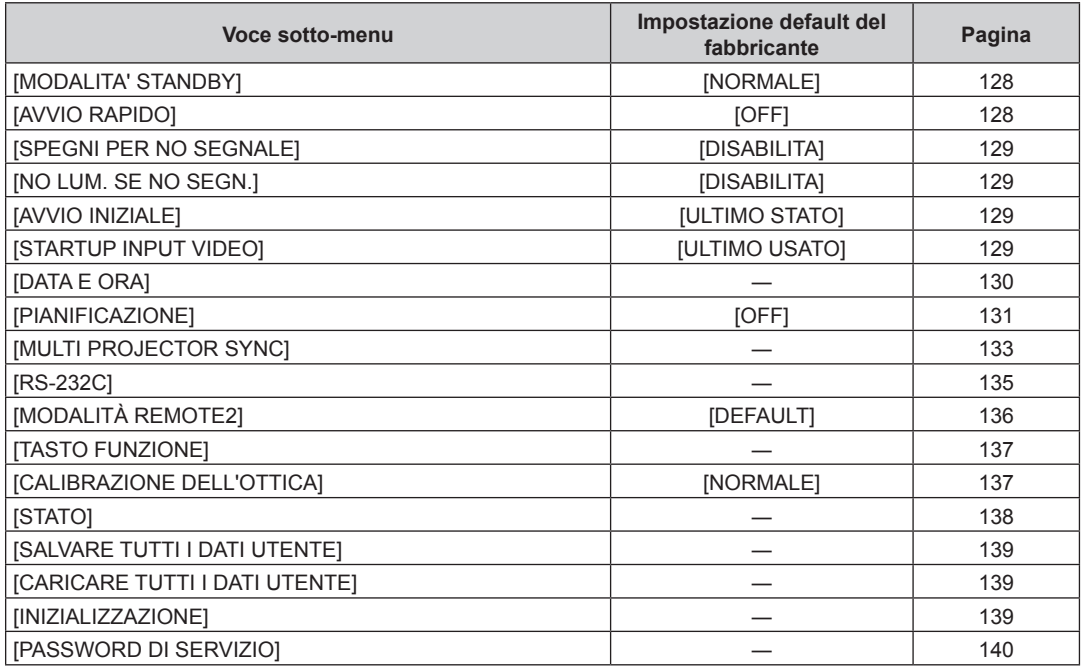

## **[P IN P]**

Dettagli (→ pagina 141)

## **[SCHERMATA DI TEST]**

Dettagli (→ pagina 143)

# **[LISTA SEGNALI REGISTRATI]**

Dettagli (→ pagina 144)

# **[SICUREZZA]**

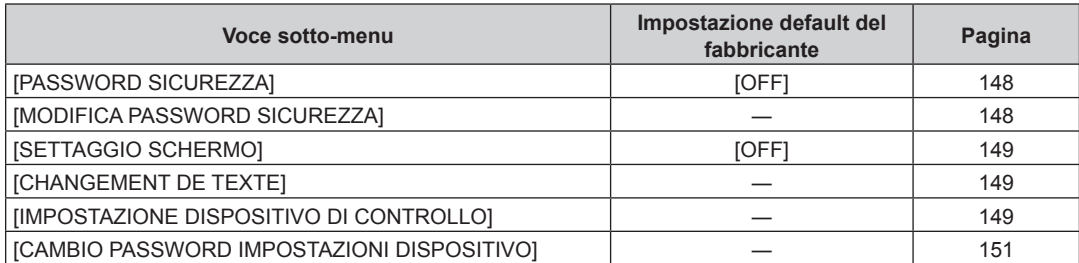

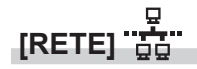

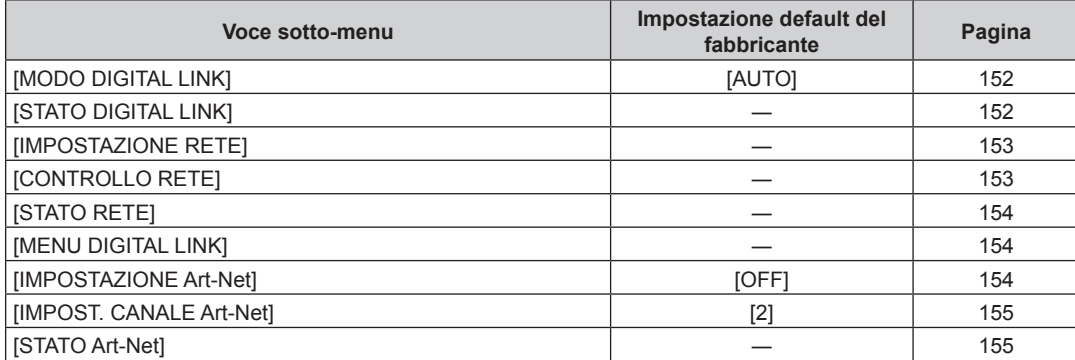

#### **Nota**

- f Potrebbe non essere possibile regolare o usare alcune voci per alcuni formati di segnale da inviare al proiettore. Quando le voci non possono essere regolate o utilizzate, le voci nella schermata menu sono visualizzate con caratteri neri e non possono essere regolate o impostate.
- f L'impostazione predefinita di fabbrica varia a seconda del terminale di ingresso selezionato.

# **Menu [IMMAGINE]**

**Nella schermata menu, selezionare [IMMAGINE] dal menu principale, quindi selezionare una voce dal sotto-menu.**

Fare riferimento a "Navigazione tra i menu" (→ pagina 73) per il funzionamento della schermata menu.

## **[MODO IMMAGINE]**

È possibile commutare al modo immagine desiderato adatto alla sorgente di immagine e all'ambiente in cui viene usato il proiettore.

## **1)** Premere **AV** per selezionare [MODO IMMAGINE].

## 2) **Premere**  $\blacktriangleleft\blacktriangleright$ .

f Viene visualizzata la schermata di regolazione individuale **[MODO IMMAGINE]**.

## **3)** Premere  $\blacktriangleleft$  per commutare la voce.

 $\bullet$  Le voci cambiano a ogni pressione del pulsante.

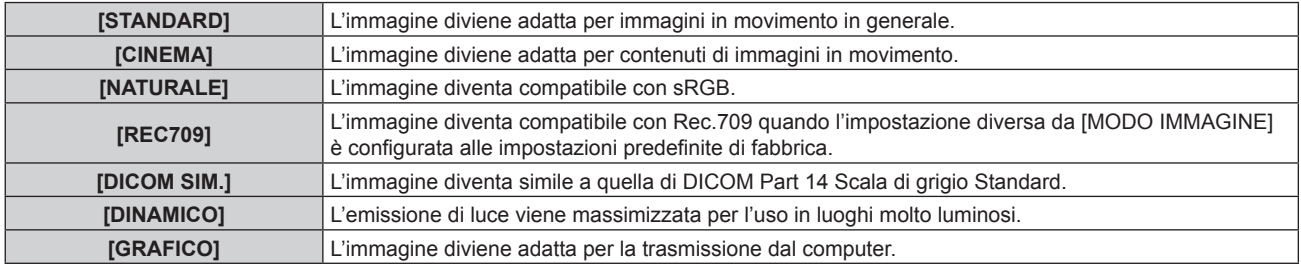

#### **Nota**

- f La modalità di immagine default del fabbricante è [GRAFICO] per segnali di ingresso di immagini statiche e [STANDARD] per segnali di ingresso di immagini in movimento.
- f Rec.709 è un'abbreviazione di "ITU-R Recommendation BT.709" ed è uno standard colore della trasmissione Hi-Vision.
- f DICOM è l'abbreviazione di "Digital Imaging and COmmunication in Medicine" ed è uno standard per i dispositivi di immagini mediche. Nonostante venga utilizzato il nome DICOM, il proiettore non è un dispositivo medicale e la visualizzazione delle immagini non andrebbe utilizzata per scopi medici quali l'emissione di diagnosi.
- f Mentre è selezionata la voce in [MODO IMMAGINE], premere il pulsante <ENTER> per salvare come valore predefinito per quando viene immesso un nuovo segnale. Vengono salvati i dati di tutte le voci tranne [SELETTORE SISTEMA] nel menu [IMMAGINE].

## **[CONTRASTO]**

È possibile regolare il contrasto dei colori.

## **1)** Premere **▲▼** per selezionare [CONTRASTO].

- **2) Premere EV o il** pulsante **<ENTER>**.
	- f Appare la schermata di regolazione individuale **[CONTRASTO]**.

#### 3) Premere  $\blacklozenge$  per regolare il livello.

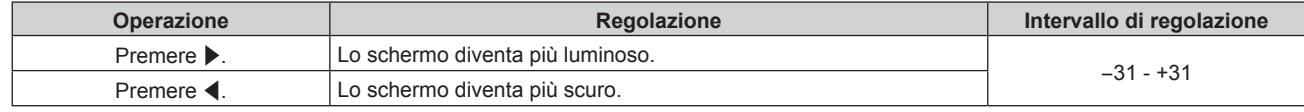

#### **Attenzione**

f Regolare dapprima il menu [IMMAGINE] → [LUMINOSITÀ] quando è necessario regolare il livello del nero.

## **[LUMINOSITÀ]**

È possibile regolare la parte scura (nera) dell'immagine proiettata.

#### **1)** Premere ▲▼ per selezionare [LUMINOSITÀ].

- **2) Premere** qw **o il pulsante <ENTER>.**
	- f Appare la schermata di regolazione individuale **[LUMINOSITÀ]**.
- 3) Premere  $\blacklozenge$  per regolare il livello.

## **Capitolo 4 Impostazioni — Menu [IMMAGINE]**

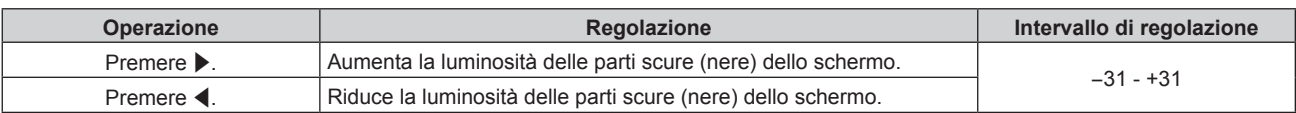

## **[COLORE]**

È possibile regolare la saturazione dei colori dell'immagine proiettata.

## **1)** Premere **▲▼** per selezionare [COLORE].

**2) Premere EV o il** pulsante **<ENTER>**.

f Appare la schermata di regolazione individuale **[COLORE]**.

3) Premere  $\blacklozenge$  per regolare il livello.

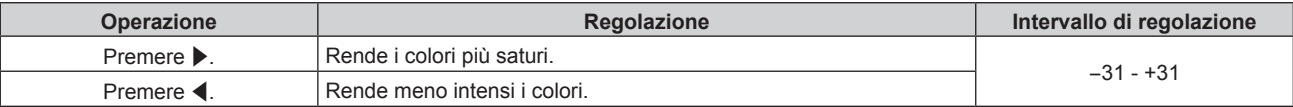

## **[TINTA]**

È possibile regolare la tonalità della pelle dell'immagine proiettata.

- **1)** Premere **▲▼** per selezionare [TINTA].
- **2) Premere** qw **o il pulsante <ENTER>.**
	- f Appare la schermata di regolazione individuale **[TINTA]**.
- 3) Premere  $\blacklozenge$  per regolare il livello.

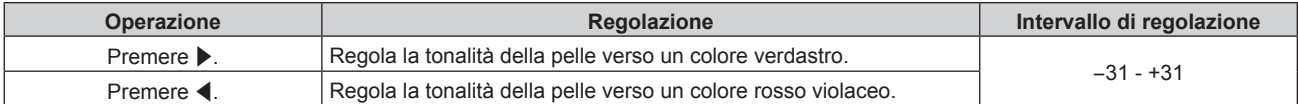

## **[TEMPERATURA COLORE]**

È possibile commutare la temperatura dei colori se le zone bianche dell'immagine proiettata risultano tendere al blu o al rosso.

## **Regolazione della temperatura dei colori**

- **1)** Premere **▲▼** per selezionare [TEMPERATURA COLORE].
- **2) Premere** qw **o il pulsante <ENTER>.**

f Appare la schermata di regolazione individuale **[TEMPERATURA COLORE]**.

#### 3) Premere  $\blacklozenge$  per commutare la voce.

• Le voci cambiano a ogni pressione del pulsante.

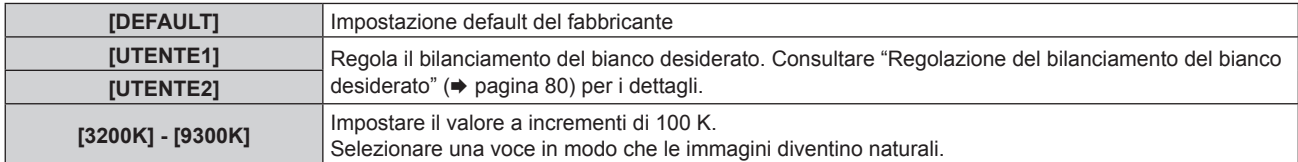

#### **Nota**

- f Non è possibile selezionare [DEFAULT] quando il menu [IMMAGINE] → [MODO IMMAGINE] è impostato su [DICOM SIM.].
- f La voce è collegata a [UTENTE1] quando il menu [OPZIONI VISUALIZZAZIONE] → [ADATTA COLORE] non è impostato su [OFF].

 $\bullet$  I valori numerici della temperatura colore sono indicativi.

## **Regolazione del bilanciamento del bianco desiderato**

**1)** Premere **AV** per selezionare [TEMPERATURA COLORE].

## 80 - ITALIANO

- **2) Premere** qw **o il pulsante <ENTER>.** f Appare la schermata di regolazione individuale **[TEMPERATURA COLORE]**.
- **3) Premere** qw **per selezionare [UTENTE1] o [UTENTE2].**
- **4) Premere il pulsante <ENTER>.**
	- f Viene visualizzata la schermata **[TEMPERATURA COLORE]**.
- **5)** Premere **▲▼** per selezionare [BIL BIANCO].
- **6) Premere il pulsante <ENTER>.**
	- f Viene visualizzata la schermata **[BIL BIANCO]**.
- **7)** Premere ▲▼ per selezionare [BIL BIANCO ALTA] o [BIL BIANCO BASSA].
- **8) Premere il pulsante <ENTER>.**
	- f Viene visualizzata la schermata **[BIL BIANCO ALTA]** o la schermata **[BIL BIANCO BASSA]**.
- **9)** Premere **▲▼** per selezionare [ROSSO], [VERDE] o [BLU].
- 10) Premere  $\blacklozenge$  per regolare il livello.

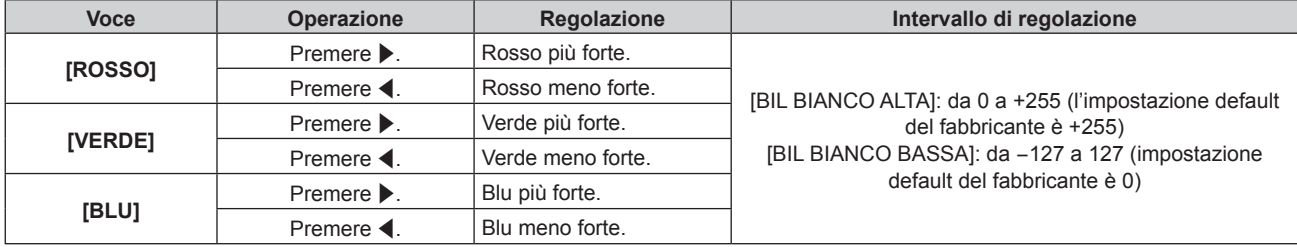

## **Nota**

f Regolare [TEMPERATURA COLORE] correttamente. Tutti i colori non saranno visualizzati in modo corretto a meno che non si esegua una regolazione adeguata. Se la regolazione non sembra adatta, si può premere il pulsante <DEFAULT> sul telecomando per riportare soltanto l'impostazione della voce selezionata all'impostazione default del fabbricante.

## **Regolazione del bilanciamento del bianco desiderato basato sulle impostazioni esistenti di temperatura colore**

- **1)** Premere ▲▼ per selezionare [TEMPERATURA COLORE].
- **2) Premere** qw **o il pulsante <ENTER>.**

f Appare la schermata di regolazione individuale **[TEMPERATURA COLORE]**.

**3) Premere** qw **per non selezionare [DEFAULT], [UTENTE1] o [UTENTE2].**

## **4) Premere il pulsante <ENTER>.**

- f Viene visualizzata la schermata **[MODIFICARE A \*\*\*\*\*]**.
- **5)** Premere **▲▼** per selezionare [UTENTE1] o [UTENTE2].

• Lo stato della temperatura colore modificata viene salvato nella voce selezionata.

- **6) Premere il pulsante <ENTER>.**
	- Viene visualizzata la schermata di conferma.
- **7) Premere** qw **per selezionare [ESEGUI] e premere il pulsante <ENTER>.**
	- $\bullet$  I dati [UTENTE1] o [UTENTE2] vengono sovrascritti.
	- I dati non vengono sovrascritti quando è selezionato [ESCI] con <>>
	I dati non vengono sovrascritti quando è selezionato [ESCI] con <<r >
	- f Viene visualizzata la schermata **[BIL BIANCO ALTA]**.
- **8)** Premere **▲▼** per selezionare [ROSSO], [VERDE] o [BLU].
- 9) Premere  $\blacklozenge$  per regolare il livello.

## **Nota**

- Regolare ITEMPERATURA COLORE] correttamente. Tutti i colori non saranno visualizzati in modo corretto a meno che non si esegua una regolazione adeguata. Se la regolazione non sembra adatta, si può premere il pulsante <DEFAULT> sul telecomando per riportare soltanto l'impostazione della voce selezionata all'impostazione default del fabbricante.
- f Quando la temperatura colore è stata modificata, i colori prima e dopo la modifica saranno leggermente diversi.

## **Cambio del nome di [UTENTE1] o [UTENTE2]**

- **1)** Premere ▲▼ per selezionare [TEMPERATURA COLORE].
- **2) Premere** qw **o il pulsante <ENTER>.**

f Appare la schermata di regolazione individuale **[TEMPERATURA COLORE]**.

- **3) Premere** qw **per selezionare [UTENTE1] o [UTENTE2].**
- **4) Premere il pulsante <ENTER>.**

f Viene visualizzata la schermata **[TEMPERATURA COLORE]**.

- **5)** Premere ▲▼ per selezionare [MODIFICA NOME TEMPERATURA COLORE].
- **6) Premere il pulsante <ENTER>.**

f Viene visualizzata la schermata **[MODIFICA NOME TEMPERATURA COLORE]**.

- **7) Premere** asqw **per selezionare il testo e premere il pulsante <ENTER> per immettere il testo.**
- **8) Premere** asqw **per selezionare [OK], quindi premere il pulsante <ENTER>.**
	- Il nome impostato alla temperatura colore viene modificato.

## **Nota**

f Anche la visualizzazione di [UTENTE1] o [UTENTE2] cambia quando si cambia il nome.

## **[GAIN BIANCO]**

Regola la luminosità della parte bianca dell'immagine.

- **1)** Premere **▲▼** per selezionare [GAIN BIANCO].
- **2) Premere** qw **o il pulsante <ENTER>.**

f Appare la schermata di regolazione individuale **[GAIN BIANCO]**.

3) Premere  $\blacklozenge$  per regolare il livello.

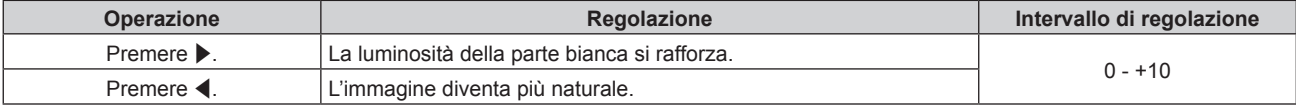

## **[GAMMA]**

È possibile commutare la modalità gamma.

- **1)** Premere **▲▼** per selezionare [GAMMA].
- **2) Premere** qw **o premere il pulsante <ENTER>.**
	- f Viene visualizzata la schermata di regolazione individuale **[GAMMA]**.
- 3) Premere  $\blacklozenge$  per commutare la voce.
	- $\bullet$  Le voci cambiano a ogni pressione del pulsante.

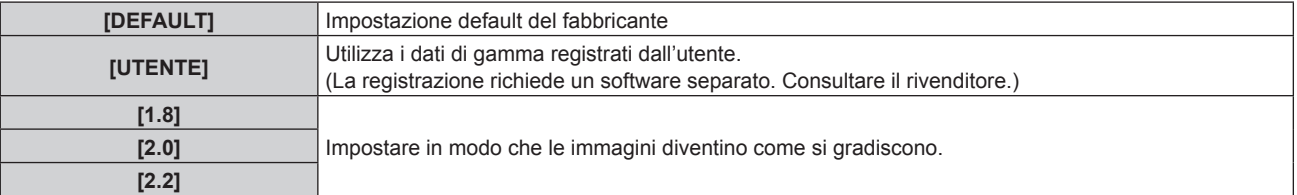

## **Modifica del nome [UTENTE]**

- **1)** Premere **▲▼** per selezionare [GAMMA].
- **2) Premere** qw **o il pulsante <ENTER>.** f Appare la schermata di regolazione individuale **[GAMMA]**.
- **3) Premere** qw **per selezionare [UTENTE].**
- **4) Premere il pulsante <ENTER>.** f Viene visualizzata la schermata **[GAMMA]**.
- **5) Premere il pulsante <ENTER>. • Viene visualizzata la schermata [MODIFICA NOME GAMMA].**
- **6) Premere** asqw **per selezionare il testo e premere il pulsante <ENTER> per immettere il testo.**
- **7)** Premere **▲▼◀▶** per selezionare [OK] e premere il pulsante <ENTER>.
	- $\bullet$  Il nome della selezione di gamma viene cambiato.

#### **Nota**

• Anche la visualizzazione di [UTENTE] cambia quando si cambia il nome.

## **[SYSTEM DAYLIGHT VIEW]**

È possibile correggere l'immagine in modo da ottenere una brillantezza ottimale anche se essa viene proiettata in condizioni di luce forte.

- **1)** Premere ▲▼ per selezionare [SYSTEM DAYLIGHT VIEW].
- **2) Premere EV o il** pulsante **<ENTER>**.
	- f Appare la schermata di regolazione individuale **[SYSTEM DAYLIGHT VIEW]**.
- **3)** Premere  $\blacklozenge$  per commutare la voce.
	- $\bullet$  Le voci cambiano a ogni pressione del pulsante.

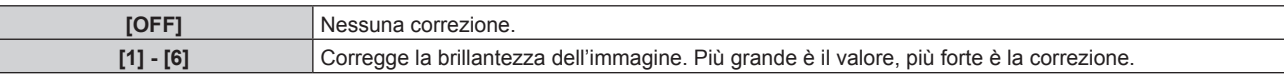

## **[DETTAGLIO]**

È possibile regolare la nitidezza dell'immagine proiettata.

- **1)** Premere **▲▼** per selezionare [DETTAGLIO].
- **2) Premere EV o il** pulsante **<ENTER>**.
	- f Appare la schermata di regolazione individuale **[DETTAGLIO]**.

## 3) Premere  $\blacklozenge$  per regolare il livello.

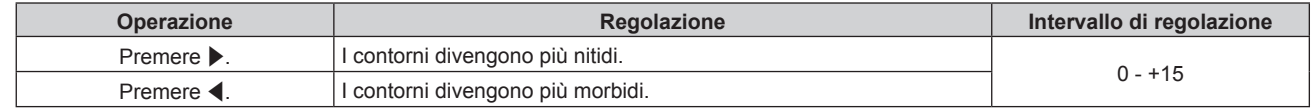

#### **Nota**

· Se si preme ▶ quando il valore di regolazione è [+15], il valore diventa [0]. Se si preme ◀ quando il valore di regolazione è [0], il valore diventa [+15].

## **[RIDUZIONE RUMORE]**

È possibile ridurre il rumore quando l'immagine in ingresso è degradata e vi è rumore nel segnale dell'immagine.

## **1)** Premere **AV** per selezionare [RIDUZIONE RUMORE].

- **2) Premere** qw **o il pulsante <ENTER>.**
	- f Appare la schermata di regolazione individuale **[RIDUZIONE RUMORE]**.

## 3) Premere  $\blacklozenge$  per commutare la voce.

• Le voci cambiano a ogni pressione del pulsante.

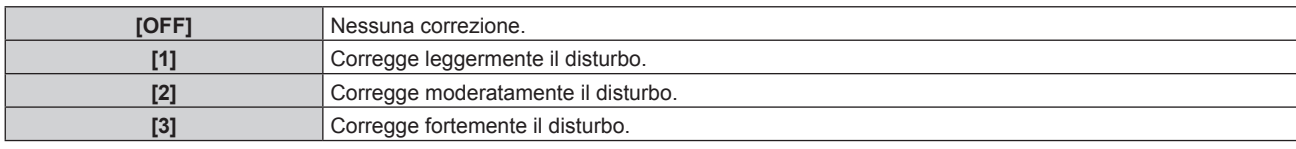

#### **Attenzione**

f Quando questo parametro è impostato per un segnale di ingresso con meno rumore, l'immagine potrebbe apparire diversa dall'immagine originale. In tal caso, impostarlo su [OFF].

## **[CONTRASTO DINAMICO]**

La regolazione leggera della fonte di luce e la compensazione del segnale vengono eseguite automaticamente in base all'immagine per realizzare il contrasto ottimale per l'immagine.

**1)** Premere **AV** per selezionare [CONTRASTO DINAMICO].

### **2) Premere** qw **o il pulsante <ENTER>.**

f Appare la schermata di regolazione individuale **[CONTRASTO DINAMICO]**.

## 3) Premere  $\blacklozenge$  per commutare la voce.

• Le voci cambiano a ogni pressione del pulsante.

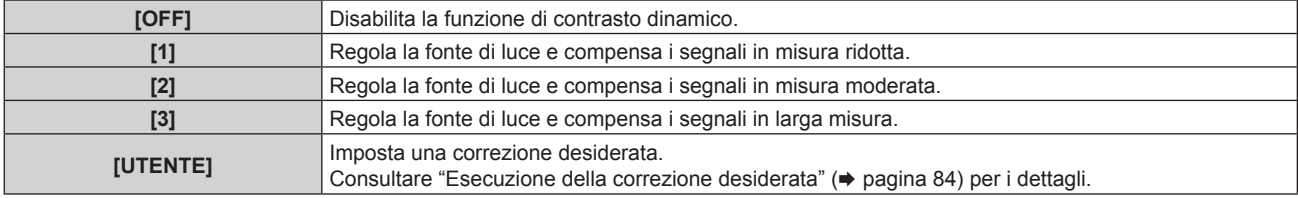

#### **Esecuzione della correzione desiderata**

- **1)** Premere **▲▼** per selezionare [CONTRASTO DINAMICO].
- **2) Premere** qw **o il pulsante <ENTER>.**
	- f Appare la schermata di regolazione individuale **[CONTRASTO DINAMICO]**.
- 3) **Premere**  $\blacklozenge$  **per selezionare [UTENTE].**

#### **4) Premere il pulsante <ENTER>.**

f Viene visualizzata la schermata **[CONTRASTO DINAMICO]**.

#### **5)** Premere  $\triangle$  **▼** per selezionare la voce da impostare.

- $\bullet$  Le voci nell'impostazione dettagliata commuteranno ogni volta che si preme  $\blacklozenge$ .
- f Premere il pulsante <ENTER> quando è selezionato [MULTI PROJECTOR SYNC].

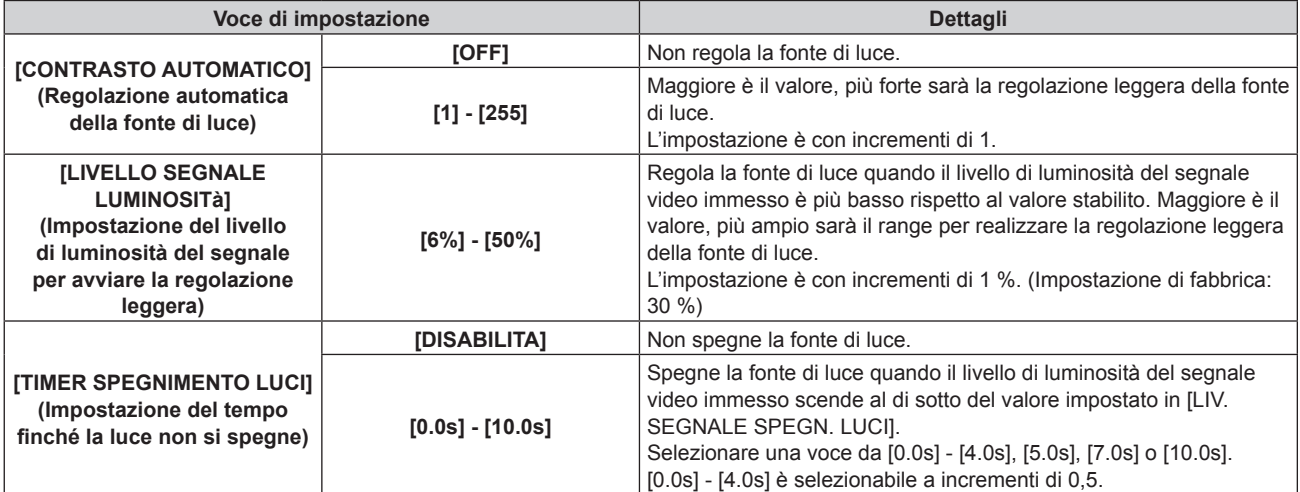

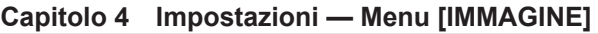

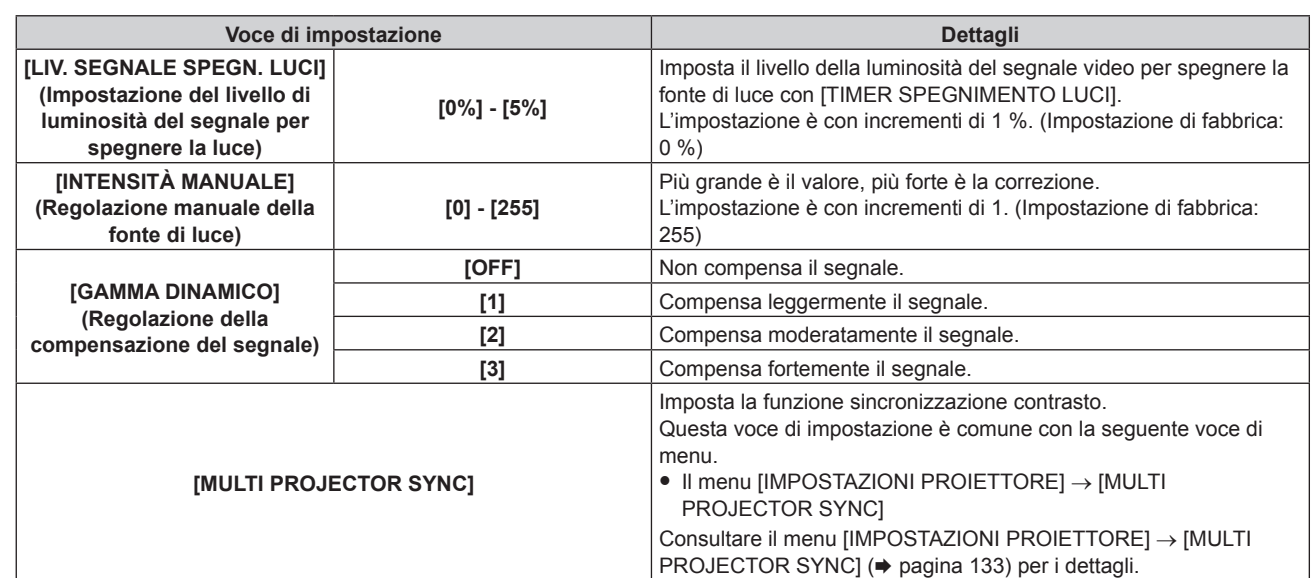

#### **Nota**

- f Non è possibile impostare [LIV. SEGNALE SPEGN. LUCI] quando [TIMER SPEGNIMENTO LUCI] è impostato su [DISABILITA].
- f Quando [TIMER SPEGNIMENTO LUCI] non è impostato su [DISABILITA], quelle che seguono sono le condizioni per riaccendere la fonte di luce dallo stato che la fonte di luce ha disattivato con questa funzione.
- Quando il livello di luminosità del segnale video immesso ha superato il valore impostato in [LIV. SEGNALE SPEGN. LUCI]
- Quando il segnale di ingresso si è esaurito
- Quando viene visualizzato un display su schermo quale la schermata menu (OSD) o la guida ingressi, una schermata di test o un messaggio di avvertenza
- g Quando la temperatura dell'ambiente operativo è intorno agli 0 °C (32 °F) e la fonte di luce è costretta ad essere accesa a causa del riscaldamento
- f Quando viene proiettata l'immagine del segnale analogico, tale immagine potrebbe essere influenzata dal disturbo del segnale mentre viene rilevato il livello di luminosità del segnale video. In questo caso, viene determinato che il segnale non è caduto al di sotto anche quando il livello di luminosità dell'immagine scende al di sotto del valore impostato in [LIV. SEGNALE SPEGN. LUCI].
- f Il contrasto risulterà ottimizzato quando [GAMMA DINAMICO] è impostato su [3].
- f La funzione di controllo della luminosità e la funzione di contrasto dinamico funzioneranno simultaneamente, ma la funzione di contrasto dinamico non funzionerà durante la misurazione di luminosità e colore.
- f La funzione sincronizzazione contrasto è una funzione che consente di visualizzare una schermata combinata con un contrasto bilanciato condividendo il livello di luminosità dell'ingresso del segnale video in ogni proiettore quando viene costruito un multi-display combinando l'immagine proiettata di più proiettori.

## **[SELETTORE SISTEMA]**

Il proiettore rileverà automaticamente il segnale di ingresso, ma è possibile impostare manualmente il metodo di sistema in presenza di un segnale di ingresso instabile. Impostare il metodo di sistema che si accorda con il segnale di ingresso.

#### **1)** Premere ▲▼ per selezionare [SELETTORE SISTEMA].

#### **2) Premere il pulsante <ENTER>.**

#### **3)** Premere **▲▼** per selezionare un formato di sistema.

- $\bullet$  Selezionare il formato di sistema con  $\blacktriangle \blacktriangledown \blacktriangle \blacktriangleright$  quando è in ingresso un segnale collegato al terminale <SDI  $IN>$ .
- $\bullet$  I formati di sistema disponibili variano a seconda del segnale di ingresso.

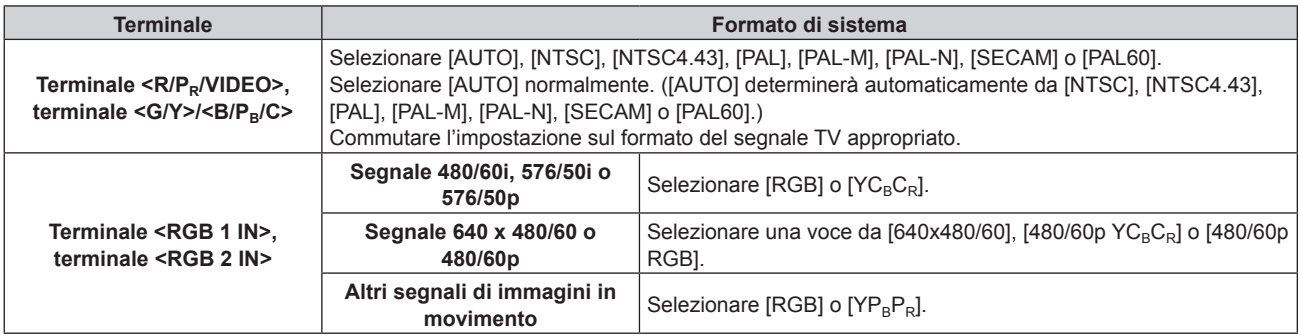

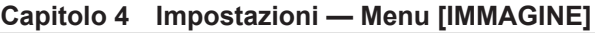

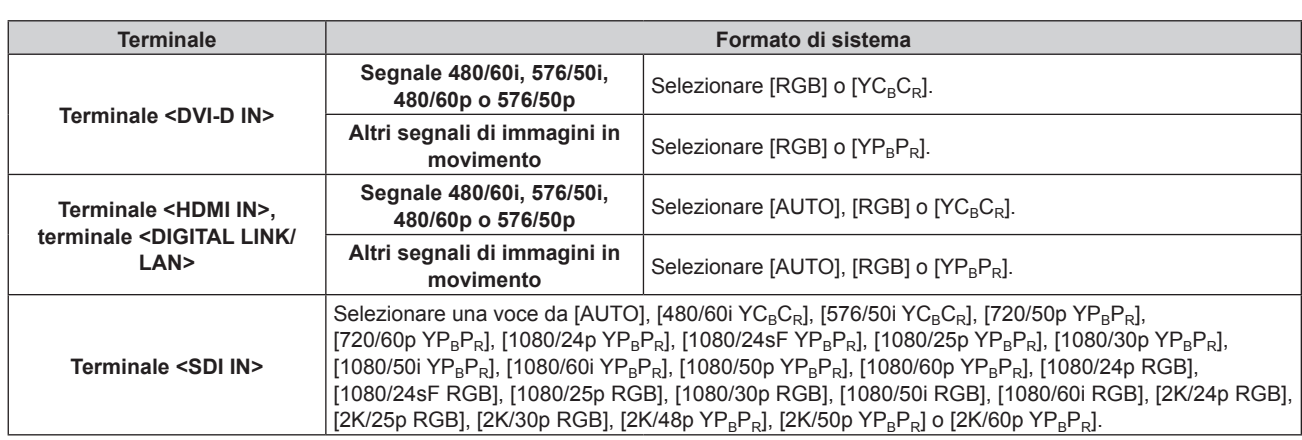

#### **Nota**

- · Per i dettagli dei tipi di segnali video utilizzabili con il proiettore, consultare, consultare "Elenco segnali compatibili" (→ pagina 203).
- Ciò non può funzionare correttamente per alcune unità esterne collegate.

## **Video compatibile a sRGB**

sRGB è uno standard internazionale (IEC61966‑2‑1) per la riproduzione dei colori definito da IEC (International Electrotechnical Commission).

Impostato in base ai passaggi indicati di seguito per una riproduzione più fedele e per colori compatibili sRGB.

- **1) Impostare [ADATTA COLORE] su [OFF].**
	- Fare riferimento a [ADATTA COLORE] (→ pagina 98).
- **2) Visualizzare il menu [IMMAGINE].**
	- Fare riferimento a "Menu [IMMAGINE]" (→ pagina 79).
- **3)** Premere ▲▼ per selezionare [MODO IMMAGINE].
- 4) **Premere 4D** per impostare [NATURALE].
- **5)** Premere **▲▼** per selezionare [COLORE].
- **6) Premere il pulsante <DEFAULT> del telecomando per impostare il valore di fabbrica predefinito.**
- **7) Seguire i punti 5) 6) per impostare [TINTA], [TEMPERATURA COLORE], [GAIN BIANCO], [GAMMA] e [SYSTEM DAYLIGHT VIEW] alle impostazioni default del fabbricante.**

#### **Nota**

f sRGB è disponibile solo per l'ingresso del segnale RGB.

# **Menu [POSIZIONE]**

**Nella schermata menu, selezionare [POSIZIONE] dal menu principale, quindi selezionare una voce dal sotto-menu.**

## Fare riferimento a "Navigazione tra i menu" (→ pagina 73) per il funzionamento della schermata menu.

#### **Nota**

f Quando il dispositivo con uscita DIGITAL LINK opzionale (Modello n.: ET-YFB100G, ET-YFB200G) è collegato al terminale <DIGITAL LINK/ LAN>, regolare spostamento, aspetto e fase di clock dal menu del dispositivo con uscita DIGITAL LINK come prima cosa.

## **[SPOSTAMENTO]**

Modifica la posizione dell'immagine verticalmente o orizzontalmente se l'immagine proiettata sullo schermo risulta ancora fuori posizione, anche quando le posizioni del proiettore e dello schermo sono corrette.

- **1)** Premere **▲▼** per selezionare [SPOSTAMENTO].
- **2) Premere il pulsante <ENTER>.**
	- **Viene visualizzata la schermata [SPOSTAMENTO].**

## 3) Premere  $\blacktriangle \blacktriangledown \blacktriangle \blacktriangleright$  per regolare la posizione.

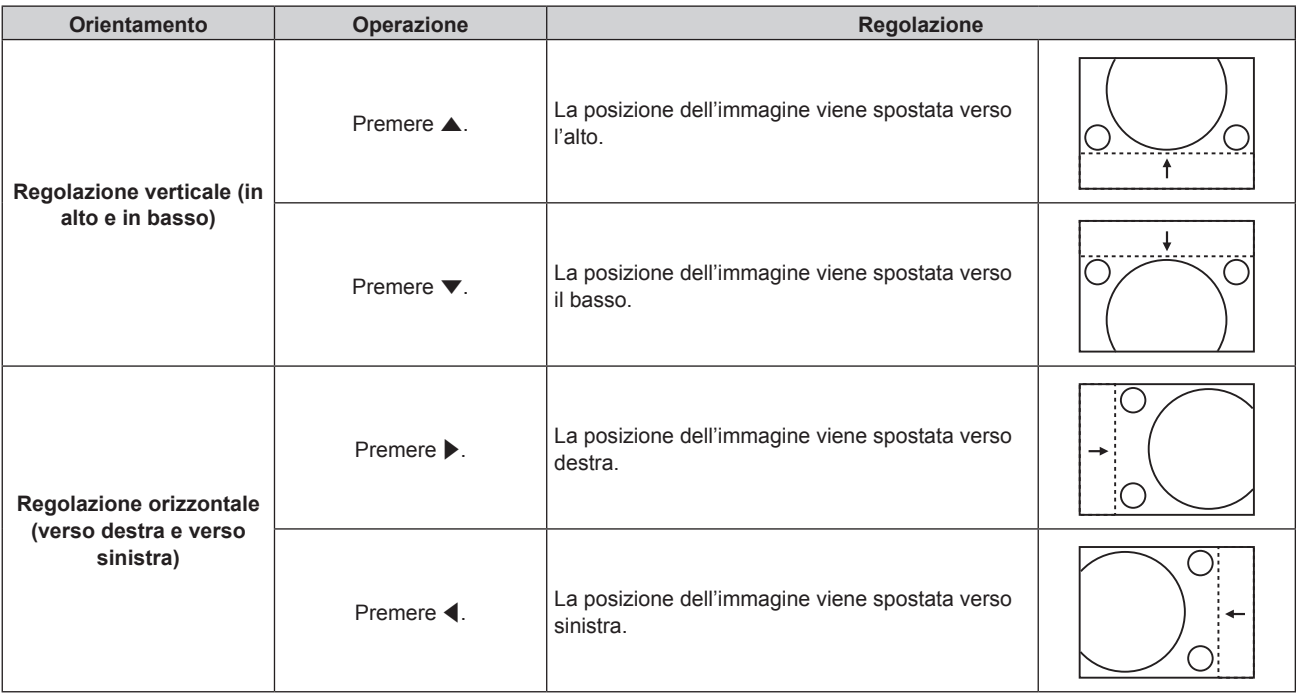

#### **Nota**

f Per l'impostazione ritratto, la posizione dell'immagine viene spostata orizzontalmente quando viene eseguita la "Regolazione verticale (in alto e in basso)". La posizione dell'immagine viene spostata verticalmente quando viene eseguita la "Regolazione orizzontale (verso destra e verso sinistra)".

## **[ASPETTO]**

È possibile commutare il rapporto aspetto dell'immagine.

Il rapporto aspetto viene commutato all'interno dell'intervallo dello schermo selezionato nel menu [OPZIONI VISUALIZZAZIONE] → [IMPOSTAZIONI SCHERMO] → [FORMATO SCHERMO]. Impostare innanzitutto [FORMATO SCHERMO]. (→ pagina 99)

- **1)** Premere **AV** per selezionare [ASPETTO].
- **2) Premere** qw **o il pulsante <ENTER>.**
	- f Appare la schermata di regolazione individuale **[ASPETTO]**.

## 3) Premere  $\blacklozenge$  per commutare la voce.

• Le voci cambiano a ogni pressione del pulsante.

## **Capitolo 4 Impostazioni — Menu [POSIZIONE]**

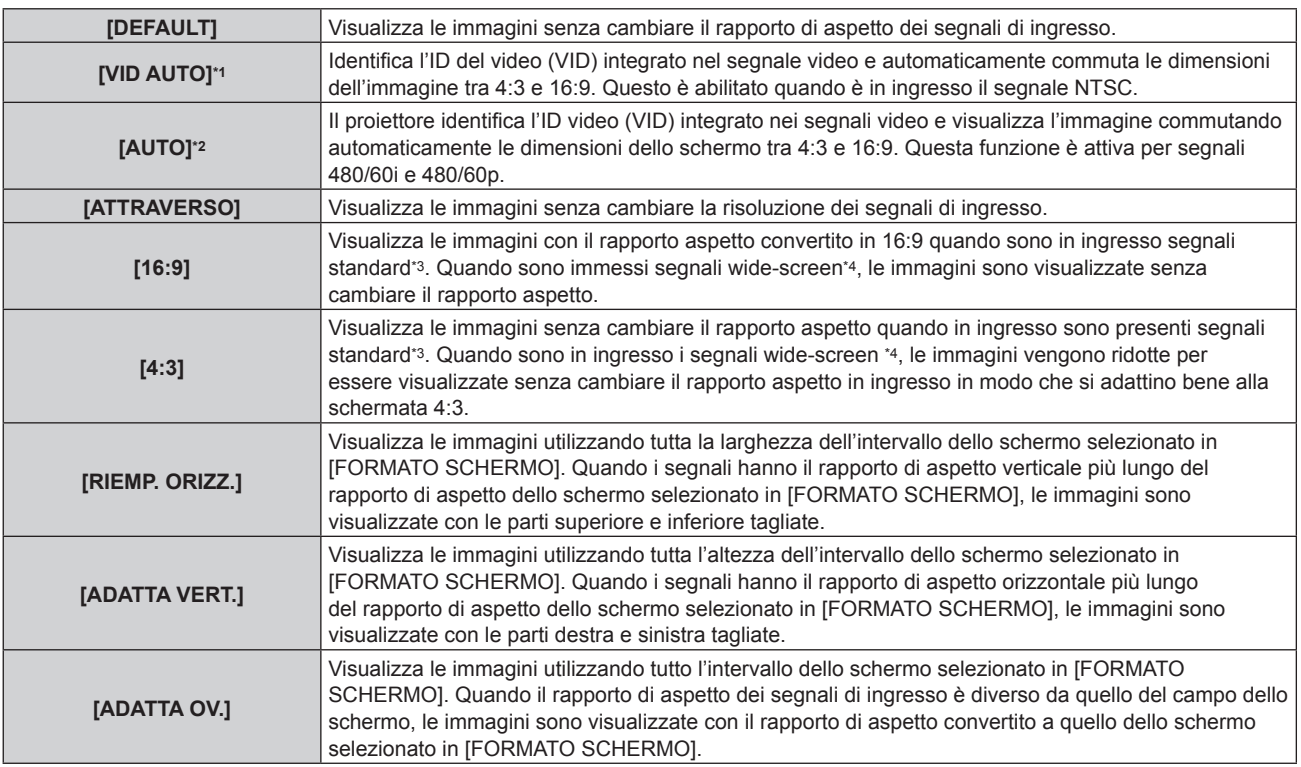

\*1 Solo durante segnali video e segnali Y/C (NTSC) in ingresso

\*2 Solo durante l'ingresso del segnale RGB (480/60i, 480/60p)

\*3 I segnali standard sono segnali di ingresso con un rapporto di aspetto di 4:3 o 5:4.

\*4 I segnali wide-screen sono segnali di ingresso con un rapporto di aspetto di 16:10, 16:9, 15:9 o 15:10.

#### **Nota**

f Alcune modalità di formato non sono disponibili per determinati tipi di segnali in ingresso. Non è possibile selezionare [DEFAULT] per il segnale video, il segnale Y/C (NTSC) o il segnale analogico RGB (480/60i, 480/60p).

- f Se è selezionato un rapporto di aspetto differente dal rapporto di aspetto dei segnali di ingresso, le immagini appariranno diverse da quelle originali. È necessario fare attenzione a ciò quando si seleziona il rapporto di aspetto.
- f Se si usa il proiettore in luoghi come caffè o hotel per visualizzare programmi a scopo commerciale o per presentazioni pubbliche, si noti che la regolazione del rapporto di aspetto o l'uso della funzione zoom per modificare le immagini sullo schermo possono rappresentare una violazione dei diritti del detentore originale dei diritti d'autore di quel programma, in base alle leggi sulla protezione dei diritti d'autore. Fare attenzione quando si utilizza una funzione del proiettore quale la regolazione del rapporto di aspetto e la funzione zoom.
- f Se vengono visualizzate su uno schermo ampio immagini convenzionali (normali) 4:3 che non sono wide-screen, i bordi delle immagini possono non essere visibili oppure possono risultare distorti. Tali immagini dovrebbero essere visualizzate con un rapporto di aspetto di 4:3 nel formato originale inteso dal creatore delle immagini.

## **[ZOOM]**

È possibile regolare le dimensioni dell'immagine.

Le regolazioni in [ZOOM] differiranno a seconda dell'impostazione del menu [POSIZIONE] → [ASPETTO].

## **Quando [ASPETTO] non è impostato su [DEFAULT] e [ATTRAVERSO]**

- **1)** Premere **▲▼** per selezionare [ZOOM].
- **2) Premere il pulsante <ENTER>.**

f Viene visualizzata la schermata **[ZOOM]**.

- **3)** Premere ▲▼ per selezionare [INTERDIPENDENTI].
- 4) Premere  $\blacklozenge$  per commutare la voce.

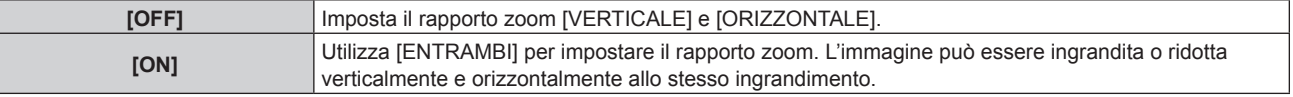

## **5)** Premere **A**▼ per selezionare [VERTICALE] o [ORIZZONTALE].

• Se è selezionato [ON], selezionare [ENTRAMBI].

## **6)** Premere  $\blacklozenge$  per la regolazione.

## **Nota**

f Quando il menu [POSIZIONE] → [ASPETTO] è impostato su [ATTRAVERSO], [ZOOM] non può essere regolato.

## **Quando [ASPETTO] è impostato su [DEFAULT]**

#### **1)** Premere **AV** per selezionare [ZOOM].

- **2) Premere il pulsante <ENTER>.**
	- f Viene visualizzata la schermata **[ZOOM]**.
- **3)** Premere **▲▼** per selezionare [MODO].

#### **4) Premere ◀▶ per commutare la voce.**

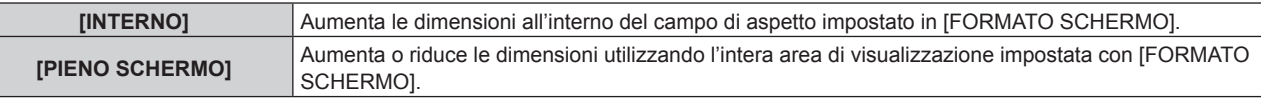

## **5)** Premere  $\triangle \blacktriangledown$  per selezionare [INTERDIPENDENTI].

#### **6)** Premere **E** per commutare la voce.

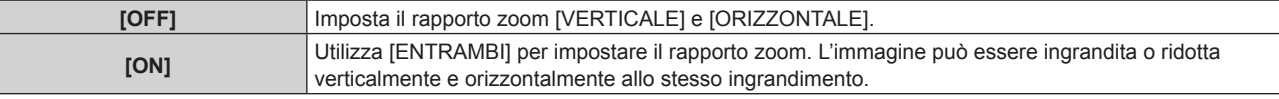

## **7)** Premere ▲▼ per selezionare [VERTICALE] o [ORIZZONTALE].

• Se è selezionato [ON], selezionare [ENTRAMBI].

## 8) Premere  $\blacklozenge$  per la regolazione.

#### **Nota**

f Quando il menu [POSIZIONE] → [ASPETTO] non è impostato su [DEFAULT], [MODO] non è visualizzato.

## **[PHASE CLOCK]**

È possibile regolare l'immagine in modo da ottenere un'immagine ottimale in caso di immagini tremolanti o contorni confusi.

#### **1)** Premere **▲▼** per selezionare [PHASE CLOCK].

#### **2) Premere** qw **o il pulsante <ENTER>.**

f Appare la schermata di regolazione individuale **[PHASE CLOCK]**.

#### **3)** Premere  $\blacklozenge$  per regolare.

f Il valore di regolazione cambierà tra [0] e [+31]. Regolare l'immagine in modo da avere la minima quantità di interferenza.

#### **Nota**

- La regolazione potrebbe non essere possibile in base al segnale.
- f Potrebbe non essere presente un valore ottimale se l'uscita dal computer in ingresso è instabile.
- f Potrebbe non essere presente un valore ottimale quando il numero totale dei punti è variato.
- $\bullet$  [PHASE CLOCK] può essere regolato solo quando si ha un segnale YC<sub>B</sub>C<sub>R</sub>/YP<sub>B</sub>P<sub>R</sub> o quando il segnale RGB è in ingresso al terminale <RGB 1 IN> o al terminale <RGB 2 IN>.
- f [PHASE CLOCK] non può essere regolato quando vi è un segnale digitale in ingresso.
- f Il valore di regolazione cambierà in [0] quando viene premuto w mentre era a [+31]. Inoltre, il valore di regolazione cambierà in [+31] quando viene premuto q mentre era a [0].

## **[GEOMETRIA]**

È possibile correggere i vari i tipi di distorsione in un'immagine proiettata.

Una tecnologia unica di elaborazione dell'immagine abilita la proiezione di un'immagine quadrata su una forma speciale della schermata.

## **1)** Premere ▲▼ per selezionare [GEOMETRIA].

## 2) Premere  $\blacklozenge$  per commutare la voce.

 $\bullet$  Le voci cambiano a ogni pressione del pulsante.

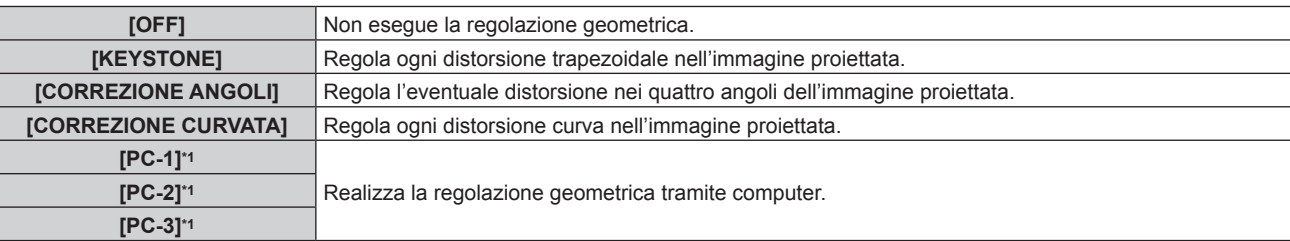

\*1 Per utilizzare il computer al fine di controllare la regolazione geometrica, sono richieste competenze di livello avanzato. È possibile salvare fino a tre regolazioni geometriche realizzate facendo uso del computer.

## **Impostazione [KEYSTONE] o [CORREZIONE CURVATA]**

- **1)** Premere **▲▼** per selezionare [GEOMETRIA].
- **2) Premere** qw **per selezionare [KEYSTONE] o [CORREZIONE CURVATA].**
- **3) Premere il pulsante <ENTER>.**
	- f Viene visualizzata la schermata **[GEOMETRIA:KEYSTONE]** o **[GEOMETRIA:CORREZIONE CURVATA]**.
- **4)** Premere  $\blacktriangle$  **▼** per selezionare la voce da regolare.

## **5)** Premere  $\blacktriangle$  per regolare.

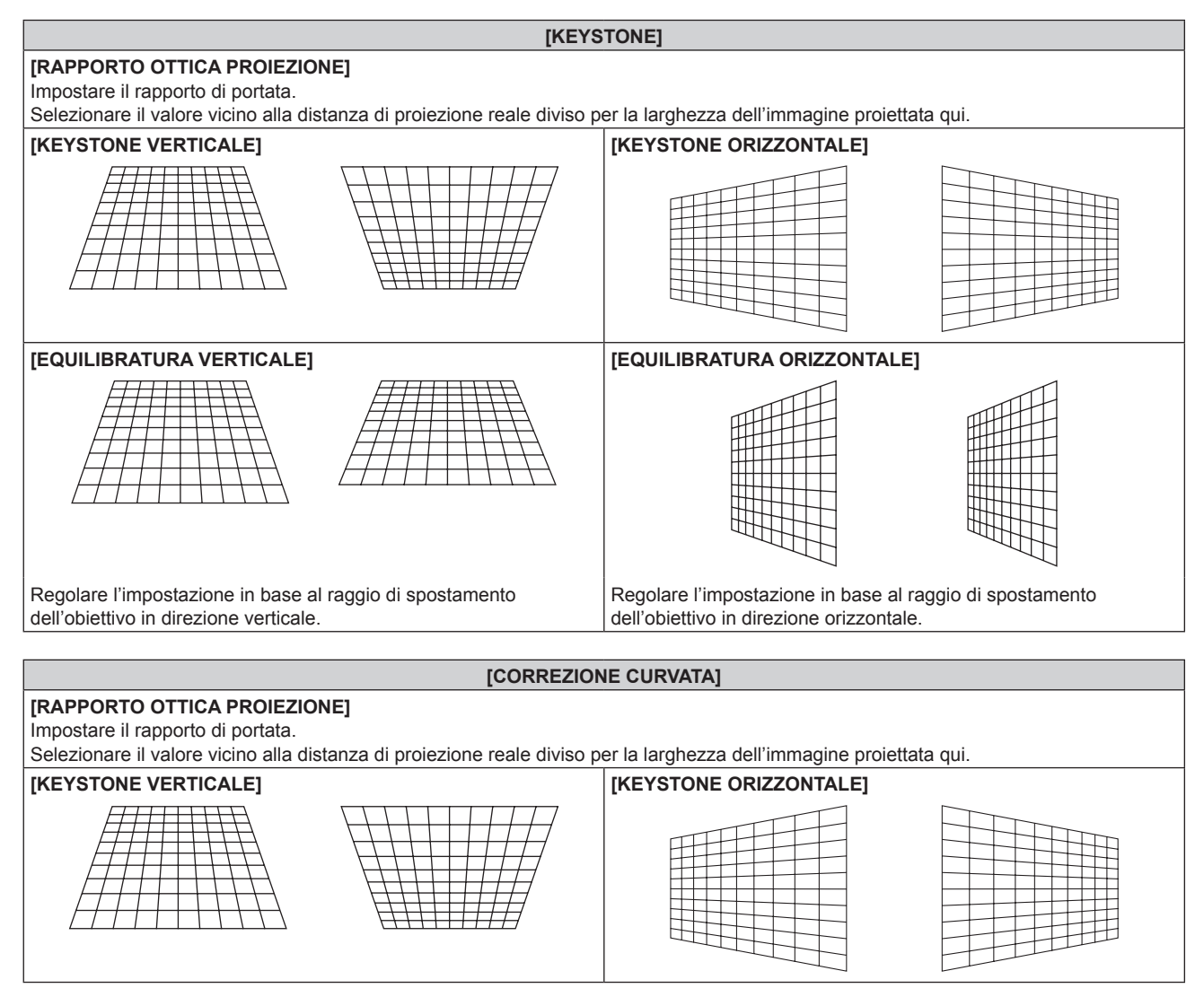

90 - ITALIANO

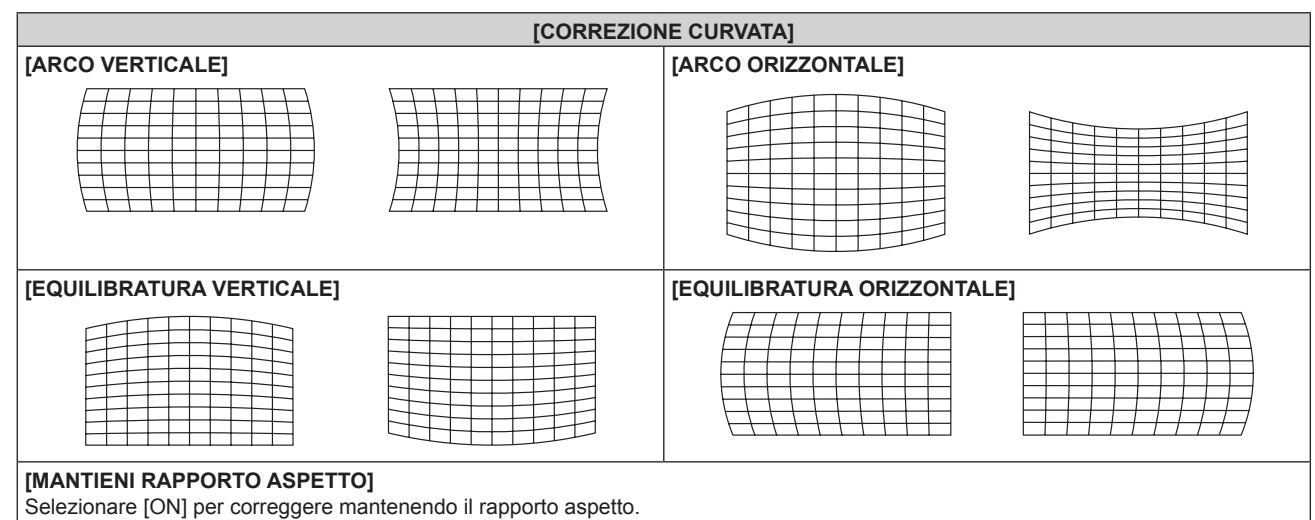

## **Impostazione di [CORREZIONE ANGOLI]**

- **1)** Premere **▲▼** per selezionare [GEOMETRIA].
- **2) Premere** qw **per selezionare [CORREZIONE ANGOLI].**
- **3) Premere il pulsante <ENTER>.**
	- f Viene visualizzata la schermata **[GEOMETRIA:CORREZIONE ANGOLI]**.
- **4) Premere** as **per selezionare la voce da regolare, quindi premere il pulsante <ENTER>.**
- **5)** Premere  $\triangle \blacktriangledown \blacktriangle \blacktriangleright$  per regolare.

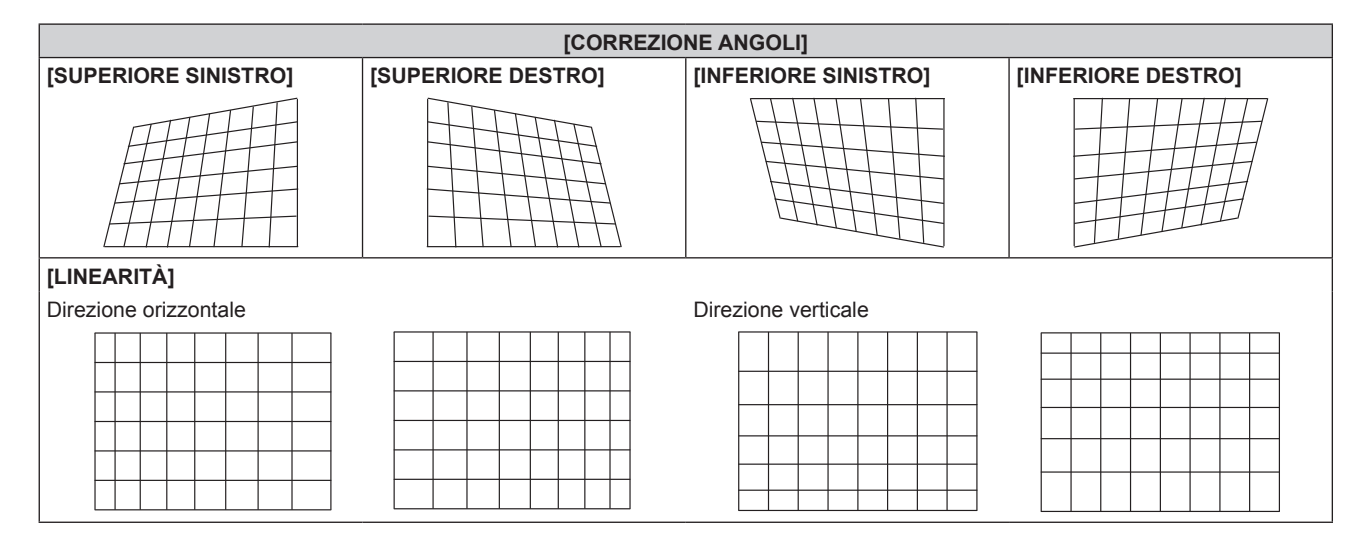

#### **Nota**

- f Il menu o il logo possono scomparire dallo schermo quando è impostato [GEOMETRIA].
- f La regolazione di sbiadimento margine potrebbe non essere realizzata correttamente a seconda dell'ambiente quando si utilizzano il menu [MENU AVANZATO] → [EDGE BLENDING] e [GEOMETRIA] simultaneamente.
- f È possibile utilizzare il Kit di aggiornamento opzionale (Modello n.: ET-UK20) per espandere il range correggibile. Per acquistare il prodotto, consultare il rivenditore.
- f L'immagine potrebbe scomparire momentaneamente durante la regolazione, ma ciò non costituisce un malfunzionamento.

# **Menu [MENU AVANZATO]**

**Nella schermata menu, selezionare [MENU AVANZATO] dal menu principale, quindi selezionare una voce dal sotto-menu.**

Fare riferimento a "Navigazione tra i menu" (→ pagina 73) per il funzionamento della schermata menu.

## **[DIGITAL CINEMA REALITY]**

La qualità dell'immagine viene migliorata aumentando la risoluzione verticale eseguendo l'elaborazione cinema quando è in ingresso il segnale interlacciato per immagini in movimento.

## **1)** Premere ▲▼ per selezionare [DIGITAL CINEMA REALITY].

## **2)** Premere ◀▶ per commutare la voce.

• Le voci cambiano a ogni pressione del pulsante.

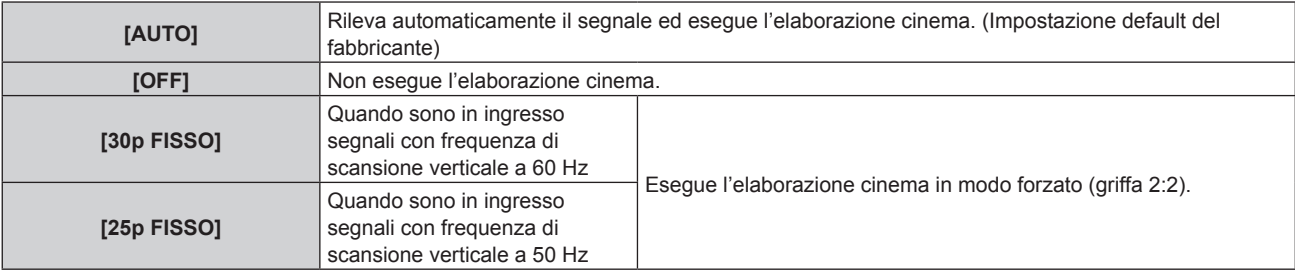

#### **Nota**

- f In [DIGITAL CINEMA REALITY], la qualità dell'immagine peggiora quando un segnale diverso da griffa 2:2 è impostato come [25p FISSO] o [30p FISSO]. (Si verifica una perdita di risoluzione verticale.)
- f Quando il menu [MENU AVANZATO] → [RISPOSTA FRAME] è impostato su [VELOCE], [DIGITAL CINEMA REALITY] non può essere impostato.

## **[CANCELLA]**

È possibile regolare la larghezza della cancellazione quando vi è rumore sul bordo dello schermo o quando l'immagine fuoriesce leggermente dallo schermo quando si proiettano immagini da un VCR o da altri dispositivi.

#### **1)** Premere **▲▼** per selezionare [CANCELLA].

- **2) Premere il pulsante <ENTER>.**
	- f Appare la schermata di regolazione **[CANCELLA]**.

## **3) Premere** as **per selezionare [ALTO], [BASSO], [SINISTRA] o [DESTRA].**

f È possibile regolare la larghezza della cancellazione a una forma arbitraria facendo uso di un computer quando [MASCHERA SCHERMO] non è impostato su [OFF] ([PC-1], [PC-2] o [PC-3]). È possibile salvare fino a tre impostazioni di cancellazione regolate facendo uso del computer.

Per utilizzare la funzione [MASCHERA SCHERMO], è richiesto il Kit di aggiornamento opzionale (Modello n.: ET-UK20). Per acquistare il prodotto, consultare il rivenditore.

#### **4) Premere** qw **per regolare la larghezza della cancellazione.**

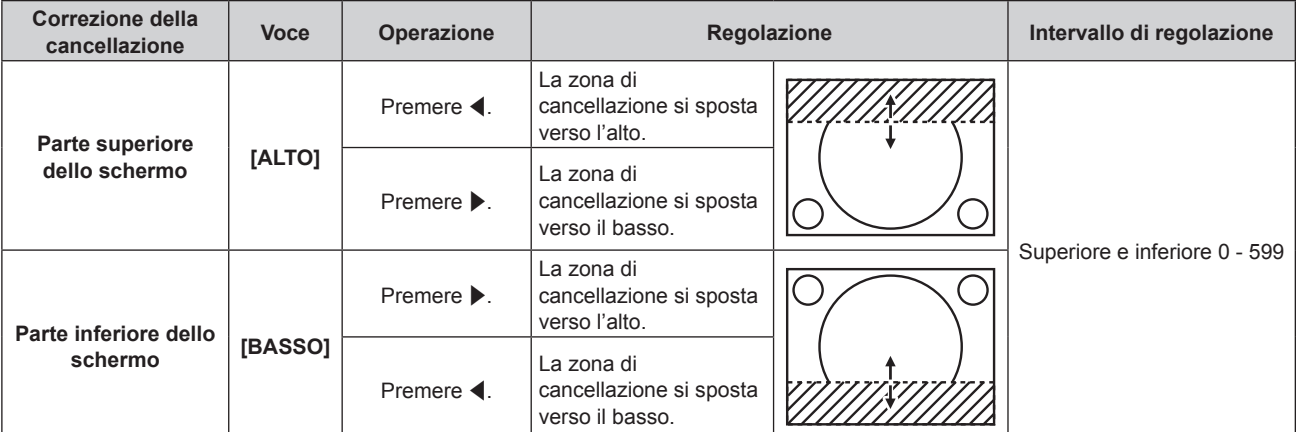

**Capitolo 4 Impostazioni — Menu [MENU AVANZATO]**

| <b>Correzione della</b><br>cancellazione | <b>Voce</b> | Operazione                      | Regolazione                                              |  | Intervallo di regolazione |
|------------------------------------------|-------------|---------------------------------|----------------------------------------------------------|--|---------------------------|
| Lato sinistro dello<br>schermo           | [SINISTRA]  | Premere $\blacktriangleright$ . | La zona di<br>cancellazione si sposta<br>verso destra.   |  | Sinistra e destra 0 - 959 |
|                                          |             | Premere $\blacktriangleleft$ .  | La zona di<br>cancellazione si sposta<br>verso sinistra. |  |                           |
| Lato destro dello<br>schermo             | [DESTRA]    | Premere $\blacktriangleleft$ .  | La zona di<br>cancellazione si sposta<br>verso destra.   |  |                           |
|                                          |             | Premere $\blacktriangleright$ . | La zona di<br>cancellazione si sposta<br>verso sinistra. |  |                           |

## **[IMMETTI RISOLUZIONE]**

È possibile regolare l'immagine in modo da ottenere un'immagine ottimale in caso di immagini tremolanti o contorni confusi.

- **1)** Premere ▲▼ per selezionare [IMMETTI RISOLUZIONE].
- **2) Premere il pulsante <ENTER>.**
	- f Viene visualizzata la schermata **[IMMETTI RISOLUZIONE]**.
- **3) Premere** as **per selezionare [TOTALE PUNTI], [PUNTI DISPLAY], [TOTALE RIGHE] o [RIGHE DISPLAY] e** premere  $\blacklozenge$  per regolare ogni voce.
	- Vengono visualizzati automaticamente i valori corrispondenti al segnale di ingresso per ciascuna voce. Aumentare o ridurre i valori visualizzati e regolarli per ottenere il punto ottimale visualizzando lo schermo quando si verificano bande verticali o sezioni vuote nello schermo.

## **Nota**

- f Le bande verticali citate in precedenza non si verificano quando si riceve un segnale completamente bianco.
- f L'immagine potrebbe essere interrotta durante la regolazione automatica, ma ciò non costituisce un malfunzionamento.
- [IMMETTI RISOLUZIONE] può essere regolato solo quando si ha un segnale RGB in ingresso nel terminale <RGB 1 IN> o nel terminale <RGB 2 IN>.
- La regolazione potrebbe non essere possibile in base al segnale.

## **[POSIZIONE ARRESTO]**

Regola il punto ottimale quando la parte nera dell'immagine è fievole o tende al verde.

## **1)** Premere **AV** per selezionare [POSIZIONE ARRESTO].

## 2) Premere  $\blacklozenge$  per regolare.

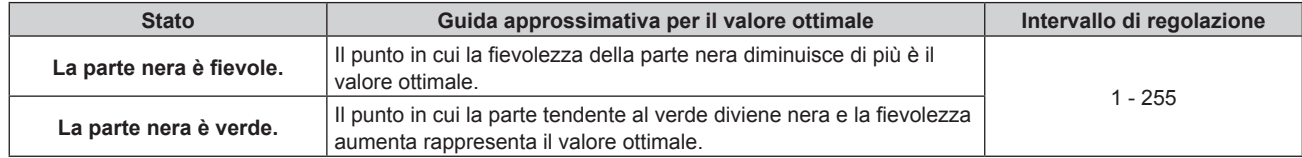

### **Nota**

- f [POSIZIONE ARRESTO] può essere regolato solo quando si ha un segnale in ingresso nel terminale <RGB 1 IN> o nel terminale <RGB 2  $IN>$
- La regolazione potrebbe non essere possibile in base al segnale.

## **[EDGE BLENDING]**

La funzione di sbiadimento margine consente la sovrapposizione invisibile di più immagini applicando una flessione della luminosità nell'area di sovrapposizione.

## **1)** Premere **▲▼** per selezionare [EDGE BLENDING].

- **2)** Premere ♦ per commutare la voce.
	- Le voci cambiano a ogni pressione del pulsante.

## **Capitolo 4 Impostazioni — Menu [MENU AVANZATO]**

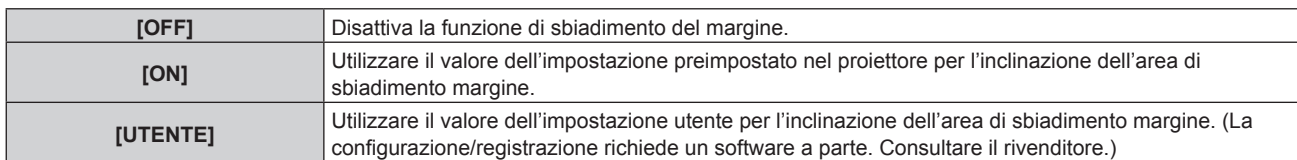

f Procedere al punto **3)** quando non è selezionato [OFF].

## **3) Premere il pulsante <ENTER>.**

**• Viene visualizzata la schermata <b>[EDGE BLENDING**].

## **4)** Premere  $\triangle$  **▼** per specificare la posizione da correggere.

- f Quando si unisce l'immagine in alto: impostare [ALTO] su [ON]
- Quando si unisce l'immagine in basso: impostare [BASSO] su [ON]
- Quando si unisce l'immagine a sinistra: impostare [SINISTRA] su [ON]
- Quando si unisce l'immagine a destra: impostare [DESTRA] su [ON]
- **5)** Premere  $\blacklozenge$  per commutare su [ON].
- **6)** Premere **▲▼** per selezionare[AVVIO] o [LARGHEZZA].
- **7) Premere** qw **per regolare la posizione di partenza o la larghezza di correzione.**
- **8)** Premere **▲▼** per selezionare [MARCHIO].

## 9) **Premere**  $\blacklozenge$  **per commutare su [ON].**

f Viene visualizzata una marcatura per la regolazione della posizione dell'immagine. Il punto ottimale è dato dalla posizione in cui le linee rossa e verde dei proiettori da unire si sovrappongono. Accertarsi di impostare la larghezza di correzione per i proiettori da unire con lo stesso valore. Un'unione ottimale non è possibile con proiettori che hanno larghezze di correzione differenti.

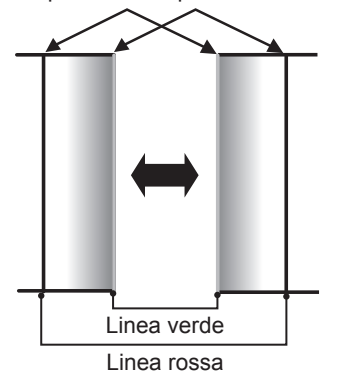

Il punto ottimale è il punto in cui queste linee si sovrappongono.

## **10)** Premere ▲▼ per selezionare [REGOLAZIONE LUCE].

## **11) Premere il pulsante <ENTER>.**

- f Viene visualizzata la schermata **[REGOLAZIONE LUCE]**.
- f Impostando [AUTO TESTPATTERN] su [ON] nella schermata **[EDGE BLENDING]**, viene visualizzata la schermata di test nera quando si entra nella schermata **[REGOLAZIONE LUCE]**.

## **12)** Premere ▲▼ per selezionare [LIVELLO NERO NON SOVRAPPOSTO].

## **13) Premere il pulsante <ENTER>.**

- f Viene visualizzata la schermata **[LIVELLO NERO NON SOVRAPPOSTO]**.
- f [ROSSO], [VERDE] e [BLU] può essere regolato individualmente se [INTERDIPENDENTI] è impostato su [OFF].
- **14)** Premere **△▼** per selezionare una voce, quindi premere ◆ per regolare l'impostazione.
	- f Una volta completata la regolazione, premere il pulsante <MENU> per tornare alla schermata **[REGOLAZIONE LUCE]**.
- **15)** Premere ▲▼ per selezionare [ALTO], [BASSO] o [SINISTRA] o [DESTRA] in [LARGHEZZA BORDO **NERO].**
- 16) Premere < $\blacktriangleright$  per impostare la regione (larghezza) della regolazione [LARGHEZZA BORDO NERO].
- **17)** Premere ▲▼ per selezionare [AREA KEYSTONE SUPERIORE], [AREA KEYSTONE INFERIORE], **[AREA KEYSTONE SINISTRO] o [AREA KEYSTONE DESTRO].**
- **18) Premere** qw **per regolare l'inclinazione del bordo tra [LIVELLO NERO NON SOVRAPPOSTO] e [LIVELLO BORDO NERO].**
- **19)** Premere **AV** per selezionare [LIVELLO BORDO NERO].
- **20) Premere il pulsante <ENTER>.**
	- f Viene visualizzata la schermata **[LIVELLO BORDO NERO]**.
	- f [ROSSO], [VERDE] e [BLU] può essere regolato individualmente se [INTERDIPENDENTI] è impostato su [OFF].
- **21)** Premere **△▼** per selezionare una voce, quindi premere ◆▶ per regolare l'impostazione.
	- f Una volta completata la regolazione, premere il pulsante <MENU> per tornare alla schermata **[REGOLAZIONE LUCE]**.
- 22) Premere ▲▼ per selezionare [ALTO], [BASSO], [SINISTRA] o [DESTRA] per [LIVELLO NERO **SOVRAPPOSTO].**
- **23) Premere il pulsante <ENTER>.**
	- f Viene visualizzata la schermata **[LIVELLO NERO SOVRAPPOSTO]**.
	- f [ROSSO], [VERDE] e [BLU] può essere regolato individualmente se [INTERDIPENDENTI] è impostato su [OFF].

## 24) Premere **△▼** per selezionare una voce, quindi premere ◆ per regolare l'impostazione.

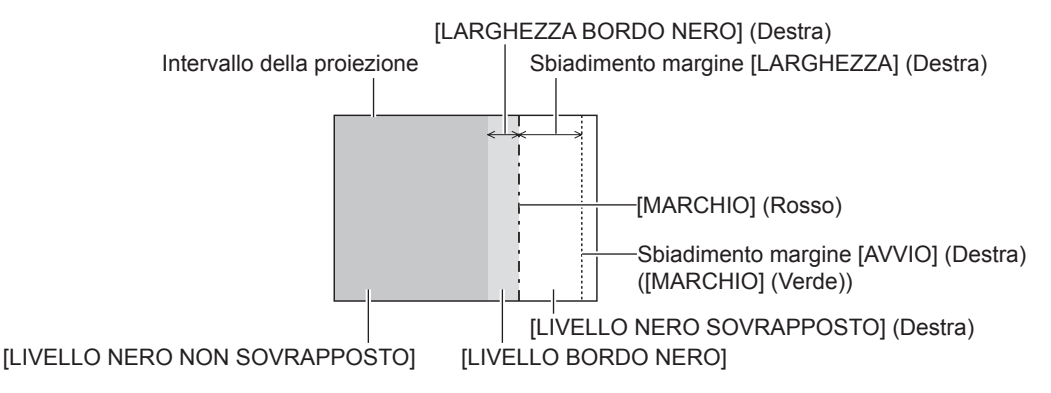

#### **Nota**

- f [REGOLAZIONE LUCE] è una funzione che fa sì che l'aumentata luminosità nel livello di nero dell'area sovrapposta dell'immagine sia difficile da notare quando è utilizzato [EDGE BLENDING] per strutturare uno schermo multi-display. Il punto ottimale di correzione è impostato regolando [LIVELLO NERO NON SOVRAPPOSTO] in modo che il livello di nero dell'area sovrapposta dell'immagine risulti dello stesso livello di quello dell'area non sovrapposta. Se l'area di confine tra la zona in cui l'immagine è sovrapposta e la zona in cui non è sovrapposta diviene più luminosa in seguito alla regolazione di [LIVELLO NERO NON SOVRAPPOSTO], regolare la larghezza dei lati superiore, inferiore, destro o sinistro. Regolare [LIVELLO BORDO NERO] quando la regolazione della larghezza scurisce solo l'area dei bordi.
- f La parte di giunzione potrebbe apparire discontinua in base alla posizione da cui viene visualizzata quando viene usato uno schermo con alto guadagno o uno schermo posteriore.
- f Quando si struttura uno schermo multi-display facendo uso dello sbiadimento margine sia orizzontale sia verticale, regolare in primo luogo [LIVELLO NERO SOVRAPPOSTO] prima di procedere alle regolazioni al punto **12)**. Il metodo di regolazione è lo stesso della procedura di [LIVELLO NERO NON SOVRAPPOSTO].
- f Se viene utilizzato solo lo sbiadimento del margine orizzontale o verticale, impostare tutte le voci in [LIVELLO NERO SOVRAPPOSTO] su  $\Omega$
- f L'impostazione [AUTO TESTPATTERN] cambierà insieme con l'impostazione nel menu [OPZIONI VISUALIZZAZIONE] → [ADATTA  $COLOREJ \rightarrow [AUTO TESTPATHETERN]$ .
- La regolazione dell'inclinazione del bordo tra [LIVELLO NERO NON SOVRAPPOSTO] e [LIVELLO BORDO NERO] è una funzione che consente di realizzare lo sbiadimento margine insieme alla regolazione di [GEOMETRIA] (+ pagina 89). Realizzare la regolazione dello sbiadimento margine abbinando la forma in [LIVELLO NERO NON SOVRAPPOSTO] seguendo i passaggi **17)** e **18)** quando [LIVELLO NERO NON SOVRAPPOSTO] è inclinato a causa della correzione del trapezio con il menu [POSIZIONE] → [GEOMETRIA] → **IKEYSTONEI**

## **[RISPOSTA FRAME]**

Fissa il ritardo del frame di immagine.

## **1)** Premere ▲▼ per selezionare [RISPOSTA FRAME].

#### 2) Premere  $\blacklozenge$  per commutare la voce.

 $\bullet$  Le voci cambiano a ogni pressione del pulsante.

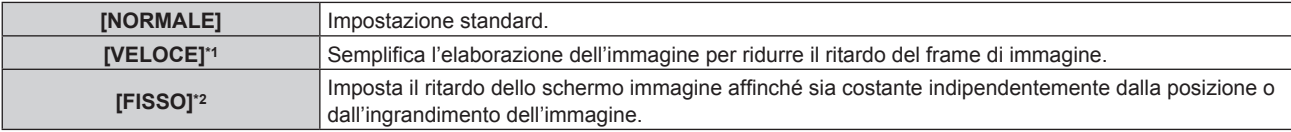

\*1 [VELOCE] non può essere impostato quando il segnale di ingresso non è un segnale interlacciato.

\*2 Solo quando è in ingresso un segnale basato su immagini in movimento o un segnale basato su immagini statiche con frequenza di scansione verticale di 50 Hz o 60 Hz

#### **Nota**

f Quando è impostato [VELOCE], la qualità dell'immagine si deteriora. Il menu [MENU AVANZATO] → [DIGITAL CINEMA REALITY] non può essere impostato.

f [RISPOSTA FRAME] non può essere impostato mentre ci si trova nella modalità P IN P.

## **[POSIZIONE RASTER]**

Ciò permetterà di spostare la posizione dell'immagine arbitrariamente all'interno dell'area di visualizzazione, quando l'immagine in ingresso non utilizza l'intera area di visualizzazione.

**1)** Premere ▲▼ per selezionare [POSIZIONE RASTER].

**2) Premere il pulsante <ENTER>.**

f Viene visualizzata la schermata **[POSIZIONE RASTER]**.

3) Premere  $\blacktriangle \blacktriangledown \blacktriangle \blacktriangleright$  per regolare la posizione.

# **Menu [VISUALIZZA LINGUA(LANGUAGE)]**

**Nella schermata menu, selezionare [VISUALIZZA LINGUA(LANGUAGE)] dal menu principale, quindi accedere al sotto-menu.**

Fare riferimento a "Navigazione tra i menu" (→ pagina 73) per il funzionamento della schermata menu.

## **Cambiare la lingua del display**

È possibile selezionare la lingua del display su schermo.

**1)** Premere  $\triangle \blacktriangledown$  per selezionare la lingua del display e premere il pulsante <ENTER>.

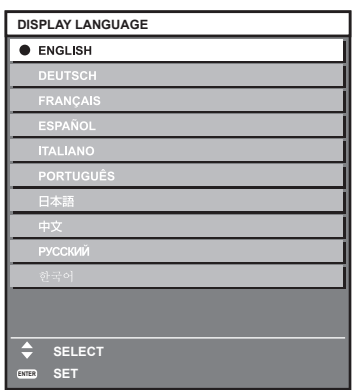

- f I vari menu, le impostazioni, le schermate di regolazione, i nomi dei pulsanti di controllo, ecc. sono visualizzati nella lingua selezionata.
- f La lingua può essere cambiata tra inglese, tedesco, francese, spagnolo, italiano, portoghese, giapponese, cinese, russo o coreano.

#### **Nota**

f La lingua del display su schermo è impostata in inglese nell'impostazione predefinita di fabbrica nonché quando viene eseguito il menu  $[IMPOSTAZIONI PROIETTORE] \rightarrow [INIZIALIZZAZIONE] \rightarrow [TUTTIII DATI UTENTE].$ 

# **Menu [OPZIONI VISUALIZZAZIONE]**

**Nella schermata menu, selezionare [OPZIONI VISUALIZZAZIONE] dal menu principale, quindi selezionare una voce dal sotto-menu.**

Fare riferimento a "Navigazione tra i menu" (→ pagina 73) per il funzionamento della schermata menu.

## **[ADATTA COLORE]**

Corregge la differenza di colore fra i proiettori quando si utilizzano più proiettori simultaneamente.

## **Regolazione dell'adattamento del colore nel modo desiderato**

## **1)** Premere **▲▼** per selezionare [ADATTA COLORE].

## **2)** Premere ♦ per commutare la voce.

• Le voci cambiano a ogni pressione del pulsante.

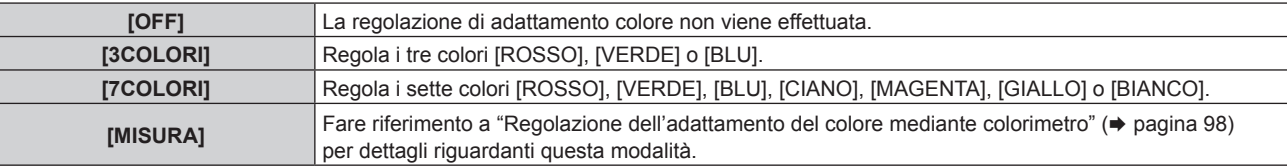

- **3) Selezionare [3COLORI] o [7COLORI] e premere il pulsante <ENTER>.**
	- f Viene visualizzata la schermata **[3COLORI]** o **[7COLORI]**.
- **4)** Premere ▲▼ per selezionare [ROSSO], [VERDE], [BLU] o [BIANCO] ([ROSSO], [VERDE], [BLU], **[CIANO], [MAGENTA], [GIALLO] o [BIANCO] quando è selezionato [7COLORI]).**
- **5) Premere il pulsante <ENTER>.**
	- f Viene visualizzata la schermata **[3COLORI:ROSSO]**, **[3COLORI:VERDE]**, **[3COLORI:BLU]** o **[3COLORI:BIANCO]**.

Quando è selezionato [7COLORI], viene visualizzata la schermata **[7COLORI:ROSSO]**, **[7COLORI:VERDE]**, **[7COLORI:BLU]**, **[7COLORI:CIANO]**, **[7COLORI:MAGENTA]**, **[7COLORI:GIALLO]** o **[7COLORI:BIANCO]**.

f Impostando [AUTO TESTPATTERN] su [ON], viene visualizzata la schermata di test per il colore selezionato.

## **6)** Premere **▲▼** per selezionare [ROSSO], [VERDE] o [BLU].

• È possibile regolare solo [GAIN] quando è selezionato [BIANCO] per [3COLORI].

## 7) Premere  $\blacklozenge$  per la regolazione.

- $\bullet$  Il valore della regolazione cambierà tra 0<sup>\*1</sup> e 2 048.
- \*1 Il limite inferiore varia a seconda del colore da regolare.

## **Nota**

- Operazioni da effettuare quando si corregge il colore di regolazione Quando viene cambiato il colore di correzione analogo al colore di regolazione: la luminanza del colore di regolazione cambia. Quando viene cambiato il colore di correzione rosso: il rosso viene aggiunto o sottratto dal colore di regolazione. Quando viene cambiato il colore di correzione verde: il verde viene aggiunto o sottratto dal colore di regolazione. Quando viene cambiato il colore di correzione blu: il blu viene aggiunto o sottratto dal colore di regolazione.
- f Poiché sono necessarie abilità avanzate per la regolazione, questa regolazione andrebbe eseguita da una persona che abbia familiarità con il proiettore o da un membro del personale tecnico.
- f È possibile riportare la voce di regolazione selezionata all'impostazione predefinita di fabbrica premendo il pulsante <DEFAULT> sul telecomando.
- f Quando questa voce non è impostata su [OFF], il menu [OPZIONI VISUALIZZAZIONE] → [CORREZIONE COLORE] viene fissato su [OFF] e il menu [IMMAGINE] → [TEMPERATURA COLORE] viene fissato su [UTENTE1].

## **Regolazione dell'adattamento del colore mediante colorimetro**

Usare un colorimetro che possa misurare le coordinate cromatiche e la luminanza per modificare i colori [ROSSO], [VERDE], [BLU], [CIANO], [MAGENTA], [GIALLO] o [BIANCO] per ottenere i colori desiderati.

## **1)** Premere **▲▼** per selezionare [ADATTA COLORE].

- 2) **Premere**  $\blacklozenge$  **per selezionare [MISURA].**
- **3) Premere il pulsante <ENTER>.**
	- $\bullet$  Viene visualizzata la schermata **[MODO MISURA]**.
- **4)** Premere **▲▼** per selezionare [DATI MISURATI].
- **5) Premere il pulsante <ENTER>.**
	- $\bullet$  Viene visualizzata la schermata **[DATI MISURATI]**.
- **6) Misurare la luminanza (Y) e le coordinate cromatiche (x, y) correnti mediante il colorimetro.**
- **7)** Premere **△▼** per selezionare un colore, quindi premere ◆ per regolare l'impostazione. f Impostare [AUTO TESTPATTERN] su [ON] per visualizzare una schermata di prova dei colori selezionati.
- **8) Una volta terminata l'immissione, premere il pulsante <MENU>.**  $\bullet$  Viene visualizzata la schermata **[MODO MISURA]**.
- 9) Premere  $\blacktriangle \blacktriangledown$  per selezionare [TARGET DATA].
- **10) Premere il pulsante <ENTER>.**
	- $\bullet$  Viene visualizzata la schermata [TARGET DATA].
- **11)** Premere ▲▼ per selezionare un colore e premere ◆▶ per immettere le coordinate dei colori **desiderati.**
	- f Impostando [AUTO TESTPATTERN] su [ON], viene visualizzata la schermata di test per il colore selezionato.
- **12) Una volta terminata l'immissione, premere il pulsante <MENU>.**

#### **Nota**

- f I colori non sono visualizzati correttamente quando i dati di target sono un colore esterno alla regione del proiettore.
- f Impostare [AUTO TESTPATTERN] su [ON] per visualizzare automaticamente una schermata di test da usare per la regolazione dei colori di regolazione selezionati.
- f L'impostazione [AUTO TESTPATTERN] cambierà insieme con l'impostazione nel menu [MENU AVANZATO] → [EDGE BLENDING] → [ON]/  $IUTENTEI \rightarrow IAUTO TESTPATHETERNI.$
- f Quando si utilizza un colorimetro o uno strumento simile per prendere una misurazione, misurare i colori visualizzati in [AUTO TESTPATTERN].
- f Per alcuni strumenti e ambienti di misurazione utilizzati, potrebbe verificarsi una differenza nelle coordinate di colore dei dati di target e nel valore di misurazione ottenuto dallo strumento.

## **[CORREZIONE COLORE]**

È possibile regolare e registrare i colori per ogni formato del segnale di ingresso.

## **1)** Premere ▲▼ per selezionare [CORREZIONE COLORE].

#### 2) Premere  $\blacktriangleleft$  per commutare la voce.

 $\bullet$  Le voci cambiano a ogni pressione del pulsante.

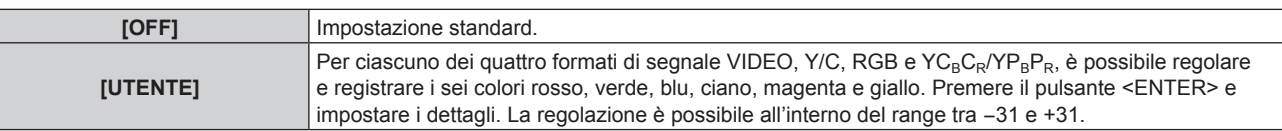

## **[IMPOSTAZIONI SCHERMO]**

Impostare le dimensioni dello schermo.

Correggere la posizione ottimale dell'immagine per lo schermo impostato quando si cambia il rapporto aspetto dell'immagine proiettata. Impostare secondo quanto reso necessario dallo schermo in uso.

## **1)** Premere **A**▼ per selezionare [IMPOSTAZIONI SCHERMO].

## **2) Premere il pulsante <ENTER>.**

f Viene visualizzata la schermata **[IMPOSTAZIONI SCHERMO]**.

## **3) Premere** qw **per commutare la voce [FORMATO SCHERMO].**

• Le voci cambiano a ogni pressione del pulsante.

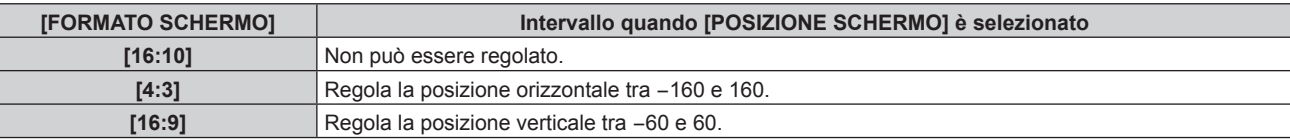

## **4)** Premere **▲▼** per selezionare [POSIZIONE SCHERMO].

f [POSIZIONE SCHERMO] non può essere selezionato o regolato quando [FORMATO SCHERMO] è impostato su [16:10].

## 5) Premere  $\blacklozenge$  per regolare [POSIZIONE SCHERMO].

## **[SEGNALE AUTOMATICO]**

Impostare se eseguire automaticamente l'impostazione automatica dei segnali.

Se in occasione di meeting ecc, si immettono frequentemente segnali non registrati, la posizione di visualizzazione dello schermo o il livello del segnale possono essere regolati automaticamente senza premere il pulsante <AUTO SETUP> sul telecomando.

## **1)** Premere ▲▼ per selezionare [SEGNALE AUTOMATICO].

#### 2) Premere  $\blacklozenge$  per commutare la voce.

 $\bullet$  Le voci cambiano a ogni pressione del pulsante.

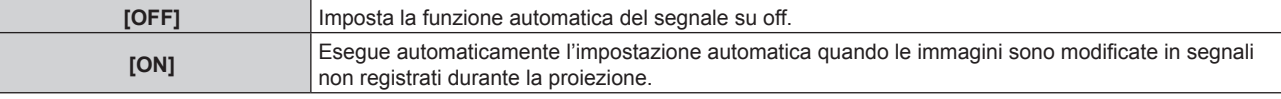

## **[SETUP AUTOMATICO]**

Impostare questo quando si regola un segnale speciale o un segnale lungo orizzontalmente (quale il 16:9).

## **Impostazione con [MODO]**

- **1)** Premere **AV** per selezionare [SETUP AUTOMATICO].
- **2) Premere il pulsante <ENTER>.**
	- $\bullet$  Viene visualizzata la schermata **[SETUP AUTOMATICO]**.
- **3)** Premere **▲▼** per selezionare [MODO].
- 4) **Premere**  $\blacklozenge$  **per commutare la voce.**

• Le voci cambiano a ogni pressione del pulsante.

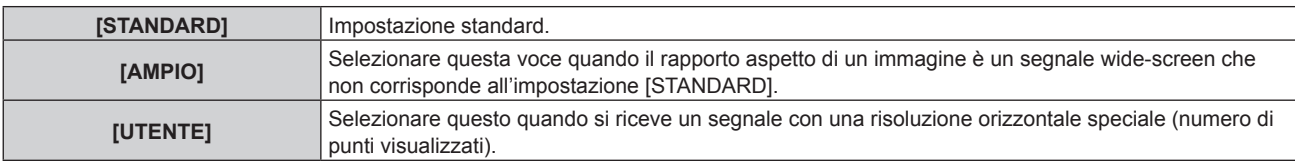

f Procedere al punto **7)** quando è selezionato [STANDARD] o [AMPIO].

- f Procedere al punto **5)** quando è selezionato [UTENTE].
- **5)** Premere  $\triangle \blacktriangledown$  per selezionare [PUNTI DISPLAY] e premere  $\blacktriangle \blacktriangleright$  per abbinare [PUNTI DISPLAY] alla **risoluzione orizzontale della sorgente del segnale.**

## **6)** Premere **▲▼** per selezionare [MODO].

#### **7) Premere il pulsante <ENTER>.**

• Viene effettuata la regolazione automatica. Viene visualizzato [AVANTI] mentre è in atto la regolazione automatica. Quando completata, lo schermo torna alla schermata **[SETUP AUTOMATICO]**.

#### **Nota**

f È possibile eseguire l'impostazione automatica del segnale quando è in ingresso il segnale analogico RGB che consiste in punti, quali il segnale del computer, o il segnale DVI-D/HDMI.

## **Regolazione automatica della posizione**

- **1)** Premere **AV** per selezionare [SETUP AUTOMATICO].
- **2) Premere il pulsante <ENTER>.**
	- $\bullet$  Viene visualizzata la schermata **[SETUP AUTOMATICO]**.
- **3) Premere** as **per selezionare [REGOLAZIONE POSIZIONE].**
- **4) Premere ◀▶ per commutare la voce.**

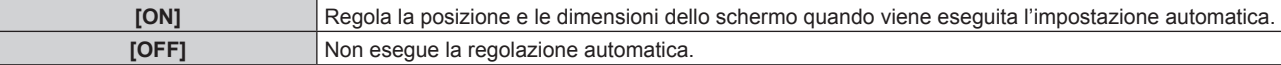

### **Regolazione automatica del livello del segnale**

- **1)** Premere **AV** per selezionare [SETUP AUTOMATICO].
- **2) Premere il pulsante <ENTER>.**
	- $\bullet$  Viene visualizzata la schermata **[SETUP AUTOMATICO]**.
- **3)** Premere ▲▼ per selezionare [REGOLAZIONE LIVELLO SEGNALE].
- **4)** Premere  $\blacklozenge$  per commutare la voce.

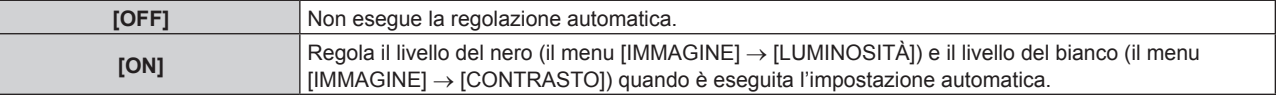

#### **Nota**

[REGOLAZIONE LIVELLO SEGNALE] potrebbe non funzionare correttamente a meno che una immagine statica non contenga bianchi e neri chiari.

## **[IMPOSTAZIONI INGRESSO BACKUP]**

Impostare la funzione di backup che commuta il segnale di ingresso di backup il più lineare possibile quando il segnale di ingresso è disturbato.

**1)** Premere ▲▼ per selezionare [IMPOSTAZIONI INGRESSO BACKUP].

#### **2) Premere il pulsante <ENTER>.**

f Viene visualizzata la schermata **[IMPOSTAZIONI INGRESSO BACKUP]**.

### **3)** Premere ▲▼ per selezionare [MODALITÀ INGRESSO BACKUP].

#### 4) **Premere 4D** per commutare la voce.

• Le voci cambiano a ogni pressione del pulsante.

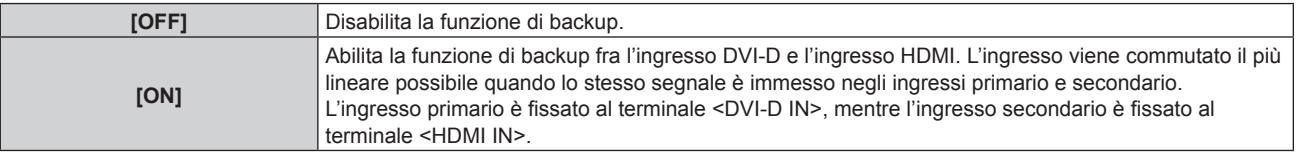

### **5)** Premere ▲▼ per selezionare [COMMUTAZIONE AUTOMATICA].

f Non è possibile selezionare [COMMUTAZIONE AUTOMATICA] quando [MODALITÀ INGRESSO BACKUP] è impostato su [OFF].

#### **6)** Premere  $\blacklozenge$  per commutare la voce.

• Le voci cambiano a ogni pressione del pulsante.

## **Capitolo 4 Impostazioni — Menu [OPZIONI VISUALIZZAZIONE]**

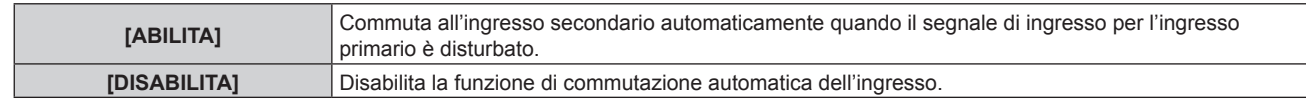

### **Nota**

- f La funzione di backup è abilitata solo quando la [MODALITÀ INGRESSO BACKUP] è impostata su [ON] e lo stesso segnale è in ingresso ai terminali <HDMI IN> e <DVI-D IN>.
- f Per commutare al segnale di ingresso di backup facendo uso della funzione di backup, accertarsi che le seguenti tre condizioni siano soddisfatte per essere pronte per l'uso della funzione.
	- Impostare [MODALITÀ INGRESSO BACKUP] su [ON].
	- Immettere lo stesso segnale agli ingressi primario e secondario.
	- Visualizzare l'immagine dell'ingresso primario.
- f Se l'ingresso è commutato su un ingresso diverso da quello primario o secondario mentre la funzione di backup è pronta per l'uso, lo stato adeguatezza all'uso della funzione di backup viene annullato. Per commutare nuovamente al segnale di ingresso di backup facendo uso della funzione di backup, commutare all'ingresso primario.
- · [STATO INGRESSO BACKUP] viene visualizzato nella guida di ingresso (→ pagina 108) e nella schermata **[STATO]** (→ pagine 71, 138) quando [MODALITÀ INGRESSO BACKUP] è impostato su [ON]. Quando la commutazione al segnale di ingresso di backup è possibile facendo uso della funzione di backup, viene visualizzato [ATTIVO] in [STATO INGRESSO BACKUP]. Quando non è possibile, viene invece visualizzato [NON ATTIVO]. L'ingresso secondario sarà l'ingresso di backup quando [STATO INGRESSO BACKUP] mostra [ATTIVO] mentre viene visualizzata l'immagine proveniente dall'ingresso principale. L'ingresso principale sarà l'ingresso di backup quando [STATO INGRESSO BACKUP] mostra [ATTIVO] mentre viene visualizzata l'immagine proveniente dall'ingresso secondario. f L'ingresso è commutato perfettamente quando gli ingressi DVI-D e HDMI sono commutati mentre [MODALITÀ INGRESSO BACKUP] è
- impostato su [ON] ed è possibile la commutazione al segnale di ingresso di backup.
- f Quando [COMMUTAZIONE AUTOMATICA] è impostato su [ABILITA] e [STATO INGRESSO BACKUP] è[ATTIVO], il segnale viene commutato all'ingresso di backup se si verifica un'interruzione nel segnale di ingresso.
- f Quando [COMMUTAZIONE AUTOMATICA] è impostato su [ABILITA] e il segnale è commutato automaticamente all'ingresso di backup a causa dell'interruzione del segnale di ingresso, [STATO INGRESSO BACKUP] cambia in [NON ATTIVO]. In questo caso, la commutazione al segnale di ingresso di backup non è possibile fino a che non viene ripristinato il segnale di ingresso originale. Se il segnale è commutato automaticamente all'ingresso dil backup, la commutazione al segnale di ingresso di backup diventa possibile quando viene ripristinato il segnale di ingresso originale. In questo caso, l'ingresso corrente viene conservato.
- f Non è possibile impostare [IMPOSTAZIONI INGRESSO BACKUP] durante P IN P. Nemmeno il funzionamento del backup viene realizzato.

## **[RGB IN]**

Imposta il terminale <RGB 1 IN> e il terminale <RGB 2 IN>.

## **Impostazione di [REGOLAZIONE INGRESSO RGB1]**

#### **1)** Premere **AV** per selezionare [RGB IN].

- **2) Premere il pulsante <ENTER>.**
	- f Viene visualizzata la schermata **[RGB IN]**.

#### **3)** Premere ▲▼ per selezionare [REGOLAZIONE INGRESSO RGB1].

#### 4) Premere  $\blacklozenge$  per commutare la voce.

• Le voci cambiano a ogni pressione del pulsante.

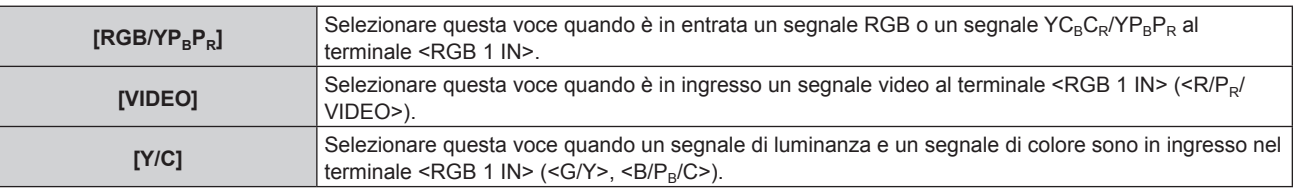

## **Commutazione del livello di fetta di un segnale di sincronizzazione in ingresso**

- **1)** Premere **AV** per selezionare [RGB IN].
- **2) Premere il pulsante <ENTER>.**
	- f Viene visualizzata la schermata **[RGB IN]**.
- **3) Premere** as **per selezionare [LIVELLO SYNC RGB1] o [LIVELLO SYNC RGB2].**
- **4)** Premere **◆** per commutare la voce.

## 102 - ITALIANO

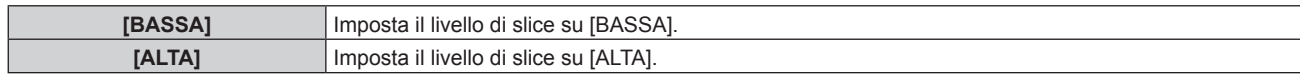

## **Impostazione di [MODALITÀ RGB2 EDID]**

- **1)** Premere **AV** per selezionare [RGB IN].
- **2) Premere il pulsante <ENTER>.**

f Viene visualizzata la schermata **[RGB IN]**.

- **3)** Premere ▲▼ per selezionare [MODALITÀ RGB2 EDID].
- **4) Premere il pulsante <ENTER>.**
	- f Viene visualizzata la schermata **[MODALITÀ RGB2 EDID]**.

## **5)** Premere  $\blacklozenge$  per commutare [MODALITÀ EDID].

 $\bullet$  Le voci cambiano a ogni pressione del pulsante.

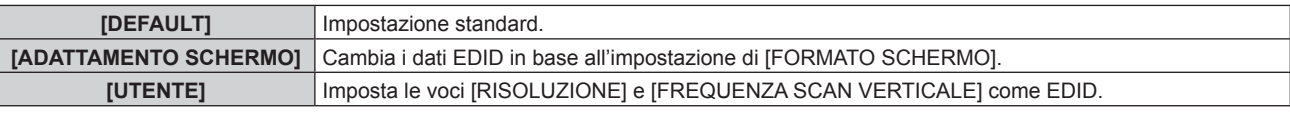

f Procedere al punto **10)** quando è selezionato [DEFAULT] o [ADATTAMENTO SCHERMO].

## **6) Premere il pulsante <ENTER>.**

f Viene visualizzata la schermata **[RISOLUZIONE]**.

## 7) Premere  $\blacktriangle \blacktriangledown \blacktriangle \blacktriangleright$  per selezionare [RISOLUZIONE].

f Selezionare [1024x768p], [1280x720p], [1280x768p], [1280x800p], [1280x1024p], [1366x768p], [1400x1050p], [1440x900p], [1600x900p], [1600x1200p], [1680x1050p], [1920x1080p], [1920x1080i] o [1920x1200p].

## **8) Premere il pulsante <ENTER>.**

f Viene visualizzata la schermata **[FREQUENZA SCAN VERTICALE]**.

## 9) Premere  $\blacklozenge$  per selezionare [FREQUENZA SCAN VERTICALE].

- f Selezionare [60Hz], [50Hz], [30Hz], [25Hz] o [24Hz] quando è selezionato [1920x1080p] per [RISOLUZIONE].
- f Selezionare [60Hz], [50Hz] o [48Hz] quando è selezionato [1920x1080i] per [RISOLUZIONE].
- Selezionare [60Hz] o [50Hz] quando non è selezionato quanto segue per [RISOLUZIONE]. g [1920x1080p], [1920x1080i]

#### **10) Premere il pulsante <ENTER>.**

• Viene visualizzata la schermata di conferma.

## **11) Premere** qw **per selezionare [ESEGUI], quindi premere il pulsante <ENTER>.**

## **Nota**

- f Le impostazioni in [RISOLUZIONE] e [FREQUENZA SCAN VERTICALE] sono visualizzate nella schermata **[RGB IN]**.
- f L'impostazione della risoluzione e della frequenza di scansione verticale potrebbero essere necessarie sul computer o sul dispositivo video in uso.
- f Il computer, il dispositivo video o il proiettore in uso potrebbero richiedere di essere spenti e quindi riaccesi dopo l'impostazione.
- f L'uscita con la risoluzione o la frequenza di scansione verticale impostata potrebbe non essere possibile in base al computer o al dispositivo video in uso.

## **[DVI-D IN]**

Impostare questa voce conformemente al segnale video immesso al terminale <DVI-D IN>.

## **Impostazione di [LIVELLO SEGNALE] in [DVI-D IN]**

**1)** Premere **AV** per selezionare [DVI-D IN].

f Viene visualizzata la schermata **[DVI-D IN]**.

## **3)** Premere ▲▼ per selezionare [LIVELLO SEGNALE].

## 4) Premere  $\blacklozenge$  per commutare la voce.

 $\bullet$  Le voci cambiano a ogni pressione del pulsante.

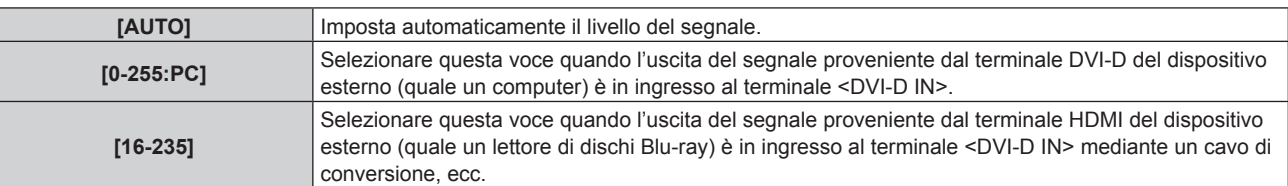

## **Nota**

f L'impostazione ottimale varia a seconda dell'impostazione di uscita del dispositivo esterno collegato. Consultare le istruzioni per l'uso del dispositivo esterno per quanto riguarda l'uscita del dispositivo esterno.

## **Impostazione di [SELEZIONE EDID] in [DVI-D IN]**

- **1)** Premere **AV** per selezionare [DVI-D IN].
- **2) Premere il pulsante <ENTER>.**
	- f Viene visualizzata la schermata **[DVI-D IN]**.
- **3)** Premere ▲▼ per selezionare [SELEZIONE EDID].
- 4) Premere  $\blacklozenge$  per commutare la voce.
	- $\bullet$  Le voci cambiano a ogni pressione del pulsante.

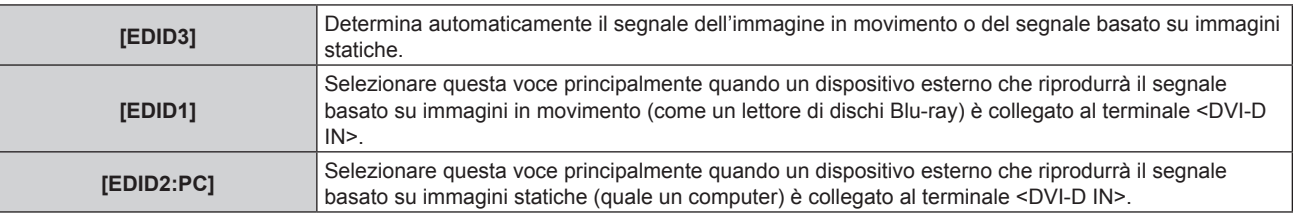

#### **Nota**

· I dati per il plug-and-play cambieranno al variare dell'impostazione. Consultare "Elenco segnali compatibili" (→ pagina 203) per i dettagli su una risoluzione che supporti il plug-and-play.

## **Impostazione di [MODALITÀ EDID] in [DVI-D IN]**

- **1)** Premere **AV** per selezionare [DVI-D IN].
- **2) Premere il pulsante <ENTER>.**
	- f Viene visualizzata la schermata **[DVI-D IN]**.
- **3)** Premere **▲▼** per selezionare [MODALITÀ EDID].
- **4) Premere il pulsante <ENTER>.**
	- f Viene visualizzata la schermata **[MODALITÀ DVI-D EDID]**.

#### **5)** Premere  $\blacklozenge$  per commutare la voce.

• Le voci cambiano a ogni pressione del pulsante.

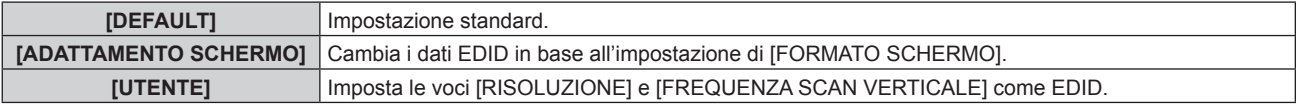

f Procedere al punto **10)** quando è selezionato [DEFAULT] o [ADATTAMENTO SCHERMO].

 $\bullet$  Viene visualizzata la schermata **[RISOLUZIONE]**.

## 7) Premere  $\blacktriangle \blacktriangledown \blacktriangle \blacktriangleright$  per selezionare [RISOLUZIONE].

f Selezionare [1024x768p], [1280x720p], [1280x768p], [1280x800p], [1280x1024p], [1366x768p], [1400x1050p], [1440x900p], [1600x900p], [1600x1200p], [1680x1050p], [1920x1080p], [1920x1080i] o [1920x1200p].

## **8) Premere il pulsante <ENTER>.**

f Viene visualizzata la schermata **[FREQUENZA SCAN VERTICALE]**.

## 9) **Premere 4D** per selezionare **IFREQUENZA SCAN VERTICALE**I.

- f Selezionare [60Hz], [50Hz], [30Hz], [25Hz] o [24Hz] quando è selezionato [1920x1080p] per [RISOLUZIONE].
- f Selezionare [60Hz], [50Hz] o [48Hz] quando è selezionato [1920x1080i] per [RISOLUZIONE].
- Selezionare [60Hz] o [50Hz] quando non è selezionato quanto segue per [RISOLUZIONE]. g [1920x1080p], [1920x1080i]

## **10) Premere il pulsante <ENTER>.**

• Viene visualizzata la schermata di conferma.

## **11) Premere** qw **per selezionare [ESEGUI], quindi premere il pulsante <ENTER>.**

## **Nota**

- f Le impostazioni in [RISOLUZIONE] e [FREQUENZA SCAN VERTICALE] sono visualizzate nella schermata **[DVI-D IN]**.
- f L'impostazione della risoluzione e della frequenza di scansione verticale potrebbero essere necessarie sul computer o sul dispositivo video in uso.
- f Il computer, il dispositivo video o il proiettore in uso potrebbero richiedere di essere spenti e quindi riaccesi dopo l'impostazione.
- f L'uscita con la risoluzione o la frequenza di scansione verticale impostata potrebbe non essere possibile in base al computer o al dispositivo video in uso.

## **[HDMI IN]**

Impostare questa voce conformemente al segnale video immesso al terminale <HDMI IN>.

## **Impostazione di [LIVELLO SEGNALE] in [HDMI IN]**

- **1)** Premere **AV** per selezionare [HDMI IN].
- **2) Premere il pulsante <ENTER>.**
	- f Viene visualizzata la schermata **[HDMI IN]**.

## **3)** Premere ▲▼ per selezionare [LIVELLO SEGNALE].

## 4) **Premere**  $\blacklozenge$  **per commutare la voce.**

• Le voci cambiano a ogni pressione del pulsante.

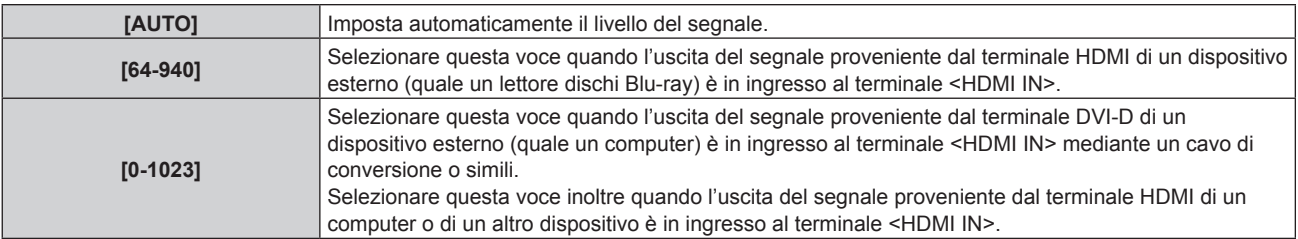

#### **Nota**

- f L'impostazione ottimale varia a seconda dell'impostazione di uscita del dispositivo esterno collegato. Consultare le istruzioni per l'uso del dispositivo esterno per quanto riguarda l'uscita del dispositivo esterno.
- Il livello di segnale HDMI è visualizzato per 30 bit di ingresso.

## **Impostazione di [MODALITÀ EDID] in [HDMI IN]**

**1)** Premere **▲▼** per selezionare [HDMI IN].

f Viene visualizzata la schermata **[HDMI IN]**.

## **3)** Premere **▲▼** per selezionare [MODALITÀ EDID].

## **4) Premere il pulsante <ENTER>.**

f Viene visualizzata la schermata **[MODALITÀ HDMI EDID]**.

## **5)** Premere  $\blacklozenge$  per commutare la voce.

• Le voci cambiano a ogni pressione del pulsante.

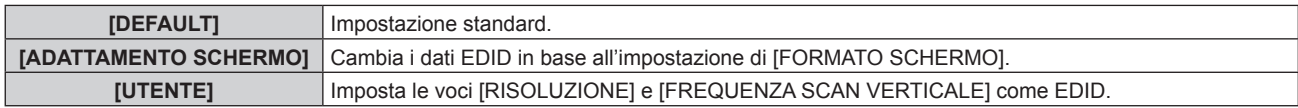

f Procedere al punto **10)** quando è selezionato [DEFAULT] o [ADATTAMENTO SCHERMO].

## **6) Premere il pulsante <ENTER>.**

f Viene visualizzata la schermata **[RISOLUZIONE]**.

## 7) Premere  $\blacktriangle \blacktriangledown \blacktriangle \blacktriangleright$  per selezionare [RISOLUZIONE].

f Selezionare [1024x768p], [1280x720p], [1280x768p], [1280x800p], [1280x1024p], [1366x768p], [1400x1050p], [1440x900p], [1600x900p], [1600x1200p], [1680x1050p], [1920x1080p], [1920x1080i] o [1920x1200p].

## **8) Premere il pulsante <ENTER>.**

f Viene visualizzata la schermata **[FREQUENZA SCAN VERTICALE]**.

## 9) **Premere**  $\blacklozenge$  **per selezionare [FREQUENZA SCAN VERTICALE].**

- f Selezionare [60Hz], [50Hz], [30Hz], [25Hz] o [24Hz] quando è selezionato [1920x1080p] per [RISOLUZIONE].
- f Selezionare [60Hz], [50Hz] o [48Hz] quando è selezionato [1920x1080i] per [RISOLUZIONE].
- Selezionare [60Hz] o [50Hz] quando non è selezionato quanto segue per [RISOLUZIONE]. g [1920x1080p], [1920x1080i]

## **10) Premere il pulsante <ENTER>.**

• Viene visualizzata la schermata di conferma.

## **11) Premere** qw **per selezionare [ESEGUI] e premere il pulsante <ENTER>.**

## **Nota**

- f Le impostazioni in [RISOLUZIONE] e [FREQUENZA SCAN VERTICALE] sono visualizzate nella schermata **[HDMI IN]**.
- f L'impostazione della risoluzione e della frequenza di scansione verticale potrebbero essere necessarie sul computer o sul dispositivo video in uso.
- f Il computer, il dispositivo video o il proiettore in uso potrebbero richiedere di essere spenti e quindi riaccesi dopo l'impostazione.
- f L'uscita con la risoluzione o la frequenza di scansione verticale impostata potrebbe non essere possibile in base al computer o al dispositivo video in uso.

## **[DIGITAL LINK IN]**

Impostare questa voce conformemente al segnale video immesso al terminale <DIGITAL LINK/LAN>.

## **Impostazione [LIVELLO SEGNALE] in [DIGITAL LINK IN]**

- **1)** Premere **▲▼** per selezionare [DIGITAL LINK IN].
- **2) Premere il pulsante <ENTER>.**
	- **Viene visualizzata la schermata [DIGITAL LINK IN].**
- 3) Premere  $\triangle \blacktriangledown$  per selezionare [LIVELLO SEGNALE].

## **4) Premere ◀▶ per commutare la voce.**

• Le voci cambiano a ogni pressione del pulsante.

**[AUTO]** | Imposta automaticamente il livello del segnale.

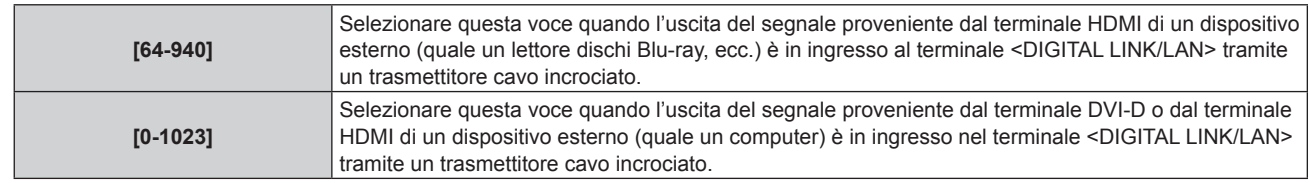

## **Nota**

f L'impostazione ottimale varia a seconda dell'impostazione di uscita del dispositivo esterno collegato. Consultare le istruzioni per l'uso del dispositivo esterno per quanto riguarda l'uscita del dispositivo esterno.

f Il livello del segnale è visualizzato per 30 bit di ingresso.

## **Impostazione [MODALITÀ EDID] in [DIGITAL LINK IN]**

## **1)** Premere **▲▼** per selezionare [DIGITAL LINK IN].

## **2) Premere il pulsante <ENTER>.**

**• Viene visualizzata la schermata [DIGITAL LINK IN].** 

## **3)** Premere **▲▼** per selezionare [MODALITÀ EDID].

## **4) Premere il pulsante <ENTER>.**

## f Viene visualizzata la schermata **[MODALITÀ DIGITAL LINK EDID]**.

## **5)** Premere  $\blacklozenge$  per commutare la voce.

• Le voci cambiano a ogni pressione del pulsante.

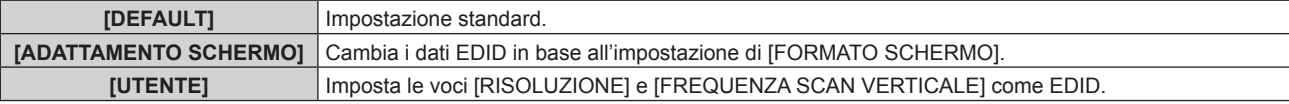

f Procedere al punto **10)** quando è selezionato [DEFAULT] o [ADATTAMENTO SCHERMO].

## **6) Premere il pulsante <ENTER>.**

f Viene visualizzata la schermata **[RISOLUZIONE]**.

## 7) Premere  $\blacktriangle \blacktriangledown \blacktriangle \blacktriangleright$  per selezionare [RISOLUZIONE].

f Selezionare [1024x768p], [1280x720p], [1280x768p], [1280x800p], [1280x1024p], [1366x768p], [1400x1050p], [1440x900p], [1600x900p], [1600x1200p], [1680x1050p], [1920x1080p], [1920x1080i] o [1920x1200p].

## **8) Premere il pulsante <ENTER>.**

 $\bullet$  Viene visualizzata la schermata **[FREQUENZA SCAN VERTICALE]**.

## 9) Premere  $\blacklozenge$  per commutare [FREQUENZA SCAN VERTICALE].

- f Selezionare [60Hz], [50Hz], [30Hz], [25Hz] o [24Hz] quando è selezionato [1920x1080p] per [RISOLUZIONE].
- f Selezionare [60Hz], [50Hz] o [48Hz] quando è selezionato [1920x1080i] per [RISOLUZIONE].
- f Selezionare [60Hz] o [50Hz] quando non è selezionato quanto segue per [RISOLUZIONE]. g [1920x1080p], [1920x1080i]

## **10) Premere il pulsante <ENTER>.**

 $\bullet$  Viene visualizzata la schermata di conferma.

#### **11) Premere** qw **per selezionare [ESEGUI] e premere il pulsante <ENTER>.**

## **Nota**

- f Le impostazioni in [RISOLUZIONE] e [FREQUENZA SCAN VERTICALE] sono visualizzate nella schermata **[DIGITAL LINK IN]**.
- f L'impostazione della risoluzione e della frequenza di scansione verticale potrebbero essere necessarie sul computer o sul dispositivo video in uso.
- f Il computer, il dispositivo video o il proiettore in uso potrebbero richiedere di essere spenti e quindi riaccesi dopo l'impostazione.
- f L'uscita con la risoluzione o la frequenza di scansione verticale impostata potrebbe non essere possibile in base al computer o al dispositivo video in uso.

## **[SDI IN]**

Impostare questa voce conformemente al segnale in ingresso al terminale <SDI IN>.

## **Impostazione di [LIVELLO SEGNALE]**

Selezionare l'ampiezza del segnale da immettere.

- **1)** Premere **▲▼** per selezionare [SDI IN].
- **2) Premere il pulsante <ENTER>.**
	- f Viene visualizzata la schermata **[SDI IN]**.
- 3) Premere **▲▼** per selezionare [LIVELLO SEGNALE].
- 4) Premere  $\blacklozenge$  per commutare la voce.

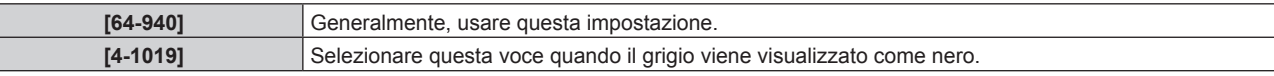

## **Impostazione di [BIT DEPTH]**

- **1)** Premere **▲▼** per selezionare [SDI IN].
- **2) Premere il pulsante <ENTER>.**

f Viene visualizzata la schermata **[SDI IN]**.

- **3)** Premere ▲▼ per selezionare [BIT DEPTH].
- 4) Premere  $\blacklozenge$  per commutare la voce.

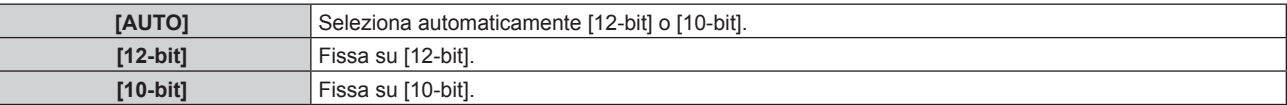

## **Impostazione di [MAPPING 3G-SDI]**

- **1)** Premere **AV** per selezionare [SDI IN].
- **2) Premere il pulsante <ENTER>.**

f Viene visualizzata la schermata **[SDI IN]**.

- 3) Premere ▲▼ per selezionare [MAPPING 3G-SDI].
- 4) **Premere**  $\blacklozenge$  **per commutare la voce.**

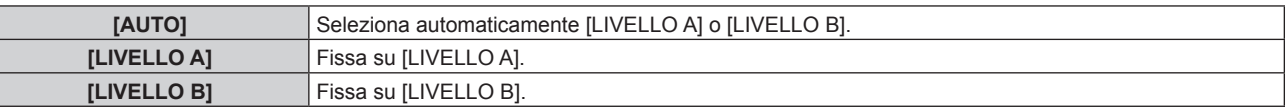

### **Nota**

f Questa voce non funziona durante l'ingresso del segnale SD-SDI o HD-SDI.

## **[ON-SCREEN DISPLAY]**

Imposta il display su schermo.

## **Impostazione di [POSIZIONE OSD]**

Impostare la posizione della schermata menu (OSD).

## **1)** Premere **▲▼** per selezionare [ON-SCREEN DISPLAY].

- **2) Premere il pulsante <ENTER>.**
	- f Viene visualizzata la schermata **[ON-SCREEN DISPLAY]**.

## 108 - ITALIANO
## **3)** Premere **▲▼** per selezionare [POSIZIONE OSD].

## 4) Premere  $\blacklozenge$  per commutare la voce.

 $\bullet$  Le voci cambiano a ogni pressione del pulsante.

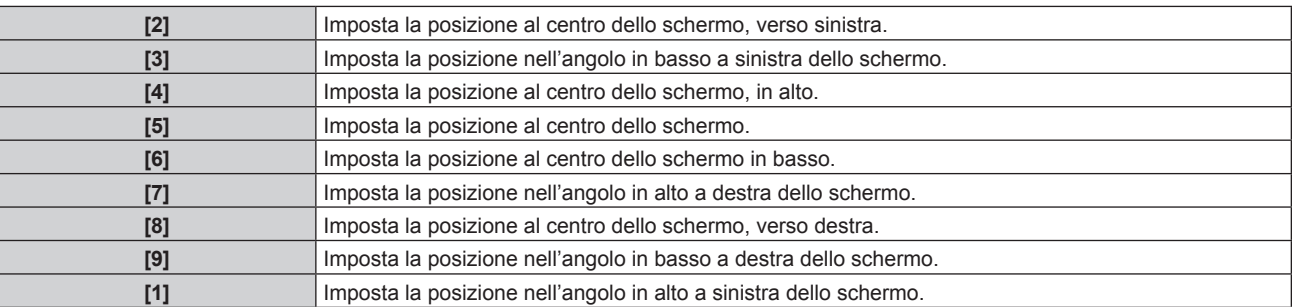

## **Impostazione di [ROTAZIONE OSD]**

Imposta l'orientamento della schermata menu (OSD).

## **1)** Premere ▲▼ per selezionare [ON-SCREEN DISPLAY].

- **2) Premere il pulsante <ENTER>.**
	- f Viene visualizzata la schermata **[ON-SCREEN DISPLAY]**.

## **3)** Premere ▲▼ per selezionare [ROTAZIONE OSD].

## **4) Premere ◀▶ per commutare la voce.**

 $\bullet$  Le voci cambiano a ogni pressione del pulsante.

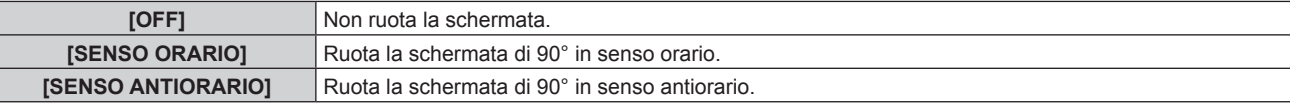

## **Impostazione di [MODELLO OSD]**

Impostare il colore della schermata menu (OSD).

## **1)** Premere ▲▼ per selezionare [ON-SCREEN DISPLAY].

- **2) Premere il pulsante <ENTER>.**
	- f Viene visualizzata la schermata **[ON-SCREEN DISPLAY]**.

## **3)** Premere ▲▼ per selezionare [MODELLO OSD].

## 4) Premere  $\blacklozenge$  per commutare la voce.

• Le voci cambiano a ogni pressione del pulsante.

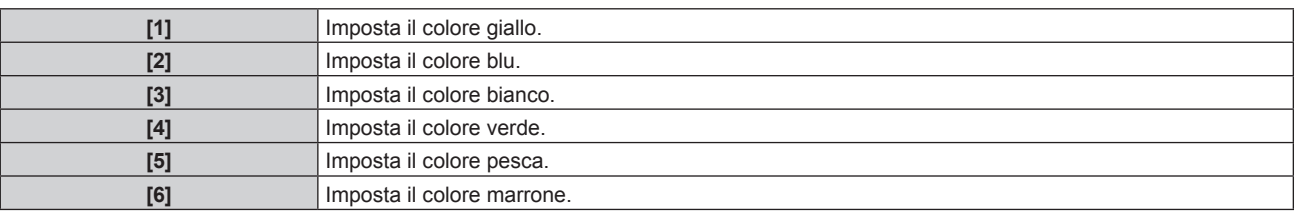

## **Impostazione di [MEMORIA OSD]**

Impostare l'arresto della posizione del cursore della schermata del menu (OSD).

## **1)** Premere ▲▼ per selezionare [ON-SCREEN DISPLAY].

- **2) Premere il pulsante <ENTER>.**
	- f Viene visualizzata la schermata **[ON-SCREEN DISPLAY]**.
- **3)** Premere ▲▼ per selezionare [MEMORIA OSD].

## **4)** Premere ◆ per commutare la voce.

• Le voci cambiano a ogni pressione del pulsante.

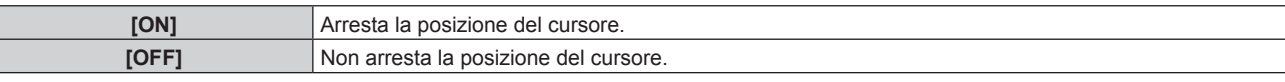

## **Nota**

f Anche se è impostato [ON], la posizione del cursore non è mantenuta quando l'alimentazione è disattivata.

## **Impostazione di [GUIDA INGRESSO]**

Imposta se visualizzare la guida ingressi nella posizione impostata in [POSIZIONE OSD].

La guida ingressi è la schermata che visualizza informazioni quali il nome del terminale di ingresso attualmente selezionato, il nome del segnale, il numero di memoria, il terminale di ingresso e il segnale che struttura il [P IN P] e [STATO INGRESSO BACKUP].

- **1)** Premere ▲▼ per selezionare **[ON-SCREEN** DISPLAY].
- **2) Premere il pulsante <ENTER>.**
	- f Viene visualizzata la schermata **[ON-SCREEN DISPLAY]**.
- **3)** Premere ▲▼ per selezionare [GUIDA INGRESSO].

## 4) **Premere**  $\blacklozenge$  **per commutare la voce.**

• Le voci cambiano a ogni pressione del pulsante.

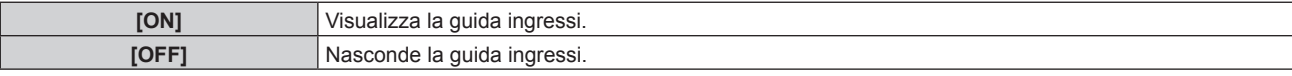

## **Impostazione di [MESSAGGIO DI AVVISO]**

Attiva/disattiva la visualizzazione del messaggio di avvertenza.

## **1)** Premere ▲▼ per selezionare [ON-SCREEN DISPLAY].

- **2) Premere il pulsante <ENTER>.**
	- f Viene visualizzata la schermata **[ON-SCREEN DISPLAY]**.
- **3) Premere** as **per selezionare [MESSAGGIO DI AVVISO].**
- **4) Premere ◀▶ per commutare la voce.**

 $\bullet$  Le voci cambiano a ogni pressione del pulsante.

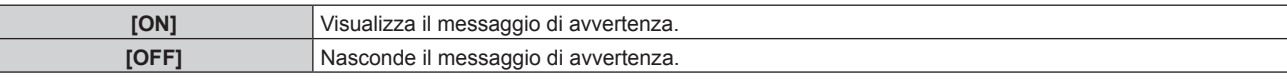

**Nota**

f Se [OFF] è impostato, il messaggio di avvertenza non sarà visualizzato sull'immagine proiettata anche quando una condizione di avvertenza quale [ATTENZIONE ALLA TEMPERATURA] viene rilevato durante l'uso del proiettore. Inoltre, il seguente messaggio di conto alla rovescia non viene visualizzato: il messaggio fino a che l'alimentazione non viene disattivata dopo l'esecuzione della funzione luci spente senza segnale; il messaggio fino a che la fonte di luce non viene disattivata dopo l'esecuzione della funzione luci spente senza segnale

## **[SETTAGGIO "CLOSED CAPTION"] (solo quando è in ingresso il segnale NTSC o 480/60i YCBCR)**

Imposta sottotitoli.

**Selezione della visualizzazione dei sottotitoli**

- **1)** Premere ▲▼ per selezionare [SETTAGGIO "CLOSED CAPTION"].
- **2) Premere il pulsante <ENTER>.**
	- f Viene visualizzata la schermata **[SETTAGGIO "CLOSED CAPTION"]**.
- **3)** Premere **▲▼** per selezionare [CLOSED CAPTION].
- **4) Premere ◀▶ per commutare la voce.** 
	- Le voci cambiano a ogni pressione del pulsante.

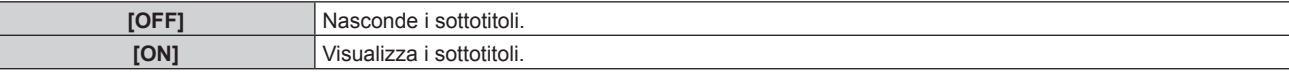

- f Procedere al punto **5)** quando è selezionato [ON].
- 5) Quando viene visualizzata la schermata di conferma, premere <>>> **per selezionare [ESEGUI] e premere il pulsante <ENTER>.**

## **Impostazione della modalità sottotitoli**

- **1)** Premere ▲▼ per selezionare [SETTAGGIO "CLOSED CAPTION"].
- **2) Premere il pulsante <ENTER>.**
	- f Viene visualizzata la schermata **[SETTAGGIO "CLOSED CAPTION"]**.
- **3)** Premere **▲▼** per selezionare [MODO].
	- f Non è possibile selezionare [MODO] quando [CLOSED CAPTION] è impostato su [OFF].

## 4) Premere  $\blacklozenge$  per commutare la voce.

 $\bullet$  Le voci cambiano a ogni pressione del pulsante.

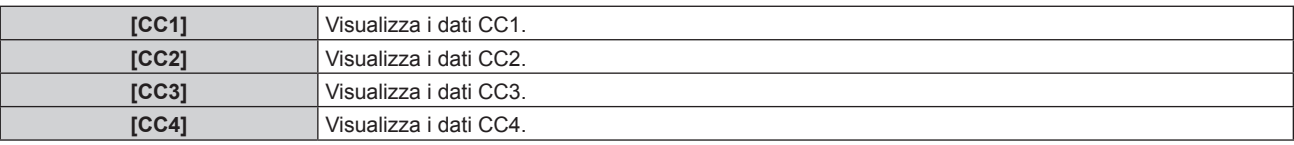

## **Nota**

- f Quella dei sottotitoli è una funzione che visualizza informazioni di testo dei segnali video principalmente utilizzata in Nord America. I sottotitoli potrebbero non essere visualizzati a seconda dei dispositivi collegati o del contenuto eseguito.
- $\bullet$  È possibile selezionare [SETTAGGIO "CLOSED CAPTION"] solo quando in ingresso è presente un segnale NTSC o 480/60i YC<sub>B</sub>C<sub>R</sub>.
- f Se [CLOSED CAPTION] è impostato su [ON], la luminosità delle immagini può cambiare a seconda dei dispositivi esterni compatibili con la funzione sottotitoli da collegare o contenuti da utilizzare.
- f Se in ingresso è presente un segnale di sottotitoli della modalità selezionata, il messaggio di sicurezza impostato nel menu [SICUREZZA] → [SETTAGGIO SCHERMO] non viene visualizzato.
- $\bullet$  I sottotitoli non vengono visualizzati quando appare la schermata menu.

## **[ROTAZIONE IMMAGINE]**

Imposta se ruotare l'immagine in ingresso durante la proiezione.

## **1)** Premere **▲▼** per selezionare [ROTAZIONE IMMAGINE].

## **2)** Premere ◀▶ per selezionare una voce.

• Le voci cambiano a ogni pressione del pulsante.

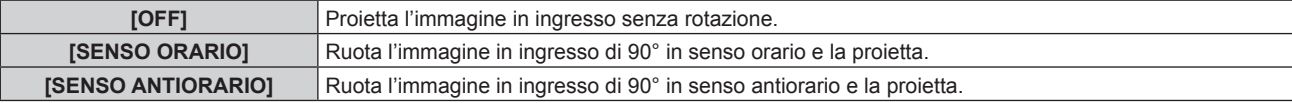

## **Nota**

- IROTAZIONE IMMAGINE] è disabilitata durante P IN P.
- La direzione del display su schermo non cambia anche quando questa voce non è impostata su [OFF]. Impostare il menu [OPZIONI VISUALIZZAZIONE] → [ON-SCREEN DISPLAY] → [ROTAZIONE OSD] come richiesto.

## **[COLORE SFONDO]**

Imposta la visualizzazione dello schermo di proiezione quando non vi è alcun segnale in ingresso.

## **1)** Premere **AV** per selezionare [COLORE SFONDO].

## 2) Premere  $\blacklozenge$  per commutare la voce.

 $\bullet$  Le voci cambiano a ogni pressione del pulsante.

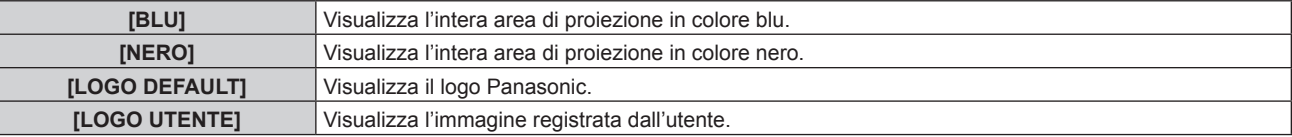

#### **Nota**

• Per creare e registrare l'immagine [LOGO UTENTE], utilizzare "Logo Transfer Software". Il software è scaricabile dal sito web di Panasonic (https://panasonic.net/cns/projector/).

## **[STARTUP LOGO]**

Imposta la visualizzazione del logo quando si accende il proiettore.

## **1)** Premere **▲▼** per selezionare [STARTUP LOGO].

- **2)** Premere ◀▶ per commutare la voce.
	- Le voci cambiano a ogni pressione del pulsante.

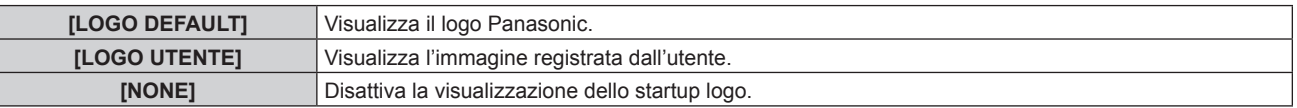

## **Nota**

- f Quando è selezionato [LOGO UTENTE], la visualizzazione dello startup logo sarà mantenuta per circa 15 secondi.
- f Per creare e registrare l'immagine [LOGO UTENTE], utilizzare "Logo Transfer Software".
- Il software è scaricabile dal sito web di Panasonic (https://panasonic.net/cns/projector/).
- f Quando il menu [IMPOSTAZIONI PROIETTORE] → [AVVIO RAPIDO] è impostato su [ON], lo startup logo non viene visualizzato quando la proiezione è iniziata prima che il tempo specificato sia trascorso dopo l'entrata in modalità standby. Il tempo specificato è il tempo impostato nel menu [IMPOSTAZIONI PROIETTORE] → [AVVIO RAPIDO] → [PERIODO DI VALIDITÀ].

## **[UNIFORMITÀ]**

Correggere la luminosità e la difformità del colore dell'intera schermata.

## **Impostazione di ogni colore**

- **1)** Premere **▲▼** per selezionare [UNIFORMITA].
- **2) Premere il pulsante <ENTER>.**

f Viene visualizzata la schermata **[UNIFORMITÀ]**.

- **3) Premere** as **per selezionare [BIANCO], [ROSSO] o [VERDE] o [BLU].**
- **4) Premere** qw **per regolare il livello.**

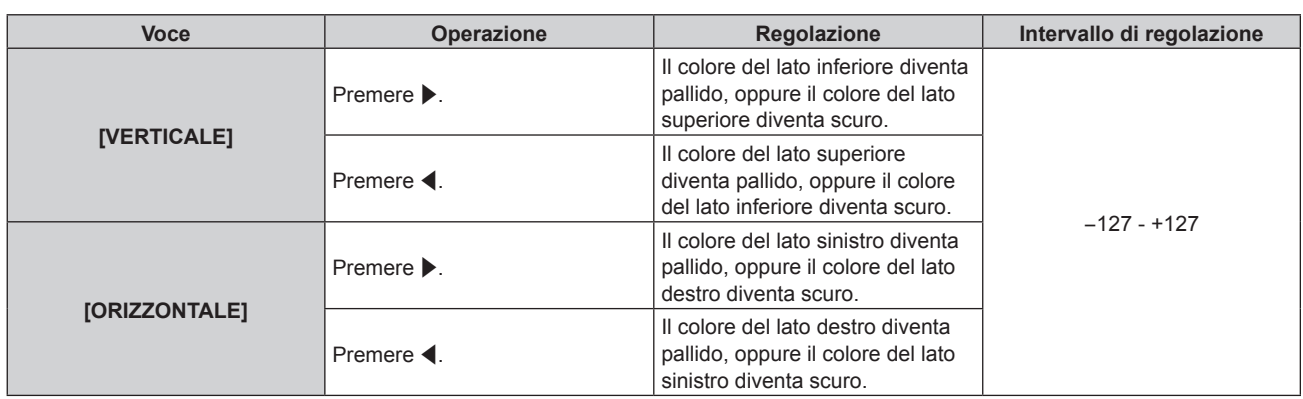

## **Impostazione di [CORREZIONE SEGNALE PC]**

Impostare la funzione [CORREZIONE SEGNALE PC] per correggere la luminosità e la difformità del colore dell'intera schermata tramite computer.

Per utilizzare la funzione [CORREZIONE SEGNALE PC], è richiesto il Kit di aggiornamento opzionale (Modello n.: ET-UK20). Per acquistare il prodotto, consultare il rivenditore.

## **1)** Premere **▲▼** per selezionare [UNIFORMITÀ].

## **2) Premere il pulsante <ENTER>.**

f Viene visualizzata la schermata **[UNIFORMITÀ]**.

## **3)** Premere ▲▼ per selezionare [CORREZIONE SEGNALE PC].

## 4) **Premere 4D** per commutare la voce.

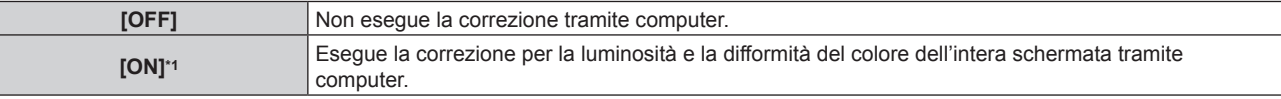

\*1 Per utilizzare i comandi del computer al fine di apportare correzioni, sono richieste competenze di livello avanzato.

## **Nota**

f Il valore dell'impostazione per [UNIFORMITÀ] non ritornerà all'impostazione predefinita di fabbrica anche se viene eseguito il menu [IMPOSTAZIONI PROIETTORE] → [INIZIALIZZAZIONE] → [TUTTI I DATI UTENTE].

## **[IMPOSTAZIONI OTTURATORE]**

Imposta il funzionamento della funzione otturatore.

## **Impostazione [DISSOLVENZA IN INGRESSO] o [DISSOLVENZA IN USCITA]**

Imposta la dissolvenza in ingresso e la dissolvenza in uscita dell'immagine quando è attiva la funzione dell'otturatore.

- **1)** Premere ▲▼ per selezionare [IMPOSTAZIONI OTTURATORE].
- **2) Premere il pulsante <ENTER>.**
	- **Viene visualizzata la schermata [IMPOSTAZIONI OTTURATORE].**
- **3)** Premere  $\blacktriangle \blacktriangledown$  per selezionare [DISSOLVENZA IN INGRESSO] o [DISSOLVENZA IN USCITA].
- 4) Premere  $\blacklozenge$  per commutare la voce.

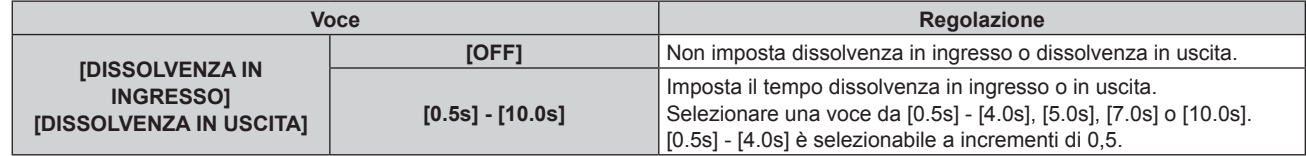

## **Nota**

f Premere il pulsante <SHUTTER> sul telecomando o sul pannello di controllo durante la dissolvenza per annullarla.

## **Impostazione di [ALL'ACCENSIONE]**

Automaticamente abilita/disabilita la funzione otturatore (otturatore: chiuso/aperto) quando l'alimentazione è attiva.

- **1)** Premere ▲▼ per selezionare [IMPOSTAZIONI OTTURATORE].
- **2) Premere il pulsante <ENTER>.**
	- f Viene visualizzata la schermata **[IMPOSTAZIONI OTTURATORE]**.
- **3) Premere** as **per selezionare [ALL'ACCENSIONE].**
- 4) Premere  $\blacklozenge$  per commutare la voce.

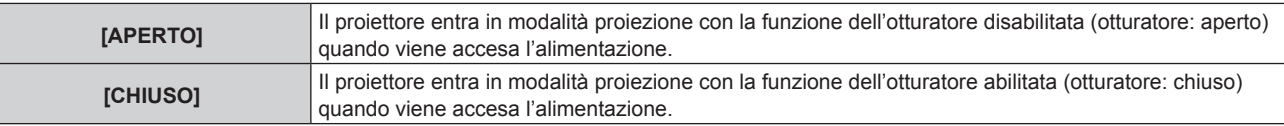

## **Impostazione della funzione sincronizzazione otturatore**

La funzione sincronizzazione otturatore è una funzione che consente di sincronizzare il funzionamento dell'otturatore del proiettore specificato verso altri proiettori, mentre l'effetto dell'uso della funzione otturatore comprendente il funzionamento della dissolvenza in ingresso/in uscita può essere sincronizzato. Per utilizzare la funzione sincronizzazione otturatore, è necessario collegare i proiettori di destinazione per la sincronizzazione in loop con collegamento concatenato facendo uso del terminale <SERIAL/MULTI PROJECTOR SYNC IN> e del terminale <SERIAL/MULTI PROJECTOR SYNC OUT>. Per i dettagli sul collegamento dei proiettori, consultare "Esempio di collegamento quando si utilizza la funzione sincronizzazione contrasto/funzione sincronizzazione otturatore" ( $\Rightarrow$  pagina 50).

- **1)** Premere **▲▼** per selezionare [IMPOSTAZIONI OTTURATORE].
- **2) Premere il pulsante <ENTER>.**

f Viene visualizzata la schermata **[IMPOSTAZIONI OTTURATORE]**.

## **3) Premere** as **per selezionare [MULTI PROJECTOR SYNC].**

## **4) Premere il pulsante <ENTER>.**

f Viene visualizzata la schermata **[MULTI PROJECTOR SYNC]**.

## **5)** Premere **▲▼** per selezionare [MODO].

## **6)** Premere  $\blacklozenge$  per commutare la voce.

• Le voci cambiano a ogni pressione del pulsante.

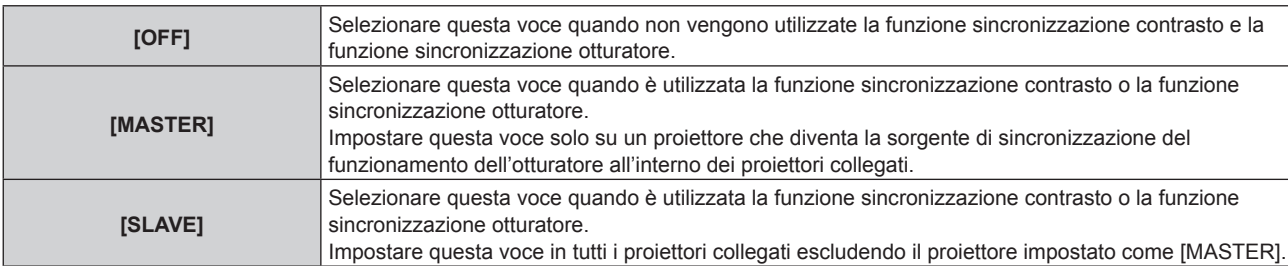

f Quando non è selezionato [OFF], il risultato diagnostico viene visualizzato in [STATO LINK], indicando se tutti i proiettori compresi i proiettori di destinazione per la sincronizzazione sono collegati correttamente e se [MODO] è impostato correttamente.

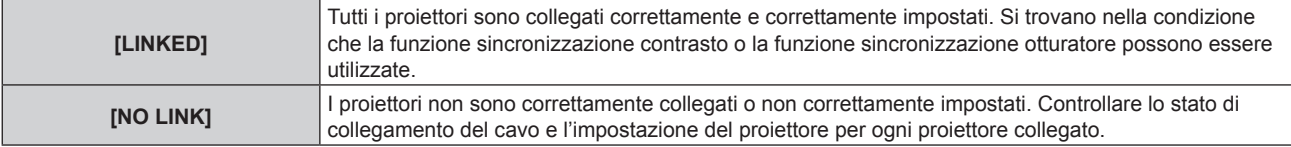

## **7)** Premere ▲▼ per selezionare [SINCRONIZZAZIONE OTTURATORE].

## 114 - ITALIANO

## 8) Premere  $\blacklozenge$  per commutare la voce.

• Le voci cambiano a ogni pressione del pulsante.

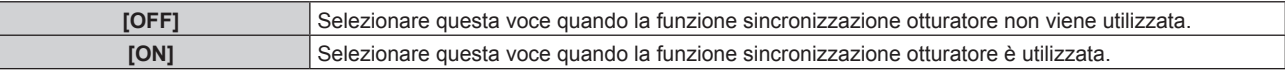

#### **Nota**

• La voce di impostazione [MULTI PROJECTOR SYNC] è comune con la seguente voce di menu.

- g Il menu [IMPOSTAZIONI PROIETTORE] → [MULTI PROJECTOR SYNC]
- Per i dettagli sulla funzione sincronizzazione contrasto, consultare il menu [IMPOSTAZIONI PROIETTORE] → [MULTI PROJECTOR SYNC]  $($  pagina 133).
- La funzione sincronizzazione otturatore sarà operativa quando tutte le sequenti condizioni saranno soddisfatte.
- g Tutti i proiettori da collegare sono collegati in loop con collegamento concatenato. (Massimo 64 proiettori)
- [MODO] su un solo proiettore collegato è impostato su [MASTER] e [MODO] su tutti gli altri proiettori sono impostati su [SLAVE].
- g [SINCRONIZZAZIONE OTTURATORE] sui proiettori per eseguire la sincronizzazione dell'otturatore è impostato su [ON].
- f È possibile impostare [SINCRONIZZAZIONE OTTURATORE] su [OFF] per i proiettori che sono collegati, ma non sincronizzare.
- f Il funzionamento dell'otturatore dalla funzione sincronizzazione otturatore seguirà l'impostazione del menu [OPZIONI VISUALIZZAZIONE] → [IMPOSTAZIONI OTTURATORE] del proiettore in cui [MODO] è impostato su [MASTER].
- f Quando il segnale di ingresso in ogni proiettore collegato non è sincronizzato, la temporizzazione del funzionamento dell'otturatore tra i proiettori potrebbe spostarsi fino a 1 frame mentre si utilizza la funzione sincronizzazione otturatore.
- f La funzione otturatore del proiettore con [MODO] impostato su [SLAVE] può essere azionata individualmente. In quel momento, il funzionamento dell'otturatore seguirà l'impostazione del menu [OPZIONI VISUALIZZAZIONE] → [IMPOSTAZIONI OTTURATORE] impostato in quel proiettore.

## **[FERMO IMMAGINE]**

Arresta temporaneamente l'immagine proiettata indipendentemente dalla riproduzione del dispositivo esterno.

## **1)** Premere **▲▼** per selezionare [FERMO IMMAGINE].

- **2) Premere il pulsante <ENTER>.**
	- Premere il pulsante <MENU> per rilasciare.

#### **Nota**

· Quando il video è in pausa, sullo schermo viene visualizzato [FERMO IMMAGINE].

## **[ANALISI SEGNALE VIDEO]**

Usare i segnali di ingresso da un dispositivo esterno collegato per visualizzare in forma d'onda. Controllare se il livello del segnale dell'emissione video (luminanza) è compreso entro il raggio raccomandato per il proiettore e regolarlo.

- **1)** Premere **▲▼** per selezionare [ANALISI SEGNALE VIDEO].
- **2)** Premere ◀▶ per commutare la voce.

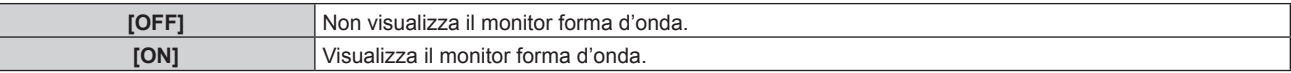

- **3) Premere due volte il pulsante <MENU> per schiarire.**
- **4)** Premere ▲▼ per selezionare una qualsiasi riga orizzontale.
- **5) Premere il pulsante <ENTER> per passare su Selezionare riga luminanza, rosso, verde o blu.**
	- f Le voci di selezione riga vengono commutate ogni volta che viene premuto <ENTER> solo quando è visualizzato il monitor forma d'onda.

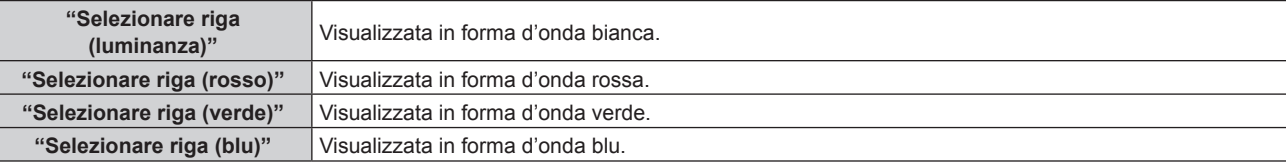

#### **Nota**

- f L'impostazione è altresì disponibile dal menu [IMPOSTAZIONI PROIETTORE] → [TASTO FUNZIONE].
- f Il monitor forma d'onda non può essere visualizzato mentre ci si trova nella modalità P IN P.

f Il monitor forma d'onda si disattiva quando è utilizzata la funzione P IN P mentre la forma d'onda viene monitorata.

f Il monitor a forma d'onda non viene visualizzato quando il display su schermo è nascosto (spento).

## **Regolazione della forma d'onda**

Proiettare il segnale di regolazione della luminanza di un disco di prova commerciale (0 % (0 IRE o 7,5 IRE) – 100 % (100 IRE)) e regolare.

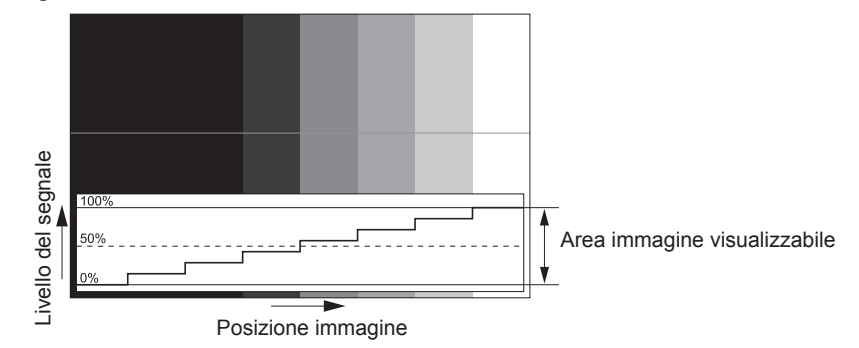

**1) Selezionare "Selezionare riga (luminanza)" sul monitor forma d'onda.**

## **2) Regolare il livello di nero.**

f Regolare il livello del nero 0 % del segnale video alla posizione 0 % del monitor forma d'onda mediante il menu [IMMAGINE]  $\rightarrow$  [LUMINOSITÀ].

## **3) Regolare il livello di bianco.**

f Regolare il livello del bianco 100 % del segnale video alla posizione 100 % del monitor forma d'onda mediante il menu [IMMAGINE] → [CONTRASTO].

## **Regolazione di rosso, verde e blu**

**1)** Impostare [TEMPERATURA COLORE] su [UTENTE1] o [UTENTE2]. (→ pagina 80)

## **2) Selezionare "Selezionare riga (rosso)" sul monitor forma d'onda.**

- **3) Regolare le aree di rosso scuro.**
	- Utilizzare [ROSSO] in [BIL BIANCO BASSA] per regolare il livello del nero 0 % del segnale video alla posizione 0 % del monitor forma d'onda.

## **4) Regolare le aree di rosso chiaro.**

• Utilizzare [ROSSO] in [BIL BIANCO ALTA] per regolare il livello del bianco 100 % del segnale video alla posizione 100 % del monitor forma d'onda.

## **5) Per regolare [ROSSO] e [VERDE], usare la procedura per [BLU].**

## **Nota**

f Confermare che l'impostazione [LIVELLO SEGNALE] del segnale di ingresso è corretta prima di regolare il livello del nero. Confermare l'impostazione [LIVELLO SEGNALE] nel menu [OPZIONI VISUALIZZAZIONE] → [DVI-D IN]/[HDMI IN]/[DIGITAL LINK IN]/[SDI  $IN] \rightarrow [LIVELLO SEGNALE].$ 

## **[CUT OFF]**

Ciascun componente dei colori rosso, verde e blu può essere rimosso.

- **1)** Premere **▲▼** per selezionare [CUT OFF].
- **2) Premere il pulsante <ENTER>.**
	- f Viene visualizzata la schermata **[CUT OFF]**.
- **3)** Premere **▲▼** per selezionare [ROSSO], [VERDE] o [BLU].
- **4)** Premere  $\blacklozenge$  per commutare la voce.

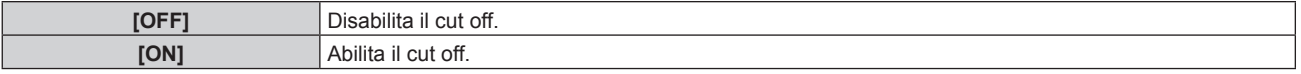

## **Nota**

f Quando un ingresso o un segnale sono commutati, l'impostazione di cut off ritorna alla configurazione originale (spento).

# **Menu [IMPOSTAZIONI PROIETTORE]**

**Nella schermata menu, selezionare [IMPOSTAZIONI PROIETTORE] dal menu principale, quindi selezionare una voce dal sotto-menu.**

Fare riferimento a "Navigazione tra i menu" (→ pagina 73) per il funzionamento della schermata menu.

## **[ID PROIETTORE]**

Il proiettore ha una funzione di impostazione del numero ID che può essere utilizzata quando proiettori multipli vengono utilizzati uno accanto all'altro per abilitare il controllo simultaneo o individuale mediante un unico telecomando.

## **1)** Premere **▲▼** per selezionare [ID PROIETTORE].

## **2)** Premere  $\blacklozenge$  per commutare la voce.

 $\bullet$  Le voci cambiano a ogni pressione del pulsante.

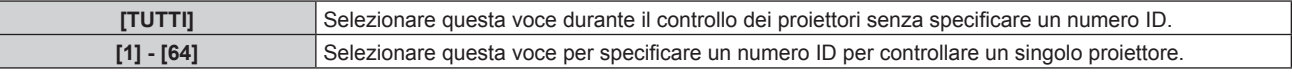

## **Nota**

- f Per specificare un numero ID per il controllo individuale, il numero ID di un telecomando deve corrispondere con il numero ID del proiettore.
- f Quando il numero ID è impostato su [TUTTI], il proiettore funzionerà indipendentemente dal numero ID specificato mediante telecomando o computer.

Se vengono impostati proiettori multipli uno accanto all'altro con gli ID impostati su [TUTTI], essi non possono essere controllati separatamente dai proiettori con altri numeri ID.

· Fare riferimento a "Impostazione del numero ID del telecomando" (→ pagina 71) per come impostare il numero ID sul telecomando.

## **[MODO DI PROIEZIONE]**

Imposta il modo di proiezione in base allo stato di installazione del proiettore.

Cambiare l'impostazione [FRONTE/RETRO] quando la visualizzazione dello schermo viene invertita. Cambiare l'impostazione [TAVOLO/SOFF] quando la visualizzazione dello schermo viene capovolta.

## **Impostazione di [FRONTE/RETRO]**

## 1) Premere ▲▼ per selezionare [FRONTE/RETRO] di [MODO DI PROIEZIONE].

- 2) Premere  $\blacklozenge$  per commutare la voce.
	- $\bullet$  Le voci cambiano a ogni pressione del pulsante.

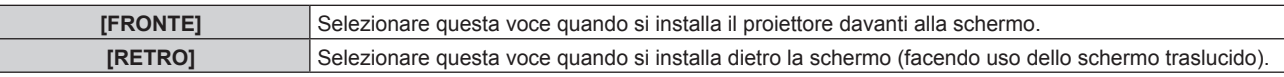

## **Impostazione di [TAVOLO/SOFF]**

## 1) Premere **AV** per selezionare [TAVOLO/SOFF] di [MODO DI PROIEZIONE].

## 2) Premere  $\blacklozenge$  per commutare la voce.

 $\bullet$  Le voci cambiano a ogni pressione del pulsante.

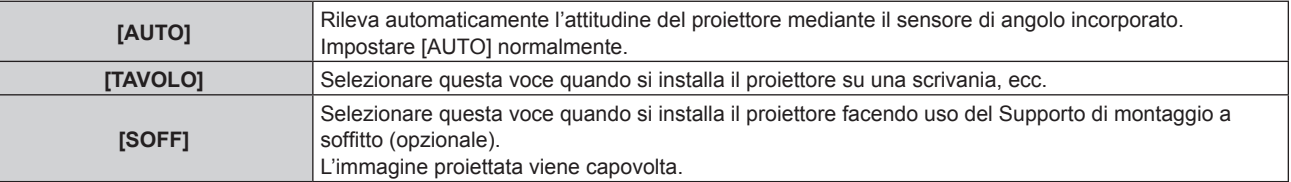

## **Nota**

· Consultare "Sensore di angolo" (→ pagina 33) per dettagli sul range dell'attitudine di installazione rilevabile dal sensore di angolo incorporato.

# 118 - ITALIANO

## **[IMPOST. FUNZIONAMENTO]**

Impostare il metodo di funzionamento del proiettore.

Le impostazioni vengono riflesse quando "Impostazione iniziale (impostazione di funzionamento)"

(→ pagina 57) nella schermata **[SETTAGGI INIZIALI]** è già impostata.

Se si modificano le impostazioni durante l'uso del proiettore, la durata della riduzione della metà della luminanza della fonte di luce si accorcia o la luminanza potrebbe diminuire.

## **Impostazione di [MOD. FUNZION.]**

## **1)** Premere ▲▼ per selezionare [IMPOST. FUNZIONAMENTO].

## **2) Premere il pulsante <ENTER>.**

f Viene visualizzata la schermata **[IMPOST. FUNZIONAMENTO]**.

## **3)** Premere **▲▼** per selezionare [MOD. FUNZION.].

## 4) Premere  $\blacklozenge$  per commutare la voce.

- Le voci cambiano a ogni pressione del pulsante.
- f Impostare [MOD. FUNZION.] su [NORMALE], [UTENTE1], [UTENTE2] e [UTENTE3] quando si utilizza il proiettore a un'altitudine di 2 700 m (8 858') o superiore sul livello del mare.

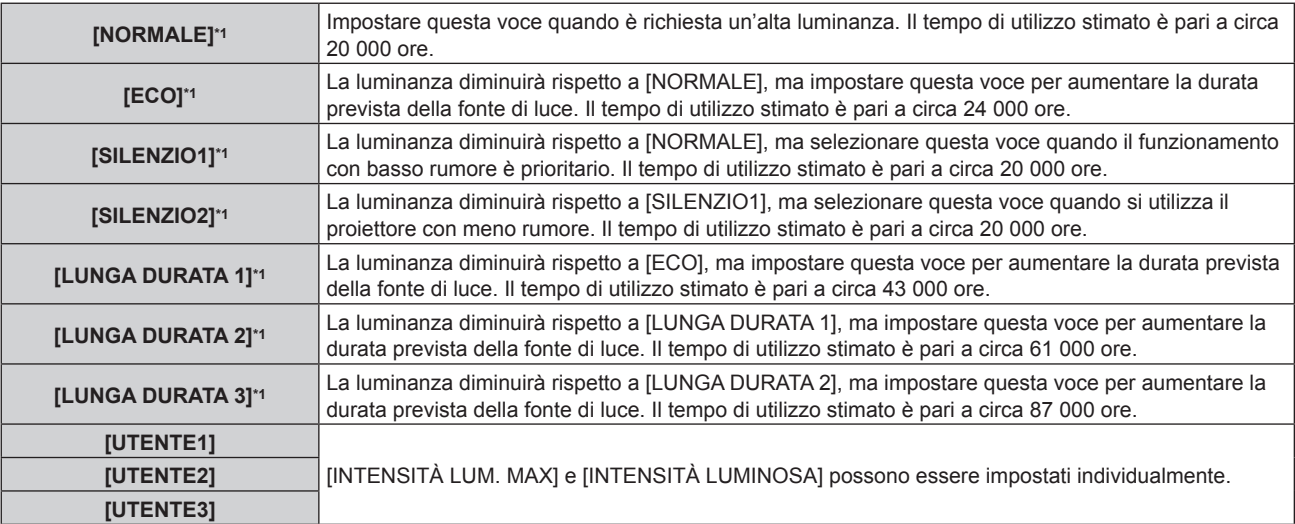

\*1 Il tempo di utilizzo viene stimato quando il menu [IMMAGINE] → [CONTRASTO DINAMICO] è impostato su [3].

## **5)** Premere **AV** per selezionare [APPLICA].

- **6) Premere il pulsante <ENTER>.**
- 7) Quando viene visualizzata la schermata di conferma, premere  $\blacklozenge$  per selezionare [ESEGUI], quindi **premere il pulsante <ENTER>.**

## **Nota**

f L'impostazione [MOD. FUNZION.] non ritorna all'impostazione predefinita di fabbrica anche se viene eseguito il menu [IMPOSTAZIONI PROIETTORE] → [INIZIALIZZAZIONE] → [TUTTI I DATI UTENTE].

f Se il tempo di utilizzo supera 20 000 ore, potrebbe essere necessaria la sostituzione dei componenti all'interno del proiettore. Consultare il rivenditore per i dettagli.

## **Impostazione di [INTENSITÀ LUM. MAX]**

Regola il livello massimo per correggere la luminosità dello schermo in base alle modifiche della luminosità della fonte di luce.

## **1)** Premere **▲▼** per selezionare [IMPOST. FUNZIONAMENTO].

- **2) Premere il pulsante <ENTER>.**
	- **Viene visualizzata la schermata [IMPOST. FUNZIONAMENTO].**
- **3)** Premere ▲▼ per selezionare [INTENSITÀ LUM. MAX].

## 4) Premere  $\blacklozenge$  per regolare.

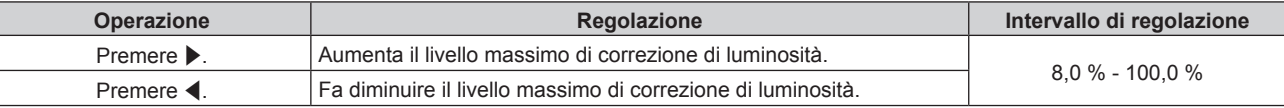

**5)** Premere **▲▼** per selezionare [APPLICA].

## **6) Premere il pulsante <ENTER>.**

**7) Quando viene visualizzata la schermata di conferma, premere** qw **per selezionare [ESEGUI], quindi premere il pulsante <ENTER>.**

## **Nota**

f Quando [MOD. FUNZION.] è impostato su [NORMALE], [ECO], [SILENZIO1], [SILENZIO2], [LUNGA DURATA 1], [LUNGA DURATA 2] o [LUNGA DURATA 3], non è possibile regolare la voce [INTENSITÀ LUM. MAX].

- f La luminosità è corretta facendo uso di questa impostazione quando il menu [IMPOSTAZIONI PROIETTORE] → [CONTROLLO LUMINOSITA'] → [CONTROLLO SETUP LUMINOSITA'] → [MODAL. COSTANTE] è impostato su [AUTO] o [PC].
- L'impostazione [INTENSITÀ LUM. MAX] non ritorna all'impostazione predefinita di fabbrica anche se viene eseguito il menu [IMPOSTAZIONI PROIETTORE] → [INIZIALIZZAZIONE] → [TUTTI I DATI UTENTE].

## **Impostazione di [INTENSITÀ LUMINOSA]**

## Regola la luminosità della fonte di luce.

L'impostazione [INTENSITÀ LUMINOSA] viene sincronizzata con il menu [IMPOSTAZIONI PROIETTORE] → [INTENSITÀ LUMINOSA]. L'impostazione più recente è riflessa in entrambe le voci.

## **1)** Premere ▲▼ per selezionare [IMPOST. FUNZIONAMENTO].

## **2) Premere il pulsante <ENTER>.**

f Viene visualizzata la schermata **[IMPOST. FUNZIONAMENTO]**.

## **3)** Premere ▲▼ per selezionare [INTENSITÀ LUMINOSA].

## **4) Premere ◀▶ per regolare.**

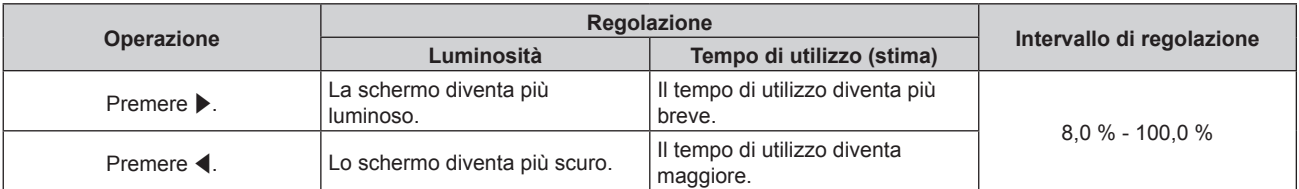

## **5)** Premere **AV** per selezionare [APPLICA].

## **6) Premere il pulsante <ENTER>.**

## 7) Quando viene visualizzata la schermata di conferma, premere  $\blacklozenge$  per selezionare [ESEGUI], quindi **premere il pulsante <ENTER>.**

## **Nota**

f È possibile regolare [INTENSITÀ LUMINOSA] individualmente per ogni voce di impostazione di [MOD. FUNZION.].

f In tal caso, quando si configurano schermi multipli con proiettori multipli, è possibile ottenere l'uniformità della luminosità tra gli schermi multipli regolando [INTENSITÀ LUMINOSA].

## **Interrelazione tra luminanza e tempo di utilizzo**

Il proiettore può essere azionato a luminosità e durata d'uso arbitrarie combinando le impostazioni di [INTENSITÀ LUM. MAX], [INTENSITÀ LUMINOSA] e [MODAL. COSTANTE] in [CONTROLLO SETUP LUMINOSITA']. L'interrelazione tra luminanza e tempo di utilizzo è quella che segue. Fare le impostazioni in base alla durata desiderata d'uso e alla luminosità dell'immagine proiettata.

I valori della luminanza e del tempo di utilizzo sono stime approssimative.

## f **Per impostare il proiettore in base alla durata d'uso**

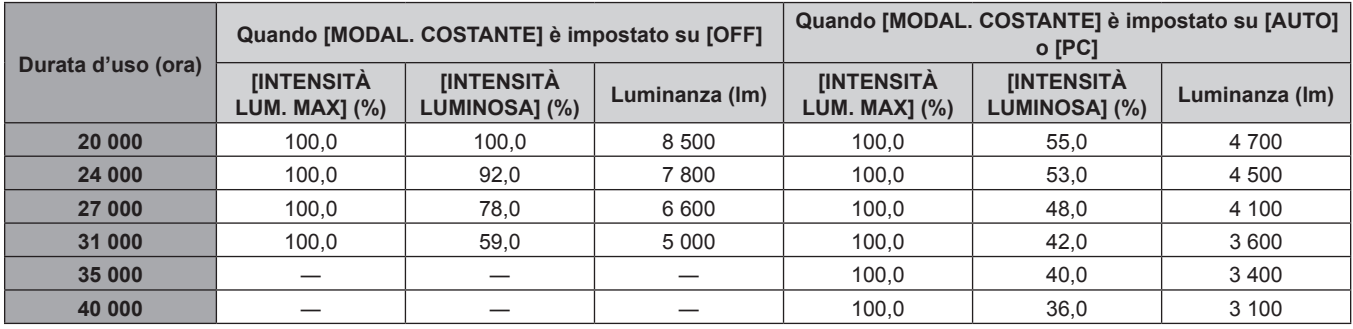

## **• Per impostare il proiettore in base alla luminanza**

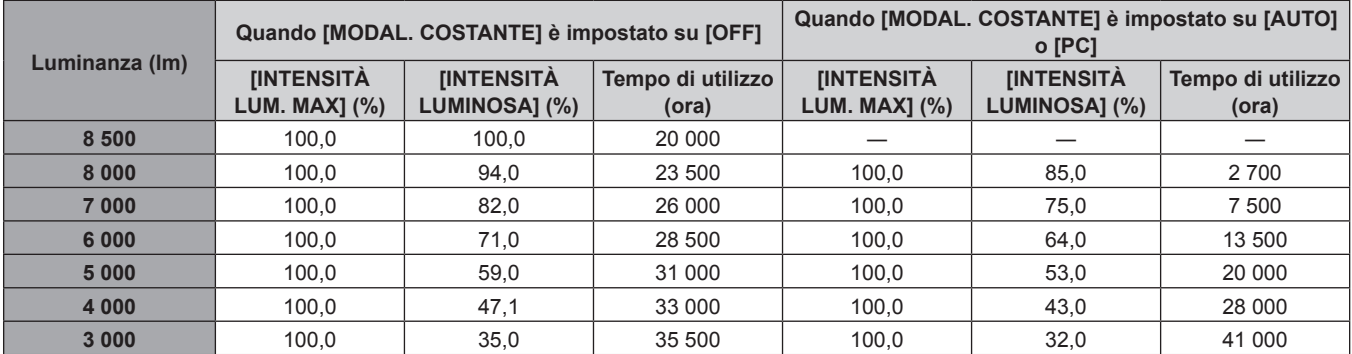

## **Nota**

f Il tempo di utilizzo potrebbe essere più breve rispetto alla stima a causa dell'influenza delle caratteristiche di ogni fonte di luce, delle condizioni d'uso, dell'ambiente dell'installazione e così via.

f La durata d'uso è indicata come tempo di utilizzo durante l'uso del proiettore in successione. La durata d'uso è una durata stimata e non il periodo di garanzia.

f Se il tempo di utilizzo supera 20 000 ore, potrebbe essere necessaria la sostituzione dei componenti all'interno del proiettore. Consultare il rivenditore per i dettagli.

## **Impostazione di [CONTROLLO SETUP LUMINOSITA']**

Imposta il funzionamento della funzione di controllo della luminosità.

L'impostazione [CONTROLLO SETUP LUMINOSITA'] viene sincronizzata con il menu [IMPOSTAZIONI PROIETTORE] → [CONTROLLO LUMINOSITA'] → [CONTROLLO SETUP LUMINOSITA']. L'impostazione più recente è riflessa in entrambe le voci.

## **1)** Premere ▲▼ per selezionare [IMPOST. FUNZIONAMENTO].

## **2) Premere il pulsante <ENTER>.**

f Viene visualizzata la schermata **[IMPOST. FUNZIONAMENTO]**.

## **3)** Premere **▲▼** per selezionare [MODAL. COSTANTE].

## 4) Premere  $\blacklozenge$  per commutare la voce.

• Le voci cambiano a ogni pressione del pulsante.

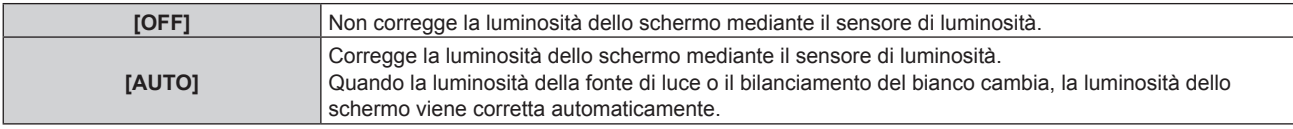

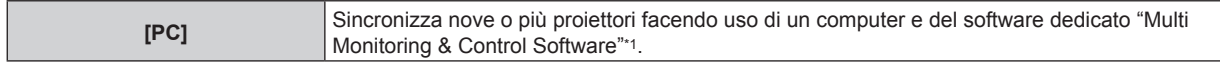

\*1 "Multi Monitoring & Control Software" è scaricabile dal sito web di Panasonic (https://panasonic.net/cns/projector/).

f Procedere al punto **7)** quando è selezionato [PC].

## **5)** Premere **▲▼** per selezionare [COLLEGAMENTO].

## **6)** Premere  $\blacktriangleleft$  per commutare la voce.

 $\bullet$  Le voci cambiano a ogni pressione del pulsante.

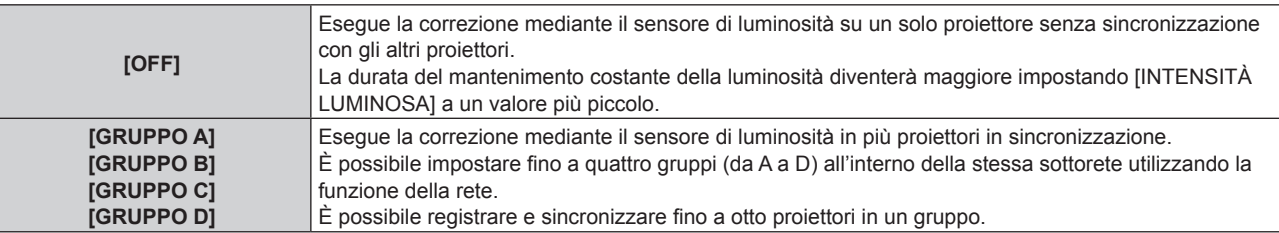

## **7)** Premere ▲▼ per selezionare [TEMPO DI CALIBRAZIONE].

## **8) Premere il pulsante <ENTER>.**

f Il proiettore entrerà nella modalità di regolazione (il tempo sta lampeggiando).

- **9) Premere** qw **per selezionare "l'ora" o "il minuto" quindi premere** as **o i pulsanti dei numeri (<0> - <9>) per impostare un orario.**
	- f La selezione di "ora" consente l'impostazione soltanto dell'ora a incrementi di un'ora, mentre la selezione di "minuto" consente l'impostazione soltanto del minuto a incrementi di un minuto tra 00 e 59.
	- f Quando il tempo non è specificato, selezionare [OFF] fra le 23 e 00 dell'ora, o fra 59 e 00 del minuto.

## **10) Premere il pulsante <ENTER>.**

- **[TEMPO DI CALIBRAZIONE] è impostato.**
- f Luminosità e colore sono misurati al tempo specificato. La funzione di contrasto dinamico non è operativa durante la misurazione.

## **11)** Premere **A** ▼ per selezionare [MESSAGGIO DI CALIBRAZIONE].

## 12) Premere  $\blacklozenge$  per commutare la voce.

• Le voci cambiano a ogni pressione del pulsante.

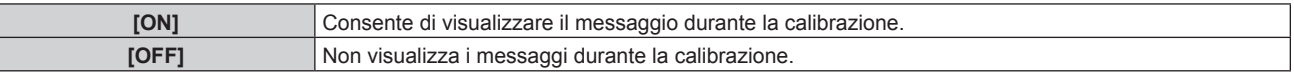

## **13)** Premere **▲▼** per selezionare [APPLICA].

## **14) Premere il pulsante <ENTER>.**

- f Quando [MODAL. COSTANTE] in [CONTROLLO SETUP LUMINOSITA'] non è impostato su [OFF], la luminosità e il bilanciamento del bianco della fonte di luce nel momento in cui viene premuto il pulsante <ENTER> vengono registrati come luminosità e bilanciamento del bianco standard.
- Se il pulsante <ENTER> viene premuto quando [COLLEGAMENTO] è impostato da [GRUPPO A] a [GRUPPO D], il nome del gruppo viene visualizzato sugli schermi dei proiettori che sono stati impostati nello stesso gruppo.

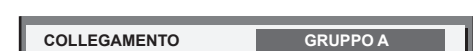

**15) Quando viene visualizzata la schermata di conferma, premere** qw **per selezionare [ESEGUI], quindi premere il pulsante <ENTER>.**

#### **Nota**

f Quando il proiettore funziona con [MODAL. COSTANTE] in [CONTROLLO SETUP LUMINOSITA'] impostato su [AUTO] o [PC], mantenere la funzione otturatore disabilitata (otturatore: aperto) per almeno due minuti, poiché la calibrazione del sensore di luminosità viene eseguita dopo aver completato l'impostazione [CONTROLLO SETUP LUMINOSITA'].

- f Se la funzione dell'otturatore è abilitata (otturatore: chiuso) entro circa 10 minuti dopo che la fonte di luce si è accesa mentre [MODAL. COSTANTE] in [CONTROLLO SETUP LUMINOSITA'] è impostato su [AUTO] o [PC], non è possibile misurare la luminosità e il colore. Di conseguenza, la luminosità può essere corretta circa due minuti dopo che la funzione dell'otturatore è disabilitata (otturatore: aperto).
- f Poiché la luminosità e il colore della fonte di luce non si stabilizzano per circa otto minuti dopo l'attivazione della fonte di luce quando il proiettore è in funzione con [MODAL. COSTANTE] in [CONTROLLO SETUP LUMINOSITA'] impostato su [AUTO] o [PC], la luminosità e il colore della fonte di luce verranno automaticamente misurati circa otto minuti dopo l'accensione della fonte di luce. Viene eseguita una correzione in base al risultato di questa misurazione in modo che la luminosità e il colore saranno uguali alla luminosità e al colore standard quando regolati con il controllo della luminosità.
- f Quando il proiettore funziona con [MODAL. COSTANTE] in [CONTROLLO SETUP LUMINOSITA'] impostato su [AUTO] o [PC], le voci di [MOD. FUNZION.] e [INTENSITÀ LUMINOSA] non sono modificabili.
- f Quando il proiettore funziona con [MODAL. COSTANTE] in [CONTROLLO SETUP LUMINOSITA'] impostato su [AUTO] e
- [COLLEGAMENTO] impostato su [OFF], la luminosità sarà corretta finché non raggiunge il valore impostato in [INTENSITÀ LUM. MAX]. f La variazione in luminosità può aumentare a causa della polvere che si accumula sull'obiettivo, sullo schermo o all'interno del proiettore, secondo l'ambiente dell'installazione del proiettore.
- f Quando la variazione nella luminosità è aumentata a causa dell'invecchiamento della fonte di luce, oppure quando viene sostituita la fonte di luce, regolare nuovamente il controllo della luminosità.
- f Quando il proiettore è utilizzato continuamente per più di 24 ore, impostare [TEMPO DI CALIBRAZIONE] in [CONTROLLO SETUP LUMINOSITA']. Se non è impostato, la correzione non sarà eseguita automaticamente.
- f La funzione di controllo della luminosità e la funzione di contrasto dinamico funzioneranno simultaneamente, ma la funzione di contrasto dinamico non funzionerà durante la misurazione di luminosità e colore.
- f L'impostazione [TEMPO DI CALIBRAZIONE] si rifletterà nel momento in cui viene inserita l'ora.
- L'impostazione [MESSAGGIO DI CALIBRAZIONE] si rifletterà quando le voci vengono commutate con <

## **[INTENSITÀ LUMINOSA]**

Regola la luminosità della fonte di luce.

L'impostazione viene riflessa quando già è impostata con "Impostazione iniziale (impostazione di funzionamento)" (**+** pagina 57) nella schermata **[SETTAGGI INIZIALI]** o con il menu [IMPOSTAZIONI PROIETTORE] → [IMPOST. FUNZIONAMENTO]. L'impostazione [INTENSITÀ LUMINOSA] viene sincronizzata con il menu [IMPOSTAZIONI PROIETTORE] → [IMPOST. FUNZIONAMENTO] → [INTENSITÀ LUMINOSA]. L'impostazione più recente è riflessa in entrambe le voci.

## **1)** Premere ▲▼ per selezionare [INTENSITÀ LUMINOSA].

## 2) Premere  $\blacklozenge$  per regolare.

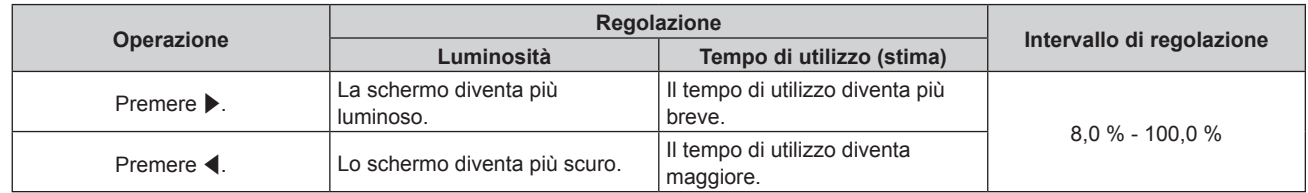

## **Nota**

f È possibile regolare [INTENSITÀ LUMINOSA] individualmente per ogni voce di impostazione di [MOD. FUNZION.].

f In tal caso, quando si configurano schermi multipli con proiettori multipli, è possibile ottenere l'uniformità della luminosità tra gli schermi multipli regolando [INTENSITÀ LUMINOSA].

## **[CONTROLLO LUMINOSITA']**

Il proiettore è fornito di sensore di luminosità per misurare la luminosità e il colore della fonte di luce e corregge la luminosità e il bilanciamento del bianco dell'immagine proiettata in base alle modifiche di luminosità e di colore della fonte di luce.

Utilizzando questa funzione, in una condizione che prevede la configurazione di schermi multipli da più proiettori, è possibile ridurre le modifiche di luminosità e bilanciamento del bianco generali dei diversi schermi dovute all'invecchiamento della fonte di luce e sopprimere le variazioni di luminosità e bilanciamento del bianco per conservare l'uniformità.

L'impostazione viene riflessa quando già è impostata con "Impostazione iniziale (impostazione di funzionamento)" (**→** pagina 57) nella schermata **[SETTAGGI INIZIALI]** o con il menu [IMPOSTAZIONI PROIETTORE] → [IMPOST. FUNZIONAMENTO]. L'impostazione [CONTROLLO SETUP LUMINOSITA'] viene sincronizzata con il menu [IMPOSTAZIONI PROIETTORE] → [IMPOST. FUNZIONAMENTO] → [CONTROLLO SETUP LUMINOSITA']. L'impostazione più recente è riflessa in entrambe le voci.

## **Impostazione di [CONTROLLO SETUP LUMINOSITA']**

Imposta il funzionamento della funzione di controllo della luminosità.

## **1)** Premere **AV** per selezionare [CONTROLLO LUMINOSITA'].

## **2) Premere il pulsante <ENTER>.**

- f Viene visualizzata la schermata **[CONTROLLO LUMINOSITA']**.
- 3) **Premere ▲▼** per selezionare [CONTROLLO SETUP LUMINOSITA'].
- **4) Premere il pulsante <ENTER>.**
	- **Viene visualizzata la schermata [CONTROLLO SETUP LUMINOSITA'].**

## **5)** Premere **AV** per selezionare [MODAL. COSTANTE].

## **6)** Premere  $\blacklozenge$  per commutare la voce.

• Le voci cambiano a ogni pressione del pulsante.

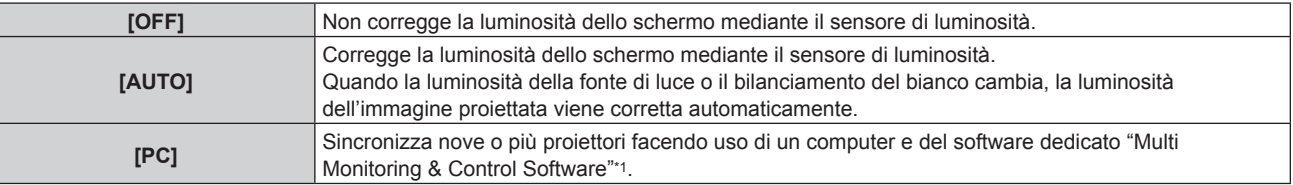

\*1 "Multi Monitoring & Control Software" è scaricabile dal sito web di Panasonic (https://panasonic.net/cns/projector/).

f Procedere al punto **9)** quando è selezionato [PC].

## **7)** Premere ▲▼ per selezionare [COLLEGAMENTO].

## 8) Premere  $\blacklozenge$  per commutare la voce.

 $\bullet$  Le voci cambiano a ogni pressione del pulsante.

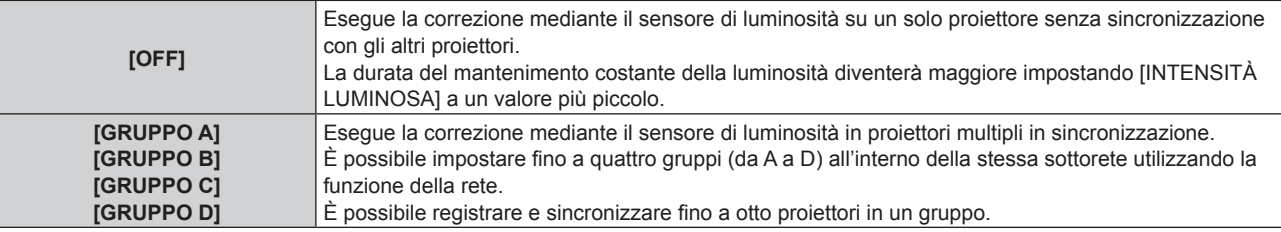

## **9)** Premere **▲▼** per selezionare [TEMPO DI CALIBRAZIONE].

## **10) Premere il pulsante <ENTER>.**

- f Il proiettore è nella modalità di regolazione (il tempo sta lampeggiando).
- **11)** Premere ◆ per selezionare "ora" o "minuto" e premere ▲ o i pulsanti dei numeri (<0> <9>) per **impostare un orario.**
	- f La selezione di "ora" consente l'impostazione soltanto dell'ora a incrementi di un'ora, mentre la selezione di "minuto" consente l'impostazione soltanto del minuto a incrementi di un minuto tra 00 e 59.
	- f Quando il tempo non è specificato, selezionare [OFF] fra le 23 e 00 dell'ora, o fra 59 e 00 del minuto.

## **12) Premere il pulsante <ENTER>.**

- [TEMPO DI CALIBRAZIONE] è impostato.
- f Luminosità e colore sono misurati al tempo specificato. La funzione di contrasto dinamico non è operativa durante la misurazione.

## **13)** Premere ▲▼ per selezionare [MESSAGGIO DI CALIBRAZIONE].

## **14)** Premere **E per commutare la voce.**

 $\bullet$  Le voci cambiano a ogni pressione del pulsante.

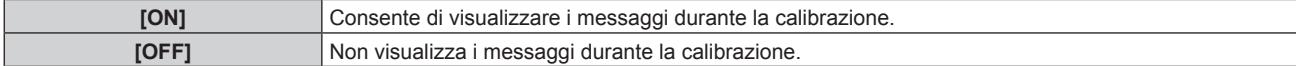

## **15)** Premere **▲▼** per selezionare [APPLICA].

## **16) Premere il pulsante <ENTER>.**

- f Se viene premuto il pulsante <ENTER> con [MODAL. COSTANTE] non impostato su [OFF], la luminosità e il bilanciamento del bianco della fonte di luce nel momento in cui viene premuto il pulsante vengono registrati come luminosità e bilanciamento del bianco standard.
- Se il pulsante <ENTER> viene premuto quando [COLLEGAMENTO] è impostato da [GRUPPO A] a [GRUPPO D], il nome del gruppo viene visualizzato sugli schermi dei proiettori che sono stati impostati nello stesso gruppo.

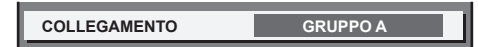

## **Nota**

- f Quando [MODAL. COSTANTE] è impostato su [AUTO] o [PC], mantenere la funzione otturatore disabilitata (otturatore: aperto) per almeno due minuti, in quanto la calibrazione del sensore di luminosità viene eseguita dopo aver completato l'impostazione [CONTROLLO SETUP LUMINOSITA'].
- f Se la funzione otturatore è abilitata (otturatore: chiuso) entro circa 10 minuti dopo che la fonte di luce si è accesa mentre il proiettore è in funzione con [MODAL. COSTANTE] impostato su [AUTO] o [PC], non è possibile misurare la luminosità e il colore. Di conseguenza, la luminosità può essere corretta circa due minuti dopo che la funzione dell'otturatore è disabilitata (otturatore: aperto).
- f Quando il proiettore funziona con [MODAL. COSTANTE] impostato su [AUTO] o [PC], la luminosità e il colore della fonte di luce non si stabilizzano per circa otto minuti dopo che la fonte di luce viene accesa. Di conseguenza, la luminosità e il colore della fonte di luce saranno misurati automaticamente dopo che sono trascorsi circa otto minuti dopo che la fonte di luce viene accesa. Viene eseguita una correzione in base al risultato di questa misurazione in modo che la luminosità e il colore saranno uguali alla luminosità e al colore standard quando regolati con il controllo della luminosità.
- f Quando il proiettore funziona con [MODAL. COSTANTE] impostato su [AUTO] e [COLLEGAMENTO] impostato su [OFF], la luminosità sarà corretta finché non raggiunge il valore impostato in [INTENSITÀ LUM. MAX].
- f La variazione in luminosità può aumentare a causa della polvere che si accumula sull'obiettivo, sullo schermo o all'interno del proiettore, secondo l'ambiente dell'installazione del proiettore.
- f Quando la variazione nella luminosità è aumentata a causa dell'invecchiamento della fonte di luce, oppure quando viene sostituita la fonte di luce, regolare nuovamente il controllo della luminosità.
- f Quando il proiettore è utilizzato continuamente per più di 24 ore, impostare [TEMPO DI CALIBRAZIONE]. Se non è impostato, la correzione non sarà eseguita automaticamente.
- f La funzione di controllo della luminosità e la funzione di contrasto dinamico funzioneranno simultaneamente, ma la funzione di contrasto dinamico non funzionerà durante la misurazione di luminosità e colore.
- f L'impostazione [TEMPO DI CALIBRAZIONE] si rifletterà nel momento in cui viene inserita l'ora.
- **E** L'impostazione [MESSAGGIO DI CALIBRAZIONE] si rifletterà nel momento in cui la voce è commutata con  $\blacklozenge$ .

## **Visualizzazione di [CONTROLLO STATO LUMINOSITA']**

Visualizza lo stato di controllo della luminosità.

## **1)** Premere **AV** per selezionare [CONTROLLO LUMINOSITA'].

- **2) Premere il pulsante <ENTER>.**
	- f Viene visualizzata la schermata **[CONTROLLO LUMINOSITA']**.
- 3) **Premere ▲▼** per selezionare [CONTROLLO STATO LUMINOSITA'].
- **4) Premere il pulsante <ENTER>.**
	- f Viene visualizzata la schermata **[CONTROLLO STATO LUMINOSITA']**.

## **Esempio di visualizzazione della schermata [CONTROLLO STATO LUMINOSITA']**

## **Quando [MODAL. COSTANTE] è impostato su [OFF]**

La schermata indica lo stato che il controllo di luminosità è disabilitato.

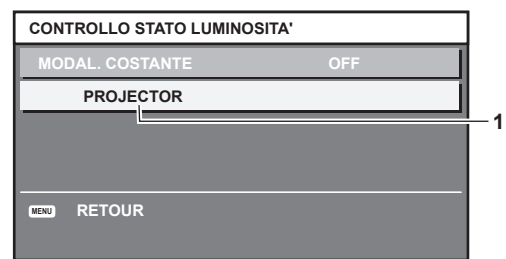

**Quando [MODAL. COSTANTE] è impostato su [AUTO] e [COLLEGAMENTO] è impostato su [OFF]**

La schermata mostra lo stato del controllo della luminosità in un unico proiettore.

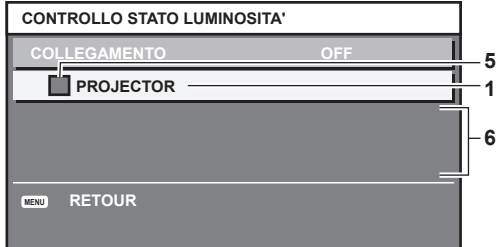

## **Quando [MODAL. COSTANTE] è impostato su [AUTO] e [COLLEGAMENTO] è impostato su [GRUPPO A] - [GRUPPO D]**

La schermata mostra lo stato del controllo di luminosità dei proiettori sincronizzati (fino a otto unità), compreso il proiettore che è controllato attraverso il menu sullo schermo.

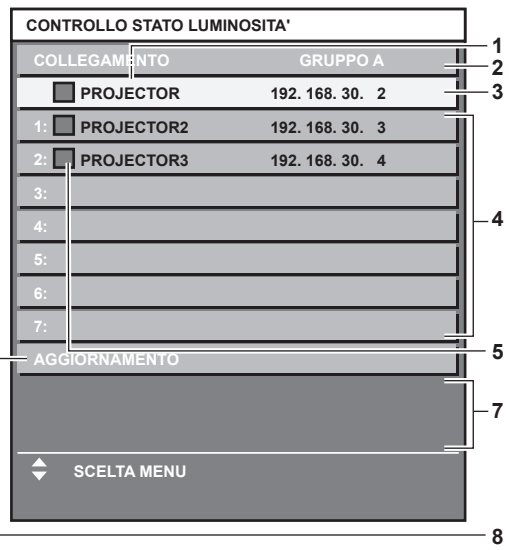

## **Quando [MODAL. COSTANTE] è impostato su [PC]**

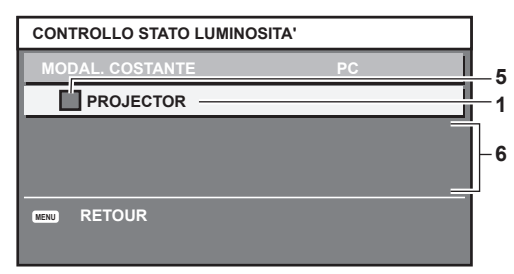

- **1 Visualizza il nome del proiettore.**
- **2 Visualizza il gruppo sincronizzato.**
- **3 Visualizza l'indirizzo IP del proiettore.**
- **4 Visualizza i nomi e gli indirizzi IP dei proiettori nello stesso gruppo individuato sulla rete.**

#### **5 Visualizza lo stato per colore.**

Verde: è presente assenso per la correzione di luminosità. Giallo: presente lieve assenso per la correzione di luminosità. Rosso: presenza di errore di controllo della luminosità.

**6 Visualizza i messaggi di errore dettagliati.**

#### **7 Visualizza i messaggi di errore.**

Quando viene visualizzato il messaggio [ERRORE NELL'APPLICARE IL CONTROLLO DELLA LUMINOSITÀ AD ALCUNI PROIETTORI], significa che la sincronizzazione con il proiettore visualizzato in rosso non è riuscita.

Premere ▲▼ per selezionare il proiettore visualizzato in rosso e premere il pulsante <ENTER> per visualizzare i dettagli di errore.

#### **8 Aggiornamento alle ultime informazioni di stato.**

## ■ Dettagli di errore

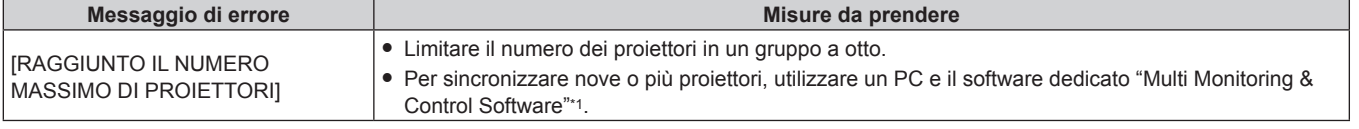

## 126 - ITALIANO

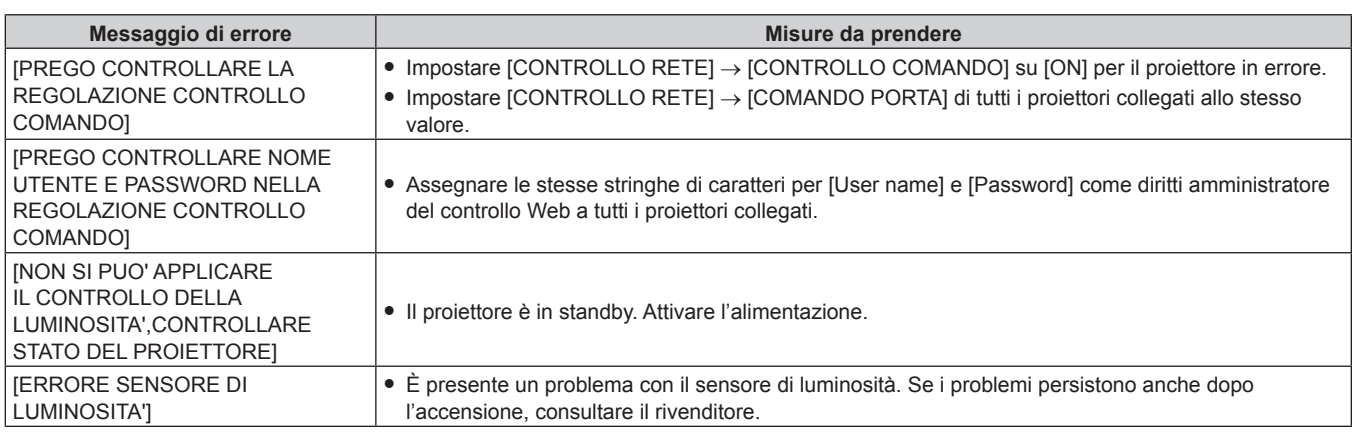

\*1 "Multi Monitoring & Control Software" è scaricabile dal sito web di Panasonic (https://panasonic.net/cns/projector/).

## **Nota**

f Se i proiettori sincronizzati non sono visualizzati nell'elenco, controllare quanto segue:

- Questi dispositivi hanno lo stesso indirizzo IP sulla rete?
- I cavi LAN sono collegati correttamente? ( $\Rightarrow$  pagina 157)
- Le sottoreti dei proiettori sono le stesse?
- Le stesse impostazioni [COLLEGAMENTO] sono applicate a un gruppo?
- · Consultare [IMPOSTAZIONE RETE] (→ pagina 153) o "Pagina [Network config]" (→ pagina 168) su come cambiare il nome del proiettore.

## **Esempio di procedura di regolazione di controllo della luminosità**

I passaggi esemplificano una regolazione che collega a una rete la luminosità degli otto proiettori collegati.

- **1)** Collegare tutti i proiettori all'hub facendo uso dei cavi LAN. ( $\Rightarrow$  pagina 157)
- **2) Accendere tutti i proiettori e iniziare la proiezione.**
- **3) Impostare [MODAL. COSTANTE] di [CONTROLLO SETUP LUMINOSITA'] su [OFF] e selezionare [APPLICA], quindi premere il pulsante <ENTER>.**
- **4) Impostare [MOD. FUNZION.] di ogni proiettore alla stessa impostazione. (**x **pagina 119)**
- **5) Impostare [SUBNET MASK] e [INDIRIZZO IP] in ciascun proiettore.**
	- Per potere comunicare sulla rete, impostare lo stesso valore in [SUBNET MASK] per tutti i proiettori e fissare un valore differente in [INDIRIZZO IP] per ogni proiettore.
- **6) Attendere almeno otto minuti dopo che l'inizio della proiezione finché la luminosità della fonte di luce non diventa stabile.**
- **7) Impostare tutte le voci nel menu [IMMAGINE] di tutti i proiettori agli stessi valori.**
- **8) Regolare [ADATTA COLORE] per la corrispondenza dei colori.**
- **9) Visualizzare la schermata di test interni "Tutto bianco" in tutti i proiettori.**
- **10) Impostare [INTENSITÀ LUMINOSA] di tutti i proiettori a 100 % o al valore massimo che è possibile impostare.**

f A seconda delle impostazioni di [MOD. FUNZION.], [INTENSITÀ LUMINOSA] potrebbe non riuscire a impostare su 100 %.

- **11) Impostare [INTENSITÀ LUMINOSA] del proiettore con la minore luminosità a 90 % o inferiore del 10 % al valore massimo impostabile.**
- **12) Regolare [INTENSITÀ LUMINOSA] di ogni proiettore.**
	- f Regolare [INTENSITÀ LUMINOSA] di tutti gli altri proiettori in modo che la luminosità sarà la stessa del proiettore con la minore luminosità.
- **13) Impostare [MODAL. COSTANTE] di [CONTROLLO SETUP LUMINOSITA'] su [AUTO] e [COLLEGAMENTO] su [GRUPPO A] in tutti i proiettori.**
- **14) Selezionare [APPLICA] di [CONTROLLO SETUP LUMINOSITA'] e premere il pulsante <ENTER> in tutti i proiettori.**
	- $\bullet$  Il controllo della luminosità ha inizio.

#### **Nota**

- f La luminosità viene corretta automaticamente ogni volta che la fonte di luce si illumina accendendo/spegnendo il proiettore e così via.
- Quando la variazione nella luminosità è aumentata a causa dell'invecchiamento della fonte di luce, oppure quando viene sostituita la fonte di luce, regolare nuovamente il controllo della luminosità.

## **[MODALITA' STANDBY]**

Imposta il consumo di corrente durante lo standby.

## **1)** Premere ▲▼ per selezionare [MODALITA' STANDBY].

## **2)** Premere ◀▶ per commutare la voce.

 $\bullet$  Le voci cambiano a ogni pressione del pulsante.

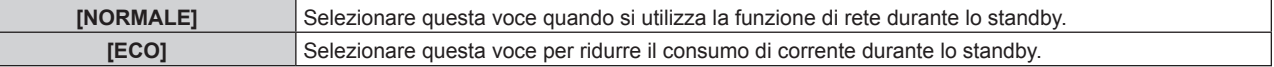

#### **Nota**

- f Quando è impostato [ECO], la funzione di rete, il terminale <SERIAL/MULTI PROJECTOR SYNC OUT> ed alcuni comandi RS-232C diventano non operativi durante lo standby. Quando [NORMALE] è impostato, la funzione di rete e il terminale <SERIAL/MULTI PROJECTOR SYNC OUT> possono essere utilizzati durante lo standby.
- f Quando impostato su [ECO], potrebbero volerci circa 10 secondi in più prima che il proiettore avvii la proiezione una volta accesa l'alimentazione rispetto a quando è impostato su [NORMALE].
- L'impostazione [MODALITA' STANDBY] non ritorna all'impostazione predefinita di fabbrica anche se viene eseguito il menu [IMPOSTAZIONI PROIETTORE] → [INIZIALIZZAZIONE] → [TUTTI I DATI UTENTE].

## **[AVVIO RAPIDO]**

Imposta se la funzione [AVVIO RAPIDO] è abilitata o disabilitata.

## **1)** Premere **▲▼** per selezionare [AVVIO RAPIDO].

## 2) Premere  $\blacklozenge$  per commutare la voce.

• Le voci cambiano a ogni pressione del pulsante.

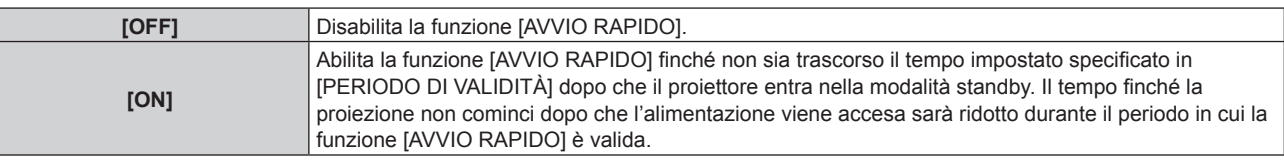

f Procedere al punto **3)** quando è selezionato [ON].

## **3) Premere il pulsante <ENTER>.**

 $\bullet$  Viene visualizzata la schermata [AVVIO RAPIDO].

## **4) Premere** qw **per commutare [PERIODO DI VALIDITÀ].**

• Le voci cambiano a ogni pressione del pulsante.

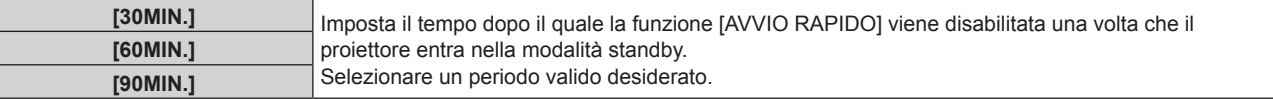

## **Nota**

- f Non è possibile impostare [AVVIO RAPIDO] quando [MODALITA' STANDBY] è impostato su [ECO].
- f Quando [AVVIO RAPIDO] è impostato su [ON], il consumo di corrente durante lo standby diventa alto durante il periodo in cui la funzione [AVVIO RAPIDO] è valida.
- f Quando [AVVIO RAPIDO] è impostato su [ON], la funzione [AVVIO RAPIDO] è disabilitata quando il tempo impostato in [PERIODO DI VALIDITÀ] trascorre dopo che il proiettore entra nella modalità standby. Il tempo di avvio e il consumo di corrente saranno analoghi a quelli quando [AVVIO RAPIDO] è impostato su [OFF].
- f Quando [AVVIO RAPIDO] è impostato su [ON], l'indicatore di alimentazione <ON (G)/STANDBY (R)> lampeggia in rosso mentre è in modalità standby durante il periodo in cui la funzione [AVVIO RAPIDO] è valida. L'indicatore di alimentazione <ON (G)/STANDBY (R)> si illumina in rosso quando trascorre il tempo specificato impostato in [PERIODO DI VALIDITÀ] dopo che il proiettore entra nella modalità standby.
- f Quando [AVVIO RAPIDO] è impostato su [ON], il periodo in cui la funzione [AVVIO RAPIDO] è valida viene contato come tempo di utilizzo del proiettore.

## 128 - ITALIANO

## **[SPEGNI PER NO SEGNALE]**

Questa è una funzione per impostare automaticamente l'alimentazione del proiettore alla modalità standby quando non è presente alcun segnale di ingresso per il periodo specifico. È possibile impostare il tempo che deve trascorrere prima della commutazione a standby.

- **1)** Premere **▲▼** per selezionare [SPEGNI PER NO SEGNALE].
- **2)** Premere **◆** per commutare la voce.
	- $\bullet$  Le voci cambiano a ogni pressione del pulsante.

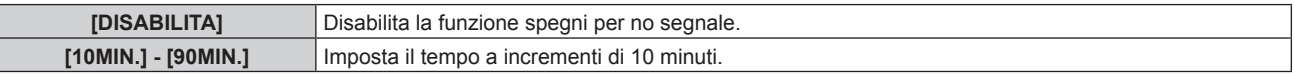

## **[NO LUM. SE NO SEGN.]**

Questa è una funzione per spegnere automaticamente la fonte di luce del proiettore quando non è presente alcun segnale di ingresso per il periodo specifico. È possibile impostare il tempo prima dello spegnimento della fonte di luce.

## **1)** Premere **AV** per selezionare [NO LUM. SE NO SEGN.].

## 2) Premere  $\blacklozenge$  per commutare la voce.

 $\bullet$  Le voci cambiano a ogni pressione del pulsante.

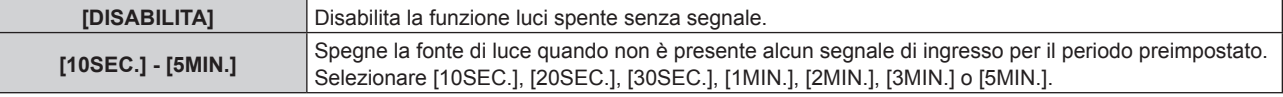

## **Nota**

- f L'indicatore di alimentazione <ON (G)/STANDBY (R)> lampeggerà lentamente in verde quando la funzione luci spente senza segnale è operativa e la fonte di luce è disattivata.
- f Quando [NO LUM. SE NO SEGN.] non è impostato su [DISABILITA], quelle che seguono sono le condizioni per riaccendere la fonte di luce dalla condizione che la fonte di luce ha disattivato con questa funzione.
	- Quando il segnale è stato immesso
	- Quando viene visualizzato un display su schermo quale la schermata menu (OSD) o la guida ingressi, una schermata di test o un messaggio di avvertenza
	- Quando il pulsante di accensione < | > viene premuto
	- Quando viene eseguita l'operazione per disabilitare la funzione otturatore (otturatore: aperto), come la pressione del pulsante <SHUTTER>
	- Quando la temperatura dell'ambiente operativo è intorno agli 0 °C (32 °F) e la fonte di luce è costretta ad essere accesa a causa del riscaldamento

## **[AVVIO INIZIALE]**

Impostare il metodo di avvio quando l'interruttore <MAIN POWER> è impostato su <ON>.

## **1)** Premere **▲▼** per selezionare [AVVIO INIZIALE].

## **2)** Premere ◀▶ per commutare la voce.

 $\bullet$  Le voci cambiano a ogni pressione del pulsante.

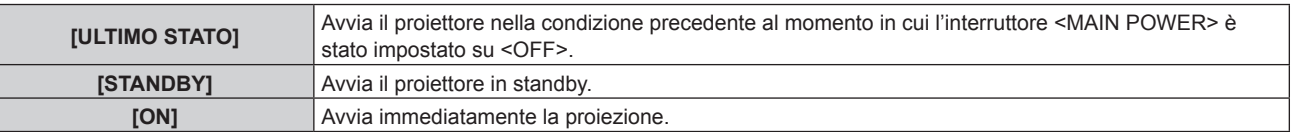

## **[STARTUP INPUT VIDEO]**

Imposta l'ingresso in cui viene acceso il proiettore per avviare la proiezione.

- **1)** Premere **AV** per selezionare [STARTUP INPUT VIDEO].
- **2) Premere il pulsante <ENTER>.**
	- f Viene visualizzata la schermata **[STARTUP INPUT VIDEO]**.
- **3) Premere** asqw **per selezionare l'ingresso, quindi premere il pulsante <ENTER>.**

## **Capitolo 4 Impostazioni — Menu [IMPOSTAZIONI PROIETTORE]**

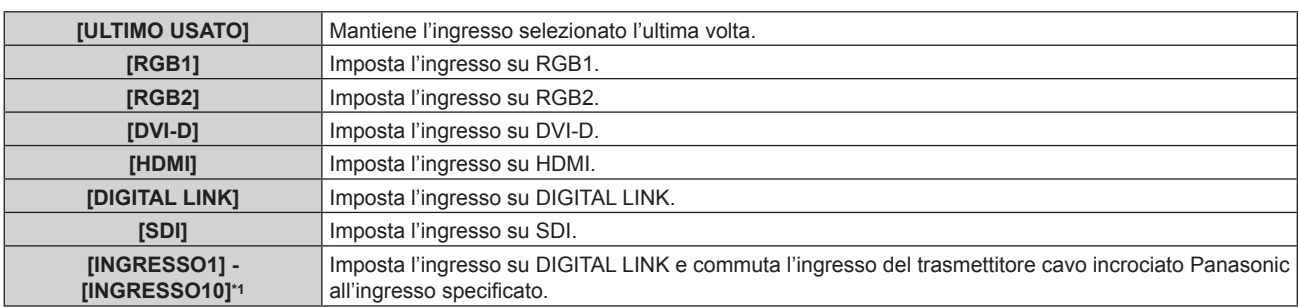

\*1 Quando il dispositivo con uscita DIGITAL LINK opzionale (Modello n.: ET-YFB100G, ET-YFB200G) viene collegato al proiettore, il suo nome ingresso viene automaticamente riflesso da [INGRESSO1] a [INGRESSO10]. Quando è selezionata una voce che non riflette il nome dell'ingresso, questa sarà disabilitata.

## **Nota**

f Quando il menu [OPZIONI VISUALIZZAZIONE] → [IMPOSTAZIONI INGRESSO BACKUP] → [MODALITÀ INGRESSO BACKUP] è impostato su [ON] e l'alimentazione è disattivata con l'ingresso impostato su HDMI durante l'uso precedente, la proiezione comincerà con l'ingresso DVI-D anche se [STARTUP INPUT VIDEO] è impostato su [ULTIMO USATO].

## **[DATA E ORA]**

Imposta fuso orario, data e orario dell'orologio integrato nel proiettore.

## **Impostazione del fuso orario**

- **1)** Premere **▲▼** per selezionare [DATA E ORA].
- **2) Premere il pulsante <ENTER>.**

**• Viene visualizzata la schermata [DATA E ORA].** 

- **3)** Premere **▲▼** per selezionare [TIME ZONE].
- **4) Premere** qw **per commutare [TIME ZONE].**

## **Impostazione manuale della data e dell'ora**

- **1)** Premere **▲▼** per selezionare [DATA E ORA].
- **2) Premere il pulsante <ENTER>.**
	- f Viene visualizzata la schermata **[DATA E ORA]**.
- 3) **Premere ▲▼** per selezionare [AGGIUSTA OROLOGIO].
- **4) Premere il pulsante <ENTER>.**
	- f Viene visualizzata la schermata **[AGGIUSTA OROLOGIO]**.
- **5)** Premere  $\blacktriangle \blacktriangledown$  per selezionare una voce, quindi premere  $\blacktriangle \blacktriangleright$  per impostare data e orario locali.
- **6) Premere** as **per selezionare [APPLICA], quindi premere il pulsante <ENTER>.**

f L'impostazione della data e dell'orario è completata.

## **Impostazione automatica della data e dell'ora**

- **1)** Premere **▲▼** per selezionare [DATA E ORA].
- **2) Premere il pulsante <ENTER>.**
	- $\bullet$  Viene visualizzata la schermata **[DATA E ORA]**.
- **3)** Premere ▲▼ per selezionare [AGGIUSTA OROLOGIO].
- **4) Premere il pulsante <ENTER>.**
	- f Viene visualizzata la schermata **[AGGIUSTA OROLOGIO]**.
- **5)** Premere  $\blacktriangle\blacktriangledown$  per selezionare [SINCRONIZZAZIONE NTP] e premere  $\blacktriangle\blacktriangleright$  per cambiare l'impostazione **a [ON].**

## **6) Premere** as **per selezionare [APPLICA], quindi premere il pulsante <ENTER>.**

f L'impostazione della data e dell'orario è completata.

## **Nota**

- f Per impostare automaticamente la data e l'ora, il proiettore deve essere connesso alla rete.
- f Se la sincronizzazione con il server NTP viene a mancare subito dopo che [SINCRONIZZAZIONE NTP] viene impostato su [ON], [SINCRONIZZAZIONE NTP] ritornerà su [OFF]. Se [SINCRONIZZAZIONE NTP] è impostato su [ON] mentre il server NTP non è impostato, [SINCRONIZZAZIONE NTP] ritornerà su [OFF].
- · Accedere al proiettore tramite un browser web per impostare il server NTP. Fare riferimento a "Pagina [Adjust clock]" (→ pagina 169) per i dettagli.
- f L'impostazione [TIME ZONE] viene riportata all'impostazione predefinita di fabbrica quando il menu [IMPOSTAZIONI PROIETTORE] → [INIZIALIZZAZIONE] → [TUTTI I DATI UTENTE] viene eseguito. Tuttavia, la data e l'ora basate sull'impostazione di data e ora locale (Tempo Universale Coordinato, UTC, Universal Time, Coordinated) saranno mantenute senza essere inizializzate.
- f La sostituzione della batteria all'interno del proiettore è necessaria quando l'orario risulta errato subito dopo averlo corretto. Consultare il rivenditore.

## **[PIANIFICAZIONE]**

Imposta la pianificazione del comando di esecuzione per ogni giorno della settimana.

## **Abilitazione/disabilitazione della funzione di pianificazione**

## **1)** Premere **▲▼** per selezionare [PIANIFICAZIONE].

## 2) Premere  $\blacklozenge$  per commutare la voce.

• Le voci cambiano a ogni pressione del pulsante.

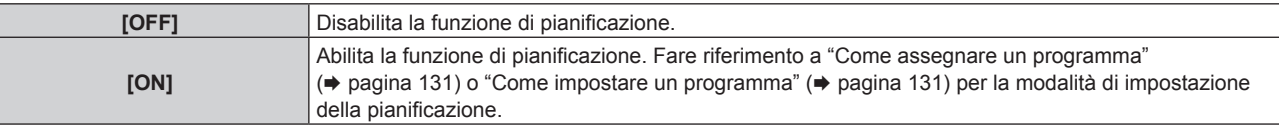

#### **Nota**

f Quando [PIANIFICAZIONE] è impostato su [ON] mentre il menu [IMPOSTAZIONI PROIETTORE] → [MODALITA' STANDBY] è impostato su [ECO], l'impostazione [MODALITA' STANDBY] è commutata forzatamente su [NORMALE] e l'impostazione non può essere modificata in [ECO]. L'impostazione [MODALITA' STANDBY] non ritornerà all'originale anche se [PIANIFICAZIONE] è impostato su [OFF] in questa condizione.

## **Come assegnare un programma**

- **1)** Premere **▲▼** per selezionare [PIANIFICAZIONE].
- **2) Premere** qw **per selezionare [ON], quindi premere il pulsante <ENTER>.**
	- **Viene visualizzata la schermata [PIANIFICAZIONE].**
- **3) Selezionare e assegnare un programma a ogni giorno della settimana.**
	- Premere  $\blacktriangle \blacktriangledown$  per selezionare il giorno della settimana e premere  $\blacktriangle \blacktriangledown$  per selezionare un numero di programma.
	- f È possibile impostare il programma dal N.1 al N.7. "- -" indica che il numero di programma non è stato impostato.

## **Come impostare un programma**

Impostazione fino a 16 comandi per ogni programma.

- **1)** Premere **▲▼** per selezionare [PIANIFICAZIONE].
- **2) Premere** qw **per selezionare [ON], quindi premere il pulsante <ENTER>.**  $\bullet$  Viene visualizzata la schermata **[PIANIFICAZIONE]**.
- **3)** Premere ▲▼ per selezionare [EDITA PROGRANMA].
- **4) Premere** qw **per selezionare un numero di programma, quindi premere il pulsante <ENTER>.**
- **5) Premere** as **per selezionare un numero di comando, quini premere il pulsante <ENTER>.**
	- $\bullet$  È possibile cambiare pagina usando  $\blacklozenge$ .
- **6) Premere** asqw **per selezionare [TEMPO], quindi premere il pulsante <ENTER>.**
	- f Il proiettore è nella modalità di regolazione (il tempo sta lampeggiando).
- **7) Premere** qw **per selezionare "ora" o "minuto" e premere** as **o i pulsanti dei numeri (<0> - <9>) per impostare un orario, quindi premere il pulsante <ENTER>.**
- 8) Premere  $\blacktriangle \blacktriangledown \blacktriangle \blacktriangleright$  per selezionare [COMANDO].
- **9) Premere il pulsante <ENTER>.**
	- f Viene visualizzata la schermata dettagliata **[COMANDO]**.
- **10)** Premere **▲▼** per selezionare un [COMANDO].
	- Per [COMANDO] in cui sono richieste impostazioni dettagliate, le voci di tali impostazioni dettagliate cambieranno ogni volta che si preme  $\blacklozenge$ .
	- Quando è selezionato [INGRESSO], premere il pulsante <ENTER>, quindi premere  $\triangle \blacktriangledown \diamond \blacktriangleright$  per selezionare l'ingresso da impostare.

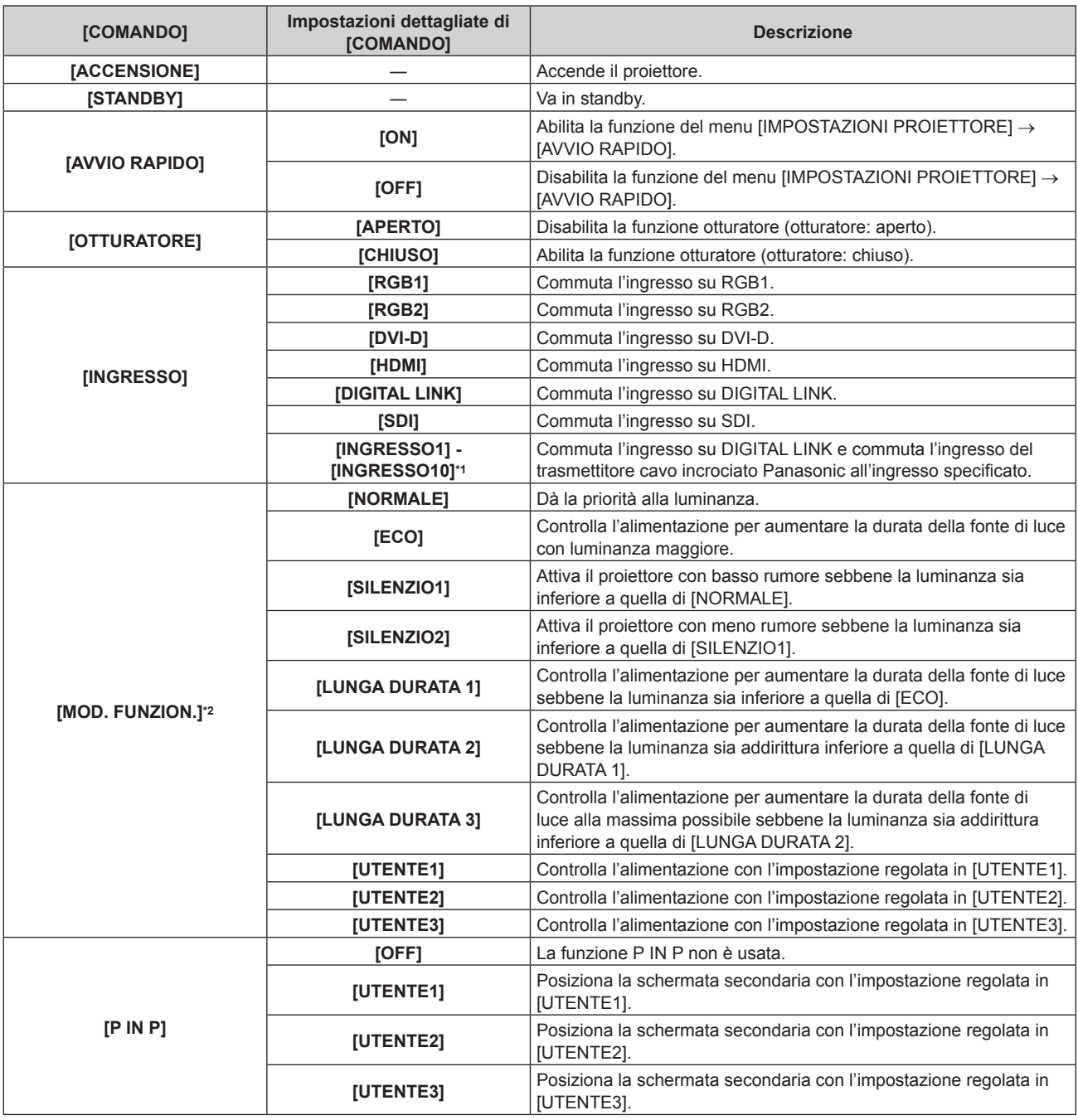

\*1 Quando il dispositivo con uscita DIGITAL LINK opzionale (Modello n.: ET-YFB100G, ET-YFB200G) viene collegato al proiettore, il suo nome ingresso viene automaticamente riflesso da [INGRESSO1] a [INGRESSO10]. Quando è selezionata una voce che non riflette il nome dell'ingresso, questa sarà disabilitata.

\*2 Se si modificano le impostazioni durante l'uso del proiettore, la durata della riduzione della metà della luminanza della fonte di luce si accorcia o la luminanza potrebbe diminuire.

# 132 - ITALIANO

## **11) Premere il pulsante <ENTER>.**

- $\bullet$  Il comando viene fissato e viene visualizzato  $\bullet$  sulla sinistra del comando selezionato.
- f In seguito al bloccaggio del comando, premere il pulsante <MENU> per chiudere lo schermata di impostazione dettagliata.

## **12) Premere** asqw **per selezionare [MEMORIZZA], quindi premere il pulsante <ENTER>.**

## **Nota**

- f Per eliminare un comando che è già stato impostato, premere il pulsante <DEFAULT> sul telecomando mentre è visualizzata la schermata al punto **5)**, oppure selezionare [CANCELLA] sulla schermata al punto **6)** e premere il pulsante <ENTER>.
- f Se sono stati impostati più comandi per lo stesso orario, essi sono eseguiti in ordine cronologico a partire dal numero più piccolo di comando.
- $\bullet$  L'orario di funzionamento corrisponde all'ora locale. ( $\bullet$  pagina 130)
- f Se un'operazione è eseguita con il telecomando o con il pannello di controllo del proiettore o con un comando di controllo prima che il comando impostato in [PIANIFICAZIONE] sia eseguito, il comando impostato con la funzione programmata potrebbe non essere eseguito.

## **[MULTI PROJECTOR SYNC]**

Impostare la funzione sincronizzazione contrasto e la funzione sincronizzazione otturatore.

La funzione sincronizzazione contrasto è una funzione che consente di visualizzare una schermata combinata con un contrasto bilanciato condividendo il livello di luminosità dell'ingresso del segnale video in ogni proiettore quando viene costruito un multi-display combinando l'immagine proiettata di più proiettori. La funzione sincronizzazione otturatore è una funzione che consente di sincronizzare il funzionamento dell'otturatore del proiettore specificato verso altri proiettori, mentre l'effetto dell'uso della funzione otturatore comprendente il funzionamento della dissolvenza in ingresso/in uscita può essere sincronizzato.

Per utilizzare la funzione sincronizzazione contrasto e la funzione sincronizzazione otturatore, è necessario collegare i proiettori di destinazione per la sincronizzazione in loop con collegamento concatenato facendo uso del terminale <SERIAL/MULTI PROJECTOR SYNC IN> e del terminale <SERIAL/MULTI PROJECTOR SYNC OUT>. Per i dettagli sul collegamento dei proiettori, consultare "Esempio di collegamento quando si utilizza la funzione sincronizzazione contrasto/funzione sincronizzazione otturatore" ( $\Rightarrow$  pagina 50).

## **Nota**

- f La funzione sincronizzazione contrasto e la funzione sincronizzazione otturatore possono essere utilizzate simultaneamente.
- f Le voci di menu nel menu [IMPOSTAZIONI PROIETTORE] → [MULTI PROJECTOR SYNC] sono analoghe alle seguenti voci di impostazione.
	- g Il menu [IMMAGINE] → [CONTRASTO DINAMICO] → [UTENTE] → [MULTI PROJECTOR SYNC]
	- g Il menu [OPZIONI VISUALIZZAZIONE] → [IMPOSTAZIONI OTTURATORE] → [MULTI PROJECTOR SYNC]

## **Impostazione della funzione sincronizzazione contrasto**

- **1)** Premere ▲▼ per selezionare [MULTI PROJECTOR SYNC].
- **2) Premere il pulsante <ENTER>.**
	- f Viene visualizzata la schermata **[MULTI PROJECTOR SYNC]**.
- **3)** Premere **▲▼** per selezionare [MODO].

## 4) Premere  $\blacklozenge$  per commutare la voce.

 $\bullet$  Le voci cambiano a ogni pressione del pulsante.

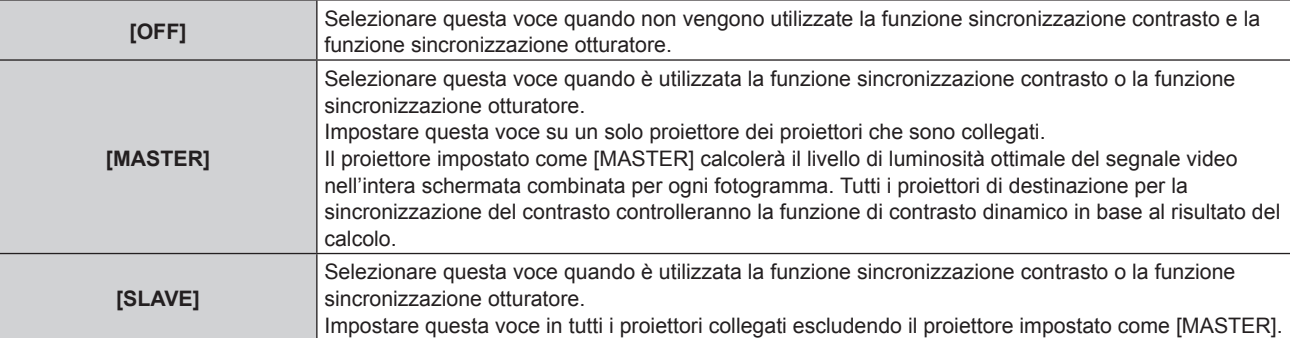

• Quando non è selezionato [OFF], il risultato diagnostico viene visualizzato in [STATO LINK], indicando se tutti i proiettori compresi i proiettori di destinazione per la sincronizzazione sono collegati correttamente e se [MODO] è impostato correttamente.

## **Capitolo 4 Impostazioni — Menu [IMPOSTAZIONI PROIETTORE]**

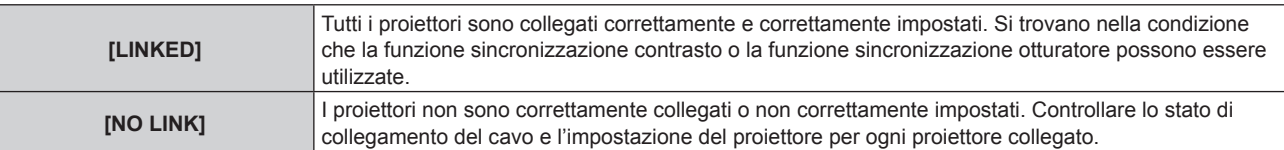

## **5)** Premere ▲▼ per selezionare [SINCRONIZZAZIONE CONTRASTO].

#### **6)** Premere  $\blacklozenge$  per commutare la voce.

• Le voci cambiano a ogni pressione del pulsante.

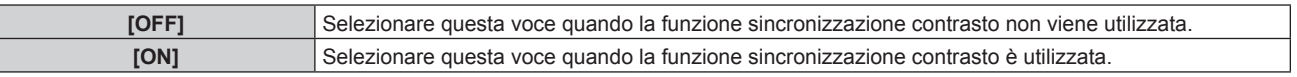

#### **Nota**

• La funzione sincronizzazione contrasto sarà operativa quando tutte le seguenti condizioni saranno soddisfatte.

- g Tutti i proiettori da collegare sono collegati in loop con collegamento concatenato. (Massimo 64 proiettori)
- g [MODO] su un solo proiettore collegato è impostato su [MASTER] e [MODO] su tutti gli altri proiettori sono impostati su [SLAVE].
- g [SINCRONIZZAZIONE CONTRASTO] sui proiettori per eseguire la sincronizzazione del contrasto è impostato su [ON].
- f È possibile impostare [SINCRONIZZAZIONE CONTRASTO] su [OFF] per i proiettori che sono collegati, ma non sincronizzare.

## **Impostazione della funzione sincronizzazione otturatore**

## **1)** Premere ▲▼ per selezionare [MULTI PROJECTOR SYNC].

## **2) Premere il pulsante <ENTER>.**

f Viene visualizzata la schermata **[MULTI PROJECTOR SYNC]**.

## **3)** Premere **▲▼** per selezionare [MODO].

## 4) Premere  $\blacklozenge$  per commutare la voce.

• Le voci cambiano a ogni pressione del pulsante.

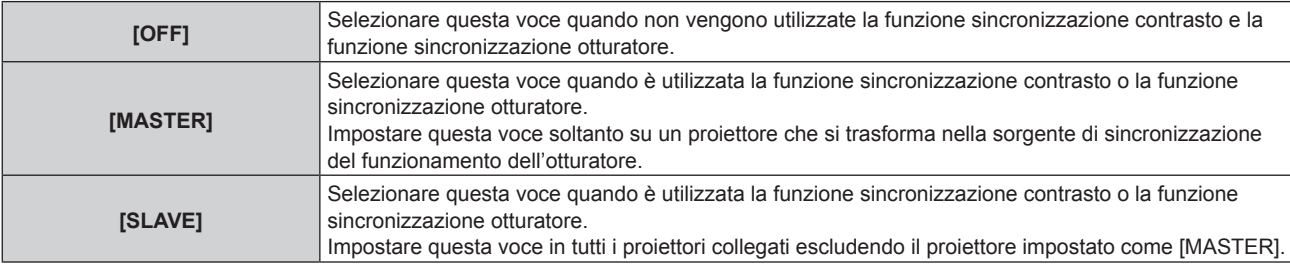

f Quando non è selezionato [OFF], il risultato diagnostico viene visualizzato in [STATO LINK], indicando se tutti i proiettori compresi i proiettori di destinazione per la sincronizzazione sono collegati correttamente e se [MODO] è impostato correttamente.

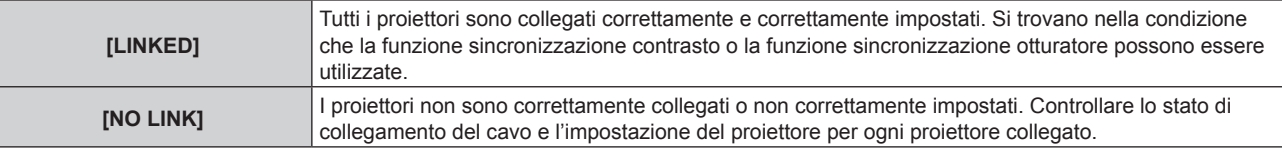

## **5)** Premere ▲▼ per selezionare [SINCRONIZZAZIONE OTTURATORE].

#### **6)** Premere  $\blacklozenge$  per commutare la voce.

 $\bullet$  Le voci cambiano a ogni pressione del pulsante.

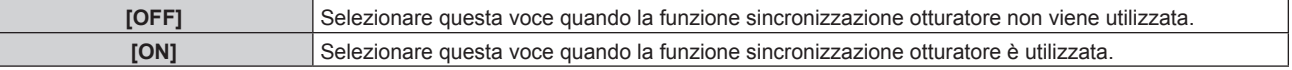

#### **Nota**

• La funzione sincronizzazione otturatore sarà operativa quando tutte le sequenti condizioni saranno soddisfatte.

- Tutti i proiettori da collegare sono collegati in loop con collegamento concatenato. (Massimo 64 proiettori)

g [MODO] su un solo proiettore collegato è impostato su [MASTER] e [MODO] su tutti gli altri proiettori sono impostati su [SLAVE].

- [SINCRONIZZAZIONE OTTURATORE] sui proiettori per eseguire la sincronizzazione dell'otturatore è impostato su [ON].
- f È possibile impostare [SINCRONIZZAZIONE OTTURATORE] su [OFF] per i proiettori che sono collegati, ma non sincronizzare.
- f Il funzionamento dell'otturatore dalla funzione sincronizzazione otturatore seguirà l'impostazione del menu [OPZIONI VISUALIZZAZIONE] → [IMPOSTAZIONI OTTURATORE] sul proiettore in cui [MODO] è impostato su [MASTER].
- f Quando il segnale di ingresso in ogni proiettore collegato non è sincronizzato, la temporizzazione del funzionamento dell'otturatore tra i proiettori potrebbe spostarsi fino a 1 frame mentre si utilizza la funzione sincronizzazione otturatore.
- f La funzione otturatore del proiettore con [MODO] impostato su [SLAVE] può essere azionata individualmente. In quel momento, il funzionamento dell'otturatore seguirà l'impostazione del menu [OPZIONI VISUALIZZAZIONE] → [IMPOSTAZIONI OTTURATORE] impostato in quel proiettore.

## **[RS-232C]**

Impostare le condizioni di comunicazione dei terminali <SERIAL/MULTI PROJECTOR SYNC IN>/<SERIAL/ MULTI PROJECTOR SYNC OUT>. Per i dettagli sul metodo di connessione per le comunicazioni RS-232C, consultare "Terminali <SERIAL/MULTI PROJECTOR SYNC IN>/<SERIAL/MULTI PROJECTOR SYNC OUT>"  $\Leftrightarrow$  pagina 196).

## **Impostazione delle condizioni di comunicazione del terminale <SERIAL/MULTI PROJECTOR SYNC IN>**

- **1)** Premere **AV** per selezionare [RS-232C].
- **2) Premere il pulsante <ENTER>.**
	- f Viene visualizzata la schermata **[RS-232C]**.
- **3)** Premere ▲▼ per selezionare [SELEZIONE INGRESSO].
- **4) Premere ◀▶ per commutare la voce.**

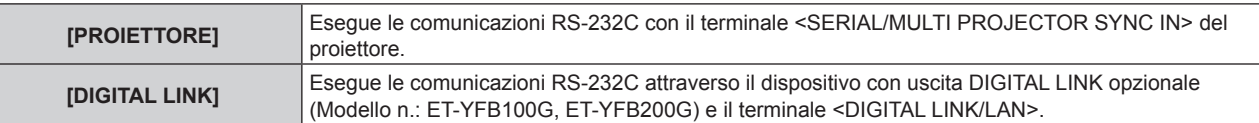

## **5)** Premere **▲▼** per selezionare [(IN.)VELOCITÀ IN BAUD].

## **6)** Premere  $\blacklozenge$  per commutare la voce.

 $\bullet$  Le voci cambiano a ogni pressione del pulsante.

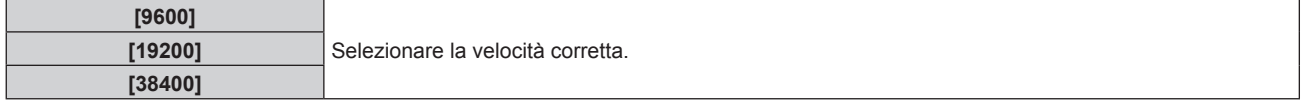

## **7)** Premere **▲▼** per selezionare [(IN.)PARITÀ].

## 8) Premere  $\blacklozenge$  per commutare la voce.

• Le voci cambiano a ogni pressione del pulsante.

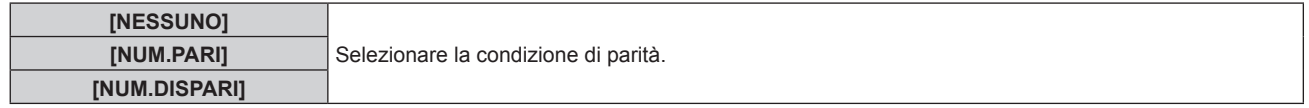

## **Impostazione delle condizioni di comunicazione del terminale <SERIAL/MULTI PROJECTOR SYNC OUT>**

- **1)** Premere **▲▼** per selezionare [RS-232C].
- **2) Premere il pulsante <ENTER>.**
	- f Viene visualizzata la schermata **[RS-232C]**.
- **3)** Premere **▲▼** per selezionare [(US.)VELOCITÀ IN BAUD].
- 4) Premere  $\blacktriangleleft$  per commutare la voce.

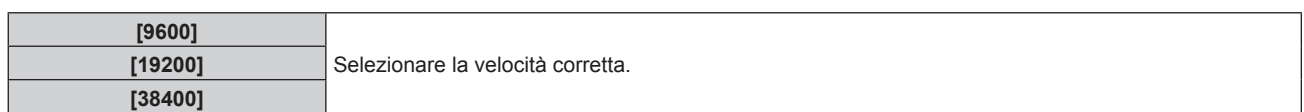

## **5)** Premere **▲▼** per selezionare  $[(US.)$ PARITÀ].

## **6)** Premere  $\blacktriangleleft$  per commutare la voce.

 $\bullet$  Le voci cambiano a ogni pressione del pulsante.

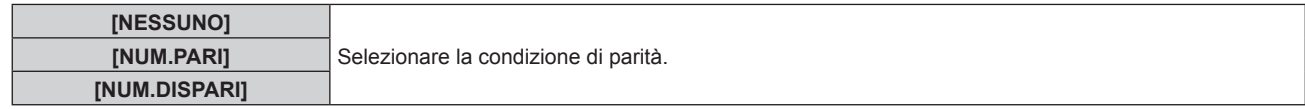

## **Impostazione della risposta**

- **1)** Premere **▲▼** per selezionare [RS-232C].
- **2) Premere il pulsante <ENTER>.**
	- f Viene visualizzata la schermata **[RS-232C]**.

## **3)** Premere ▲▼ per selezionare [RISPOSTA (TUTTI ID)].

## 4) Premere  $\blacklozenge$  per commutare la voce.

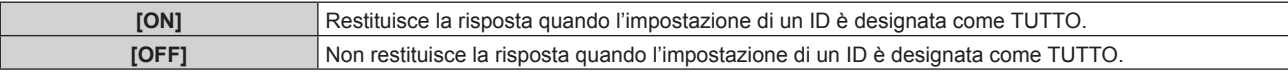

## **5)** Premere **AV** per selezionare [GRUPPO].

## **6)** Premere  $\blacklozenge$  per commutare la voce.

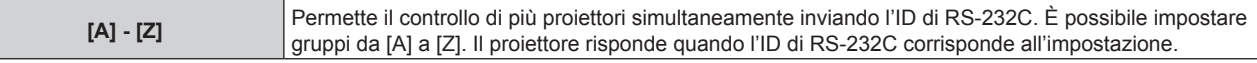

## **7)** Premere **▲▼** per selezionare [RISPOSTA (GRUPPO ID)].

## 8) Premere  $\blacklozenge$  per commutare la voce.

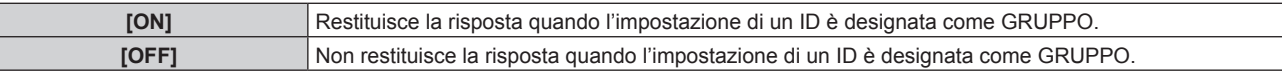

## **Nota**

- f Quando [SELEZIONE INGRESSO] è impostato su [DIGITAL LINK], le comunicazioni che utilizzano quel terminale seriale sono disponibili solo quando il dispositivo corrispondente (quale il dispositivo con uscita DIGITAL LINK opzionale (Modello n.: ET-YFB100G, ET-YFB200G)) viene collegato al terminale <DIGITAL LINK/LAN>.
- f Durante il trasferimento dei loghi tramite il dispositivo con uscita DIGITAL LINK opzionale (Modello n.: ET-YFB100G, ET-YFB200G), "NO SIGNAL SLEEP" del dispositivo con uscita DIGITAL LINK deve essere impostato su "OFF" per evitare interruzioni della comunicazione.
- f Quando [SELEZIONE INGRESSO] è impostato su [DIGITAL LINK], la velocità di comunicazione per l'ingresso è fissata a 9 600 bps e la parità è fissata a "NESSUNO".

## **[MODALITÀ REMOTE2]**

Imposta il terminale <REMOTE 2 IN>.

## **1)** Premere **▲▼** per selezionare [MODALITÀ REMOTE2].

## 2) Premere  $\blacklozenge$  per commutare la voce.

 $\bullet$  Le voci cambiano a ogni pressione del pulsante.

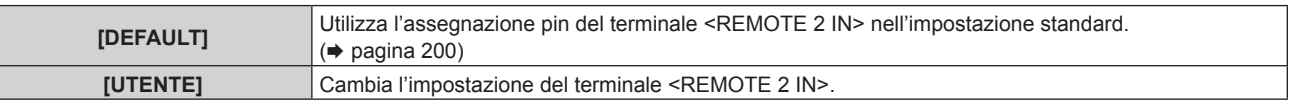

f Procedere al punto **3)** quando è selezionato [UTENTE].

- **3) Premere il pulsante <ENTER>.**
- **4)** Premere **AV** per selezionare uno da [PIN2] a [PIN8], quindi premere ♦ per commutare **l'impostazione.**

## **[TASTO FUNZIONE]**

Imposta la funzione del pulsante <FUNCTION> del telecomando.

- **1)** Premere **▲▼** per selezionare [TASTO FUNZIONE].
- **2) Premere il pulsante <ENTER>.**
	- **Viene visualizzata la schermata [TASTO FUNZIONE].**

## **3)** Premere **▲▼** per selezionare una funzione.

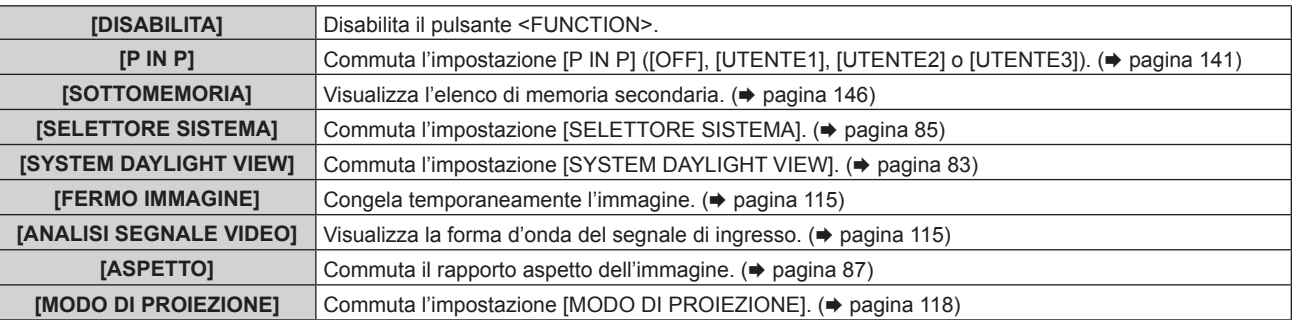

## **4) Premere il pulsante <ENTER>.**

## **[CALIBRAZIONE DELL'OTTICA]**

Rileva il valore limite dello spostamento dell'obiettivo del proiettore e imposta automaticamente la posizione iniziale e la posizione standard dell'obiettivo ET-DLE030, ET-DLE035.

## **1)** Premere **AV** per selezionare [CALIBRAZIONE DELL'OTTICA].

## **2)** Premere ◀▶ per commutare la voce.

 $\bullet$  Le voci cambiano a ogni pressione del pulsante.

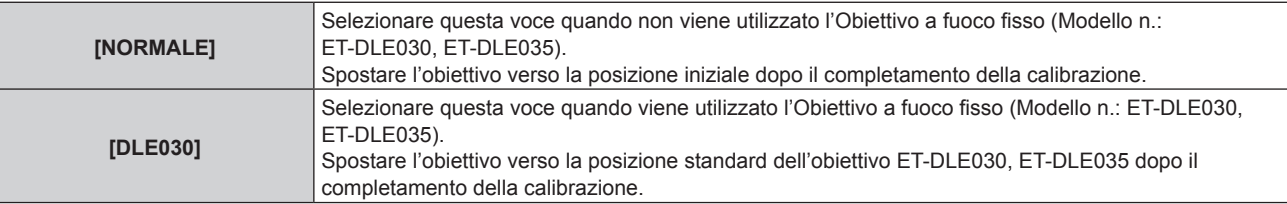

## **3) Premere il pulsante <ENTER>.**

f Viene visualizzata la schermata di conferma.

## **4) Premere** qw **per selezionare [ESEGUI] e premere il pulsante <ENTER>.**

- Per annullare, selezionare [ESCI].
- f L'obiettivo si sposta in alto, in basso, a sinistra e a destra per individuare il valore limite dello spostamento dell'obiettivo e impostare automaticamente la posizione iniziale e la posizione standard dell'obiettivo ET-DLE030, ET-DLE035.
- L'obiettivo si ferma per completare la calibrazione.

## **Nota**

- f Viene visualizzato [AVANTI] nel menu durante la calibrazione dell'obiettivo. L'operazione non può essere annullata durante la calibrazione.
- f Quando la calibrazione obiettivo avviene correttamente, viene visualizzato [FINE NORMALE], mentre viene visualizzato [FINE ANORMALE] quando essa non viene eseguita correttamente.
- f Premendo il pulsante <FOCUS> sul telecomando per almeno tre secondi viene anche visualizzata lo schermata di conferma per l'esecuzione della calibrazione dell'obiettivo.
- f La posizione iniziale è una posizione di origine dello spostamento dell'obiettivo (posizione verticale e posizione orizzontale dell'obiettivo) basata sul risultato di calibrazione. Non corrisponde alla posizione centrale dell'immagine ottica.

## **[STATO]**

Visualizza lo stato del proiettore.

- **1)** Premere **▲▼** per selezionare [STATO].
- **2) Premere il pulsante <ENTER>.**
	- f Viene visualizzata la schermata **[STATO]**.

## 3) Premere  $\blacklozenge$  per commutare le pagine.

• La pagina cambia a ogni pressione del pulsante.

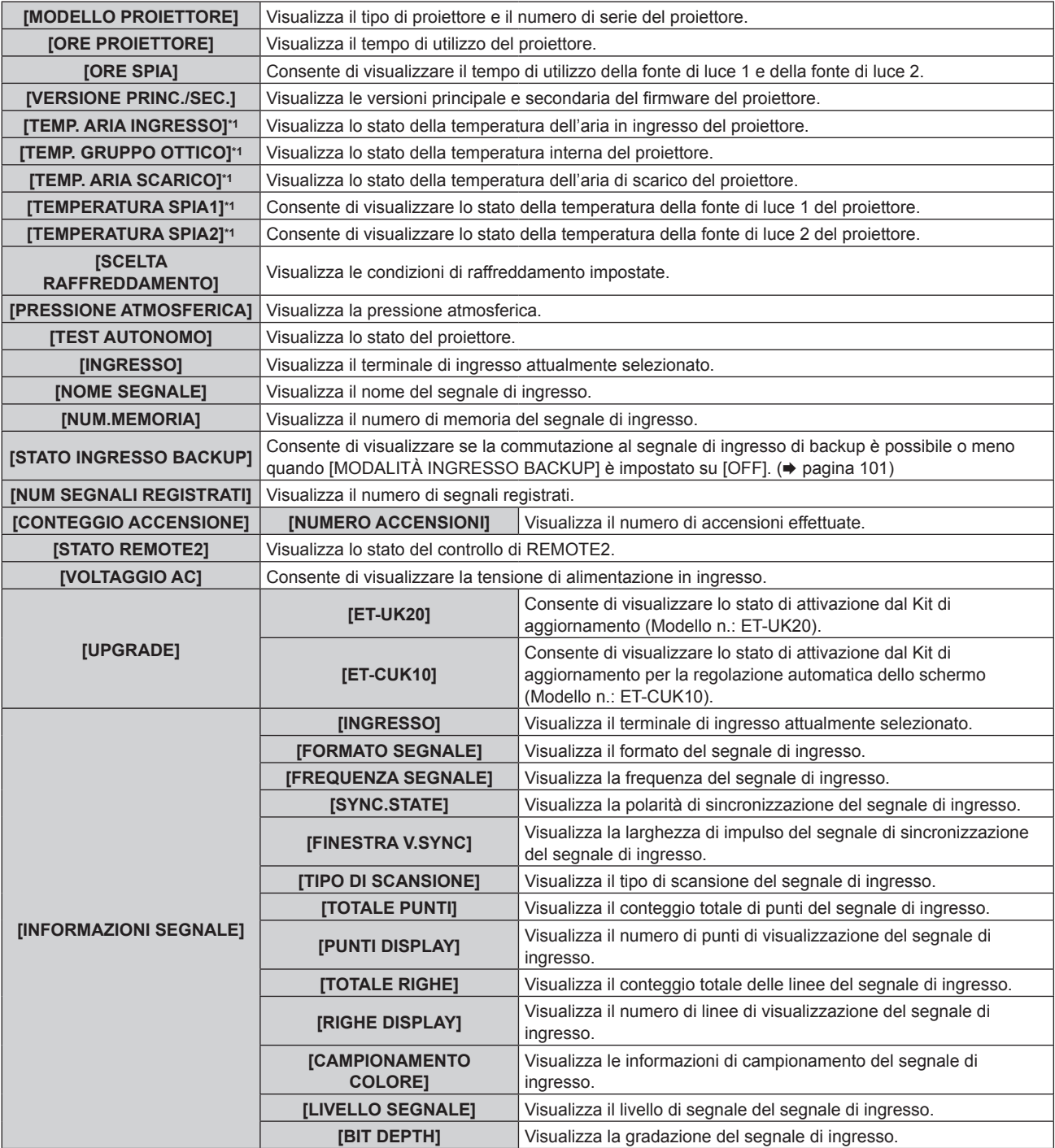

\*1 Lo stato della temperatura viene indicato tramite il colore del testo (verde/giallo/rosso) e la scala su barra. Utilizzare il proiettore entro il range che l'indicazione è verde.

## **Nota**

f È possibile inviare una e-mail che contiene lo stato all'indirizzo email (fino a due indirizzi) impostato in "Pagina [E-mail set up]" (→ pagina 170) premendo il pulsante <ENTER> mentre è visualizzata la schermata [STATO].

f Alcune voci di [INFORMAZIONI SEGNALE] potrebbero apparire ed altre non apparire, in base al segnale ricevuto in ingresso.

# 138 - ITALIANO

## **Capitolo 4 Impostazioni — Menu [IMPOSTAZIONI PROIETTORE]**

- f In caso di anomalie sul proiettore, premere il pulsante <DEFAULT> durante la visualizzazione della schermata **[STATO]** per visualizzare la schermata dei dettagli delle informazioni sugli errori.
- · Per i dettagli sui contenuti visualizzati in [TEST AUTONOMO], consultare "Indicazioni [TEST AUTONOMO]" (→ pagina 184).

## **[SALVARE TUTTI I DATI UTENTE]**

Salvare i valori delle varie impostazioni come backup nella memoria integrata del proiettore.

- **1)** Premere ▲▼ per selezionare [SALVARE TUTTI I DATI UTENTE].
- **2) Premere il pulsante <ENTER>.**

f Viene visualizzata la schermata **[PASSWORD SICUREZZA]**.

- **3) Inserire la password di sicurezza e premere il pulsante <ENTER>.**
- **4) Quando viene visualizzata la schermata di conferma, premere** qw **per selezionare [ESEGUI] e premere il pulsante <ENTER>.**
	- f [AVANTI] viene visualizzato mentre è in atto il salvataggio dei dati.

#### **Nota**

f I dati impostati dall'applicazione del computer non sono inclusi in [TUTTI I DATI UTENTE].

f I dati salvati eseguendo [SALVARE TUTTI I DATI UTENTE] non vengono eliminati anche se viene eseguito il menu [IMPOSTAZIONI PROIETTORE] → [INIZIALIZZAZIONE] → [TUTTI I DATI UTENTE].

## **[CARICARE TUTTI I DATI UTENTE]**

Carica i valori delle varie impostazioni salvati come backup nella memoria integrata del proiettore.

- **1)** Premere ▲▼ per selezionare [CARICARE TUTTI I DATI UTENTE].
- **2) Premere il pulsante <ENTER>.**
	- f Viene visualizzata la schermata **[PASSWORD SICUREZZA]**.
- **3) Inserire la password di sicurezza e premere il pulsante <ENTER>.**
- **4) Quando viene visualizzata la schermata di conferma, premere** qw **per selezionare [ESEGUI] e premere il pulsante <ENTER>.**

#### **Nota**

f Il proiettore entra in modalità di standby per riflettere i valori di impostazione quando viene eseguito [CARICARE TUTTI I DATI UTENTE]. • I dati registrati da un computer non sono inclusi in [TUTTI I DATI UTENTE].

## **[INIZIALIZZAZIONE]**

Ripristinare i valori di impostazione default del fabbricante per diverse impostazioni.

**1)** Premere **▲▼** per selezionare [INIZIALIZZAZIONE].

- **2) Premere il pulsante <ENTER>.**
	- f Viene visualizzata la schermata **[PASSWORD SICUREZZA]**.
- **3) Inserire la password di sicurezza e premere il pulsante <ENTER>.**
	- f Viene visualizzata la schermata **[INIZIALIZZAZIONE]**.
- **4)** Premere **▲▼** per selezionare una voce da inizializzare.

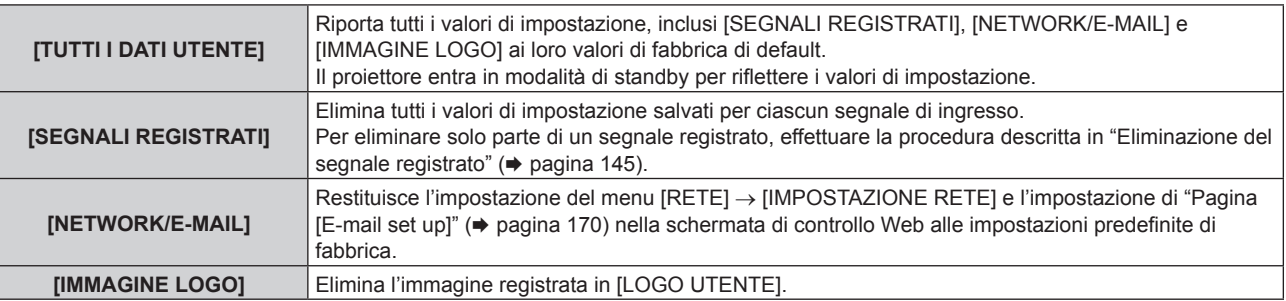

**5) Premere il pulsante <ENTER>.**

## 6) Quando viene visualizzata la schermata di conferma, premere <>>> **per selezionare [ESEGUI] e premere il pulsante <ENTER>.**

## **Nota**

- $\bullet$  Le seguenti impostazioni non sono inizializzate anche se viene eseguito [TUTTI I DATI UTENTE].
	- g Il menu [OPZIONI VISUALIZZAZIONE] → [UNIFORMITÀ]
	- g Il menu [IMPOSTAZIONI PROIETTORE] → [IMPOST. FUNZIONAMENTO] → [MOD. FUNZION.]
	- g Il menu [IMPOSTAZIONI PROIETTORE] → [IMPOST. FUNZIONAMENTO] → [INTENSITÀ LUM. MAX]
	- g Il menu [IMPOSTAZIONI PROIETTORE] → [MODALITA' STANDBY]

## **[PASSWORD DI SERVIZIO]**

Questa funzione è usata dal personale tecnico.

# **Menu [P IN P]**

**Nella schermata menu, selezionare [P IN P] dal menu principale, quindi selezionare una voce dal sottomenu.**

Fare riferimento a "Navigazione tra i menu" (→ pagina 73) per il funzionamento della schermata menu.

## **Uso della funzione P IN P**

Posiziona una schermata secondaria separata più piccola, nella schermata principale per proiettare due immagini simultaneamente.

**1)** Premere **▲▼** per selezionare [P IN P MODO].

- **2) Premere il pulsante <ENTER>.**
	- f Viene visualizzata la schermata **[P IN P MODO]**.

## **3)** Premere **▲▼** per selezionare una funzione.

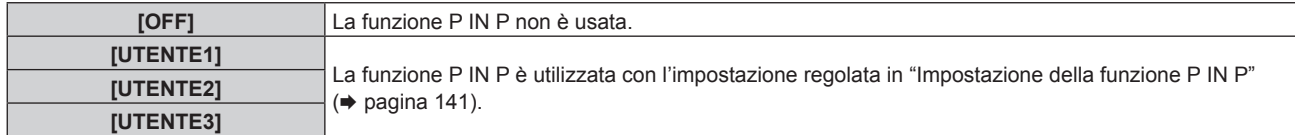

**4) Premere il pulsante <ENTER>.**

## **Impostazione della funzione P IN P**

Le impostazioni della funzione P IN P possono essere salvate in [UTENTE1], [UTENTE2] e [UTENTE3].

- **1)** Premere **AV** per selezionare [P IN P MODO].
- **2) Premere il pulsante <ENTER>.**
	- f Viene visualizzata la schermata **[P IN P MODO]**.
- 3) Premere ▲▼ per selezionare la modalità desiderata da [UTENTE1], [UTENTE2] e [UTENTE3], quindi **premere il pulsante <ENTER>.**
- **4)** Premere ▲▼ per selezionare [FINESTRA PRINCIPALE] o [FINESTRA SECONDARIA], quindi premere **il pulsante <ENTER>.**
- **5)** Premere ▲▼ per selezionare il terminale dell'ingresso da visualizzare nella finestra, quindi premere il **pulsante <ENTER>.**
- **6)** Premere **A**▼ per selezionare una voce.

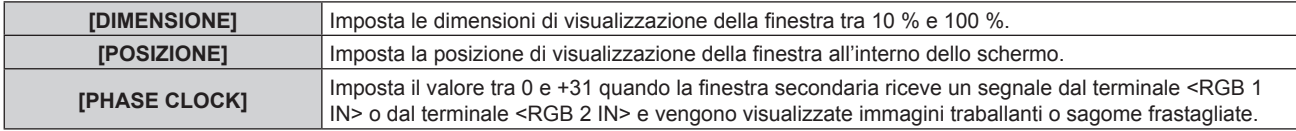

**7) Se è selezionato [DIMENSIONE] al punto 6), premere il pulsante <ENTER>.**

• Viene visualizzato il sotto-menu.

- **8)** Premere **▲▼** per selezionare una voce.
- **9) Premere** qw **per procedere alla regolazione, quindi premere il pulsante <MENU>.**
- **10) Se è selezionato [POSIZIONE] al punto 6), premere il pulsante <ENTER>.**
- **11)** Premere  $\blacktriangle \blacktriangledown \blacktriangle \blacktriangleright$  per regolare la posizione, quindi premere il pulsante <MENU>.
- **12)** Se è selezionato [PHASE CLOCK] al punto 6), premere ◆▶ per procedere alla regolazione.
- **13)** Premere ▲▼ per selezionare [FRAME LOCK].

## 14) Premere <**>** per commutare la voce.

 $\bullet$  Le voci cambiano a ogni pressione del pulsante.

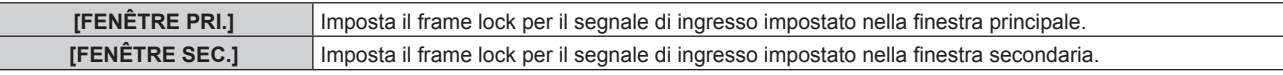

## **15)** Premere **AV** per selezionare [TIPO].

#### 16) Premere  $\blacklozenge$  per commutare la voce.

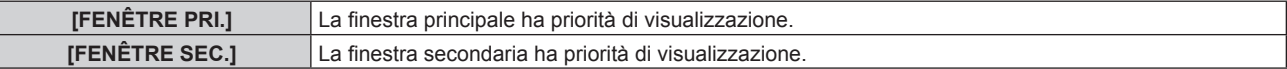

#### **Nota**

f La funzione P IN P potrebbe non essere disponibile per alcuni segnali in immissione o per terminali selezionati. Consultare "Elenco combinazione display a due finestre" ( $\Rightarrow$  pagina 201) per i dettagli.

f Le immagini in combinazione di DIGITAL LINK e altri ingressi non possono essere visualizzati in P IN P.

f I valori di impostazione della finestra principale sono applicati come valori di regolazione dell'immagine quale il menu [IMMAGINE] → [MODO IMMAGINE]/[GAMMA]/[TEMPERATURA COLORE].

• Nella schermata normale (dove non è visualizzato alcun menu), premere <>>> > per commutare le dimensioni e le posizioni della finestra principale e secondaria mentre P IN P è in funzione.

f Non è possibile impostare [P IN P] quando il menu [MENU AVANZATO] → [RISPOSTA FRAME] non è impostato su [NORMALE].

f Non è possibile impostare [P IN P] quando [MODALITÀ INGRESSO BACKUP] non è impostato su [OFF].

f Non è possibile impostare [P IN P] quando [ROTAZIONE IMMAGINE] non è impostato su [OFF].

# **Menu [SCHERMATA DI TEST]**

**Nella schermata menu, selezionare [SCHERMATA DI TEST] dal menu principale.** Fare riferimento a "Navigazione tra i menu" (→ pagina 73) per il funzionamento della schermata menu.

## **[SCHERMATA DI TEST]**

Visualizza la schermata di test integrata nel proiettore.

Le impostazioni della posizione, della dimensione e di altri fattori non si riflettono nelle schermate di test. Assicurarsi di visualizzare il segnale di ingresso prima di effettuare varie regolazioni.

## **1) Premere** qw **per commutare la voce [SCHERMATA DI TEST].**

• Le voci cambiano a ogni pressione del pulsante.

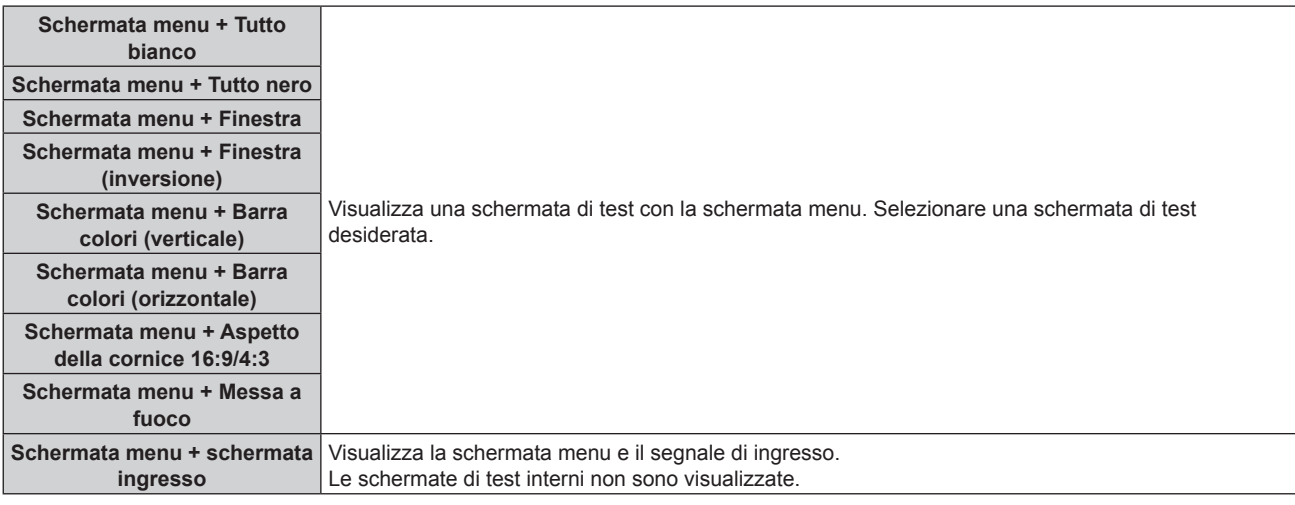

## **Nota**

f Premere il pulsante <ON SCREEN> sul telecomando mentre viene visualizzata la schermata di test per nascondere la schermata di menu.

## **Cambiamento di colore o di una schermata di test di messa a fuoco**

Il colore può essere cambiato quando viene visualizzata la schermata di test "Schermata menu + Messa a fuoco".

- 1) Premere  $\blacklozenge$  per selezionare la schermata di test "Schermata menu + Messa a fuoco".
- **2) Premere il pulsante <ENTER>.**
	- **Viene visualizzata la schermata <b>[COLORE TEST PATTERN**].

## **3)** Premere ▲▼ per selezionare un colore, quindi premere il pulsante <ENTER>.

f Il colore della schermata di test della messa a fuoco sarà cambiato al colore selezionato.

## **Nota**

f Non è possibile modificare i colori dei modelli test diversi dai modelli test di messa a fuoco.

f L'impostazione [COLORE TEST PATTERN] ritorna a [BIANCO] quando il proiettore viene spento.

# **Menu [LISTA SEGNALI REGISTRATI]**

**Nella schermata menu, selezionare [LISTA SEGNALI REGISTRATI] dal menu principale.** Fare riferimento a "Navigazione tra i menu" (→ pagina 73) per il funzionamento della schermata menu.

## ■ Dettagli dei segnali registrati

**A1 (1-2) Numero memoria:**

**Numero di memoria secondaria**

**Quando il degnale del numero dell'indirizzo (A1, A2, ... L7, L8) è registrato**

 $\bullet$  Può essere impostato un nome per ciascuna memoria secondaria ( $\bullet$  pagina 146).

## **Registrazione di nuovi segnali**

In seguito all'immissione di un segnale e alla pressione del pulsante <MENU> sul telecomando o sul pannello di controllo, la registrazione viene completata e viene visualizzata la schermata **[MENU PRINCIPALE]**.

## **Nota**

- f Nel proiettore possono essere registrati fino a 96 segnali comprese le memorie secondarie.
- f Vi sono 12 pagine (otto memorie da A a L, con otto memorie possibili su ogni pagina) per i numeri in memoria, e il segnale viene registrato fino al numero più basso disponibile. Se non vi è un numero di memoria disponibile si avrà una sovrascrittura a partire dal segnale meno recente.
- f Il nome da registrare viene determinato automaticamente dal segnale di ingresso.
- Se è visualizzato un menu, i nuovi segnali saranno registrati nel momento in cui vengono ricevuti.

## **Ridenominazione di segnali registrati**

È possibile rinominare i segnali registrati.

**1)** Premere  $\blacktriangle \blacktriangledown \blacktriangle \blacktriangleright$  per selezionare il segnale del quale il nome deve essere cambiato.

## **2) Premere il pulsante <ENTER>.**

- $\bullet$  Viene visualizzata la schermata **[STATO SEGNALI REGISTRATI]**.
- f Vengono visualizzati il numero di memoria, il terminale di ingresso, il nome del segnale di ingresso, la frequenza, la polarità di sincronizzazione e così via.
- f Premere il pulsante <MENU> per tornare alla schermata **[LISTA SEGNALI REGISTRATI]**.
- **3) Premere il pulsante <ENTER>.**
	- f Viene visualizzata la schermata **[IMPOSTAZIONE SEGNALI REGISTRATI]**.
- **4)** Premere **AV** per selezionare [MODIFICA NOME SEGNALE].
- **5) Premere il pulsante <ENTER>.**
	- f Viene visualizzata la schermata **[MODIFICA NOME SEGNALE]**.
- **6) Premere** asqw **per selezionare il testo e premere il pulsante <ENTER> per immettere il testo.**
- **7)** Dopo aver modificato il nome, premere  $\blacktriangle \blacktriangledown \blacktriangle \blacktriangleright$  per selezionare [OK], quindi premere il pulsante **<ENTER>.**
	- f La registrazione è completata e viene visualizzata nuovamente la schermata **[IMPOSTAZIONE SEGNALI REGISTRATI]**.
	- $\bullet$  Quando si preme  $\blacktriangle \blacktriangledown \blacktriangle \triangleright$  per selezionare [CANCEL] e si preme il pulsante <ENTER>, il nome del segnale modificato non sarà registrato e verrà usato un nome del segnale registrato automaticamente.
# **Eliminazione del segnale registrato**

È possibile eliminare i segnali registrati.

- **1)** Premere **AV per selezionare il segnale da eliminare.**
- **2) Premere il pulsante <DEFAULT> sul telecomando.**
	- f Viene visualizzata la schermata **[CANCELLAZIONE SEGNALI REGISTRATI]**.
		- f Per fermare la cancellazione, premere il pulsante <MENU> per tornare alla schermata **[LISTA SEGNALI REGISTRATI]**.

#### **3) Premere il pulsante <ENTER>.**

 $\bullet$  Il segnale selezionato verrà eliminato.

#### **Nota**

f Un segnale registrato può inoltre essere cancellato da [CANCELLAZIONE SEGNALI REGISTRATI] sulla schermata **[IMPOSTAZIONE SEGNALI REGISTRATI]**.

# **Protezione del segnale registrato**

- **1)** Premere  $\blacktriangle \blacktriangledown$  **→** per selezionare il segnale da proteggere.
- **2) Premere il pulsante <ENTER>.**
	- **Viene visualizzata la schermata <b>[STATO SEGNALI REGISTRATI]**.
- **3) Premere il pulsante <ENTER>.**
	- f Viene visualizzata la schermata **[IMPOSTAZIONE SEGNALI REGISTRATI]**.
- **4)** Premere  $\blacktriangle$  **▼** per selezionare [BLOCCO].
- **5)** Premere  $\blacklozenge$  per commutare la voce.
	- Le voci cambiano a ogni pressione del pulsante.

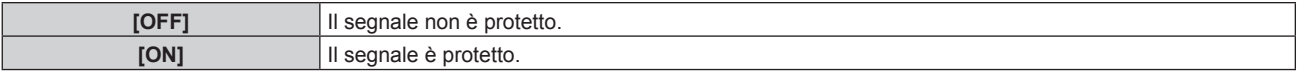

f Un'icona di blocco viene visualizzata alla destra della schermata **[LISTA SEGNALI REGISTRATI]** quando [BLOCCO] è impostato su [ON].

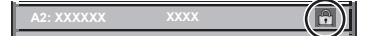

#### **Nota**

- f Quando [BLOCCO] è impostato su [ON], la cancellazione del segnale, la regolazione dell'immagine e l'impostazione automatica non sono disponibili. Per effettuare queste operazioni, impostare [BLOCCO] a [OFF].
- · Un segnale può essere registrato nella memoria secondaria anche se è protetta.
- f Anche i segnali protetti verranno cancellati se è eseguito [INIZIALIZZAZIONE].

# **Espansione dell'intervallo di blocco del segnale**

- **1)** Premere **AV P** per selezionare il segnale da impostare.
- **2) Premere il pulsante <ENTER>.**
	- $\bullet$  Viene visualizzata la schermata **[STATO SEGNALI REGISTRATI]**.
- **3) Premere il pulsante <ENTER>.**
	- f Viene visualizzata la schermata **[IMPOSTAZIONE SEGNALI REGISTRATI]**.
- **4)** Premere **▲▼** per selezionare [FINESTRA DI AGGANCIO].
- **5)** Premere  $\blacklozenge$  per commutare la voce.
	- $\bullet$  Le voci cambiano a ogni pressione del pulsante.

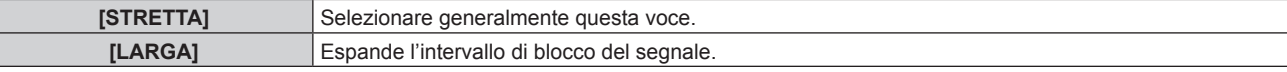

f Un'icona di espansione viene visualizzata alla destra della schermata **[LISTA SEGNALI REGISTRATI]** quando [FINESTRA DI AGGANCIO] è impostato su [AMPIO].

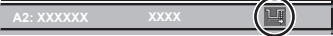

#### **Nota**

- f Commutare il range in cui il segnale da immettere viene determinato come lo stesso segnale del segnale già registrato.
- f Per dare priorità alla determinazione che un segnale è lo stesso del segnale già registrato, impostare questa funzione su [LARGA].
- f Usare in casi simili a quando la frequenza di sincronizzazione di un segnale da immettere è variata di poco oppure sono registrati elenchi di segnali multipli.
- f È possibile utilizzare questa funzione solo quando un segnale è immesso dal terminale <RGB 1 IN>, dal terminale <RGB 2 IN>, dal terminale <DVI-D IN>, dal terminale <HDMI IN> o dal terminale <DIGITAL LINK/LAN>.
- f Quando è impostato [LARGA], l'immagine potrebbe essere distorta poiché viene riconosciuto un segnale corrispondente anche se la sua frequenza di sincronizzazione varia leggermente.
- f Quando un segnale da immettere corrisponde a segnali multipli impostati in [LARGA], un segnale registrato con un numero di memoria alto riceve priorità. Esempio: un segnale da immettere che corrisponde ai numeri di memoria A2, A4 e B1 verrà rilevato come B1.
- Quando viene cancellato un segnale di registrazione, anche le impostazioni vengono cancellate.
- f In un ambiente in cui sono immessi più tipi di segnale nello stesso terminale, i segnali talvolta non sono determinati correttamente quando l'impostazione è su [LARGA].

# **Sottomemoria**

Il proiettore ha una funzione di memoria secondaria che può registrare i dati di regolazione di immagini multiple, anche se esse vengono riconosciute come lo stesso segnale per frequenza o formato della sorgente del segnale di sincronizzazione.

Utilizzare questa funzione quando è necessario commutare l'aspetto o regolare la qualità dell'immagine, ad esempio il bilanciamento del bianco mentre si utilizza la stessa sorgente di segnale. La memoria secondaria include tutti i dati che è possibile regolare per ciascun segnale, quali il rapporto aspetto dell'immagine e i dati regolati nel menu [IMMAGINE] (voci quali [CONTRASTO] e [LUMINOSITÀ]).

# **Registrazione nella memoria secondaria**

# 1) Nella schermata normale (dove nessun menu è visualizzato), premere  $\blacklozenge$ .

- f Viene visualizzata la schermata di registrazione della memoria secondaria se non è registrata. Procedere al punto **3)**.
- f Viene visualizzata una lista di memorie secondarie registrate per il segnale di ingresso corrente.
- Il pulsante <FUNCTION> sul telecomando può essere utilizzato invece di  $\blacklozenge$  quando è selezionato [SOTTOMEMORIA] dal menu [IMPOSTAZIONI PROIETTORE] → [TASTO FUNZIONE].
- 2) Premere  $\blacktriangle \blacktriangledown \blacktriangle \blacktriangleright$  per selezionare il numero di sottomemoria da registrare in [LISTA SOTTOMEMORIA].

# **3) Premere il pulsante <ENTER>.**

f Viene visualizzata la schermata **[MODIFICA NOME SEGNALE]**.

# **4) Premere ▲▼◆ per selezionare [OK], quindi premere il pulsante <ENTER>.**

f Per rinominare il segnale registrato, seguire la procedura ai punti **6)** e **7)** in "Ridenominazione di segnali registrati" ( $\Rightarrow$  pagina 144).

# **Passaggio alla memoria secondaria**

- 1) Nella schermata normale (dove nessun menu è visualizzato), premere  $\blacktriangle$ .
	- f Viene visualizzata una lista di memorie secondarie registrate per il segnale di ingresso corrente.
- **2)** Premere  $\blacktriangle \blacktriangledown \blacktriangle \blacktriangleright$  per selezionare il segnale da commutare in [LISTA SOTTOMEMORIA].
- **3) Premere il pulsante <ENTER>.**
	- f Ciò fa passare al segnale selezionato al punto **2)**.

# **Cancellazione della memoria secondaria**

- 1) Nella schermata normale (dove nessun menu è visualizzato), premere  $\blacklozenge$ .
	- **Viene visualizzata la schermata [LISTA SOTTOMEMORIA].**
- 2) Premere ▲▼◆ per selezionare la memoria secondaria da eliminare, quindi premere il pulsante **<DEFAULT> sul telecomando.**
	- f Viene visualizzata la schermata **[CANCELLAZIONE SEGNALI REGISTRATI]**.
	- f Per fermare la cancellazione, premere il pulsante <MENU> per tornare alla schermata **[LISTA SOTTOMEMORIA]**.
- **3) Premere il pulsante <ENTER>.**
	- $\bullet$  La memoria secondaria selezionata viene eliminata.

# **Menu [SICUREZZA]**

#### **Nella schermata menu, selezionare [SICUREZZA] dal menu principale, quindi selezionare una voce dal sotto-menu.**

#### Fare riferimento a "Navigazione tra i menu" (→ pagina 73) per il funzionamento della schermata menu.

- Quando il proiettore viene usato per la prima volta
- Password iniziale: premere  $\blacktriangle\blacktriangleright\blacktriangledown\blacktriangle\blacktriangleright\blacktriangledown\blacktriangle$  nell'ordine, quindi premere il pulsante <ENTER>.

#### **Attenzione**

- f Quando si seleziona il menu [SICUREZZA] e si preme il pulsante <ENTER>, è segnalata l'immissione di una password. Inserire la password preimpostata, quindi continuare le operazioni del menu [SICUREZZA].
- f Se la password è stata cambiata in precedenza, immettere la password modificata e premere il pulsante <ENTER>.

#### **Nota**

- La password immessa viene visualizzata sullo schermo con gli asterischi \*.
- f Viene visualizzato un messaggio di errore sullo schermo se la password immessa non è corretta. Inserire nuovamente la password corretta.

# **[PASSWORD SICUREZZA]**

Visualizza la schermata **[PASSWORD SICUREZZA]** quando viene attivata l'alimentazione con il commutatore <MAIN POWER> impostato sul lato <OFF>. Se la password immessa non è corretta, il funzionamento sarà limitato solo al pulsante di standby < $\phi$ >, al pulsante <SHUTTER> e ai pulsanti <LENS> (<FOCUS>, <ZOOM>, <SHIFT>).

# **1)** Premere ▲▼ per selezionare [PASSWORD SICUREZZA].

- 2) Premere  $\blacklozenge$  per commutare la voce.
	- Le voci cambiano a ogni pressione del pulsante.

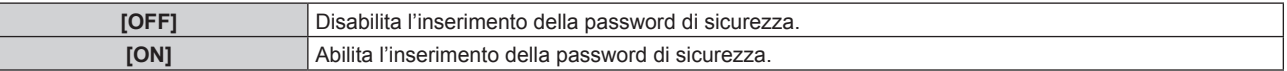

#### **Nota**

- f Questa voce è impostata su [OFF] nell'impostazione predefinita di fabbrica o quando il menu [IMPOSTAZIONI PROIETTORE] →
- [INIZIALIZZAZIONE] → [TUTTI I DATI UTENTE] viene eseguito. Impostarla su [ON] secondo necessità.
- Cambiare la password periodicamente in modo che sia difficile da indovinare.
- f La password di sicurezza viene abilitata dopo avere impostato la voce su [ON] e avere impostato l'interruttore <MAIN POWER> su <OFF>.

# **[MODIFICA PASSWORD SICUREZZA]**

Cambia la password di sicurezza.

- **1)** Premere ▲▼ per selezionare [MODIFICA PASSWORD SICUREZZA].
- **2) Premere il pulsante <ENTER>.**
	- f Viene visualizzata la schermata **[MODIFICA PASSWORD SICUREZZA]**.
- **3) Premere** asqw **e i pulsanti numerici (<0> - <9>) per impostare la password.**
	- Possono essere impostate fino a otto operazioni dei pulsanti.
- **4) Premere il pulsante <ENTER>.**
- **5) Immettere nuovamente la password per confermare.**
- **6) Premere il pulsante <ENTER>.**

#### **Nota**

<sup>•</sup> La password immessa viene visualizzata sullo schermo con gli asterischi \*.

f Quando vengono utilizzati i valori numerici per la password di sicurezza, se il telecomando viene perso è richiesta l'inizializzazione della password di sicurezza. Consultare il proprio rivenditore per il metodo di inizializzazione.

# **[SETTAGGIO SCHERMO]**

Sovrapporre il messaggio di sicurezza (testo o immagine) sull'immagine proiettata.

#### **1)** Premere **AV** per selezionare [SETTAGGIO SCHERMO].

- **2)** Premere ◀▶ per commutare la voce.
	- Le voci cambiano a ogni pressione del pulsante.

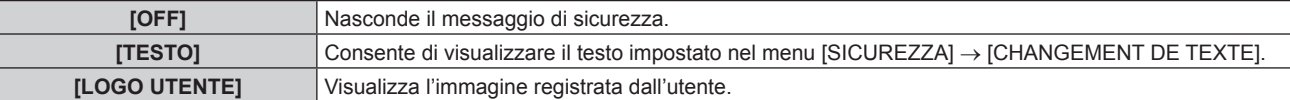

#### **Nota**

• Per creare e registrare l'immagine [LOGO UTENTE], utilizzare "Logo Transfer Software". Il software è scaricabile dal sito web di Panasonic (https://panasonic.net/cns/projector/).

# **[CHANGEMENT DE TEXTE]**

Modifica il testo da visualizzare quando è selezionato [TESTO] in [SETTAGGIO SCHERMO].

- **1)** Premere **▲▼** per selezionare [CHANGEMENT DE TEXTE].
- **2) Premere il pulsante <ENTER>.** f Viene visualizzata la schermata **[CHANGEMENT DE TEXTE]**.
- **3) Premere** asqw **per selezionare il testo e premere il pulsante <ENTER> per immettere il testo.**
- **4) Premere** asqw **per selezionare [OK], quindi premere il pulsante <ENTER>.**
	- · Il testo è modificato.

# **[IMPOSTAZIONE DISPOSITIVO DI CONTROLLO]**

Abilita/disabilita il funzionamento dei pulsanti del pannello di controllo e del telecomando.

- 1) Premere **AV** per selezionare [IMPOSTAZIONE DISPOSITIVO DI CONTROLLO].
- **2) Premere il pulsante <ENTER>.**
	- f Viene visualizzata la schermata **[IMPOSTAZIONE DISPOSITIVO DI CONTROLLO]**.
- 3) Premere  $\blacktriangle \blacktriangledown$  per selezionare [PANNELLO DI CONTROLLO] o [TELECOMANDO].

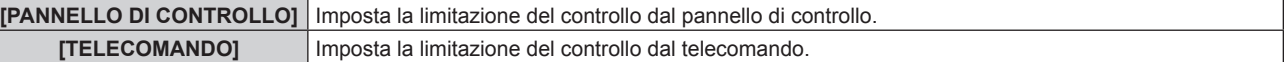

#### **4) Premere il pulsante <ENTER>.**

f Viene visualizzata la schermata **[PANNELLO DI CONTROLLO]** o la schermata **[TELECOMANDO]**.

# **5)** Premere ▲▼ per selezionare [PANNELLO DI CONTROLLO] o [TELECOMANDO].

#### **6)** Premere  $\blacklozenge$  per commutare la voce.

f È possibile impostare la restrizione di operazione dal pannello di controllo o dal telecomando.

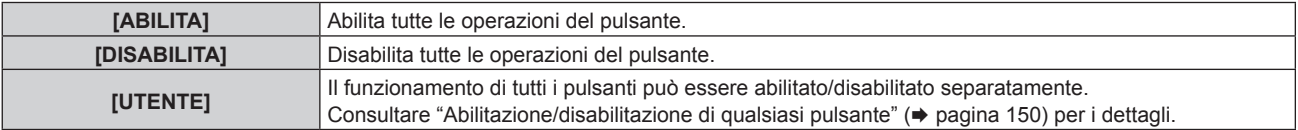

**7)** Premere ▲▼ per selezionare [APPLICA], quindi premere il pulsante <ENTER>.

• Viene visualizzata la schermata di conferma.

**8) Premere** qw **per selezionare [ESEGUI], quindi premere il pulsante <ENTER>.**

# **Abilitazione/disabilitazione di qualsiasi pulsante**

- **1)** Premere **△▼** per selezionare [IMPOSTAZIONE DISPOSITIVO DI CONTROLLO].
- **2) Premere il pulsante <ENTER>.** f Viene visualizzata la schermata **[IMPOSTAZIONE DISPOSITIVO DI CONTROLLO]**.
- 3) Premere  $\blacktriangle \blacktriangledown$  per selezionare [PANNELLO DI CONTROLLO] o [TELECOMANDO].
- **4) Premere il pulsante <ENTER>.**
- **5)** Premere  $\blacktriangle \blacktriangledown$  per selezionare [PANNELLO DI CONTROLLO] o [TELECOMANDO].
- **6)** Premere  $\blacklozenge$  per commutare [UTENTE].

# **7)** Premere **△▼** per selezionare la voce del pulsante da impostare.

f Quando è selezionato [TASTO SELEZIONE INGRESSO], premere il pulsante <ENTER>, quindi premere  $\blacktriangle \blacktriangledown$  per selezionare il pulsante da impostare.

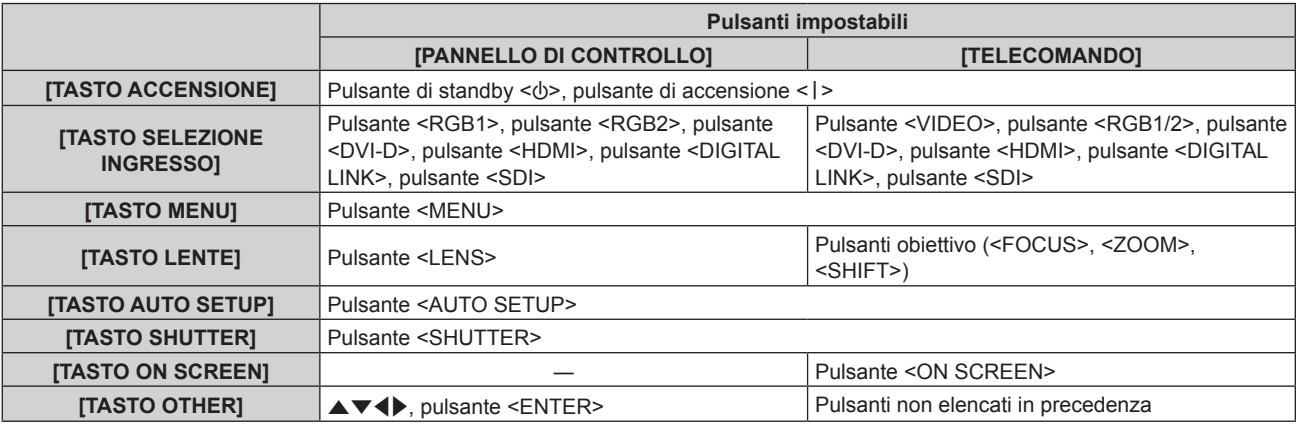

#### 8) Premere  $\blacklozenge$  per commutare la voce.

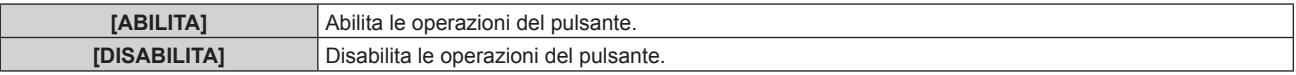

f Le seguenti voci sono selezionabili solo quando è selezionato [TASTO RGB1/2] di [TASTO SELEZIONE INGRESSO].

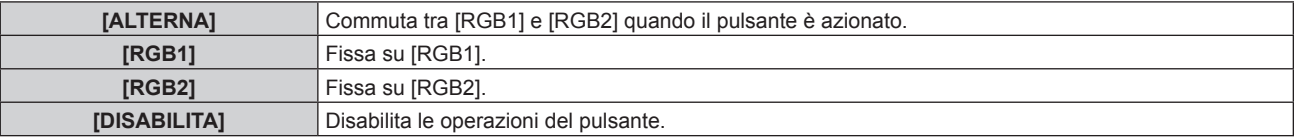

f Quando [TASTO SELEZIONE INGRESSO] è selezionato al punto **7)**, una volta che la commutazione della voce è completata, preme il pulsante <MENU> per ritornare alla schermata **[PANNELLO DI CONTROLLO]** o alla schermata **[TELECOMANDO]**.

# **9)** Premere ▲▼ per selezionare [APPLICA], quindi premere il pulsante <ENTER>.

• Viene visualizzata la schermata di conferma.

# **10) Premere** qw **per selezionare [ESEGUI], quindi premere il pulsante <ENTER>.**

#### **Nota**

- f Quando si preme qualche pulsante sul dispositivo impostato su [DISABILITA], viene visualizzata la schermata **[PASSWORD IMPOSTAZIONI DISPOSITIVO]**.
- Immettere la nuova password dispositivo di controllo.
- **· La schermata <b>[PASSWORD IMPOSTAZIONI DISPOSITIVO**] scompare quando non vengono effettuate operazioni per circa 10 secondi.
- f Se le operazioni sia di [PANNELLO DI CONTROLLO] sia di [TELECOMANDO] sono impostate su [DISABILITA], il proiettore non può essere spento (non entra in standby).
- f Quando l'impostazione è completa, la schermata menu scompare. Per un funzionamento continuato, premere il pulsante <MENU> per visualizzare il menu principale.
- f Anche quando le operazioni del pulsante sul telecomando sono disabilitare, il funzionamento del pulsante <ID SET> sul telecomando è abilitato.

# 150 - ITALIANO

# **[CAMBIO PASSWORD IMPOSTAZIONI DISPOSITIVO]**

La password dispositivo di controllo può essere modificata.

- 1) Premere  $\blacktriangle\blacktriangledown$  per selezionare [CAMBIO PASSWORD IMPOSTAZIONI DISPOSITIVO].
- **2) Premere il pulsante <ENTER>.**
	- **Viene visualizzata la schermata [CAMBIO PASSWORD IMPOSTAZIONI DISPOSITIVO].**
- **3) Premere** asqw **per selezionare il testo e premere il pulsante <ENTER> per immettere il testo.**
- **4) Premere** asqw **per selezionare [OK], quindi premere il pulsante <ENTER>.**

· Per annullare, selezionare [CANCEL].

#### **Attenzione**

- f La password iniziale è "AAAA" come impostazione predefinita di fabbrica o quando il menu [IMPOSTAZIONI PROIETTORE] → [INIZIALIZZAZIONE] → [TUTTI I DATI UTENTE] viene eseguito.
- $\bullet$  Cambiare la password periodicamente in modo che sia difficile da indovinare.

# **Menu [RETE]**

**Nella schermata menu, selezionare [RETE] dal menu principale, quindi selezionare una voce dal sottomenu.**

Fare riferimento a "Navigazione tra i menu" (→ pagina 73) per il funzionamento della schermata menu.

# **[MODO DIGITAL LINK]**

Commuta il metodo di comunicazione del terminale <DIGITAL LINK/LAN> del proiettore.

# **1)** Premere **▲▼** per selezionare [MODO DIGITAL LINK].

### 2) Premere  $\blacklozenge$  per commutare la voce.

 $\bullet$  Le voci cambiano a ogni pressione del pulsante.

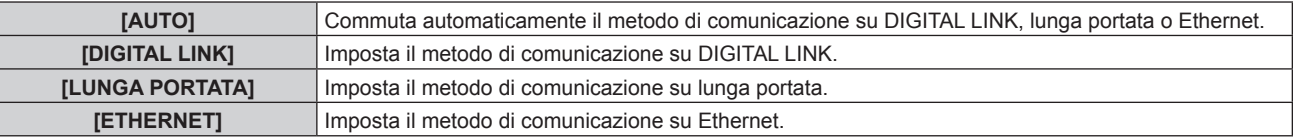

# **Modalità di comunicazione possibili**

# $\checkmark$ : Comunicazione possibile

―: Comunicazione non possibile

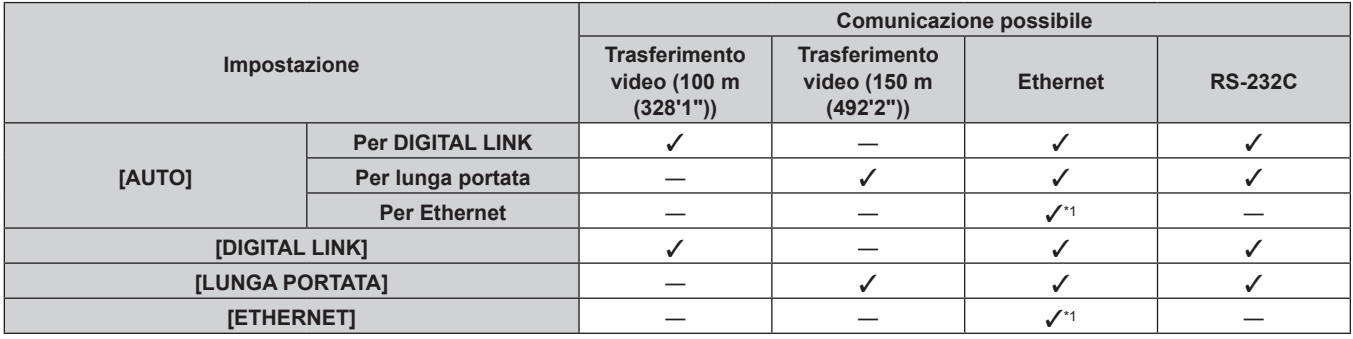

\*1 La comunicazione tramite trasmettitore cavo incrociato non è disponibile. Collegare direttamente il proiettore alla rete.

#### **Nota**

- f La distanza di trasmissione massima quando collegato con il metodo di comunicazione a lunga portata è 150 m (492'2"). In questo caso, il segnale che il proiettore può ricevere è soltanto fino a 1080/60p (1 920 x 1 080 punti, frequenza dot clock 148,5 MHz).
- f Se il metodo di comunicazione del trasmettitore cavo incrociato è impostato su lunga portata, il proiettore si collegherà con il metodo di comunicazione a lunga portata quando la voce è impostata su [AUTO]. Per il collegamento con lo DIGITAL LINK Switcher opzionale (Modello n.: ET-YFB200G) con il metodo di comunicazione a lunga portata, impostare la voce su [LUNGA PORTATA].
- f Anche quando la voce è impostata su [LUNGA PORTATA], il collegamento non sarà corretto se il trasmettitore cavo incrociato non sta supportando il metodo di comunicazione a lunga portata.

# **[STATO DIGITAL LINK]**

Visualizza l'ambiente di collegamento DIGITAL LINK.

# **1)** Premere **▲▼** per selezionare [STATO DIGITAL LINK].

# **2) Premere il pulsante <ENTER>.**

**• Viene visualizzata la schermata [STATO DIGITAL LINK].** 

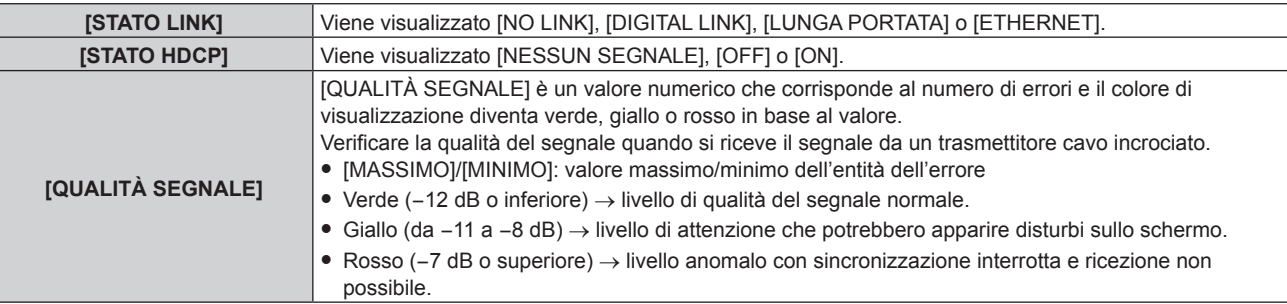

# **[IMPOSTAZIONE RETE]**

Effettua l'impostazione iniziale della rete prima di usare la funzione di rete.

- **1)** Premere **A**▼ per selezionare [IMPOSTAZIONE RETE].
- **2) Premere il pulsante <ENTER>.**
	- f Viene visualizzata la schermata **[IMPOSTAZIONE RETE]**.
- **3)** Premere ▲▼ per selezionare una voce e cambiare le impostazioni in base alle istruzioni per l'uso del **menu.**

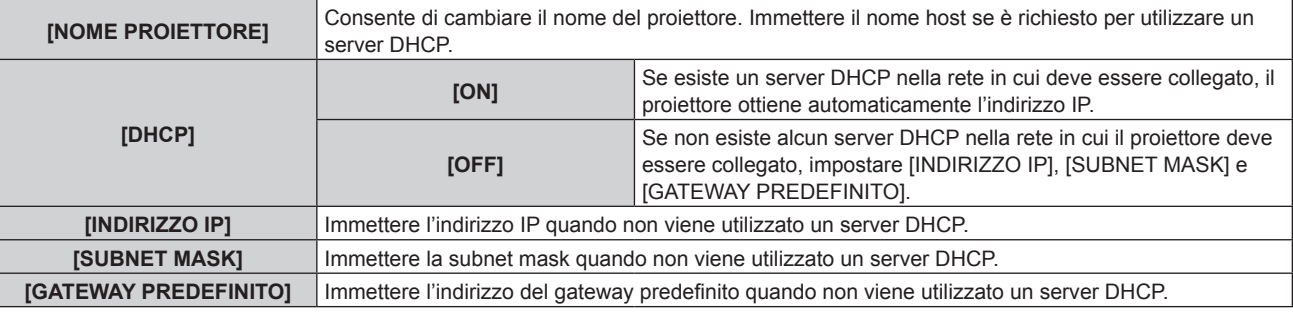

- **4) Premere ▲▼** per selezionare [SALVA], quindi premere il pulsante <ENTER>.
- 5) Quando viene visualizzata la schermata di conferma, premere <>>> **per selezionare [ESEGUI] e premere il pulsante <ENTER>.**

#### **Nota**

- $\bullet$  Quando si usa un server DHCP, assicurarsi che il server DHCP sia in funzione.
- Consultare il proprio amministratore di rete per informazioni su indirizzo IP, subnet mask e gateway di default.
- f Non è possibile selezionare [IMPOSTAZIONE RETE] quando il menu [RETE] → [IMPOSTAZIONE Art-Net] è impostato su [ON(2.X.X.X)] o [ON(10.X.X.X)].

# **[CONTROLLO RETE]**

Imposta il metodo di controllo della rete.

- **1)** Premere ▲▼ per selezionare [CONTROLLO RETE].
- **2) Premere il pulsante <ENTER>.**
	- f Viene visualizzata la schermata **[CONTROLLO RETE]**.
- 3) Premere  $\blacktriangle \blacktriangledown$  per selezionare una voce, quindi premere  $\blacktriangle \blacktriangleright$  per modificare l'impostazione.

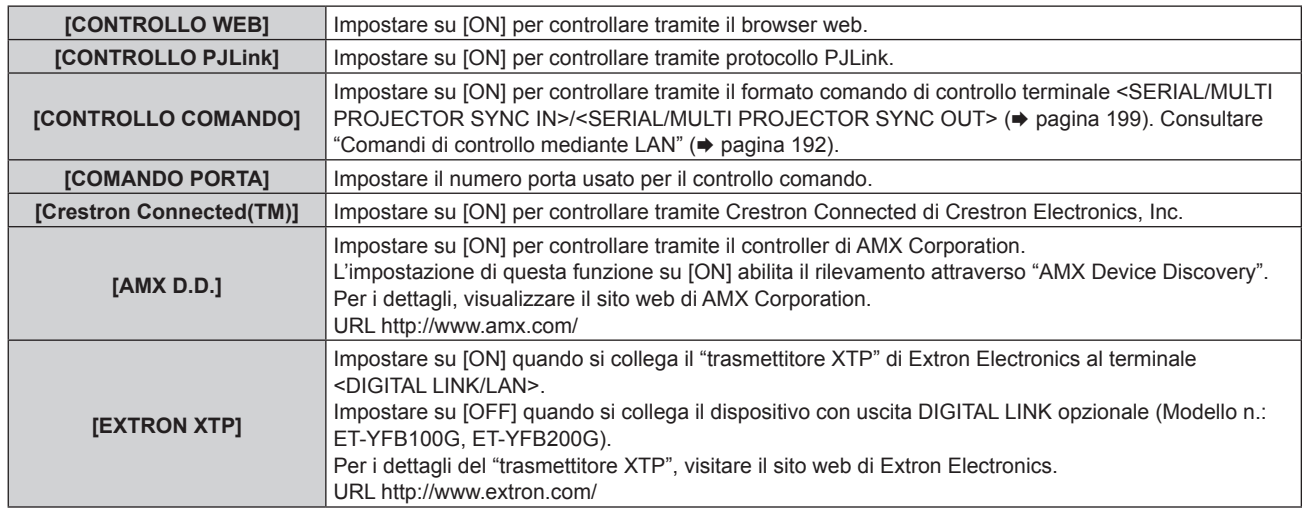

- **4) Premere ▲▼** per selezionare [SALVA], quindi premere il pulsante <ENTER>.
- **5) Quando viene visualizzata la schermata di conferma, premere** qw **per selezionare [ESEGUI] e premere il pulsante <ENTER>.**

# **[STATO RETE]**

Visualizza lo stato della rete del proiettore.

- **1)** Premere **▲▼** per selezionare [STATO RETE].
- **2) Premere il pulsante <ENTER>.**
	- f Viene visualizzata la schermata **[STATO RETE]**.

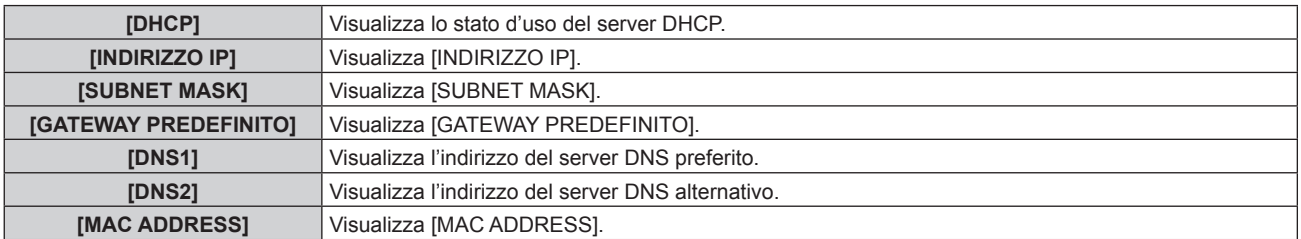

# **[MENU DIGITAL LINK]**

Quando il dispositivo con uscita DIGITAL LINK opzionale (Modello n.: ET-YFB100G, ET-YFB200G) è collegato al terminale <DIGITAL LINK/LAN>, viene visualizzato il menu principale del dispositivo con uscita DIGITAL LINK collegato. Consultare le Istruzioni per l'uso del dispositivo con uscita DIGITAL LINK per i dettagli.

#### **Nota**

- f Non è possibile selezionare [MENU DIGITAL LINK] quando il menu [RETE] → [CONTROLLO RETE] → [EXTRON XTP] è impostato su [ON].
- f La guida di funzionamento per il pulsante "RETURN" è nella schermata menu del Selettore audio/video digitale e del DIGITAL LINK Switcher. Il proiettore non ha il pulsante "RETURN", ma lo stesso funzionamento è disponibile con il pulsante <MENU>.

# **[IMPOSTAZIONE Art-Net]**

Effettua le impostazioni per l'uso della funzione Art-Net.

# **1)** Premere **AV** per selezionare [IMPOSTAZIONE Art-Net].

#### **2)** Premere ◀▶ per commutare la voce.

• Le voci cambiano a ogni pressione del pulsante.

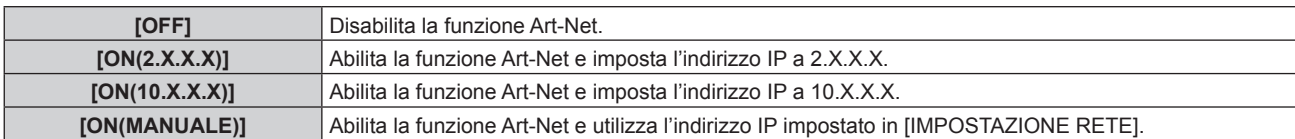

f Procedere al punto **3)** quando non è selezionato [OFF].

# **3) Premere il pulsante <ENTER>.**

f Viene visualizzata la schermata **[IMPOSTAZIONE Art-Net]**.

#### **4)** Premere **△▼** per selezionare una voce e premere ◆ per commutare l'impostazione.

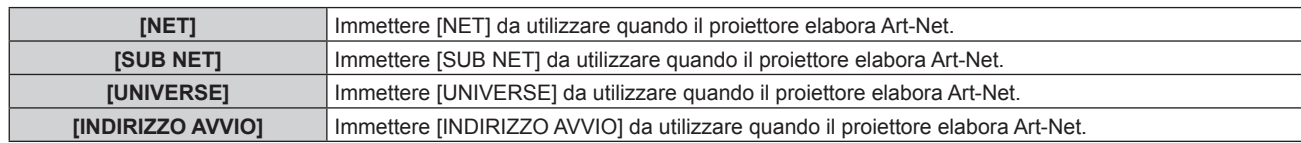

- **5)** Premere ▲▼ per selezionare [SALVA], quindi premere il pulsante <ENTER>.
- **6) Quando viene visualizzata la schermata di conferma, premere** qw **per selezionare [ESEGUI] e premere il pulsante <ENTER>.**

#### **Nota**

f Se è selezionato [ON(2.X.X.X)] o [ON(10.X.X.X)], l'indirizzo IP viene calcolato e impostato automaticamente.

# **[IMPOST. CANALE Art-Net]**

Imposta l'assegnazione del canale.

Per le definizioni di canale utilizzate per il controllo del proiettore con la funzione Art-Net, consultare "Uso della funzione Art-Net" ( $\Rightarrow$  pagina 188).

### **1)** Premere ▲▼ per selezionare [IMPOST. CANALE Art-Net].

#### **2)** Premere **◆** per commutare la voce.

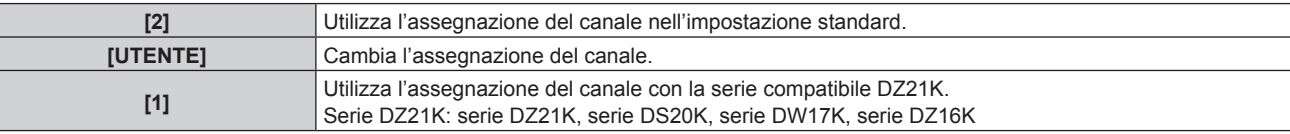

f Quando è selezionato [2] o [1], la funzione assegnata al canale viene visualizzata premendo il pulsante <ENTER>.

f Quando è selezionato [UTENTE], procedere al punto **3)**.

#### **3) Premere il pulsante <ENTER>.**

f Viene visualizzata la schermata **[IMPOST. CANALE Art-Net]**.

### **4)** Premere **A**▼ per selezionare il canale da impostare, quindi premere ◆ per commutare la voce.

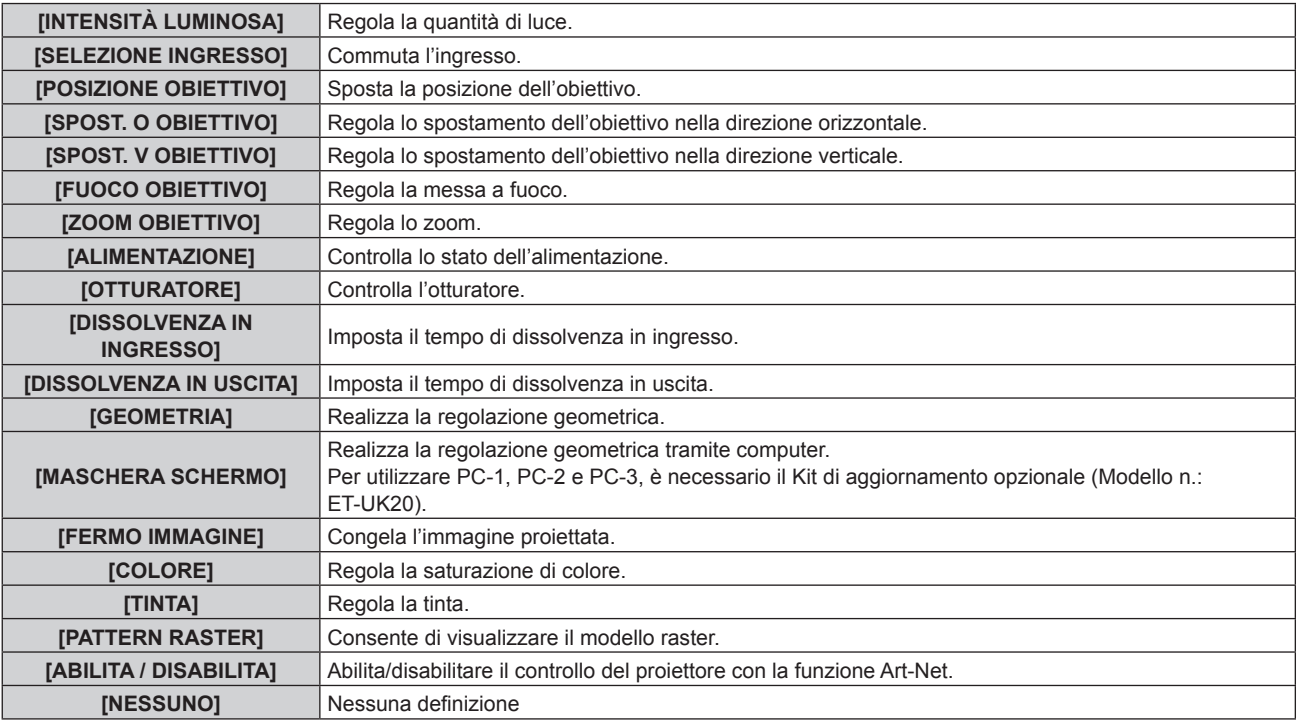

 $\bullet$  È anche possibile effettuare l'impostazione premendo  $\blacktriangle\blacktriangledown$  per selezionare il canale, premendo il pulsante <ENTER> per visualizzare l'elenco delle voci, premendo  $\blacktriangle \blacktriangledown \blacktriangle \blacktriangleright$  per selezionare la voce, quindi premendo il pulsante <ENTER>.

• La stessa voce non può essere impostata per canali multipli, ad eccezione di [NESSUNO].

# **[STATO Art-Net]**

Visualizza il contenuto del controllo assegnato a ogni canale e i dati ricevuti di quel canale.

# **1)** Premere **▲▼** per selezionare [STATO Art-Net].

- **2) Premere il pulsante <ENTER>.**
	- $\bullet$  Viene visualizzata la schermata [STATO Art-Net].

# **Capitolo 5 Operazioni**

Questo capitolo descrive come utilizzare ogni funzione.

# **Collegamento di rete**

Il proiettore è fornito della funzione di rete e quanto segue è possibile mediante il collegamento a un computer.

# **• Controllo Web**

Impostazione, regolazione e visualizzazione dello stato del proiettore sono possibili accedendo al proiettore da un computer.

Consultare "Funzione di controllo Web" ( $\Rightarrow$  pagina 160) per i dettagli.

# **• Multi Monitoring & Control Software**

"Multi Monitoring & Control Software", un'applicazione software per monitorare e controllare più dispositivi di visualizzazione (proiettore o display a schermo piatto) collegati a Intranet, è utilizzabile.

È anche utilizzabile il software plug-in "Software di avvertimento precoce", che monitora lo stato dei dispositivi di visualizzazione e delle loro periferiche all'interno di un Intranet, informa di eventuali anomalie di tali apparecchiature e individua i segni di possibili anomalie.

Per dettagli, visitare il sito web di Panasonic (https://panasonic.net/cns/projector/).

# f **PJLink**

Il funzionamento o la query sullo stato del proiettore può essere eseguita da un computer mediante il protocollo PJLink.

Consultare "Protocollo PJLink" (→ pagina 187) per i dettagli.

# f **Art-Net**

L'impostazione del proiettore può essere azionata dal controller DMX o dal software applicativo facendo uso del protocollo Art-Net.

Consultare "Uso della funzione Art-Net" (→ pagina 188) per i dettagli.

# **• Controllo di comando**

Il funzionamento o la query sullo stato del proiettore può essere eseguita da un computer mediante il comando di controllo.

Consultare "Comandi di controllo mediante LAN" (→ pagina 192) per i dettagli.

# **Collegamento alla rete**

Questo proiettore può ricevere il segnale Ethernet dal trasmettitore cavo incrociato insieme al video e il segnale di controllo seriale tramite cavo LAN.

# **Esempio di una connessione di rete normale**

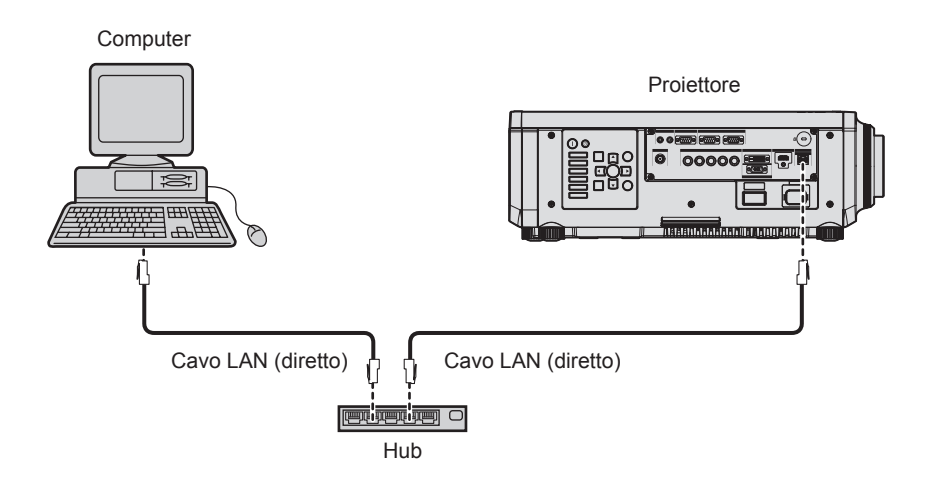

# **Attenzione**

f Quando un cavo LAN è direttamente collegato al proiettore, la connessione di rete deve essere effettuata all'interno di un edificio.

# **Nota**

- È necessario un cavo LAN per usare la funzione di rete.
- f Utilizzare un cavo LAN diretto o incrociato che sia compatibile con CAT5 o superiore. Il cavo diretto o il cavo incrociato, o entrambi i cavi sono utilizzabili a seconda della configurazione di sistema. Consultar il proprio amministratore di rete. Il proiettore determinerà automaticamente il tipo di cavo (diretto o incrociato).
- Usare un cavo LAN di lunghezza massima di 100 m (328'1").

# **Esempio di connessioni di rete tramite un trasmettitore cavo incrociato**

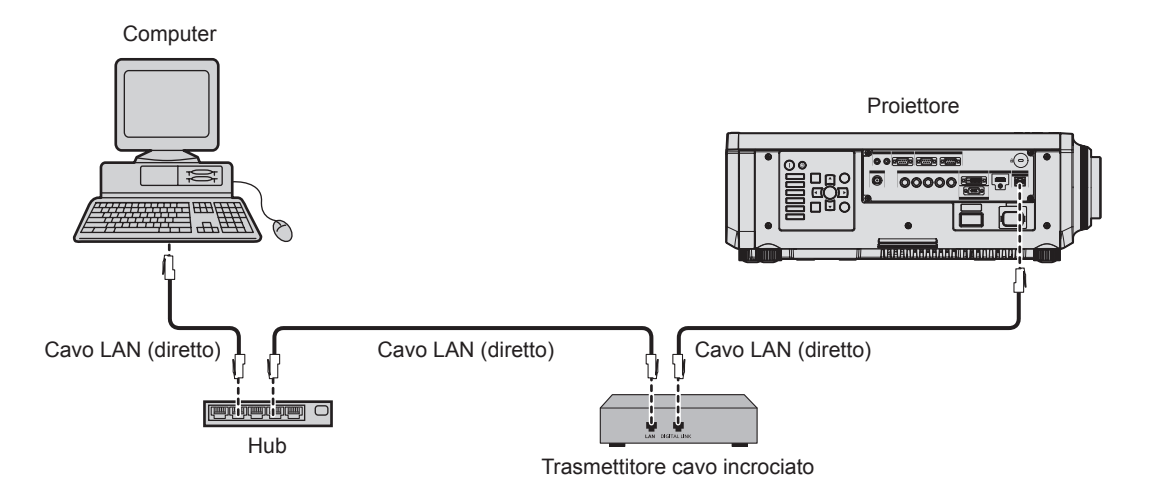

#### **Attenzione**

f Quando un cavo LAN è direttamente collegato al proiettore, la connessione di rete deve essere effettuata all'interno di un edificio.

### **Nota**

- f Come cavo LAN tra trasmettitore cavo incrociato e proiettore, utilizzare un cavo che soddisfi i seguenti criteri:
	- g Conforme agli standard CAT5e o superiori
	- Tipo schermato (inclusi i connettori)
	- Cavo diretto
	- Filo singolo
- f La distanza di trasmissione massima tra il trasmettitore cavo incrociato e il proiettore è di 100 m (328'1"). È possibile trasmettere fino a 150 m (492'2") se il trasmettitore cavo incrociato supporta il metodo di comunicazione a lunga portata. Tuttavia, il segnale che il proiettore può ricevere è soltanto fino a 1080/60p (1 920 x 1 080 punti, frequenza dot clock 148,5 MHz) per il metodo di comunicazione a lungo portata. Se questa distanza viene superata, l'immagine potrebbe risultare disturbata o potrebbe verificarsi un malfunzionamento nelle comunicazioni LAN.
- f Quando si collegano cavi tra il trasmettitore cavo incrociato e il proiettore, confermare che le caratteristiche siano compatibili con CAT5e o standard superiore mediante l'utilizzo di strumenti come un tester per cavi o un analizzatore di cavi. Quando viene utilizzato un connettore relè, includerlo nella misurazione.
- $\bullet$  Non utilizzare un hub tra il trasmettitore cavo incrociato e il proiettore.
- $\bullet$  Non tirare i cavi con troppa forza. Inoltre, non piegare o flettere i cavi inutilmente.
- f Per ridurre gli effetti di disturbo il più possibile, allungare i cavi fra il trasmettitore cavo incrociato e il proiettore senza avvolgerli.
- f Posizionare i cavi tra il trasmettitore cavo incrociato e il proiettore lontano da altri cavi, in particolare quelli di alimentazione.
- f Quando si posizionano più cavi, collocarli uno accanto all'altro per la minor distanza possibile senza raggrupparli insieme.
- f Dopo aver posizionato i cavi, andare al menu [RETE] → [STATO DIGITAL LINK] e confermare che il valore di [QUALITÀ SEGNALE] è visualizzato in verde a indicare una qualità normale.
- f Per il trasmettitore cavo incrociato di altri produttori di cui è stata fatta la verifica di funzionamento con il proiettore, visitare il sito Web di Panasonic (https://panasonic.net/cns/projector/). Si noti che la verifica per le unità di altri produttori è stata fatta per le voci impostate da Panasonic Corporation e non tutte le operazioni sono state verificate. Per gli eventuali problemi di funzionamento o di prestazione provocati dalle unità di altri produttori, contattare i rispettivi produttori.

# **Impostazione del proiettore**

- **1) Collegare il proiettore a un computer facendo uso di un cavo LAN.**
- **2) Attivare l'alimentazione del proiettore.**
- **3) Premere il pulsante <MENU> per aprire il menu [RETE], selezionare [IMPOSTAZIONE RETE], quindi premere il pulsante <ENTER>.**
- **4) Eseguire l'impostazione [IMPOSTAZIONE RETE].**
	- Consultare [IMPOSTAZIONE RETE] (+ pagina 153) per i dettagli.

#### **Nota**

f Per il collegamento a una rete esistente, eseguirlo previa consultazione con il proprio amministratore di rete.

# $\blacksquare$  **Impostazione default del fabbricante**

f L'impostazione seguente è stata realizzata come impostazione predefinita di fabbrica.

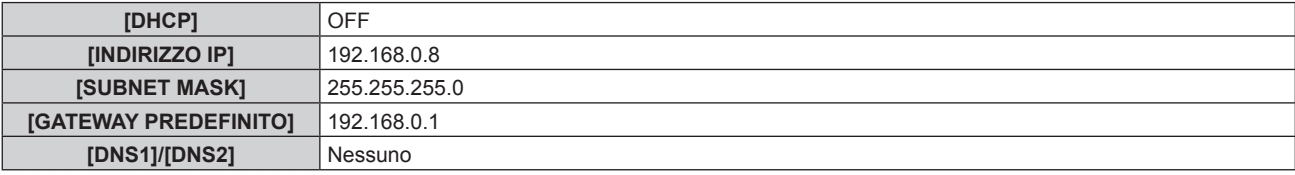

# **Funzionamento del computer**

### **1) Attivare l'alimentazione del computer.**

- **2) Eseguire l'impostazione della rete seguendo le istruzioni del proprio amministratore di rete.**
	- f Il funzionamento dal computer è possibile configurando l'impostazione della rete del computer come segue se il proiettore si trova nell'impostazione predefinita di fabbrica.

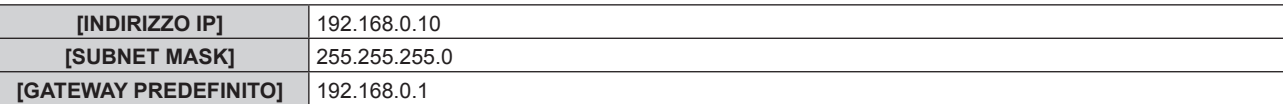

# **Funzione di controllo Web**

L'operazione seguente è possibile da un computer che utilizza la funzione di controllo Web.

- $\bullet$  Impostazione e regolazione del proiettore
- Visualizzazione dello stato del proiettore
- $\bullet$  Invio di messaggi e-mail quando si verifica un problema con il proiettore

Il proiettore supporta "Crestron Connected" ed è possibile utilizzare anche il seguente software applicativo di Crestron Electronics, Inc..

- RoomView Express
- Crestron Fusion
- RoomView Server Edition

#### **Nota**

- f È necessaria la comunicazione con un server e-mail per usare la funzione e-mail. Assicurarsi in anticipo che l'e-mail possa essere utilizzata.
- f "Crestron Connected" è un sistema di Crestron Electronics, Inc. che collettivamente gestisce e controlla dispositivi su sistemi multipli collegati a una rete facendo uso di un computer.
- f Per i dettagli del "Crestron Connected", visitare il sito web di Crestron Electronics, Inc. (solo in inglese.) URL https://www.crestron.com/ Scaricare "RoomView Express" dal sito web di Crestron Electronics, Inc. (solo in inglese.)

URL https://www.crestron.com/en-US/resources/get-roomview

# **Computer utilizzabile per l'impostazione**

Per utilizzare la funzione di controllo Web, è richiesto un browser web. Accertarsi in anticipo che il browser web possa essere utilizzato.

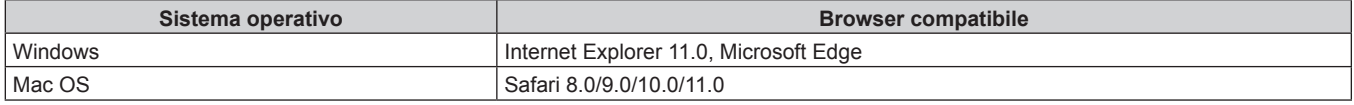

# **Accesso tramite browser web**

- **1) Avviare il browser web sul computer.**
- **2) Immettere l'indirizzo IP impostato sul proiettore nel campo di immissione dell'indirizzo del browser web.**
- **3) Immettere il nome utente e la password.**
	- f L'impostazione di default di fabbrica per il nome utente è user1 (diritti utente)/admin1 (diritti amministratore) e la password è panasonic (in minuscolo).

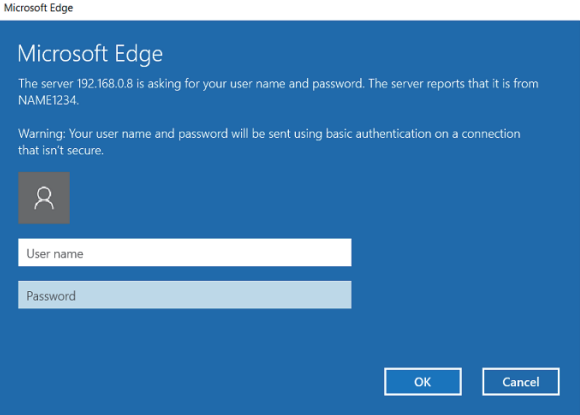

#### **4) Fare clic su OK.**

• Viene visualizzata la pagina [Projector status].

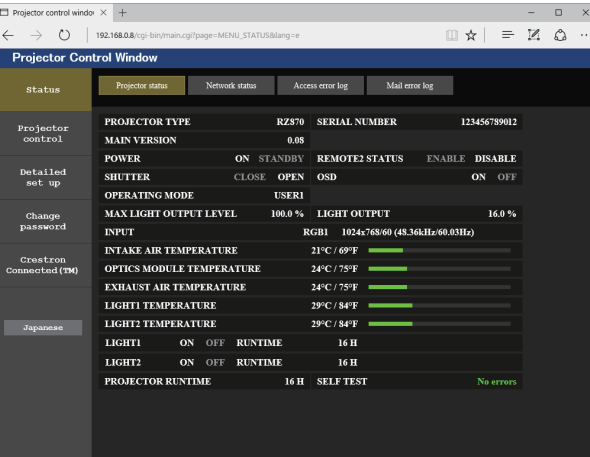

#### **Nota**

- f Se si usa un browser web per controllare il proiettore, impostare il menu [RETE] → [CONTROLLO RETE] → [CONTROLLO WEB] su [ON].
- f Non effettuare l'impostazione o il controllo nello stesso momento avviando diversi browser web. Non impostare o controllare il proiettore da diversi computer.
- $\bullet$  Per prima cosa cambiare la password. ( $\bullet$  pagina 174)
- f L'accesso verrà inibito per qualche minuto se viene immessa una password non corretta per tre volte consecutive.
- f Alcune voci della pagina di impostazioni del proiettore utilizzano la funzione Javascript del browser web. Il controllo corretto potrebbe non essere possibile quando il web browser è impostato per non utilizzare questa funzione.
- f Se lo schermo per il controllo Web non viene visualizzato, consultare il proprio amministratore di rete.
- f Durante l'aggiornamento per il controllo web, la schermata potrebbe apparire bianca per un momento; questa condizione non è giudicabile come un malfunzionamento.
- Screenshot di un computer Le dimensioni o la visualizzazione dello schermo potrebbero essere differenti da quelle descritte da questo manuale a seconda del sistema operativo o del browser Web o dal tipo di computer in uso.

# **Diritti per ogni account**

I diritti amministratore consentono l'uso di tutte le funzioni. Esiste una limitazione nei diritti utilizzabili con i diritti utente. Selezionare i diritti a seconda dello scopo.

La presenza del segno √ nella colonna dei diritti amministratore/diritti utente indica che è possibile utilizzare quella funzione con quei diritti.

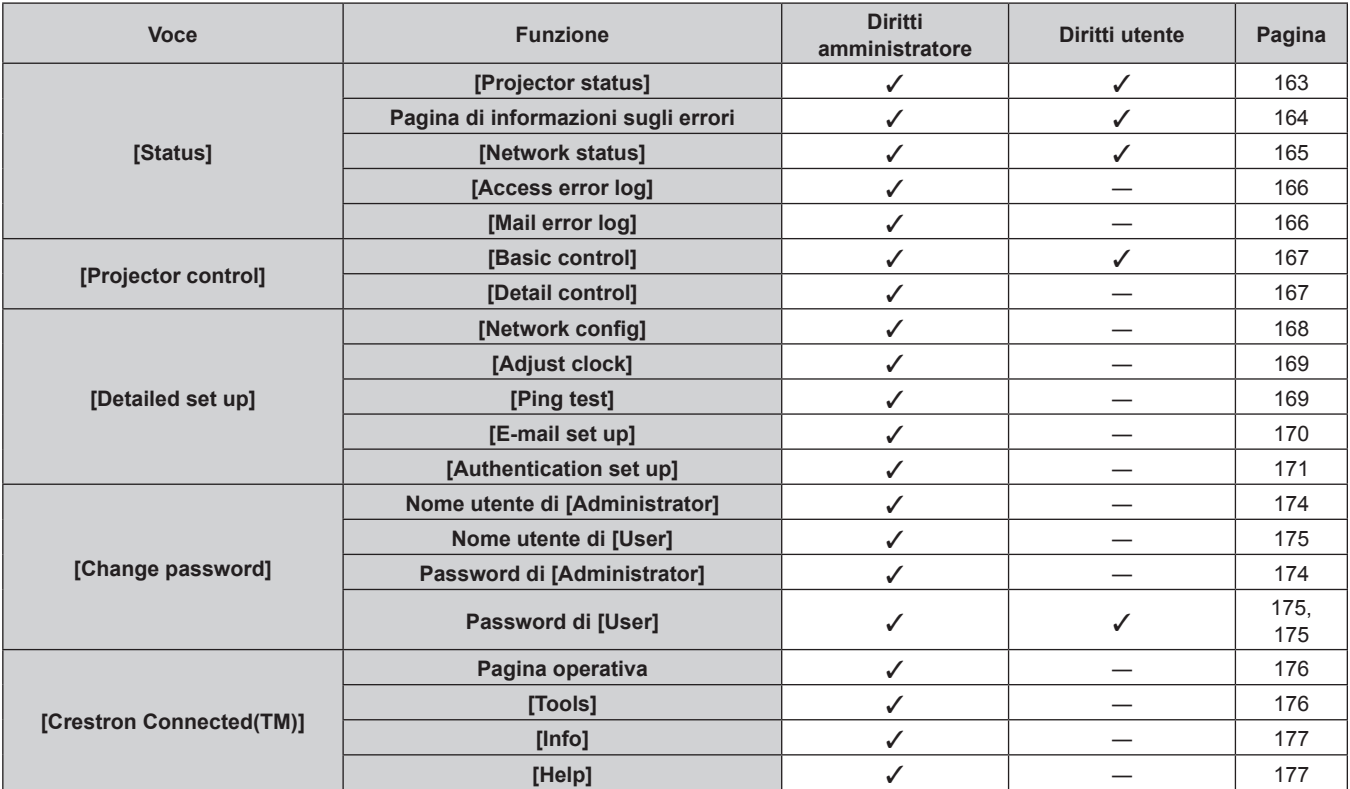

# **Descrizioni delle voci**

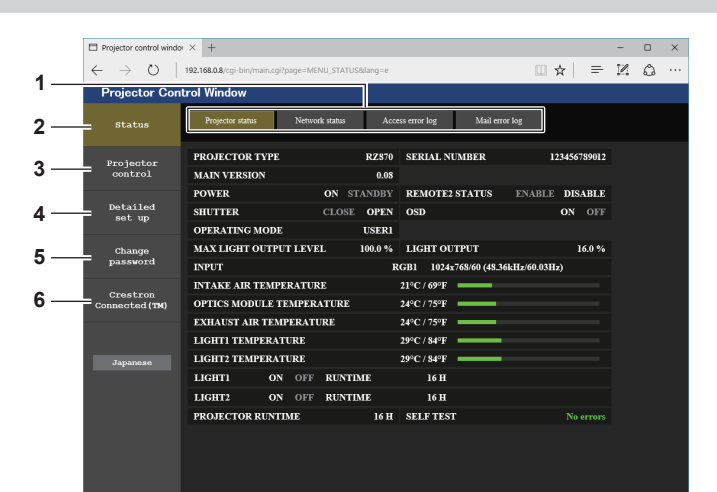

#### **1 Scheda pagina**

Commuta le pagine se si fa clic su di essa.

#### **2 [Status]**

Facendo clic su questa voce viene visualizzato lo stato del proiettore.

#### **3 [Projector control]**

Facendo clic su questa voce viene visualizzata la pagina [Projector control].

#### **4 [Detailed set up]**

Facendo clic su questa voce viene visualizzata la pagina [Detailed set up].

#### **5 [Change password]** Facendo clic su questa voce viene visualizzata la pagina [Change password].

**6 [Crestron Connected(TM)]** Facendo clic su questa voce, viene visualizzata la pagina operativa di Crestron Connected.

# **Pagina [Projector status]**

#### Fare clic su [Status]  $\rightarrow$  [Projector status].

Visualizza lo stato del proiettore per le seguenti voci.

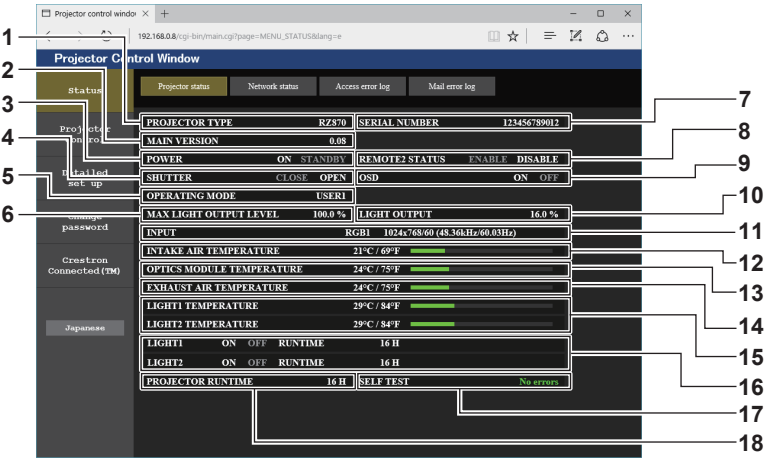

# **1 [PROJECTOR TYPE]**

Visualizza il tipo di proiettore.

#### **2 [MAIN VERSION]**

Visualizza la versione del firmware del proiettore.

#### **3 [POWER]**

Visualizza lo stato dell'alimentazione.

#### **4 [SHUTTER]**

Consente di visualizzare lo stato della funzione otturatore ([CLOSE]: Abilitato (chiuso), [OPEN]: Disabilitato (aperto)).

- **5 [OPERATING MODE]** Visualizza lo stato dell'impostazione di [MOD. FUNZION.].
- **6 [MAX LIGHT OUTPUT LEVEL]** Visualizza lo stato dell'impostazione di [INTENSITÀ LUM. MAX].
- **7 [SERIAL NUMBER]** Visualizza il numero di serie del proiettore.

# **8 [REMOTE2 STATUS]**

Visualizza lo stato del controllo del terminale <REMOTE 2 IN>.

#### **9 [OSD]**

Visualizza lo stato del display su schermo.

### **10 [LIGHT OUTPUT]**

Visualizza lo stato dell'impostazione di [INTENSITÀ LUMINOSA].

- **11 [INPUT]** Visualizza lo stato dell'ingresso selezionato.
- **12 [INTAKE AIR TEMPERATURE]** Visualizza lo stato della temperatura dell'aria in ingresso del proiettore.
- **13 [OPTICS MODULE TEMPERATURE]** Visualizza lo stato della temperatura interna del proiettore.
- **14 [EXHAUST AIR TEMPERATURE]** Visualizza lo stato della temperatura dell'aria di scarico del proiettore.
- **15 [LIGHT1 TEMPERATURE], [LIGHT2 TEMPERATURE]** Visualizza lo stato della temperatura della fonte di luce.
- **16 [LIGHT1], [LIGHT2]**  Visualizza lo stato di illuminazione e il tempo di utilizzo della fonte di luce.

#### **17 [SELF TEST]** Visualizza le informazioni di autodiagnosi.

**18 [PROJECTOR RUNTIME]** Visualizza il runtime del proiettore.

# **Pagina di informazioni sugli errori**

Quando [Error (Detail)] o [Warning (Detail)] è visualizzato nel campo di visualizzazione [SELF TEST] della schermata **[Projector status]**, fare clic su di esso per visualizzare il contenuto dell'errore/avvertenza. f Il proiettore potrebbe entrare in stato di standby per proteggere il proiettore in base al contenuto dell'errore.

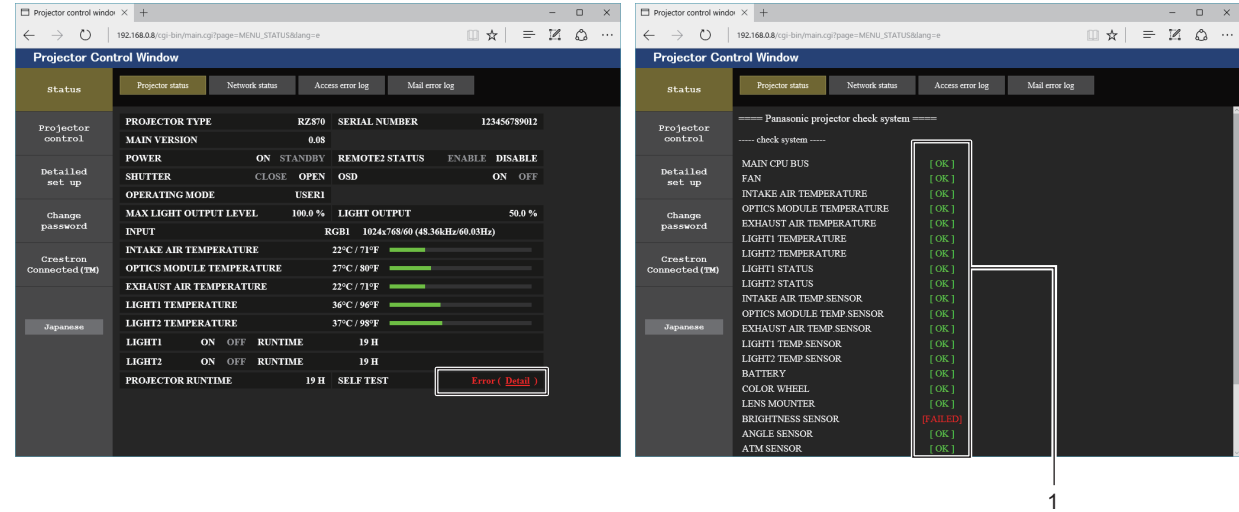

**1 Visualizzazione del risultato di auto-diagnosi** Visualizza i risultati del controllo voce. **[OK]:** Indica che il funzionamento è normale. **[FAILED]:** Indica che c'è un problema. **[WARNING]:** Indica che c'è un'avvertenza.

# **Voci [FAILED]**

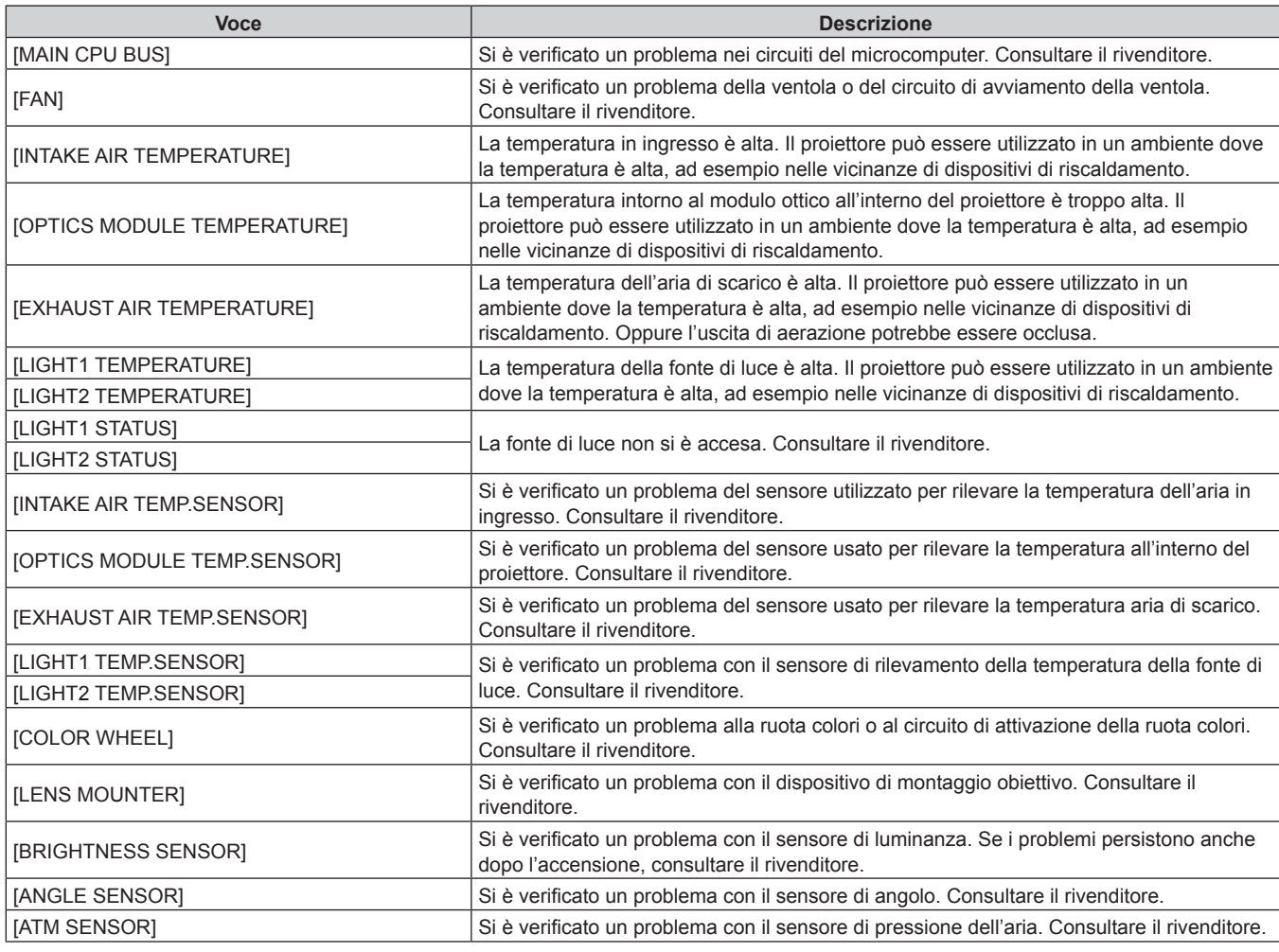

# **Capitolo 5 Operazioni — Funzione di controllo Web**

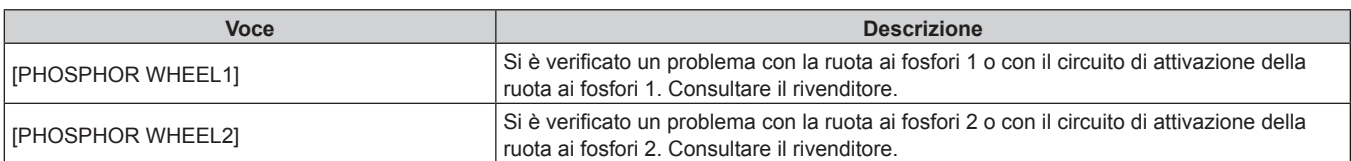

# $\blacksquare$  Voci [WARNING]

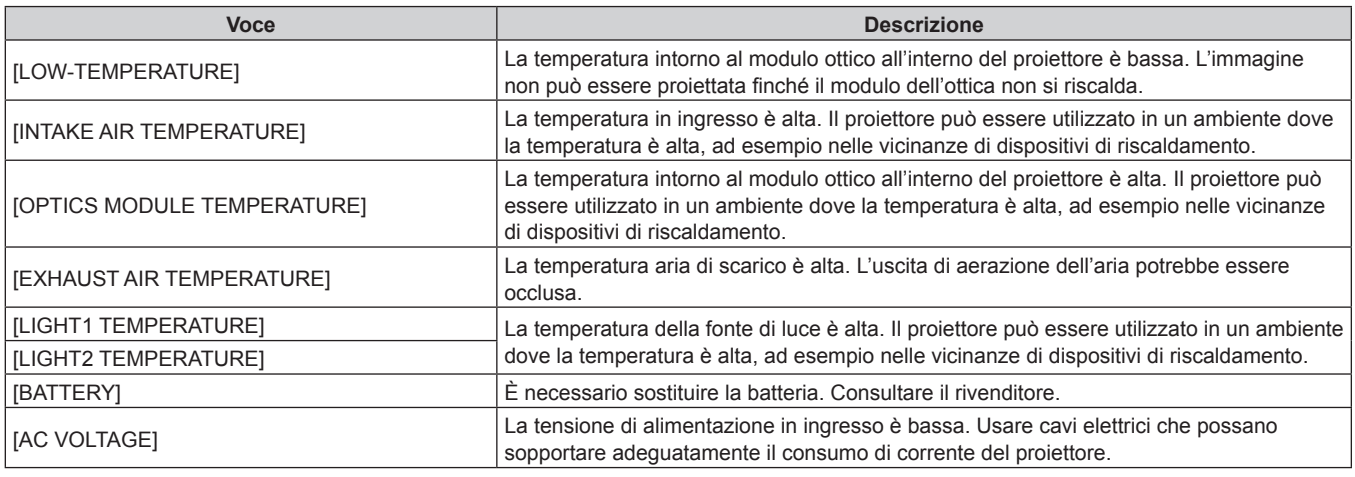

# **Pagina [Network status]**

Fare clic su [Status]  $\rightarrow$  [Network status].

Viene visualizzato lo stato attuale delle impostazioni di rete.

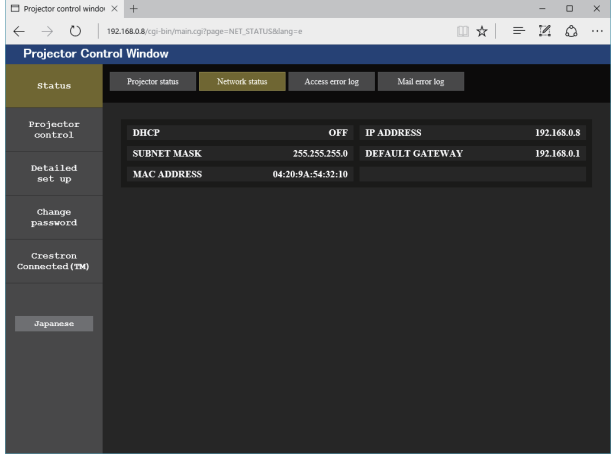

# **Pagina [Access error log]**

Fare clic su [Status]  $\rightarrow$  [Access error log].

Viene visualizzato il registro degli errori sul server web, come l'accesso a pagine inesistenti o l'accesso con nomi utente o password non autorizzati.

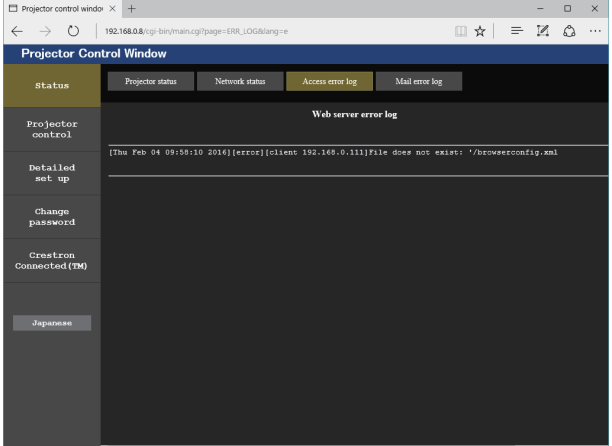

#### **Pagina [Mail error log]**

Fare clic su [Status]  $\rightarrow$  [Mail error log].

Il registro degli errori e-mail viene visualizzato se non è riuscito l'invio di e-mail periodiche.

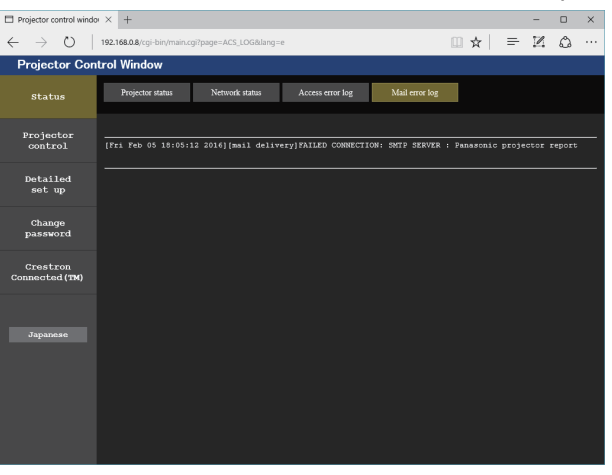

#### **Nota**

- f [Access error log] e [Mail error log] visualizzano qualche migliaia di accessi/richieste più recenti. Tutte le informazioni potrebbero non essere visualizzate quando vengono effettuati molti accessi/richieste in contemporanea.
- f I registri in [Access error log] e [Mail error log] vengono cancellati a partire dal più vecchio quando si supera una certa quantità.
- f Controllare [Access error log] e [Mail error log] periodicamente.

# **Pagina [Basic control]**

#### Fare clic su [Projector control]  $\rightarrow$  [Basic control].

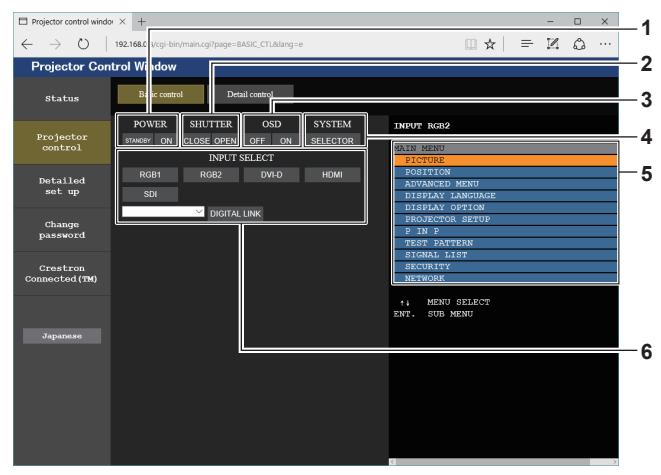

#### **1 [POWER]**

Spegne/accende l'alimentazione.

#### **2 [SHUTTER]**

Commuta se utilizzare o meno la funzione otturatore (abilitata (otturatore: chiuso)/disabilitata (otturatore: aperto)).

**3 [OSD]**

Spegne (nasconde)/accende (visualizza) la funzione di display su schermo.

### **4 [SYSTEM]**

Commuta il modo di sistema.

- **5 Display su schermo del proiettore** Visualizza le stesse voci indicate sul display su schermo del proiettore. È possibile controllare o modificare le impostazioni dei menu. Viene visualizzato anche se la funzione del display su schermo è disattivata (nascondi).
- **6 [INPUT SELECT]** Attiva/disattiva il segnale di ingresso.

# **Pagina [Detail control]**

#### Fare clic su [Projector control]  $\rightarrow$  [Detail control].

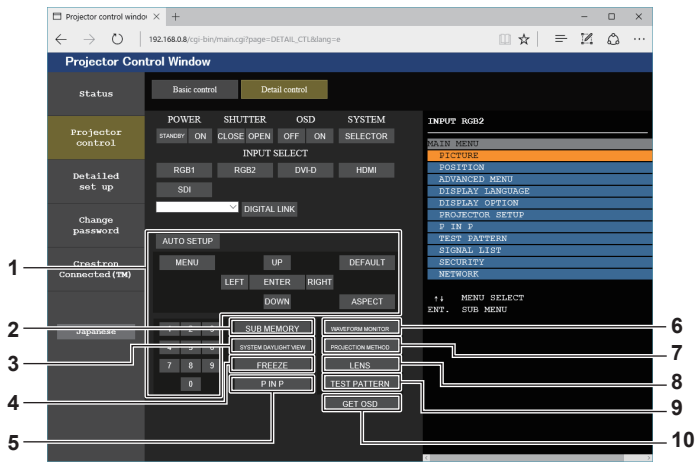

#### **1 Controllo del proiettore**

Il proiettore viene controllato premendo i pulsanti così come quelli del telecomando. Dopo il controllo, il display su schermo del proiettore sulla destra della pagina di controllo viene aggiornato.

#### **2 [SUB MEMORY]**

Commuta la sottomemoria.

# **3 [SYSTEM DAYLIGHT VIEW]**

Commuta le impostazioni di visualizzazione in luce diurna del sistema.

#### **4 [FREEZE]**

Mette temporaneamente in pausa l'immagine.

#### **5 [P IN P]**

Commuta l'impostazione P IN P.

- **6 [WAVEFORM MONITOR]** Visualizza la forma d'onda del segnale di ingresso.
- **7 [PROJECTION METHOD]** Commuta l'impostazione del modo di proiezione.
- **8 [LENS]** Regola l'obiettivo di proiezione.

#### **9 [TEST PATTERN]**

Visualizza la schermata di test.

#### **10 [GET OSD]**

Aggiorna il display su schermo del proiettore sulla destra della pagina di controllo.

# **Pagina [Network config]**

Fare clic su [Detailed set up]  $\rightarrow$  [Network config].

- **Fare clic su [Network config] per visualizzare la schermata <b>[CAUTION!]**.
- Fare clic sul pulsante [Next] per visualizzare le impostazioni correnti.
- f Fare clic sul pulsante [Change] per visualizzare la schermata per il cambio di impostazione.

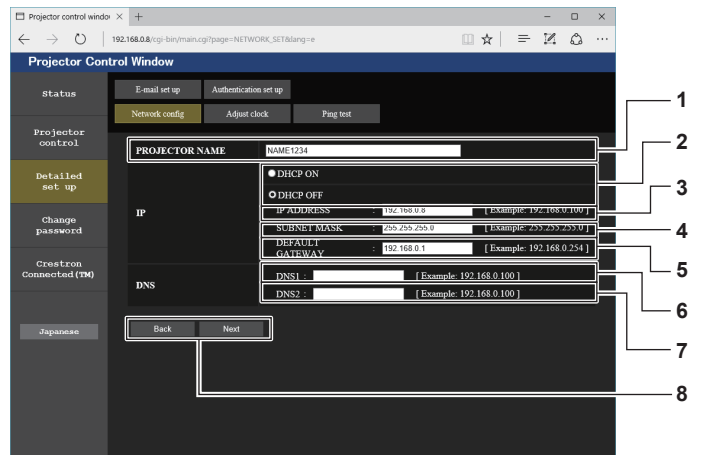

#### **1 [PROJECTOR NAME]**

Immettere il nome del proiettore. Immettere il nome host se è richiesto quando si usa un server DHCP, ecc.

- **2 [DHCP ON], [DHCP OFF]**
- Per abilitare la funzione client DHCP, impostare su [DHCP ON]. **3 [IP ADDRESS]**

Immettere l'indirizzo IP quando non si usa un server DHCP.

- **4 [SUBNET MASK]** Immettere la subnet mask quando non si usa un server DHCP.
- **5 [DEFAULT GATEWAY]** Immettere l'indirizzo gateway default quando non si usa un server DHCP.

**6 [DNS1]**

Immettere l'indirizzo del server DNS1. Caratteri permessi per l'inserimento dell'indirizzo di un server DNS1 (primario): Numeri (da 0 a 9), punto (.) (Esempio: 192.168.0.253)

#### **7 [DNS2]**

Immettere l'indirizzo del server DNS2. Caratteri disponibili per l'inserimento dell'indirizzo del server DNS2 (secondario): Numeri (da 0 a 9), punto (.) (Esempio: 192.168.0.254)

**8 [Back], [Next]**

Fare clic sul pulsante [Back] per tornare alla schermata iniziale. Fare clic sul pulsante [Next] per visualizzare la schermata di conferma dell'impostazione. Fare clic sul pulsante [Submit] per aggiornare le impostazioni.

#### **Nota**

- f Quando si usano le funzioni "Avanti" e "Indietro" del browser, potrebbe apparire un messaggio di avvertenza "La pagina è scaduta". In questo caso, fare di nuovo clic su [Network config] perché l'operazione seguente non sarà garantita.
- f Il collegamento potrebbe scollegarsi quando l'impostazione LAN viene cambiata durante il collegamento con la LAN.

# **Pagina [Adjust clock]**

Fare clic su [Detailed set up]  $\rightarrow$  [Adjust clock].

- $\frac{1}{2}$   $\times$   $\frac{1}{2}$  $O$  | 192  $\mathbb{R} \times \mathbb{R} = \mathbb{R}$ niector Control Windo E-mail set up  $\overline{\phantom{a}}$ Projecto **Detailed**<br>set up **1 2 Change**<br>password **Crestron**<br>pnnected (TM) 2/04 17:42:14 **3**  $\bullet$  ON  $OOFF$ NTP SYNCHRONIZATION **4** Up to 63 el **5 6 7**
- **1 [Time Zone]** Seleziona il fuso orario.
- **2 [Set time zone]**

Aggiorna l'impostazione del fuso orario.

**3 [NTP SYNCHRONIZATION]** Imposta [ON] quando regolare la data e l'ora automaticamente.

**4 [NTP SERVER NAME]** Inserire l'indirizzo IP o il nome server del server NTP quando si imposta la regolazione manuale di data e ora. (Per immettere il nome del server, è necessario impostare il server DNS.)

**5 [Date]**

Immettere la data da modificare.

**6 [Time]**

Immettere l'orario da modificare.

**7 [Submit]** Aggiorna la data e l'orario.

- **Nota**
- f La sostituzione della batteria all'interno del proiettore è necessaria quando l'orario risulta errato subito dopo averlo corretto. Consultare il rivenditore.

# **Pagina [Ping test]**

Controlla se la rete è collegata al server e-mail, al server POP, al server DNS e così via.

Fare clic su [Detailed set up]  $\rightarrow$  [Ping test].

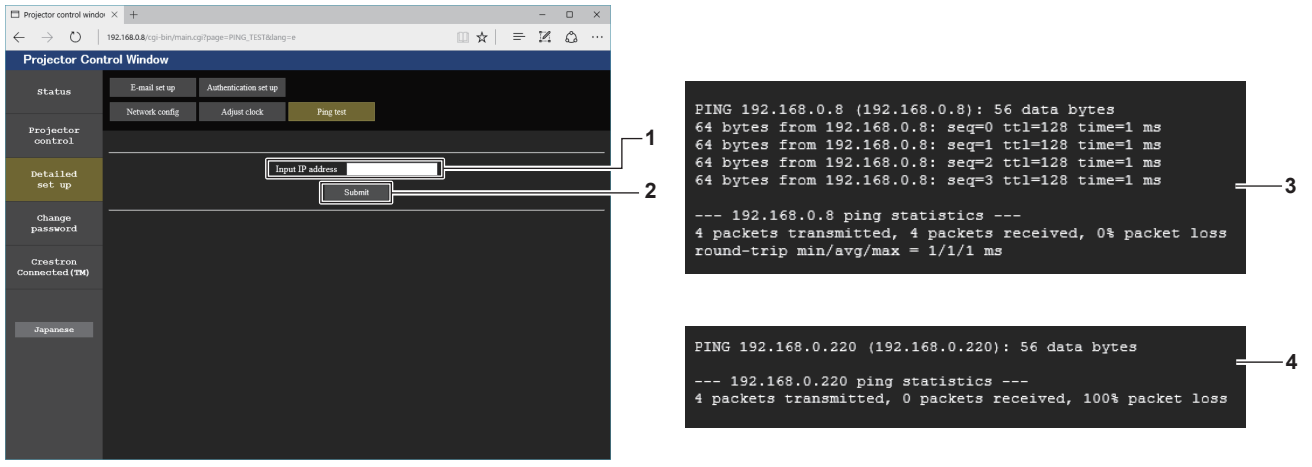

**1 [Input IP address]**

Immettere l'indirizzo IP del server da controllare.

**2 [Submit]**

Esegue il test di collegamento.

- **3 Esempio di visualizzazione quando la connessione funziona**
- **4 Esempio di visualizzazione quando la connessione non funziona**

# **Pagina [E-mail set up]**

Invia un'e-mail agli indirizzi e-mail preimpostati (fino a due indirizzi) periodicamente o quando si è verificato un problema.

Fare clic su [Detailed set up]  $\rightarrow$  [E-mail set up].

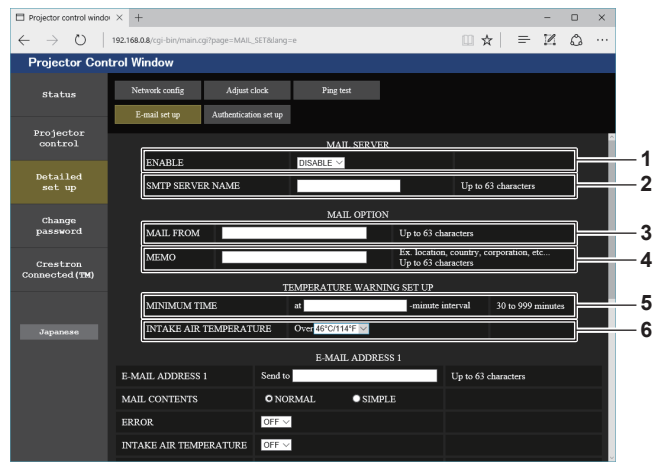

#### **1 [ENABLE]**

Selezionare [ENABLE] per usare la funzione e-mail.

#### **2 [SMTP SERVER NAME]**

Immettere l'indirizzo IP o il nome del server e-mail (SMTP). Per immettere il nome del server, è necessario impostare il server DNS.

#### **3 [MAIL FROM]**

 $\frac{1}{2}$   $\times$   $+$ 

 $(2)$  | 192.168.08

Designton Control Winds

Immettere l'indirizzo e-mail del proiettore (fino a 63 caratteri in un singolo byte).

#### **4 [MEMO]**

Immettere informazioni come il luogo in cui si trova il proiettore della persona che sta inviando l'e-mail (fino a 63 caratteri in un singolo byte).

 $\mathbb{R}^{\pm}$  =  $\mathbb{R}^{\pm}$ 

#### **5 [MINIMUM TIME]**

Cambiare l'intervallo minimo per l'e-mail di avvertenza relativa alla temperatura. Il valore default è 60 minuti. In tal caso, un'altra e-mail non verrà inviata prima di 60 minuti dopo l'invio dell'e-mail di avvertenza relativa alla temperatura, anche se viene raggiunta la temperatura di avviso.

#### **6 [INTAKE AIR TEMPERATURE]**

Cambiare l'impostazione della temperatura per l'e-mail di avvertenza relativa alla temperatura. Un'e-mail di avvertenza relativa alla temperatura viene inviata quando la temperatura supera tale valore.

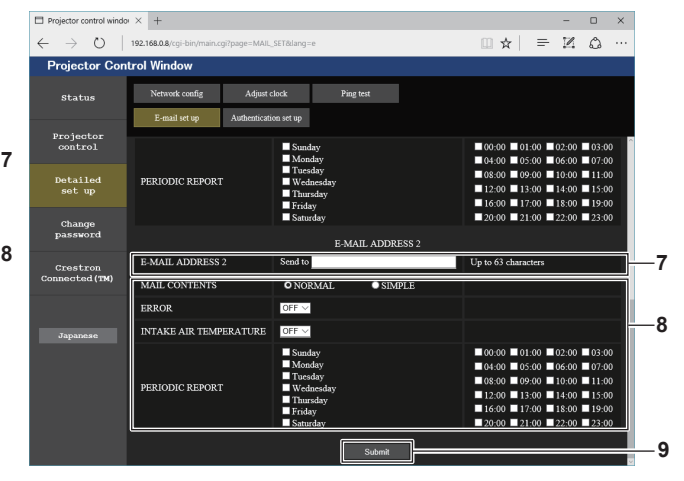

**8 Impostazioni delle condizioni per l'invio dell'e-mail** Selezionare le condizioni per l'invio dell'e-mail. **[MAIL CONTENTS]:** 

#### Selezionare [NORMAL] o [SIMPLE].

#### **[ERROR]:**

Invia un'e-mail quando si è verificato un errore durante l'autodiagnosi.

#### **[INTAKE AIR TEMPERATURE]:**

Invia un'e-mail quando la temperatura dell'aria in ingresso ha raggiunto il valore impostato nel campo in alto. **[PERIODIC REPORT]:** 

Porre un segno di spunta su questa casella per inviare un'email periodicamente.

Una e-mail sarà inviata il giorno e all'orario con il segno di spunta.

#### **9 [Submit]**

Aggiornare le impostazioni.

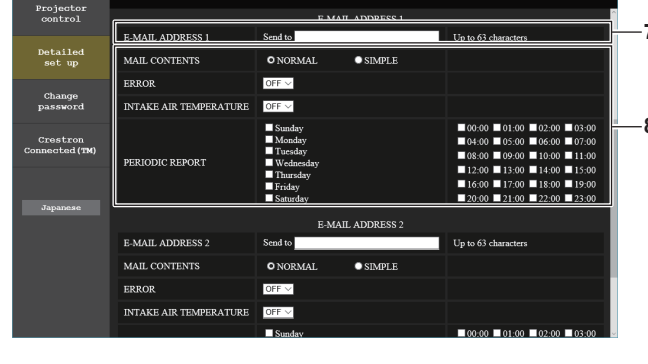

ant un :

#### **7 [E-MAIL ADDRESS 1], [E-MAIL ADDRESS 2]** Immettere l'indirizzo e-mail a cui si intende spedire. Lasciare vuoto [E-MAIL ADDRESS 2] quando non vengono utilizzati due indirizzi e-mail.

# **Pagina [Authentication set up]**

Imposta le voci dell'autenticazione quando è necessaria l'autenticazione POP o l'autenticazione SMTP per inviare un'e-mail.

Fare clic su [Detailed set up]  $\rightarrow$  [Authentication set up].

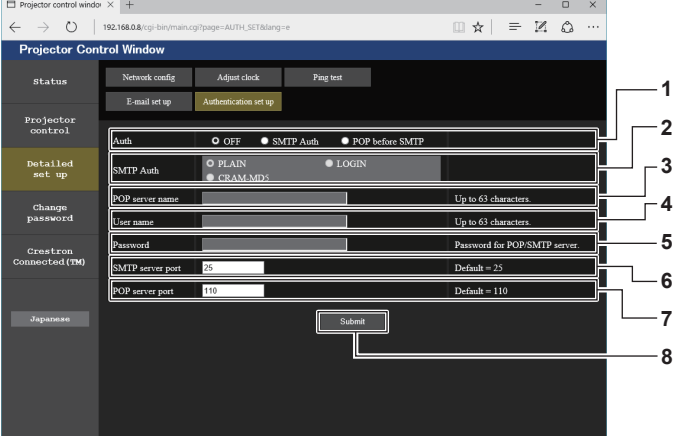

#### **1 [Auth]**

Selezionare il modo di autenticazione specificato dal vostro fornitore del servizio Internet.

#### **2 [SMTP Auth]**

Impostare quando è selezionata l'autenticazione SMTP.

#### **3 [POP server name]**

Immettere il nome del server POP. Caratteri permessi: Alfanumerici(A - Z, a - z, 0 - 9) Segno meno (-) e punto (.)

#### **4 [User name]**

Immettere il nome utente per il server POP o per il server SMTP.

**5 [Password]**

Immettere la password per il server POP o per il server SMTP.

- **6 [SMTP server port]** Immettere il numero porta per il server SMTP. (normalmente 25)
- **7 [POP server port]** Immettere il numero porta per il server POP. (normalmente 110)
- **8 [Submit]** Aggiornare le impostazioni.

#### **Contenuto dell'e-mail inviata**

#### **Esempio dell'e-mail inviata quando è impostata la funzione e-mail**

La seguente e-mail viene inviata quando le impostazioni e-mail sono state stabilite.

=== Panasonic projector report(CONFIGURE) === Projector Type : RZ870 Serial No : 123456789012 ----- E-mail setup data ----- TEMPERATURE WARNING SETUP MINIMUM TIME at [ 60] minutes interval<br>INTAKE AIR TEMPERATURE Over [ 31 degC / 87 degF ] INTAKE AIR TEMPERATURE ERROR [ ON ] INTAKE AIR TEMPERATURE [ ON ] PERIODIC REPORT Sunday [ ON ] Monday [ ON ] Tuesday [ ON ] Wednesday [ ON ] Thursday [ ON ] Friday [ ON ] Saturday [ ON ] 00:00 [ON ] 01:00 [ON ] 02:00 [ON ] 03:00 [ON ]<br>04:00 [ON ] 05:00 [ON ] 06:00 [ON ] 07:00 [ON ]<br>06:00 [ON ] 05:00 [ON ] 10:00 [ON ] 11:00 [ON ]<br>12:00 [ON ] 13:00 [ON ] 14:00 [ON ] 15:00 [ON ]<br>16:00 [ON ] 21:00 [ON ] 22:00 ----- check system -----<br>MAIN CPU BUS MAIN CPU BUS [ OK ] FAN [ OK ] INTAKE AIR TEMPERATURE [ OK ] OPTICS MODULE TEMPERATURE [ OK ] OPTICS MODULE TEMPERATURE [ OK<br>
EXHAUST AIR TEMPERATURE [ OK<br>
LIGHT1 TEMPERATURE [ OK<br>
LIGHT2 TEMPERATURE [ OK<br>
LIGHT2 TEMPERATURE [ OK LIGHT1 TEMPERATURE [ OK ] LIGHT2 TEMPERATURE [ OK ] LIGHT1 STATUS [ OK ] LIGHT2 STATUS [ OK ] INTAKE AIR TEMP.SENSOR [ OK ] OPTICS MODULE TEMP.SENSOR [ OK ] EXHAUST AIR TEMP.SENSOR [ OK ] LIGHT1 TEMP.SENSOR [ OK ] LIGHT2 TEMP.SENSOR [ OK ] BATTERY [ OK ]<br>COLOR WHEEL [ OK ] LENS MOUNTER [ OK ] BRIGHTNESS SENSOR [ OK ] ANGLE SENSOR [ OK ] ATM SENSOR [ OK ] PHOSPHOR WHEEL1 [ OK<br>PHOSPHOR WHEEL2 [ OK PHOSPHOR WHEEL2 [ OK ] AC VOLTAGE [ OK ] (Error code 00 00 00 00 00 00 00 00 00 00 00 00 00 00 00 00) Intake air temperature : 25 degC / 77 degF<br>Optics module temperature : 25 degC / 77 degF<br>Exhaust air temperature : 25 degC / 77 degF<br>Light1 temperature : 35 degC / 95 degF<br>Light2 temperature : 35 degC / 95 degF<br>PROJECTOR R POWER ON 100 times LIGHT1 RUNTIME 100 H LIGHT1 ON 100 times LIGHT2 RUNTIME 100 H<br>LIGHT2 ON 100 times LIGHT<sub>2</sub> ON -------- Current status --------- MAIN VERSION 1.00 SUB VERSION 1.00<br>LIGHT STATUS LIGHT LIGHT STATUS<br>LIGHT STATUS LIGHT1=ON LIGHT2=ON<br>INPLIT RGB2<br>1024x768 SIGNAL NAME
1024x768<br>
SIGNAL FREQUENCY
48.22kHz / 59.85Hz SIGNAL FREQUENCY 48.22kHz<br>REMOTE2 STATUS DISABLE REMOTE2 STATUS ----- Wired Network configuration ----- DHCP Client OFF IP address 192.168.0.8 MAC address 12:34:56:78:90:12 Mon Jan 01 12:34:56 20XX ----- Memo -----

# **Esempio di e-mail inviata per notificare un errore**

# La seguente e-mail viene inviata se si è verificato un errore.

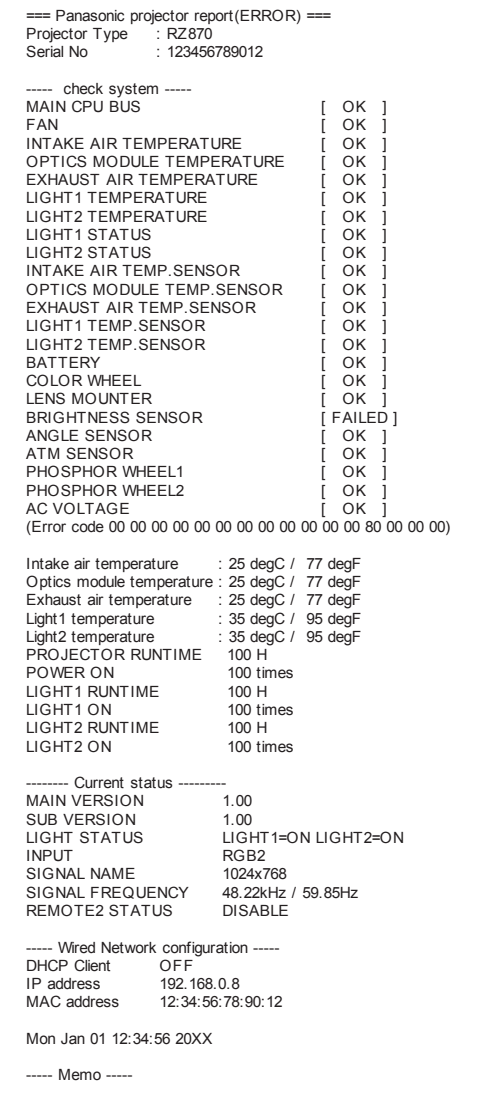

# **Pagina [Change password]**

Fare clic su [Change password].

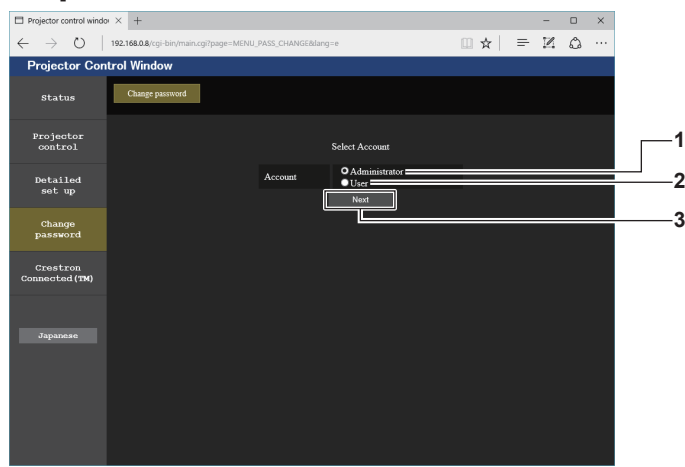

#### **1 [Administrator]**

Usato per cambiare l'impostazione di [Administrator].

**3 [Next]**

Usato per cambiare l'impostazione della password.

**2 [User]**

Usato per cambiare l'impostazione di [User].

#### **Account [Administrator]**

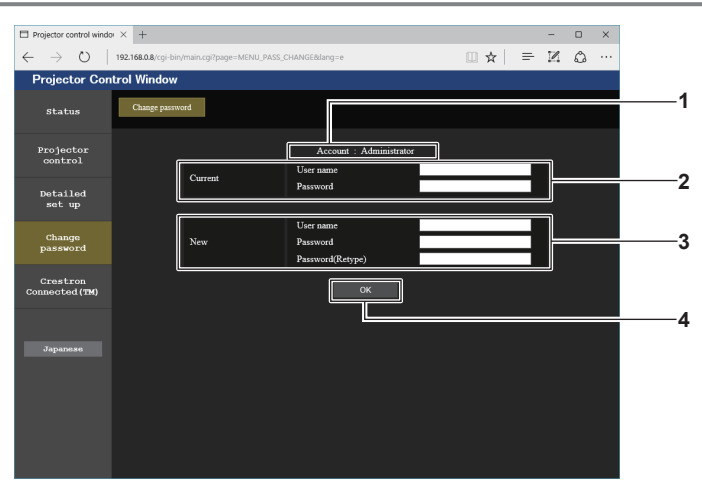

**1 [Account]**

Visualizza l'account da modificare.

# **2 [Current]**

**[User name]:**  Immettere il nome utente prima della modifica. **[Password]:**  Immettere la password corrente.

#### **3 [New]**

**[User name]:** 

Immettere il nuovo nome utente desiderato. (fino a 16 caratteri in un singolo byte)

**[Password]:** 

Immettere la nuova password desiderata. (fino a 16 caratteri in un singolo byte)

**[Password(Retype)]:** 

Immettere di nuovo la nuova password desiderata.

**4 [OK]**

Determina la modifica della password.

### **Account [User]**

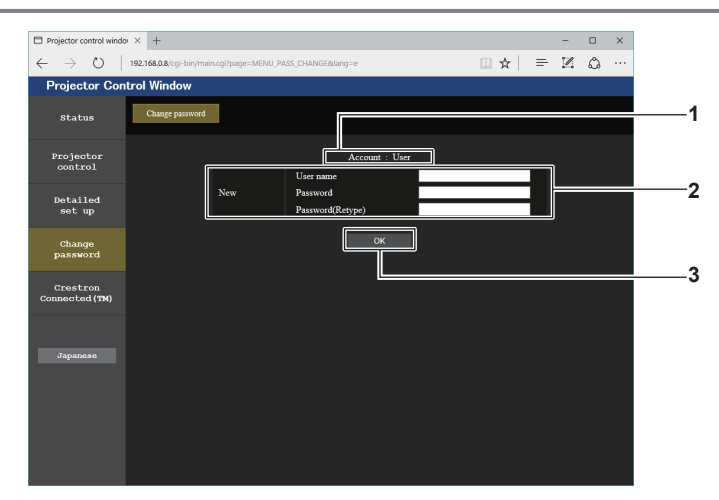

#### **1 [Account]**

**3 [OK]** Determina la modifica della password.

Visualizza l'account da modificare.

#### **2 [New]**

#### **[User name]:**

Immettere il nuovo nome utente desiderato. (fino a 16 caratteri in un singolo byte) **[Password]:**  Immettere la nuova password desiderata. (fino a 16 caratteri in un singolo byte) **[Password(Retype)]:**  Immettere di nuovo la nuova password desiderata.

#### **[Change password] (Per i diritti utente)**

Con i diritti utente è possibile solo la modifica della password.

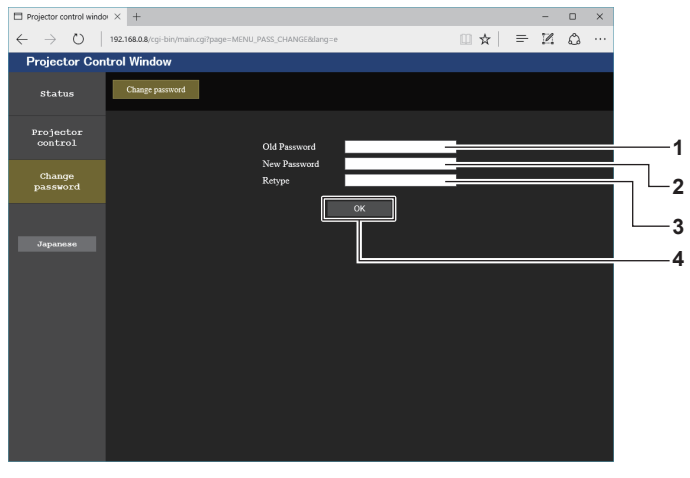

#### **1 [Old Password]** Immettere la password corrente.

- **2 [New Password]** Immettere la nuova password desiderata. (fino a 16 caratteri in un singolo byte)
- **3 [Retype]**

Immettere di nuovo la nuova password desiderata.

**4 [OK]** Determina la modifica della password.

#### **Nota**

f Per modificare l'account dell'[Administrator], è necessario immettere [User name] e [Password] in [Current].

# **Pagina [Crestron Connected(TM)]**

Il proiettore può essere monitorato/controllato con Crestron Connected.

È necessario accedere con i diritti amministratore per avviare la schermata operativa di Crestron Connected dalla schermata di controllo web (Il pulsante [Crestron Connected(TM)] non viene visualizzato nella schermata di controllo web con i diritti utente).

Facendo clic su [Crestron Connected(TM)] viene visualizzata la pagina operativa di Crestron Connected. Non è visualizzata se Adobe® Flash® Player non è installato sul proprio computer, o se il browser utilizzato non supporta Flash. In tal caso, fare clic su [Back] nella pagina operativa per tornare alla pagina precedente.

# **Pagina operativa**

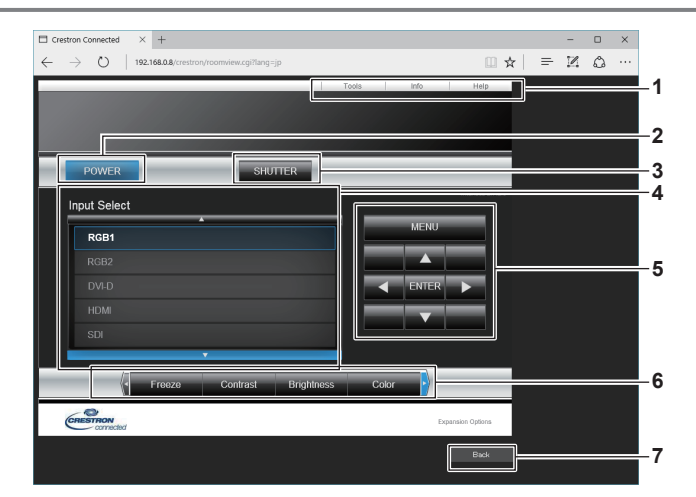

#### **1 [Tools], [Info], [Help]**

Schede per la selezione dell'impostazione, delle informazioni o della pagina di guida del proiettore.

**2 [POWER]**

Accende/spegne l'alimentazione.

**3 [SHUTTER]**

Commuta se utilizzare o meno la funzione otturatore (abilitata (otturatore: chiuso)/disabilitata (otturatore: aperto)).

#### **4 [Input Select]**

Controlla la selezione dell'ingresso. Non disponibile quando viene spenta l'alimentazione del proiettore.

- **5 Pulsanti di controllo della schermata di menu** Per spostarsi nella schermata dei menu.
- **6 Regolazione blocco/qualità dell'immagine** Controlla le voci relative al blocco/qualità dell'immagine.
- **7 [Back]**

Ritorna alla pagina precedente.

# **Pagina [Tools]**

Fare clic su [Tools] nella pagina operativa.

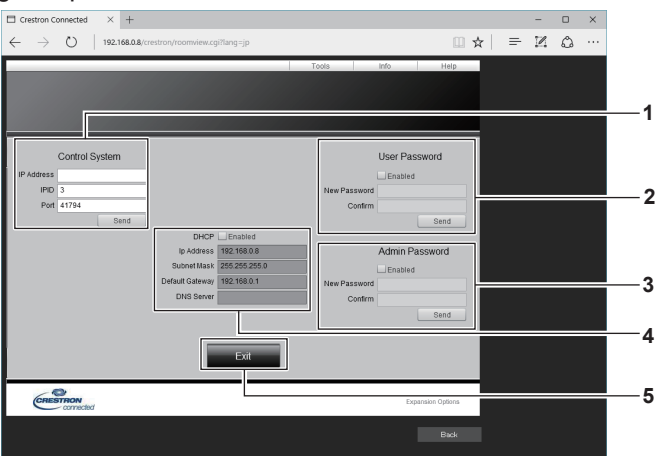

#### **1 [Control System]**

Impostare le informazioni necessarie per la comunicazione con il dispositivo di controllo da collegare al proiettore.

#### **2 [User Password]**

Imposta la password per i diritti utente per la pagina operativa di Crestron Connected.

#### **3 [Admin Password]**

Imposta la password per i diritti amministratore per la pagina operativa di Crestron Connected.

**4 Stato della rete**

Visualizza l'impostazione della LAN cablata. **[DHCP]** Visualizza l'impostazione corrente. **[Ip Address]** Visualizza l'impostazione corrente. **[Subnet Mask]** Visualizza l'impostazione corrente. **[Default Gateway]** Visualizza l'impostazione corrente. **[DNS Server]** Visualizza l'impostazione corrente.

**5 [Exit]** Ritorna alla pagina operativa.

# **Pagina [Info]**

Fare clic su [Info] nella pagina operativa.

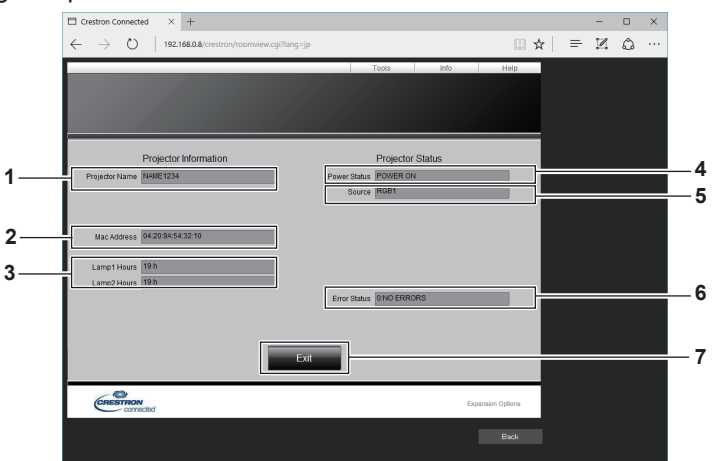

**1 [Projector Name]**

Visualizza il nome del proiettore. **2 [Mac Address]**

- Visualizza l'indirizzo MAC.
- **3 [Lamp1 Hours], [Lamp2 Hours]** Consente di visualizzare il tempo di utilizzo della fonte di luce 1 e della fonte di luce 2.
- **4 [Power Status]**

Visualizza lo stato dell'alimentazione. **5 [Source]**

Visualizza l'ingresso selezionato.

- **6 [Error Status]** Visualizza lo stato di errore.
- **7 [Exit]** Ritorna alla pagina operativa.

# **Pagina [Help]**

Fare clic su [Help] nella pagina operativa.

Viene visualizzata la finestra [Help Desk].

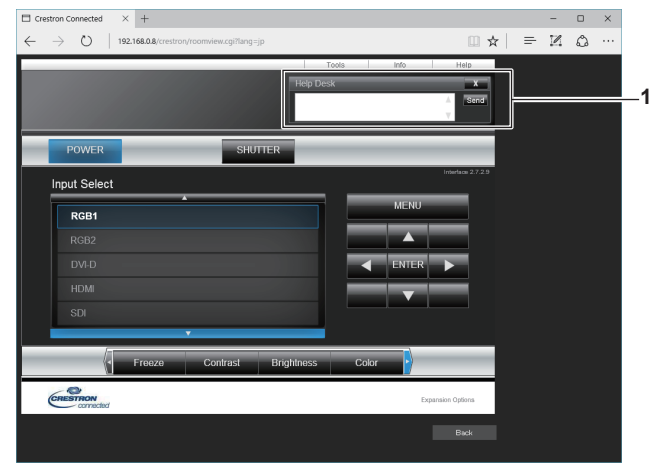

#### **1 [Help Desk]**

È possibile inviare/ricevere un messaggio con l'amministratore tramite il Crestron Connected.

# **Capitolo 6 Manutenzione**

Questo capitolo descrive i metodi di ispezione in presenza di problemi e i metodi di manutenzione.

# **Indicatori fonte di luce/temperatura**

# **Quando un indicatore si accende**

Se si verifica un problema nel proiettore, gli indicatori della fonte di luce <LIGHT1>/<LIGHT2> o l'indicatore della temperatura <TEMP> ne daranno notifica illuminandosi o lampeggiando. Controllare lo stato degli indicatori e approntare le seguenti misure.

#### **Attenzione**

· Quando si spegne il proiettore per gestire i problemi, accertarsi di seguire la procedura in "Spegnimento del proiettore" (→ pagina 63).

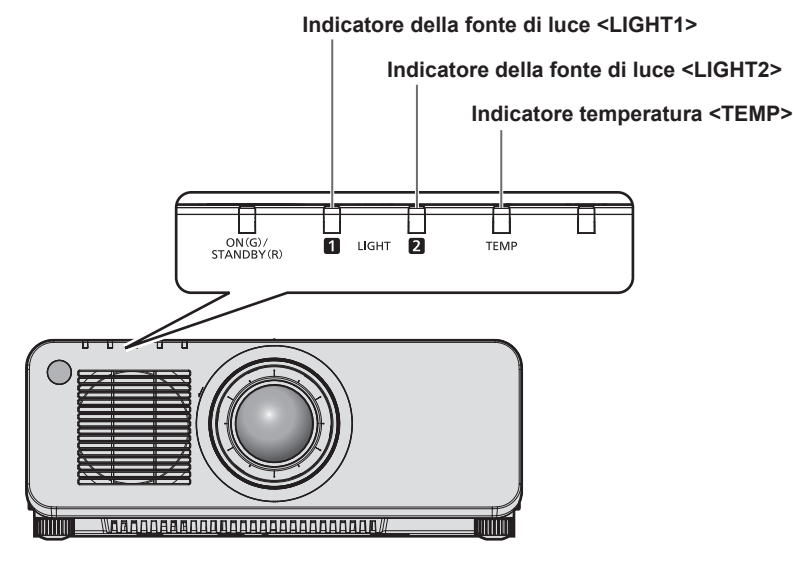

# **Indicatori della fonte di luce <LIGHT1>/<LIGHT2>**

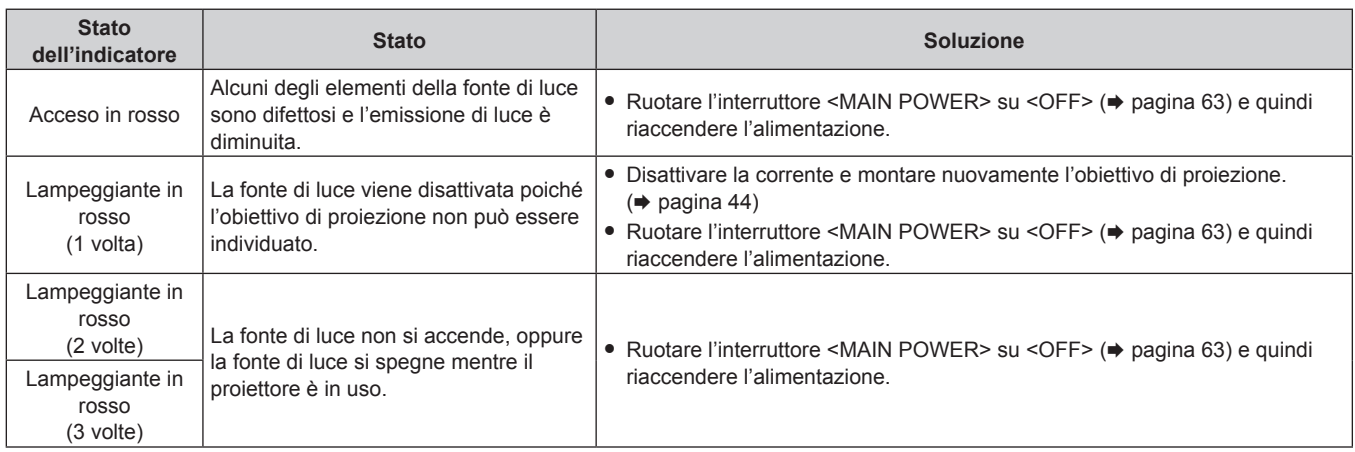

#### **Nota**

f Se gli indicatori della fonte di luce <LIGHT1>/<LIGHT2> sono ancora accesi o lampeggiano dopo avere applicato le misure, impostare il commutatore <MAIN POWER> su <OFF> e contattare il rivenditore per la riparazione.

L'indicatore della fonte di luce che corrisponde alla fonte di luce accesa si accenderà in verde se il proiettore è nella modalità di proiezione e non è presente alcuna indicazione di problema accendendosi o lampeggiando in rosso.

f La funzione di rilevamento dell'obiettivo del proiettore potrebbe esistere o meno in base al paese o alla regione dove il prodotto è stato acquistato.

# **Indicatore temperatura <TEMP>**

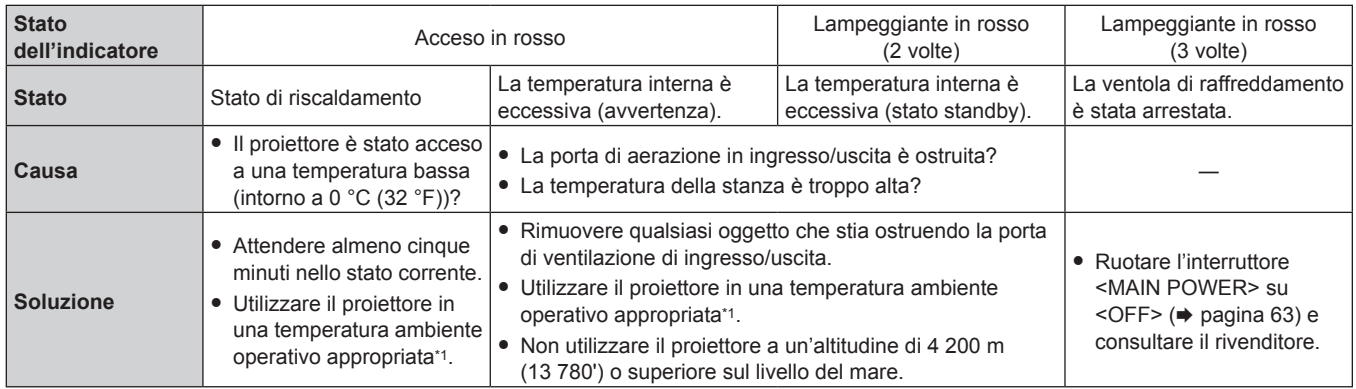

\*1 Per i dettagli della temperatura ambiente operativo del proiettore, consultare "Temperatura ambiente operativo" (+ pagina 208).

# **Nota**

f Se l'indicatore della temperatura <TEMP> è ancora acceso o lampeggiante dopo avere applicato i rimedi, contattare il rivenditore per la riparazione.
## **Manutenzione**

### **Prima di effettuare la manutenzione del proiettore**

- $\bullet$  Accertarsi di spegnere l'alimentazione prima di eseguire la manutenzione del proiettore. ( $\bullet$  pagine 53, 63)
- f Allo spegnimento del proiettore, accertarsi di seguire le procedure indicate in "Spegnimento del proiettore"  $($  pagina 63).

### **Manutenzione**

#### **Involucro esterno**

Eliminare lo sporco e la polvere con un panno morbido e asciutto.

- f Se lo sporco è persistente, bagnare il panno con acqua e strizzarlo completamente prima di procedere alla pulizia. Asciugare il proiettore con un panno asciutto.
- f Non usare benzene, diluente, alcol denaturato, altri solventi o prodotti per la pulizia della casa. Ciò potrebbe provocare un deterioramento dell'involucro esterno.
- f Quando si usano panni anti-polvere trattati chimicamente, seguire le istruzioni scritte sulle confezioni.

### **Superficie frontale dell'obiettivo**

Rimuovere lo sporco e la polvere dalla superficie frontale dell'obiettivo con un panno morbido e asciutto.

- Non usare panni pelosi, impolverati o inumiditi con olio/acqua.
- Poiché l'obiettivo è fragile, non usare forza eccessiva quando lo si pulisce.

#### **Attenzione**

f L'obiettivo potrebbe danneggiarsi se colpito con un oggetto duro oppure strofinando la superficie anteriore dell'obiettivo con forza eccessiva. Maneggiare con cura.

#### **Nota**

f La polvere potrebbe accumularsi intorno alla presa d'aria/porta di scarico a seconda dell'ambiente e delle condizione operative in caso di uso in un ambiente con eccesso di polvere. Ciò può influenzare negativamente la ventilazione, il raffreddamento e la dissipazione di calore all'interno del proiettore, provocando così una ridotta luminosità.

# **Risoluzione dei problemi**

Rivedere i seguenti punti. Per dettagli, vedere le pagine corrispondenti.

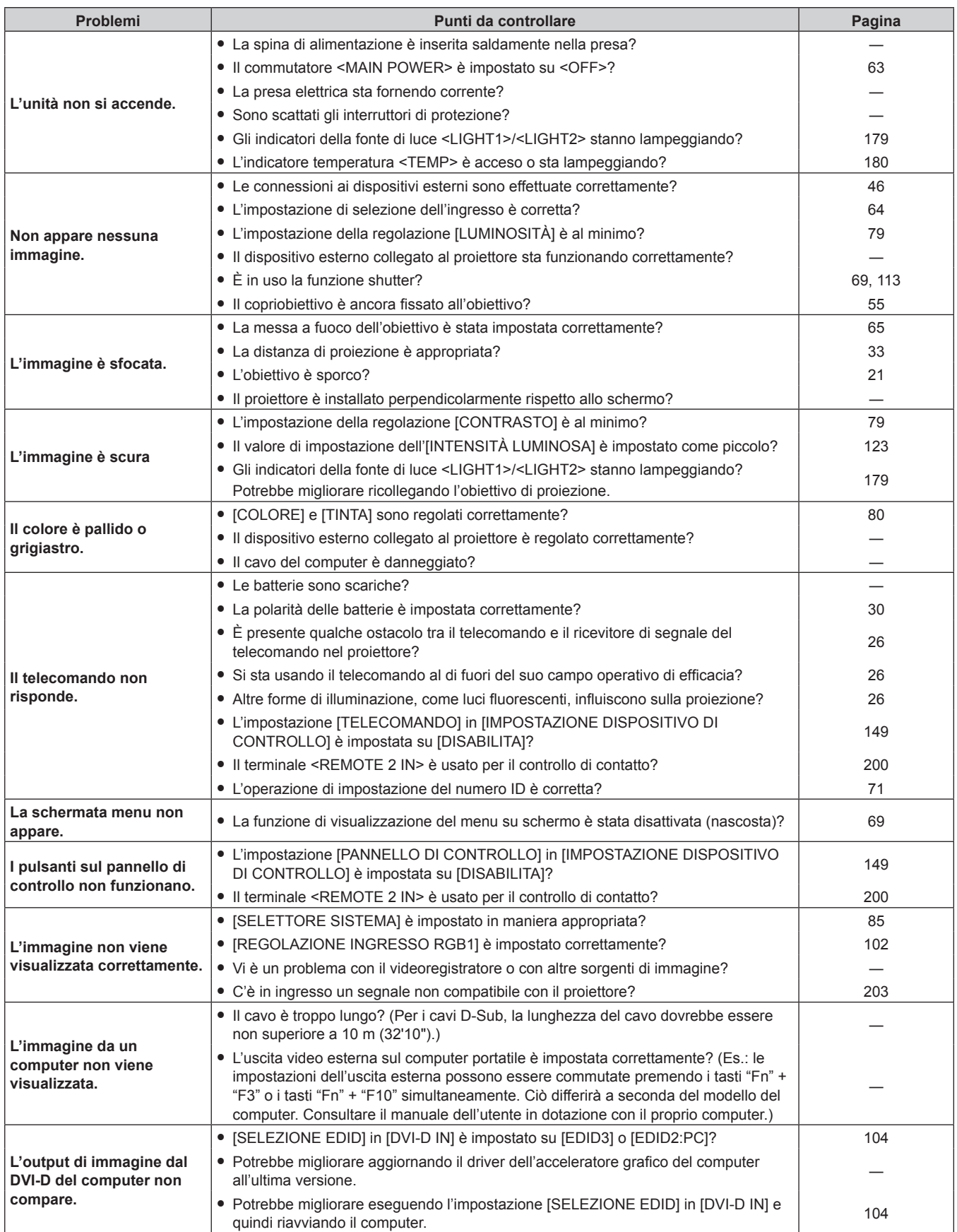

### **Capitolo 6 Manutenzione — Risoluzione dei problemi**

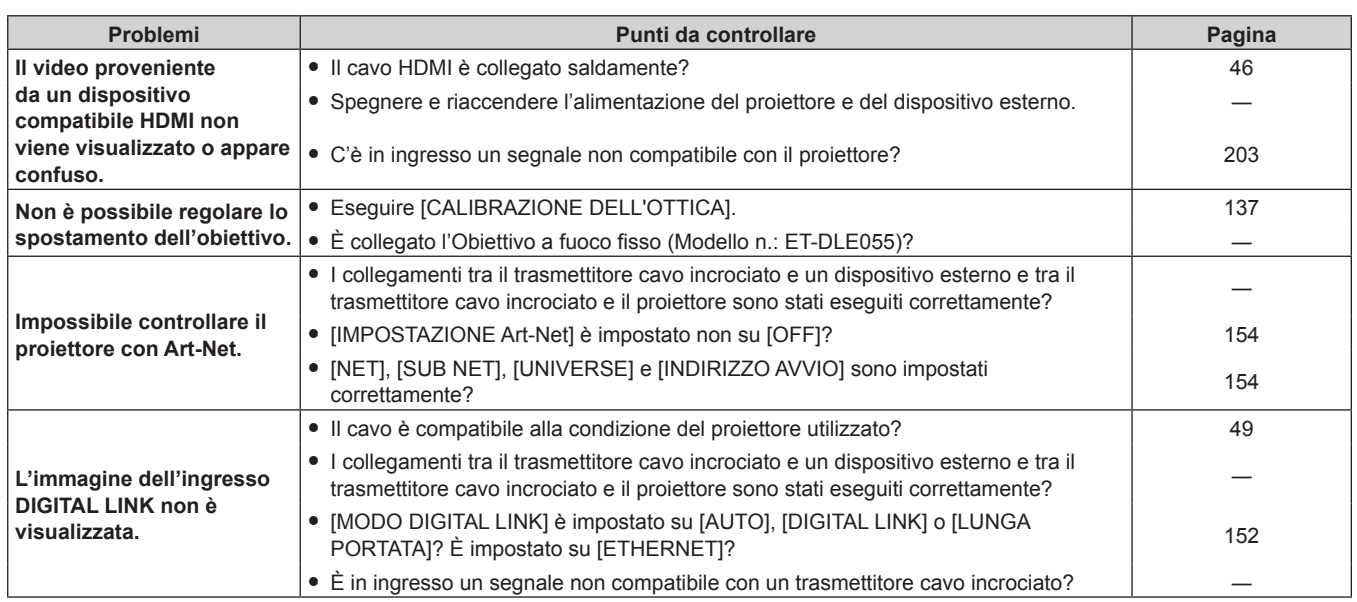

### **Attenzione**

f Se i problemi persistono anche dopo aver controllato i suddetti punti, consultare il rivenditore.

# **Indicazioni [TEST AUTONOMO]**

[TEST AUTONOMO] può essere controllato nel menu [IMPOSTAZIONI PROIETTORE] → [STATO] → [TEST AUTONOMO].

Il seguente elenco mostra il simbolo alfanumerico che viene visualizzato quando si è verificato un errore o un'avvertenza e i suoi dettagli. Confermare "Numero azione" e seguire il rimedio indicato in "Rimedio per errore e avvertenza" (\* pagina 185). La tensione di alimentazione in ingresso viene visualizzata solo con il valore numerico.

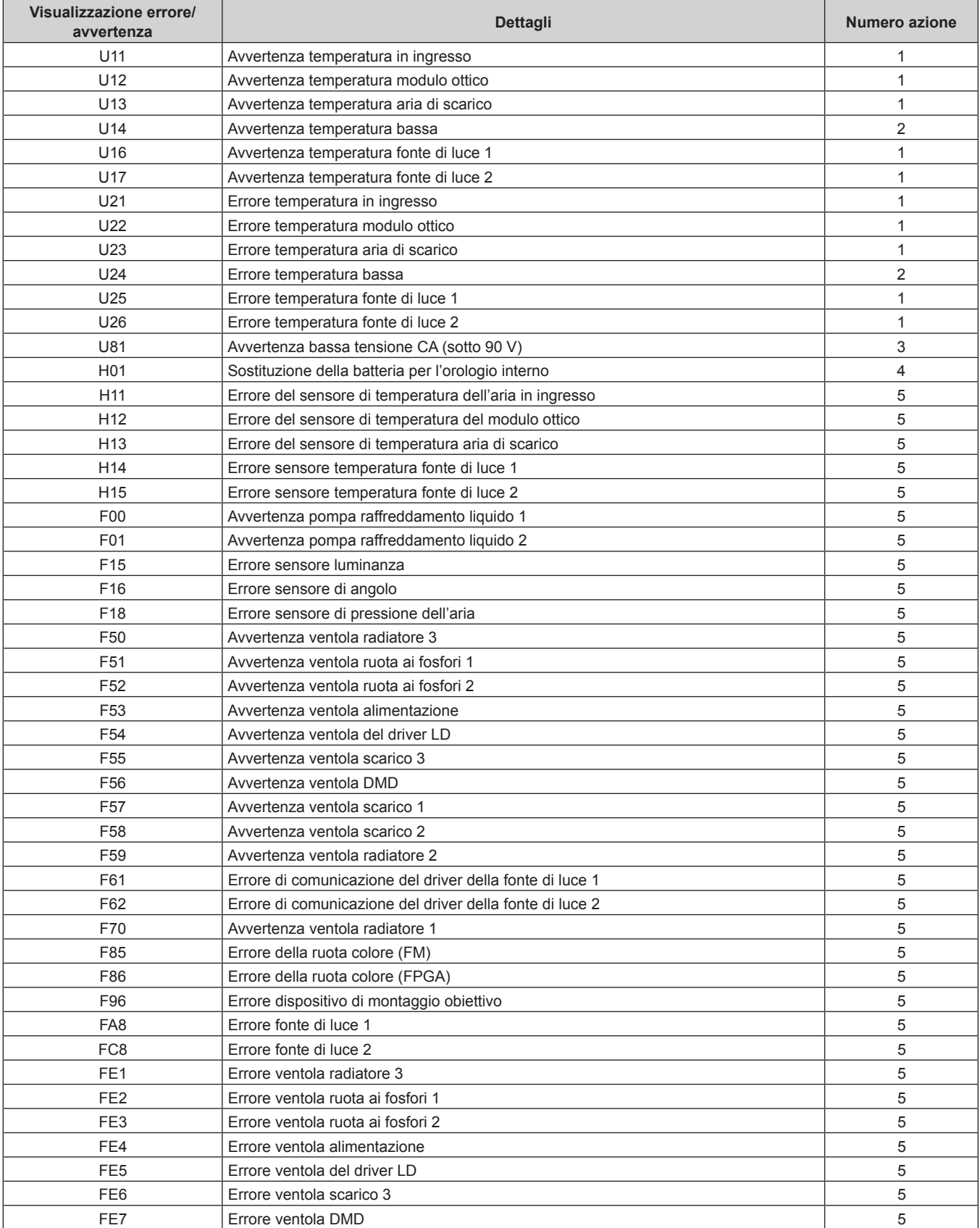

### **Capitolo 6 Manutenzione — Indicazioni [TEST AUTONOMO]**

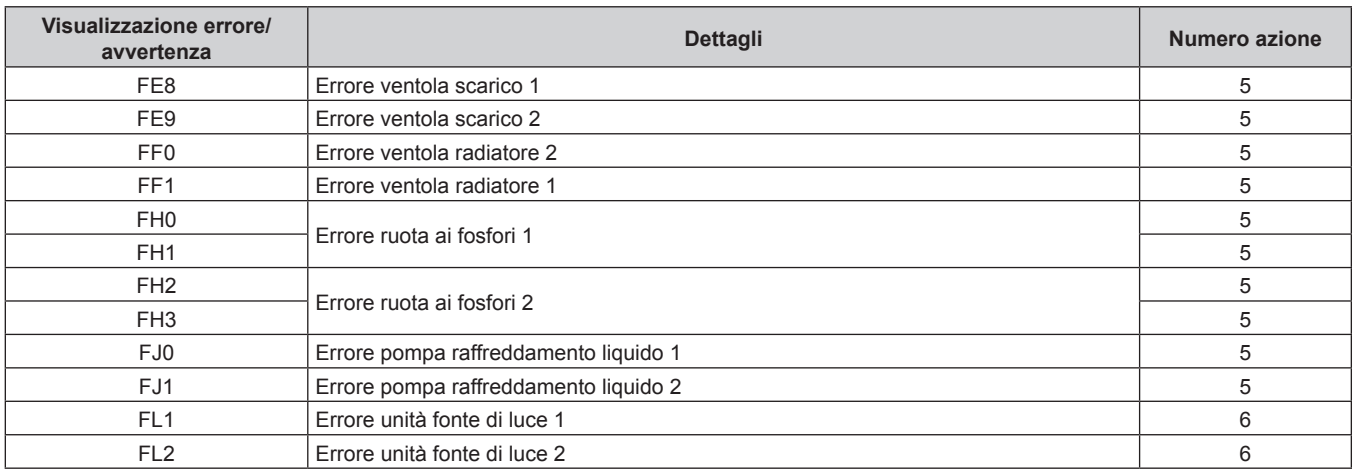

### **Nota**

- f Il display di autodiagnosi e i dettagli del malfunzionamento potrebbero variare.
- f Per gli errori e le avvertenze che non sono descritti nella tabella, consultare il rivenditore.

### ■ Rimedio per errore e avvertenza

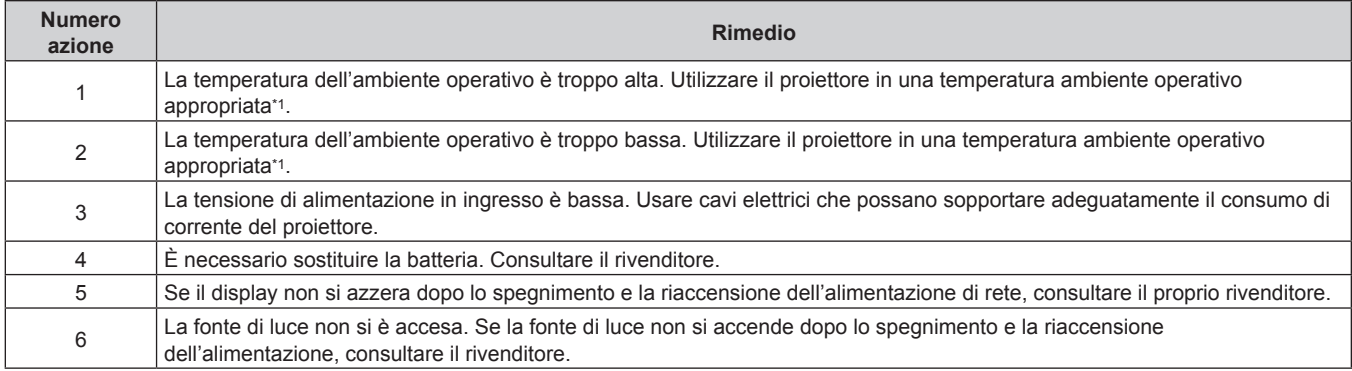

\*1 Per i dettagli della temperatura ambiente operativo del proiettore, consultare "Temperatura ambiente operativo" (+ pagina 208).

# **Capitolo 7 Appendice**

Questo capitolo descrive le specifiche e il servizio post-vendita per il proiettore.

# **Informazioni tecniche**

### **Protocollo PJLink**

La funzione di rete del presente proiettore supporta PJLink classe 1 e il protocollo PJLink può essere usato per eseguire l'impostazione del proiettore e le operazioni di interrogazione sullo stato del proiettore da un computer.

### **Comandi di controllo**

La tabella che segue elenca i comandi del protocollo PJLink che possono essere usati per controllare il proiettore. f I caratteri x nelle tabelle sono caratteri non specifici.

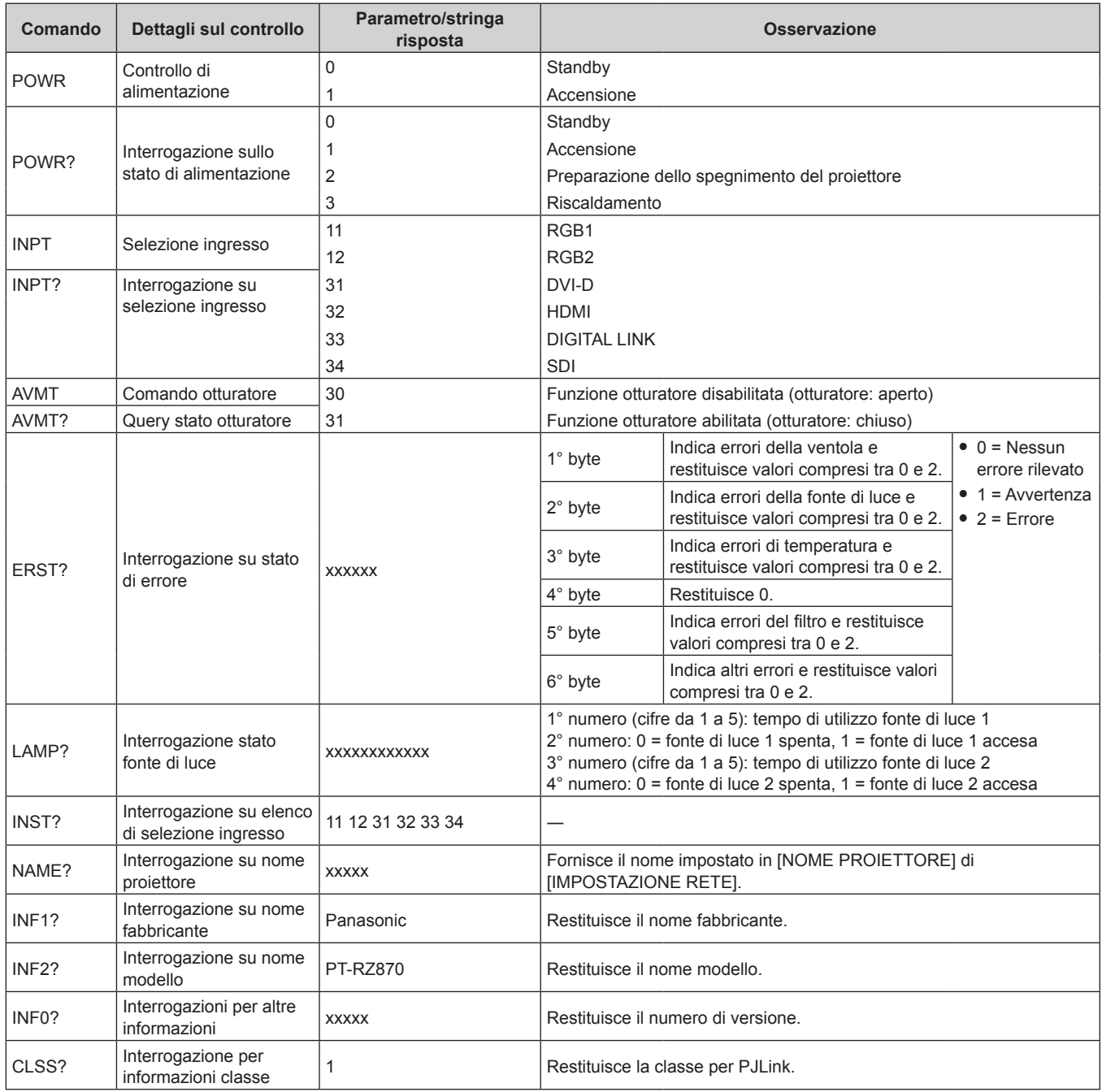

### **Autenticazione di sicurezza PJLink**

La password usata per PJLink è la stessa password impostata per il controllo del controllo web. Quando si utilizza il proiettore senza l'autenticazione di sicurezza, non impostare una password per il controllo web.

f Per le specifiche relative a PJLink, visitare il sito web di "Japan Business Machine and Information System Industries Association".

URL http://pjlink.jbmia.or.jp/english/

### **Uso della funzione Art-Net**

Poiché la funzione di rete del proiettore supporta la funzione Art-Net, è possibile controllare le impostazioni del proiettore con il controller DMX e il software applicativo utilizzando il protocollo Art-Net.

### **Definizione canale**

La seguente tabella elenca le definizioni di canale utilizzate per il controllo del proiettore con la funzione Art-Net. Le impostazioni del canale possono essere commutate tramite il menu [RETE] → [IMPOST. CANALE Art-Net]  $\Rightarrow$  pagina 155).

I dettagli sul controllo assegnati a ogni canale sono elencati nella seguente tabella.

f L'assegnazione del canale per [UTENTE] si trova nell'impostazione predefinita di fabbrica. L'assegnazione può essere modificata.

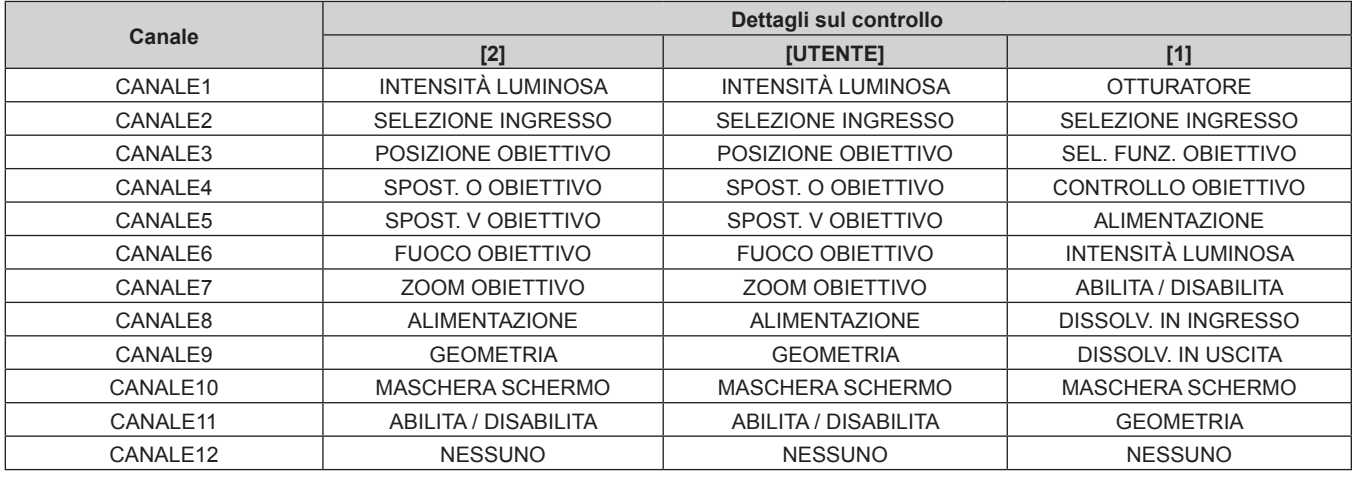

### **Dettagli sul controllo**

### r **INTENSITÀ LUMINOSA**

Impostabile in 256 passaggi tra 100 % e 0 %.

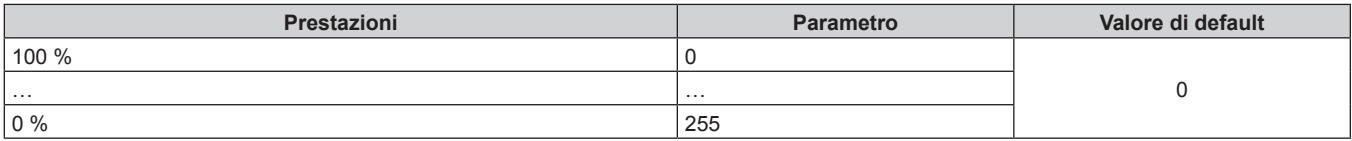

### ■ SELEZIONE INGRESSO (quando [IMPOST. CANALE Art-Net] è impostato su [1])

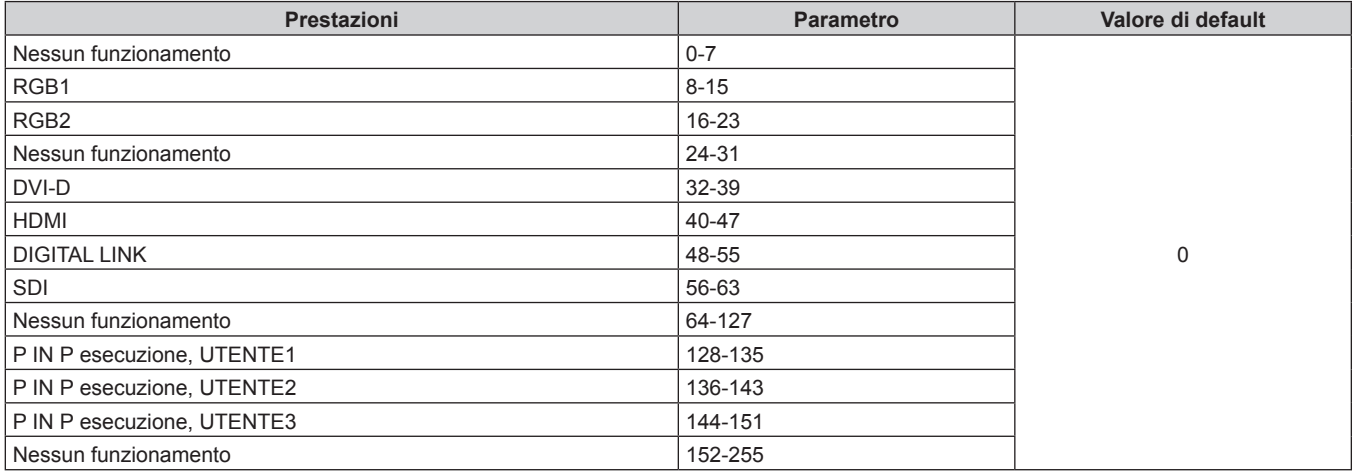

### ■ SELEZIONE INGRESSO (quando [IMPOST. CANALE Art-Net] è impostato su [2] o [UTENTE])

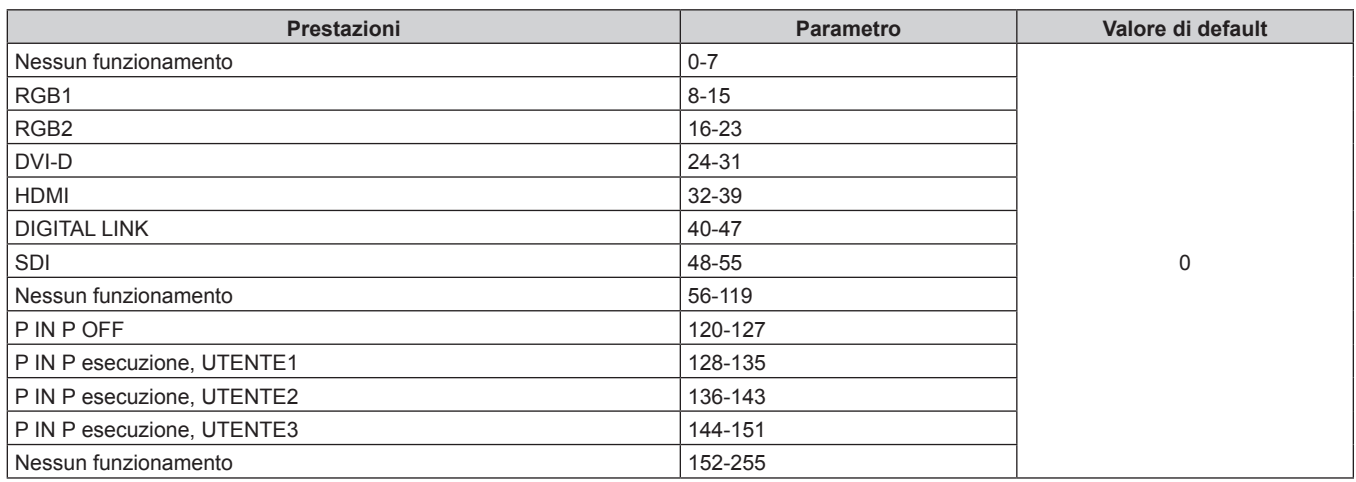

### **POSIZIONE OBIETTIVO**

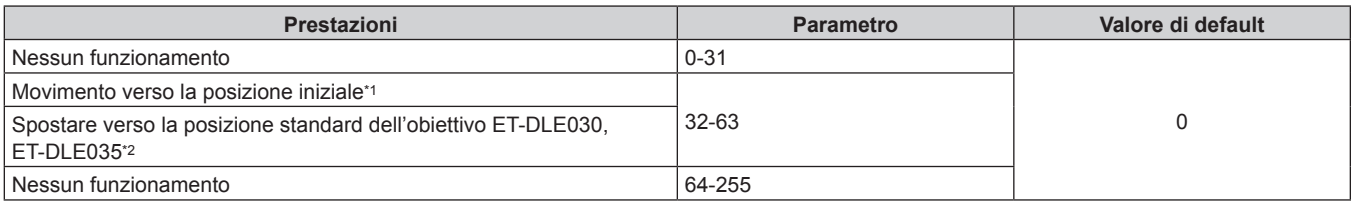

\*1 Funzionamento quando [NORMALE] è selezionato in [POSIZIONE INIZIALE] nella schermata **[POSIZIONE INIZIALE]**

\*2 Funzionamento quando [DLE030] è selezionato in [POSIZIONE INIZIALE] nella schermata **[POSIZIONE INIZIALE]**

### ■ SPOST. O OBIETTIVO, SPOST. V OBIETTIVO, FUOCO OBIETTIVO, ZOOM OBIETTIVO

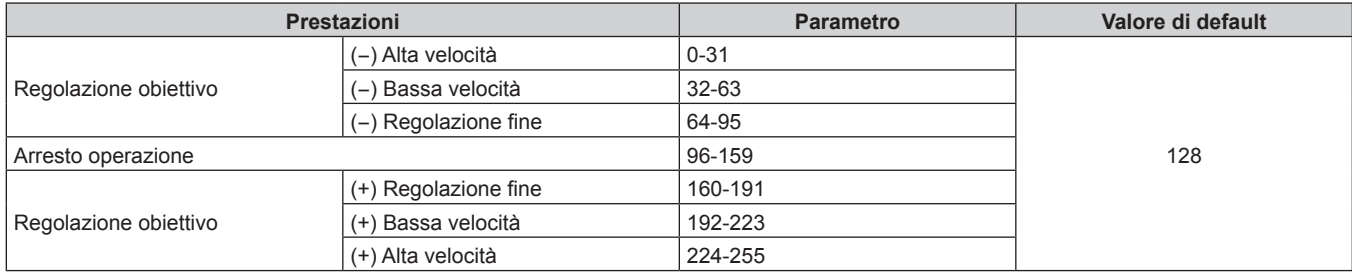

### ■ SEL. FUNZ. OBIETTIVO (quando [IMPOST. CANALE Art-Net] è impostato su [1])

Funziona insieme a CONTROLLO OBIETTIVO.

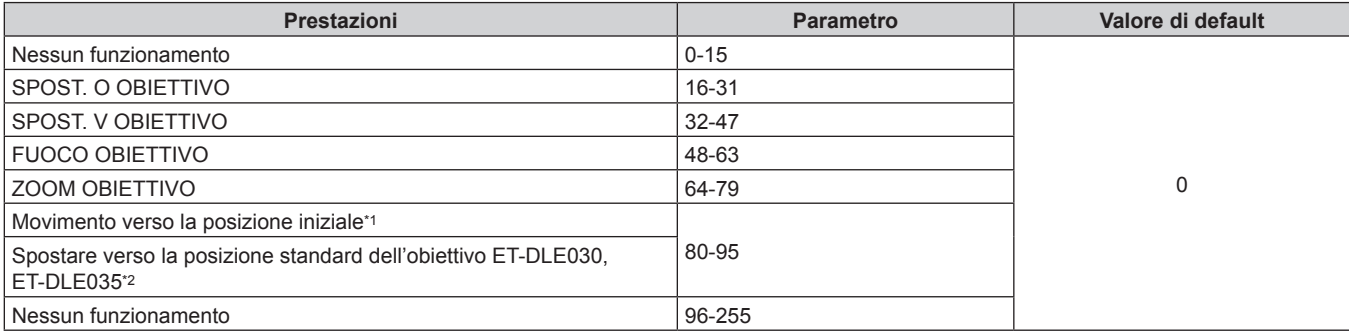

\*1 Funzionamento quando [NORMALE] è selezionato in [POSIZIONE INIZIALE] nella schermata **[POSIZIONE INIZIALE]**

\*2 Funzionamento quando [DLE030] è selezionato in [POSIZIONE INIZIALE] nella schermata **[POSIZIONE INIZIALE]**

### ■ CONTROLLO OBIETTIVO (quando [IMPOST. CANALE Art-Net] è impostato su [1])

Funziona insieme a SEL. FUNZ. OBIETTIVO.

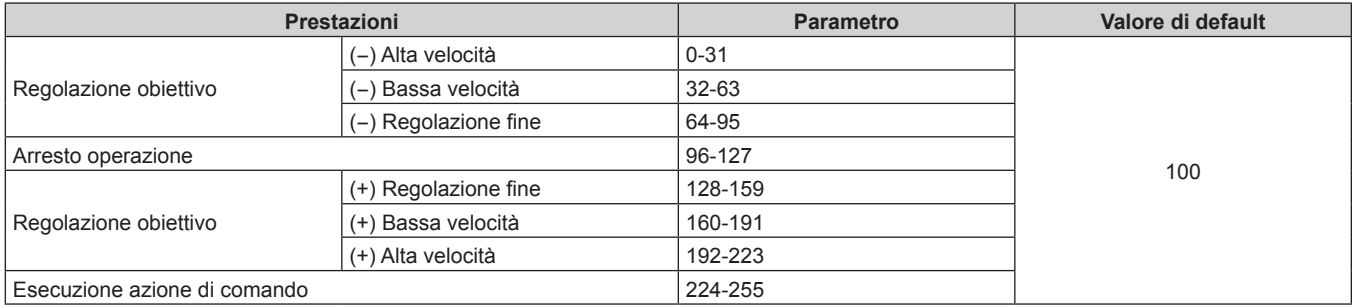

### $\blacksquare$  **ALIMENTAZIONE**

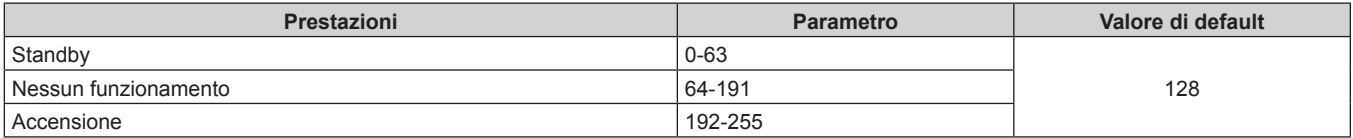

### $\blacksquare$  **OTTURATORE**

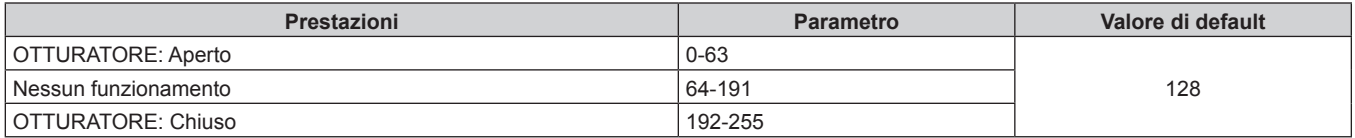

### r **DISSOLVENZA IN INGRESSO, DISSOLVENZA IN USCITA (quando [IMPOST. CANALE Art-Net] è impostato su [1] o [UTENTE])**

Funziona insieme a OTTURATORE.

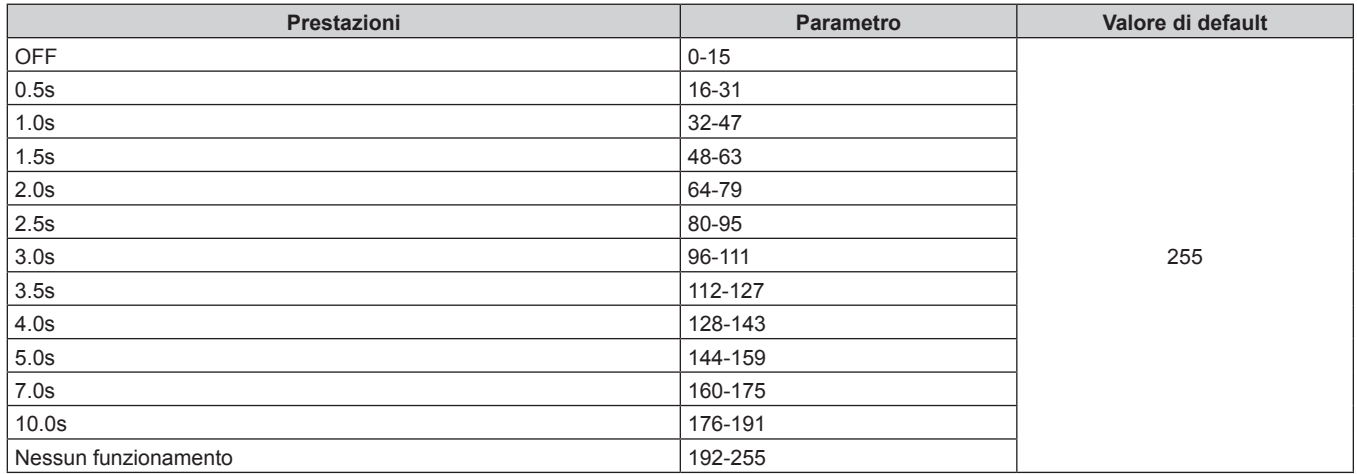

### $\blacksquare$  **GEOMETRIA**

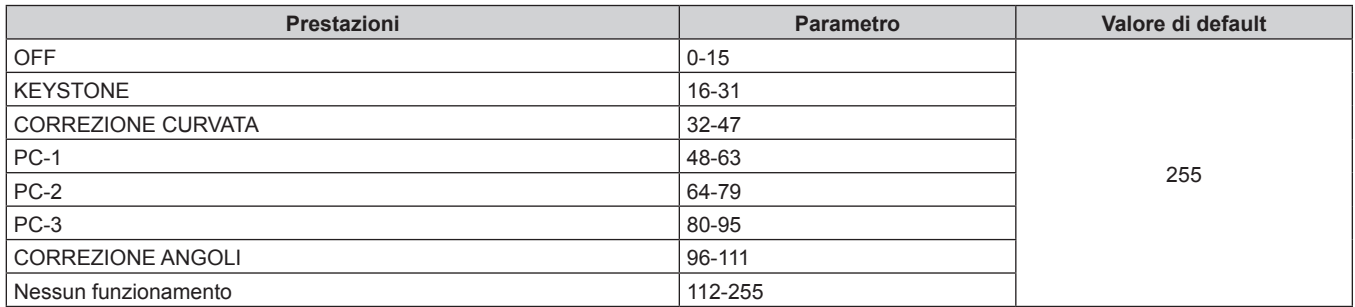

### ■ MASCHERA SCHERMO

Per utilizzare PC-1, PC-2 o PC-3, è necessario il Kit di aggiornamento opzionale (Modello n.: ET-UK20).

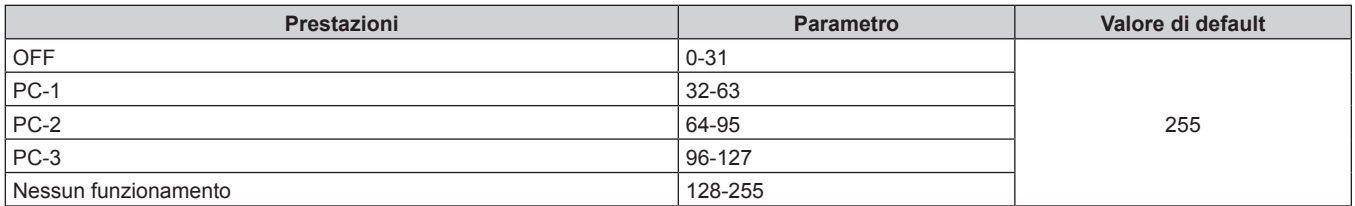

### **FERMO IMMAGINE**

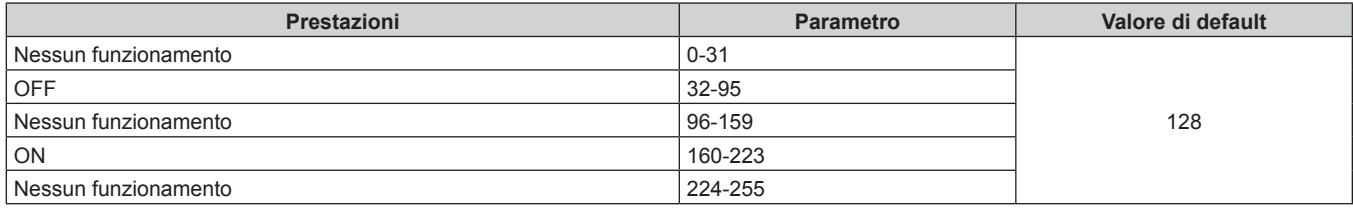

### **COLORE, TINTA**

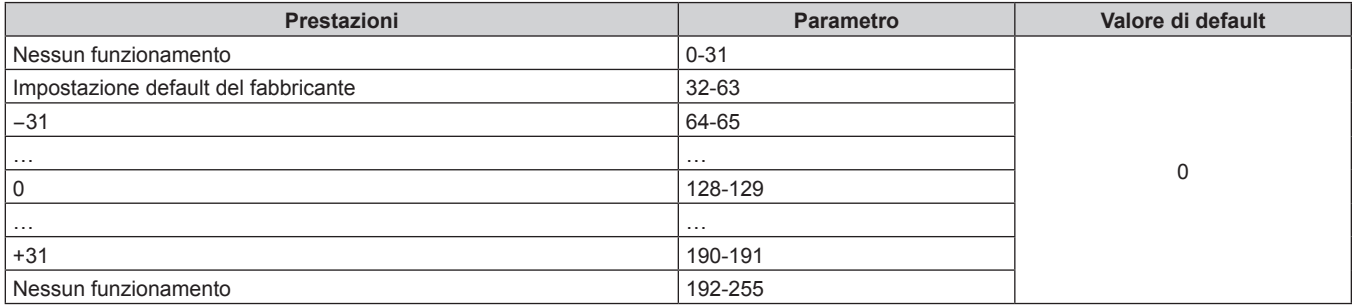

### **PATTERN RASTER**

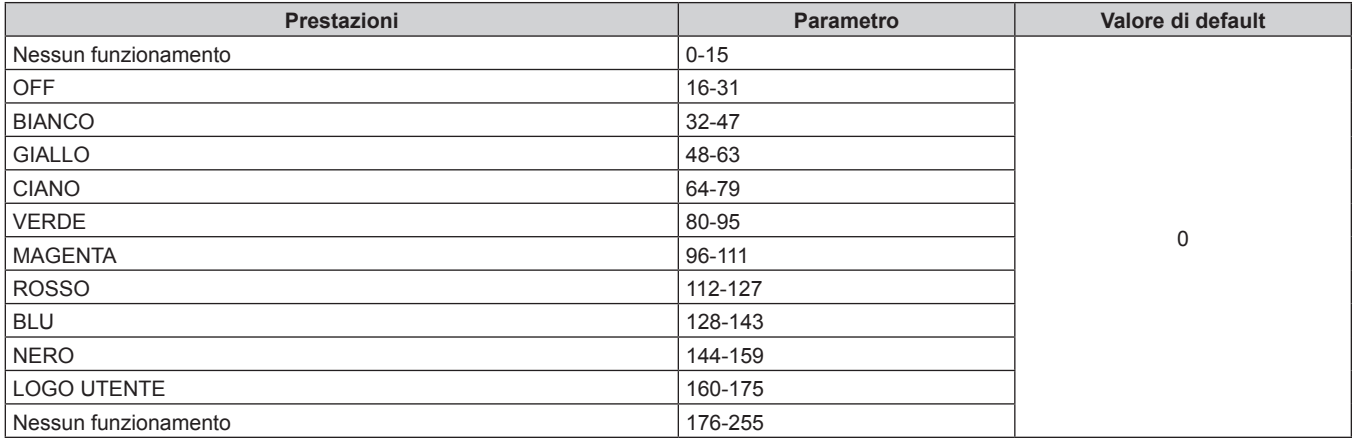

### r **ABILITA / DISABILITA**

Il funzionamento per tutti i canali non è accettato se impostato su "Disabilita".

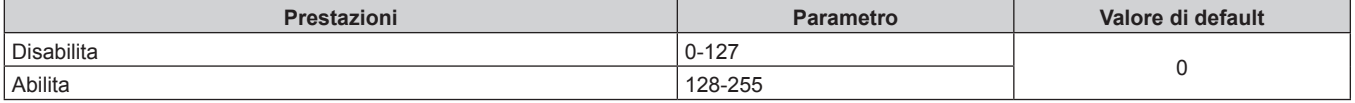

#### **Nota**

- f Se il proiettore è azionato con il telecomando o dal pannello di controllo, o con il comando di controllo mentre si controlla il proiettore mediante la funzione Art-Net, l'impostazione del controller DMX o l'applicazione del computer potrebbero essere diverse dallo stato del proiettore. Per riflettere i controlli di tutti i canali al proiettore, impostare "ABILITA / DISABILITA" del canale 11 su "Disabilita" e quindi reimpostare su "Abilita".
- f Per creare e registrare l'immagine LOGO UTENTE, utilizzare "Logo Transfer Software". Il software è scaricabile dal sito web di Panasonic (https://panasonic.net/cns/projector/).

### **Comandi di controllo mediante LAN**

### **Quando è impostata la password diritti amministratore controllo web (modo protetto)**

#### **Collegamento**

**1) Ottenere indirizzo IP e numero porta (valore iniziale impostato = 1024) del proiettore e richiedere una connessione al proiettore.**

f È possibile ottenere l'indirizzo IP e il numero porta dalla schermata menu del proiettore.

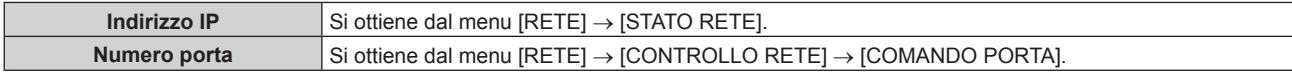

**2) Controllare la risposta dal proiettore.**

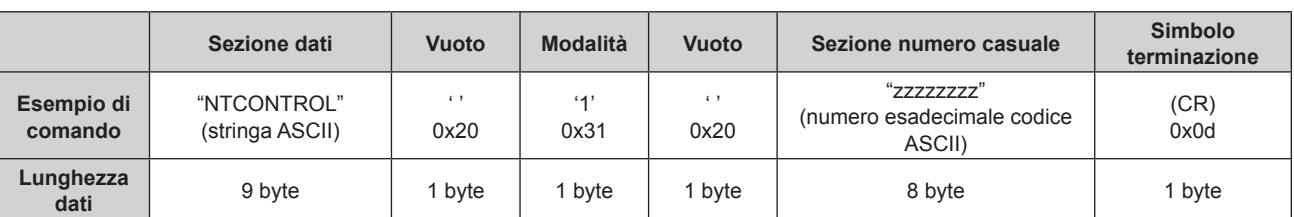

### $\bullet$  Modo: 1 = Modo protetto

f Esempio: risposta durante il modo protetto (sezione numero casuale è il valore non definito) "NTCONTROL 1 23181e1e" (CR)

### **3) Generare una valore hash di 32-byte dai dati che seguono usando un algoritmo MD5.**

f "xxxxxx:yyyyy:zzzzzzzz"

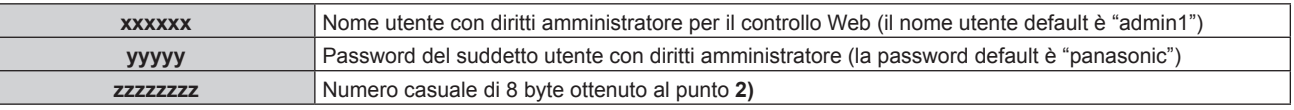

### **Metodo di trasmissione del comando**

Trasmettere usando i seguenti formati di comando.

### ■ Dati trasmessi

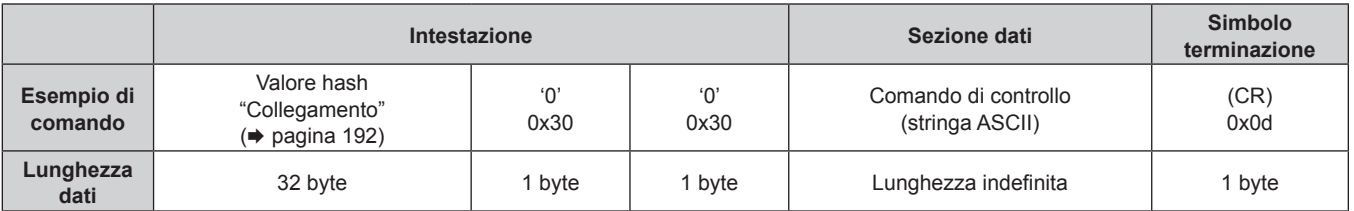

f Esempio: trasmissione del comando di acquisizione stato alimentazione (il valore hash è calcolato da nome utente predefinito, password e numero casuale acquisito) "dbdd2dabd3d4d68c5dd970ec0c29fa6400QPW" (CR)

### $\blacksquare$  **Dati ricevuti**

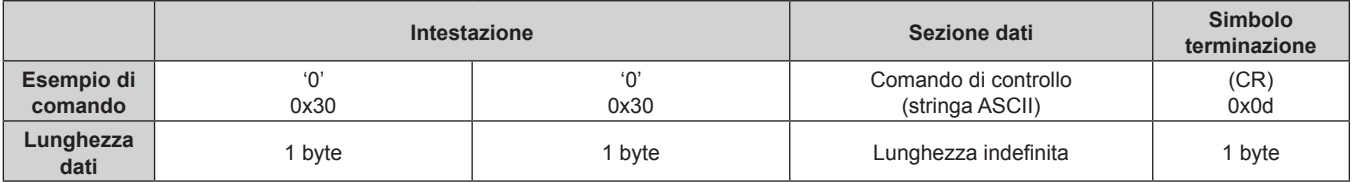

f Esempio: il proiettore è acceso "00001" (CR)

### ■ Risposta errore

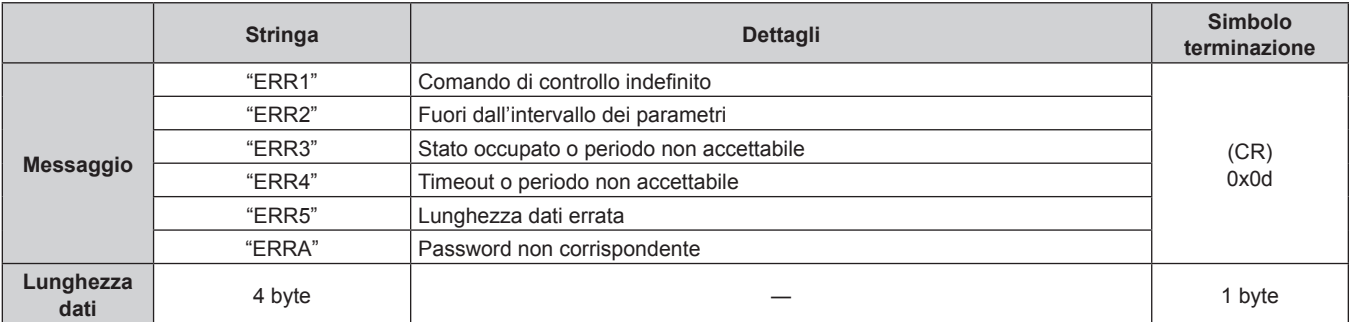

### **Quando non è impostata la password diritti amministratore controllo web (modo non protetto)**

#### **Collegamento**

**1) Ottenere indirizzo IP e numero porta (valore iniziale impostato = 1024) del proiettore e richiedere una connessione al proiettore.**

• È possibile ottenere l'indirizzo IP e il numero porta dalla schermata menu del proiettore.

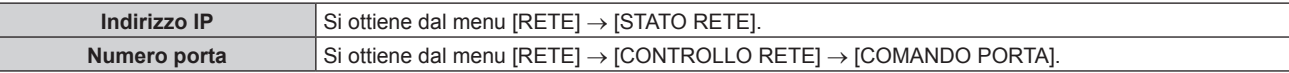

### **2) Controllare la risposta dal proiettore.**

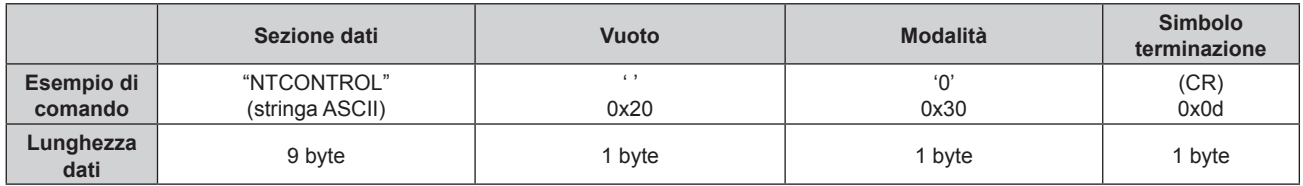

 $\bullet$  Modo: 0 = Modo non protetto

f Esempio: risposta durante il modo non protetto "NTCONTROL 0" (CR)

#### **Metodo di trasmissione del comando**

Trasmettere usando i seguenti formati di comando.

### ■ Dati trasmessi

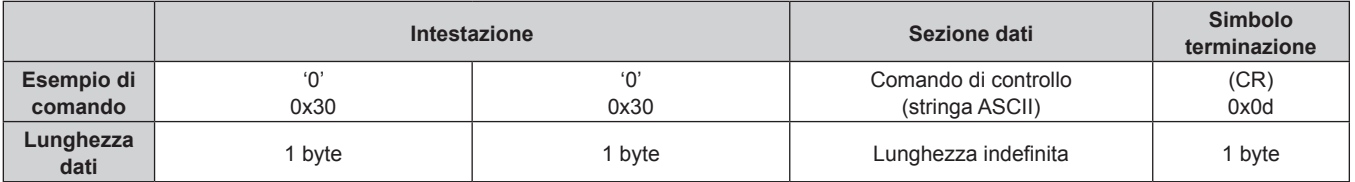

f Esempio: trasmissione del comando di acquisizione stato alimentazione "00QPW" (CR)

#### $\blacksquare$  Dati ricevuti

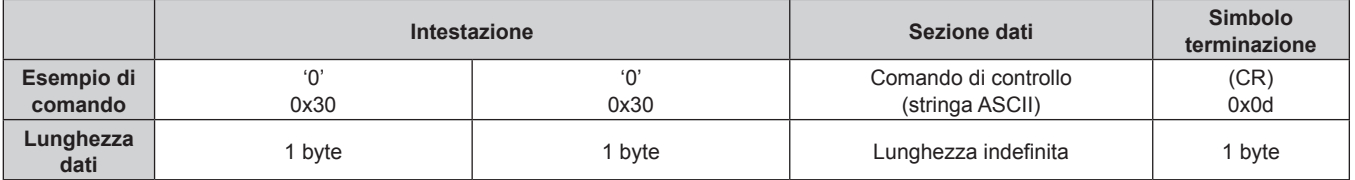

f Esempio: l'alimentazione del proiettore è in stato standby "00000" (CR)

### ■ Risposta errore

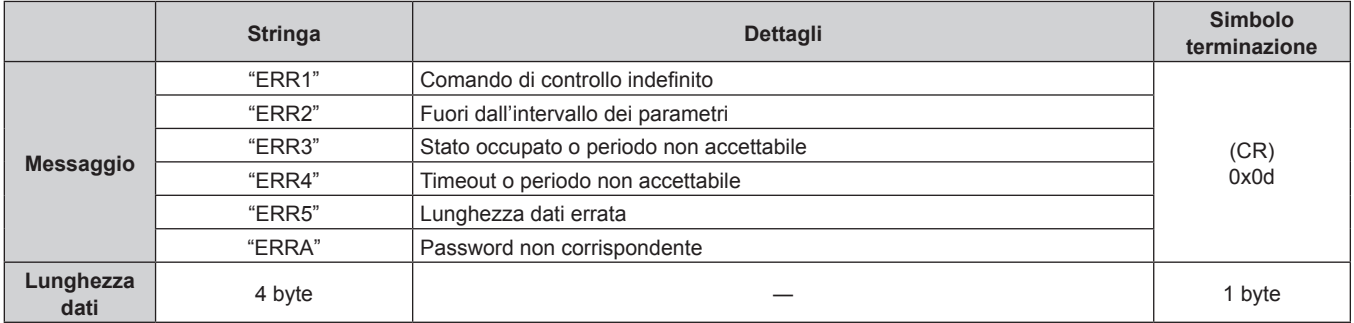

### 194 - ITALIANO

#### **Nota**

f Il proiettore disconnetterà automaticamente la connessione con la rete subito dopo l'invio del comando. Questa è la specifica basata sul punto di vista della sicurezza per impedire il funzionamento non autorizzato di questo prodotto da terze parti che agiscono in malafede. Per inviare continuamente i comandi, eseguire la richiesta di connessione di rete ogni volta che il comando deve essere inviato. Per i dettagli, consultare "Flusso di comunicazione tra server e client" (+ pagina 195).

### **Flusso di comunicazione tra server e client**

Per inviare/ricevere un comando via LAN, consultare il flusso di comunicazione indicato di seguito. **Server**: Proiettore

**Client**: Dispositivo di controllo quale un computer

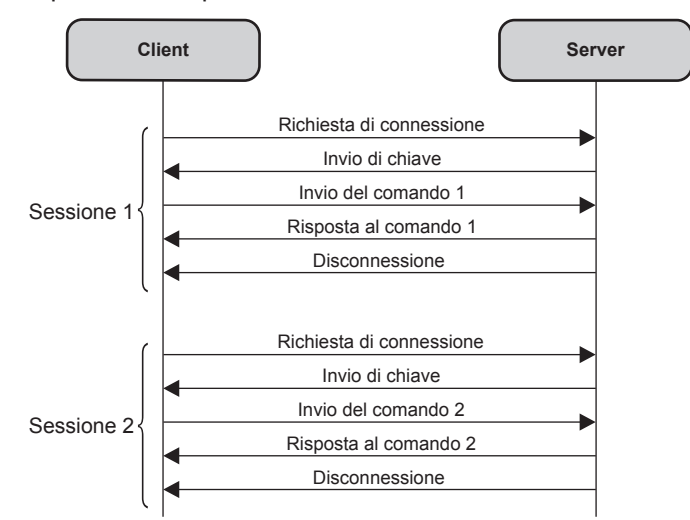

### **Terminali <SERIAL/MULTI PROJECTOR SYNC IN>/<SERIAL/MULTI PROJECTOR SYNC OUT>**

I terminali <SERIAL/MULTI PROJECTOR SYNC IN>/<SERIAL/MULTI PROJECTOR SYNC OUT> del proiettore sono conformi a RS-232C in modo da poter collegare il proiettore a un computer per il controllo.

È possibile visualizzare una schermata combinata con un contrasto bilanciato collegando più proiettori mediante il terminale <SERIAL/MULTI PROJECTOR SYNC IN> e il terminale <SERIAL/MULTI PROJECTOR SYNC OUT> e condividendo il livello di luminosità dell'ingresso del segnale video in ogni proiettore quando si struttura uno schermo multi-display combinando le immagini proiettate provenienti da più proiettori. È inoltre possibile sincronizzare il funzionamento dell'otturatore del proiettore specificato verso altri proiettori.

Per il metodo di collegamento dei proiettori quando si utilizza la funzione sincronizzazione contrasto o la funzione sincronizzazione otturatore, consultare "Esempio di collegamento quando si utilizza la funzione sincronizzazione contrasto/funzione sincronizzazione otturatore" ( $\Rightarrow$  pagina 50).

### **Collegamento per le comunicazioni RS-232C**

### **Proiettore unico**

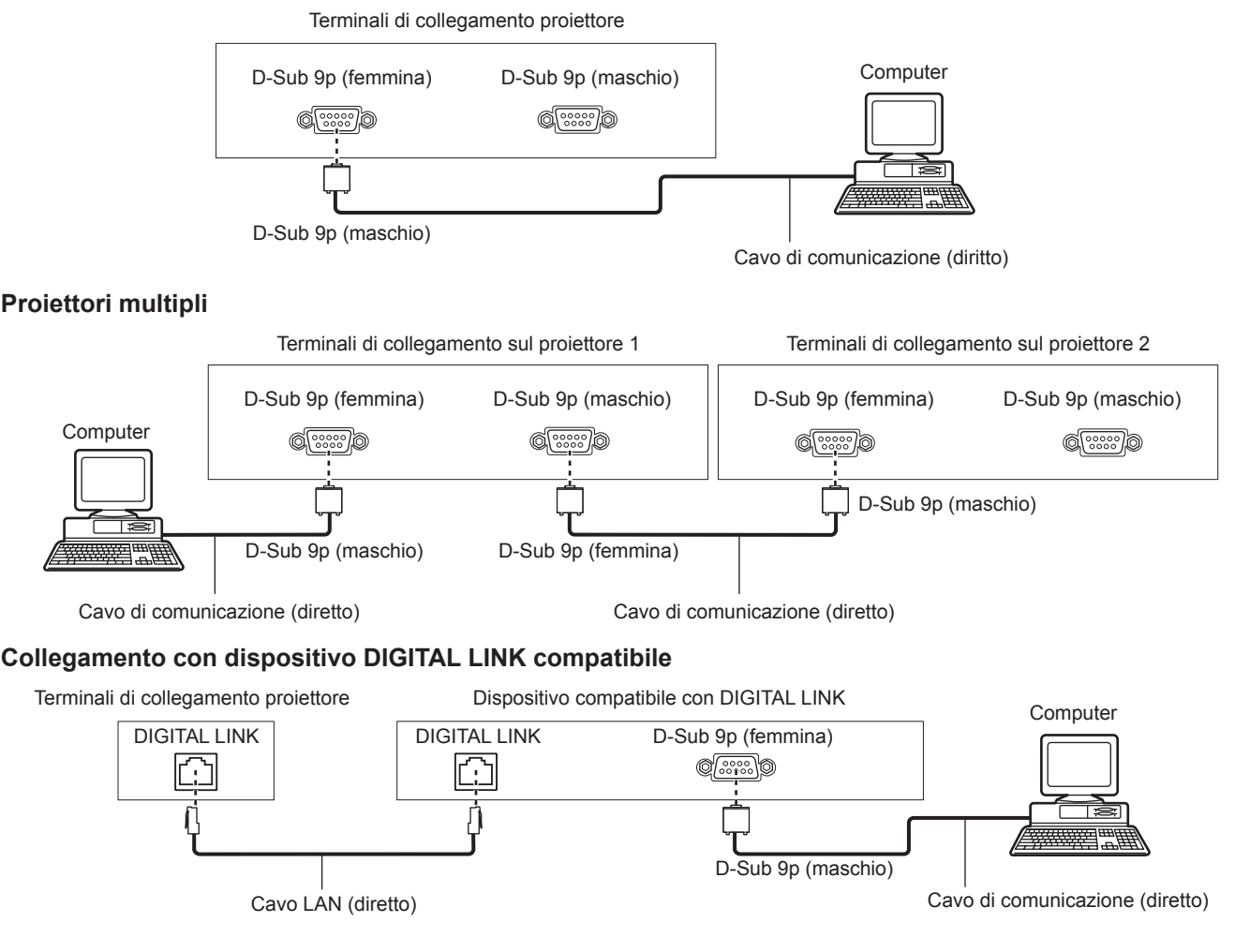

#### **Nota**

• La destinazione di [RS-232C] ( $\Rightarrow$  pagina 135) deve essere impostata secondo il metodo di connessione.

f Per controllare il proiettore con la modalità standby quando il collegamento avviene con il dispositivo DIGITAL LINK compatibile, impostare il menu [IMPOSTAZIONI PROIETTORE] → [MODALITA' STANDBY] su [NORMALE].

Quando [MODALITA' STANDBY] è impostato su [ECO], il proiettore non risulta più controllabile durante lo standby.

### **Assegnazioni pin e nomi segnale**

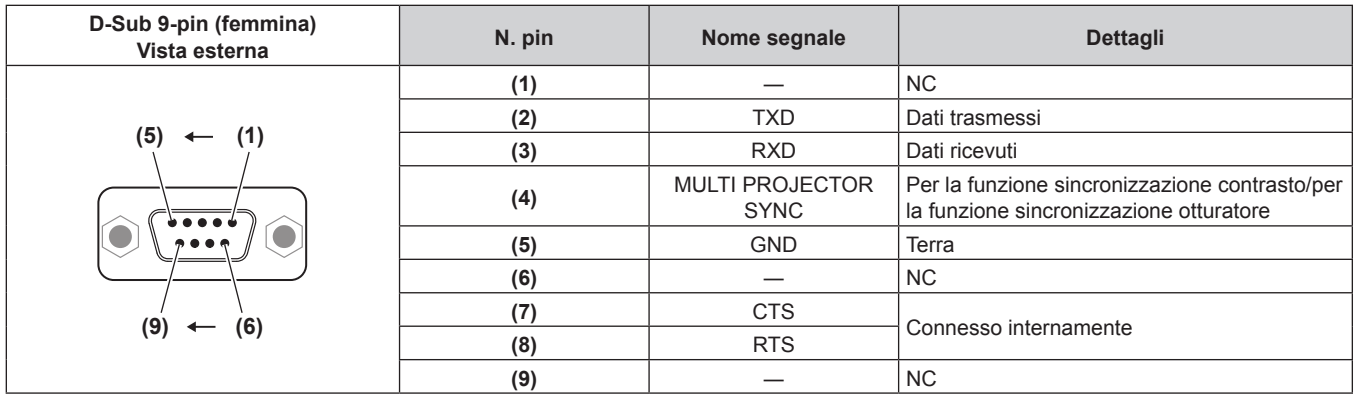

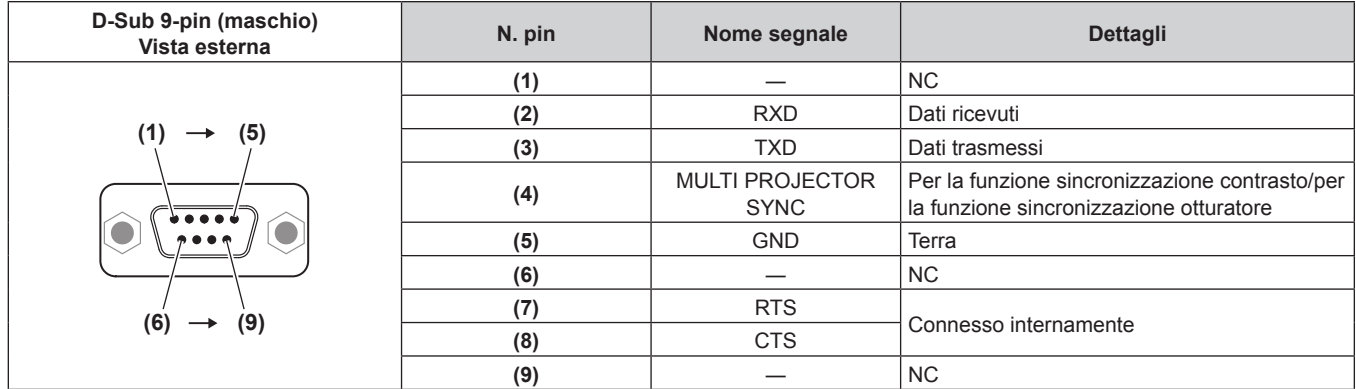

### **Condizioni di comunicazione RS‑232C (impostazione predefinita di fabbrica)**

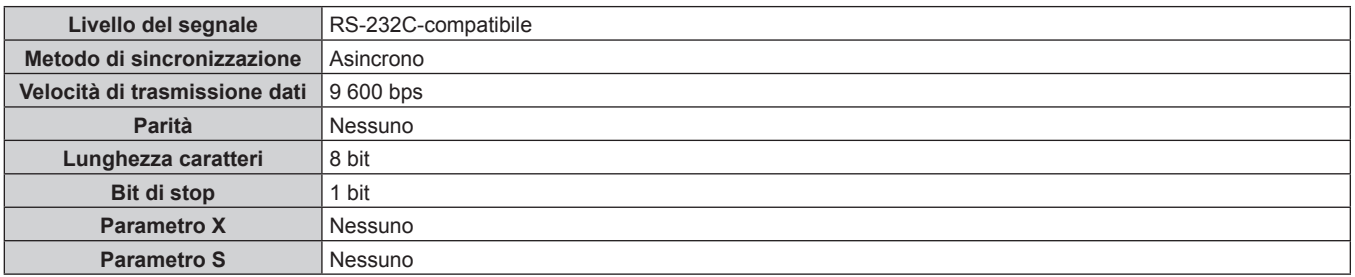

#### **Formato base**

La trasmissione dal computer parte con STX, quindi ID, comando, parametro, ed ETX vengono inviati in questo ordine. Aggiungere parametri in base ai dettagli del controllo.

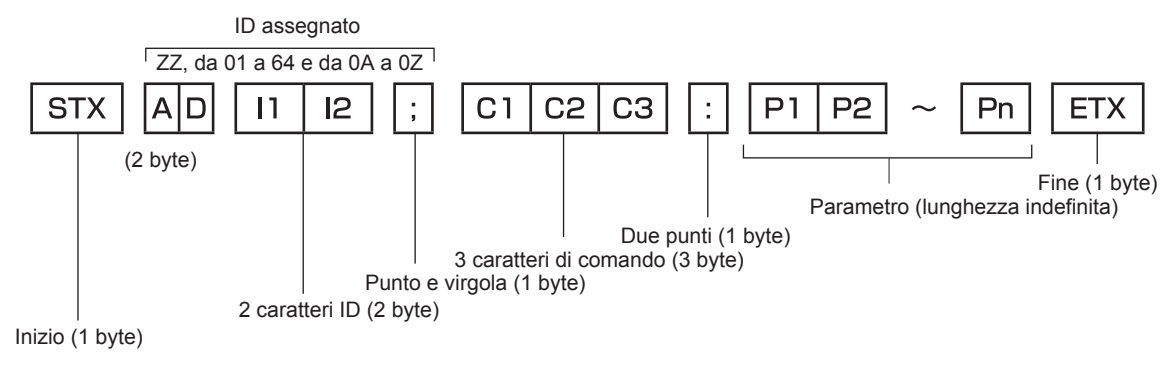

### **Formato base (con sottocomandi)**

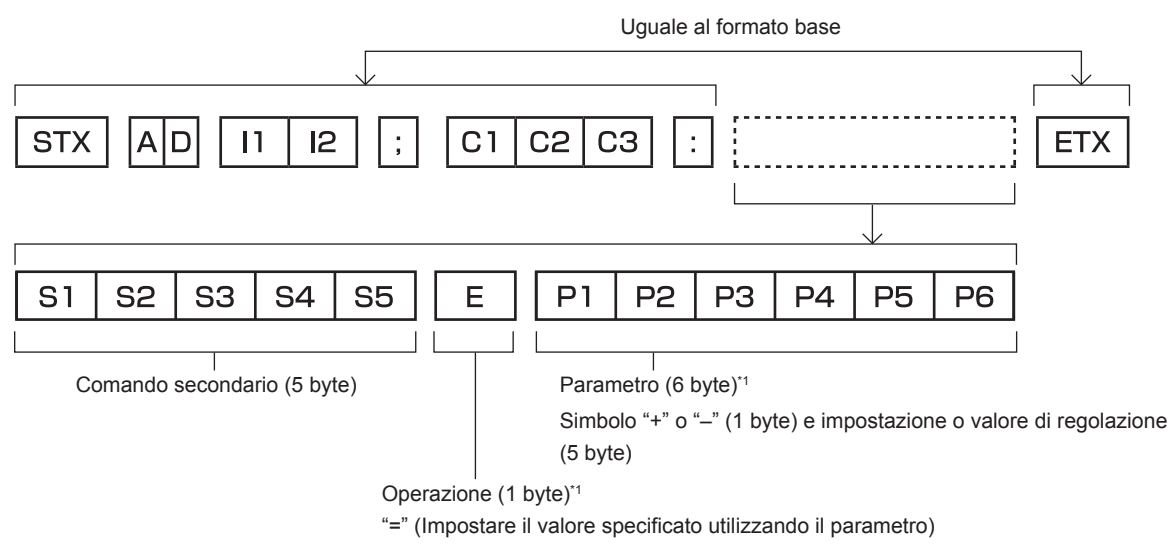

\*1 Quando si trasmette un comando che non ha bisogno di un parametro, l'operatore (E) e il parametro non sono necessari.

#### **Attenzione**

- f Se un comando viene inviato dopo l'accensione della fonte di luce, ci potrebbe essere un ritardo nella risposta o il comando potrebbe non essere eseguito. Provare a inviare o a ricevere un comando dopo 60 secondi.
- Quando si trasmettono comandi multipli, assicurarsi di attendere almeno 0,5 secondi dalla ricezione della risposta dal proiettore prima di inviare il comando seguente. Quando si trasmette un comando che non ha bisogno di un parametro, i due punti (:) non sono necessari.

#### **Nota**

- f Se non è possibile eseguire un comando, il proiettore invia la risposta "ER401" al computer.
- f Se viene inviato un parametro non valido, il proiettore invia la risposta "ER402" al computer.
- f La trasmissione dell'ID in RS-232C supporta ZZ (TUTTI) e da 01 a 64, oltre ai gruppi da 0A a 0Z.
- Se viene inviato un comando con un ID designato, verrà inviata una risposta al computer solo nei seguenti casi.
	- Se corrisponde all'ID del proiettore
	- g L'ID è designato come TUTTI e [RISPOSTA (TUTTI ID)] è impostato su [ON]
	- g L'ID è designato come GRUPPO e [RISPOSTA (GRUPPO ID)] è impostato su [ON]

f STX e ETX sono i codici carattere. STX visualizzato in esadecimale è 02 e ETX visualizzato in esadecimale è 03.

#### **Quando sono controllati più proiettori**

#### **Quando sono controllati più proiettori insieme**

Quando sono controllati più proiettori insieme mediante RS-232C, effettuare le seguenti impostazioni.

- **1) Impostare un ID differente per ciascun proiettore.**
- **2) Impostare [RISPOSTA (TUTTI ID)] su [ON] in un solo proiettore.**
- **3) Impostare [RISPOSTA (TUTTI ID)] su [OFF] per tutti gli altri proiettori nel punto 2).**

#### **Quando sono controllati più proiettori insieme da un'unità gruppo**

Quando sono controllati più proiettori da unità gruppo mediante RS-232C, effettuare le seguenti impostazioni.

- **1) Impostare un ID differente per ciascun proiettore.**
- **2) Impostare [RISPOSTA (GRUPPO ID)] su [ON] in un solo proiettore.**
- **3) Impostare [RISPOSTA (GRUPPO ID)] su [OFF] per tutti gli altri proiettori nel punto 2).**

**Nota**

<sup>•</sup> La risposta non viene eseguita correttamente se [RISPOSTA (TUTTI ID)] è impostato su [ON] in due o più proiettori.

f Quando si impostano gruppi multipli, impostare [RISPOSTA (GRUPPO ID)] a [ON] solo per un proiettore per ciascun gruppo.

La risposta non viene eseguita correttamente se [RISPOSTA (GRUPPO ID)] è impostato su [ON] in due o più proiettori dello stesso gruppo. f Quando si utilizza la funzione sincronizzazione contrasto e la funzione sincronizzazione otturatore, il controllo per RS-232C non è possibile

poiché più proiettori sono collegati in loop con collegamento concatenato.

### **Specifiche del cavo**

#### **Quando il proiettore è connesso a un computer**

#### **Quando sono collegati più proiettori**

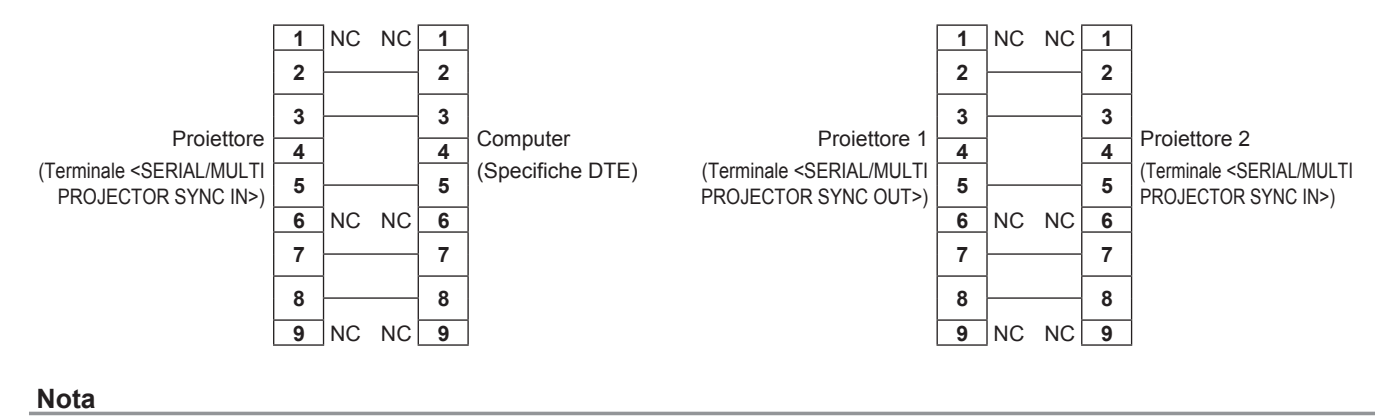

f Un cavo con pin (4) collegati fra loro quale un cavo diretto totalmente cablato è richiesto come cavo quando si utilizza la funzione sincronizzazione contrasto o la funzione sincronizzazione otturatore. Impostare inoltre il menu [IMPOSTAZIONI PROIETTORE] → [MULTI PROJECTOR SYNC] quando si utilizza la funzione sincronizzazione contrasto o la funzione sincronizzazione otturatore.

### **Comando di controllo**

La tabella che segue elenca i comandi che possono essere usati per controllare il proiettore mediante un computer.

### ■ Comando di controllo proiettore

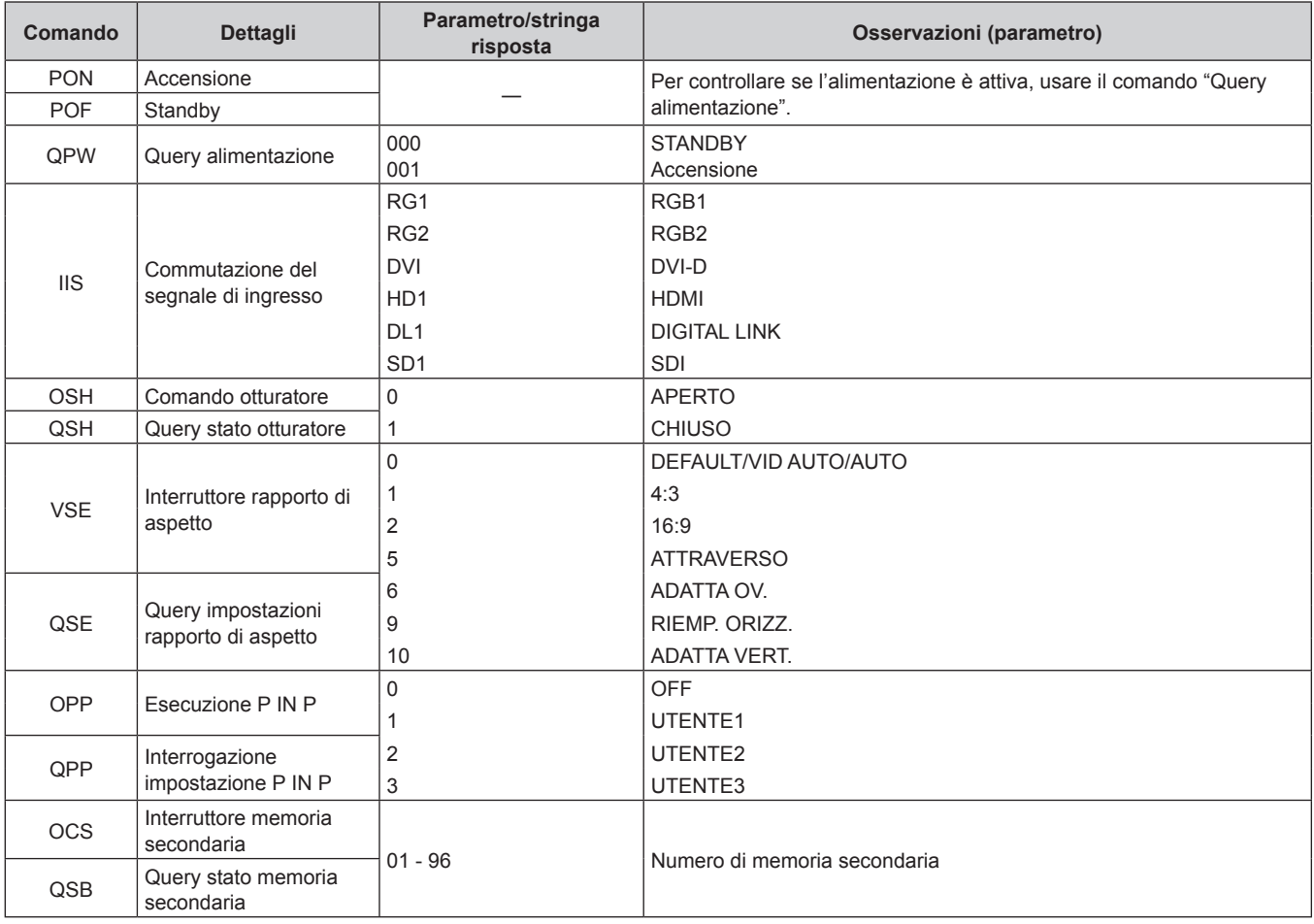

### ■ Comando di controllo proiettore (con comando secondario)

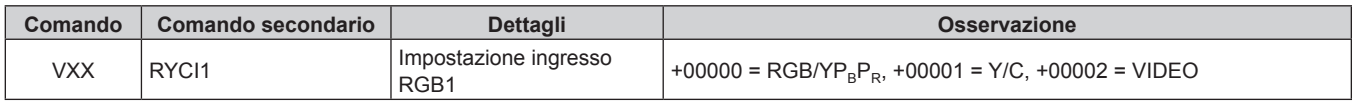

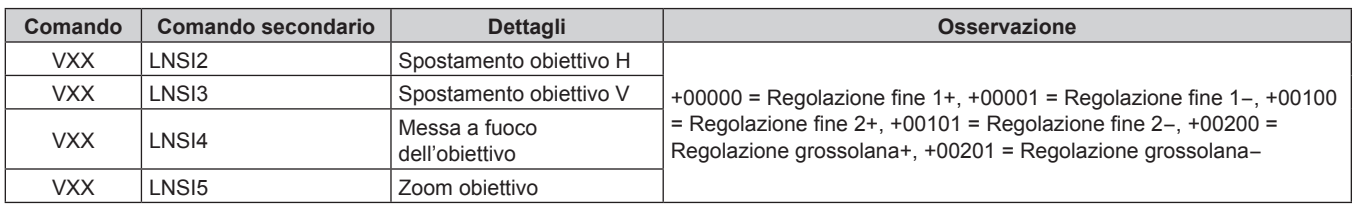

#### ■ Comando di controllo dell'obiettivo

### **Terminale <REMOTE 2 IN>**

È possibile controllare il proiettore in modo remoto (mediante controllo di contatto) da un pannello di controllo situato a distanza dal proiettore, dove non possono arrivare i segnali del telecomando. Utilizzare il terminale <REMOTE 2 IN> dei terminali di collegamento del proiettore per collegare il pannello di controllo.

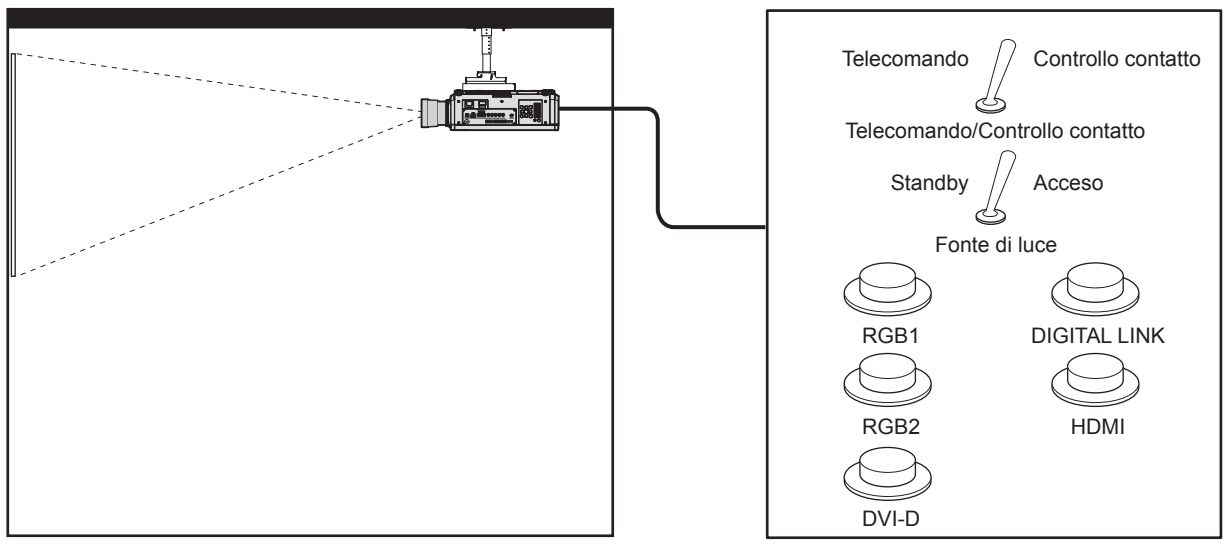

**Posizioni di installazione in sale riunioni, ecc. Scheda telecomando in altra posizione**

#### **Assegnazioni pin e nomi segnale**

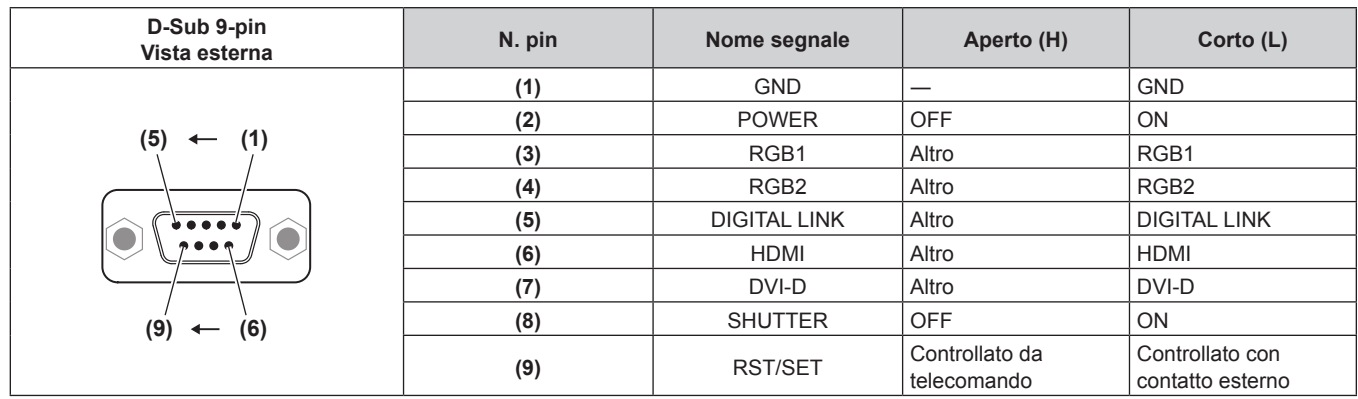

#### **Attenzione**

- $\bullet$  Mentre si controlla, accertarsi di cortocircuitare i pin (1) e (9).
- f Quando i pin (1) e (9) sono in cortocircuito, i seguenti tasti sul pannello di controllo e sul telecomando sono disabilitati. Anche i comandi per RS-232C e le funzioni di rete che corrispondono a queste funzioni sono disabilitati.

- Pulsante di accensione < | >, pulsante di standby <  $\phi$ >, pulsante <SHUTTER>

- f Quando i pin (1) e (9) sono in cortocircuito, se altri pin da (3) a (7) sono in cortocircuito con il pin (1), i seguenti pulsanti sul pannello di controllo e sul telecomando sono disabilitati. Anche i comandi per RS-232C e le funzioni di rete che corrispondono a queste funzioni sono disabilitati.
	- Pulsante di accensione < | >, pulsante di standby < b>>
	<br/>, pulsante <RGB1>, pulsante <RGB2>, pulsante <RGB1/2>, pulsante <DVI-D>, pulsante <HDMI>, pulsante <DIGITAL LINK>, pulsante <SDI>, pulsante <SHUTTER>

#### **Nota**

f Per cambiare le impostazioni dei pin da (2) a (8), impostare il menu [IMPOSTAZIONI PROIETTORE] → [MODALITÀ REMOTE2] su [UTENTE].  $($  pagina 136)

### **Elenco combinazione display a due finestre**

l: è possibile la combinazione P IN P (immagine nell'immagine)

a: è possibile la combinazione P IN P (immagine nell'immagine) attraverso lo stesso segnale di frequenza

―: non è possibile la combinazione P IN P (immagine nell'immagine)

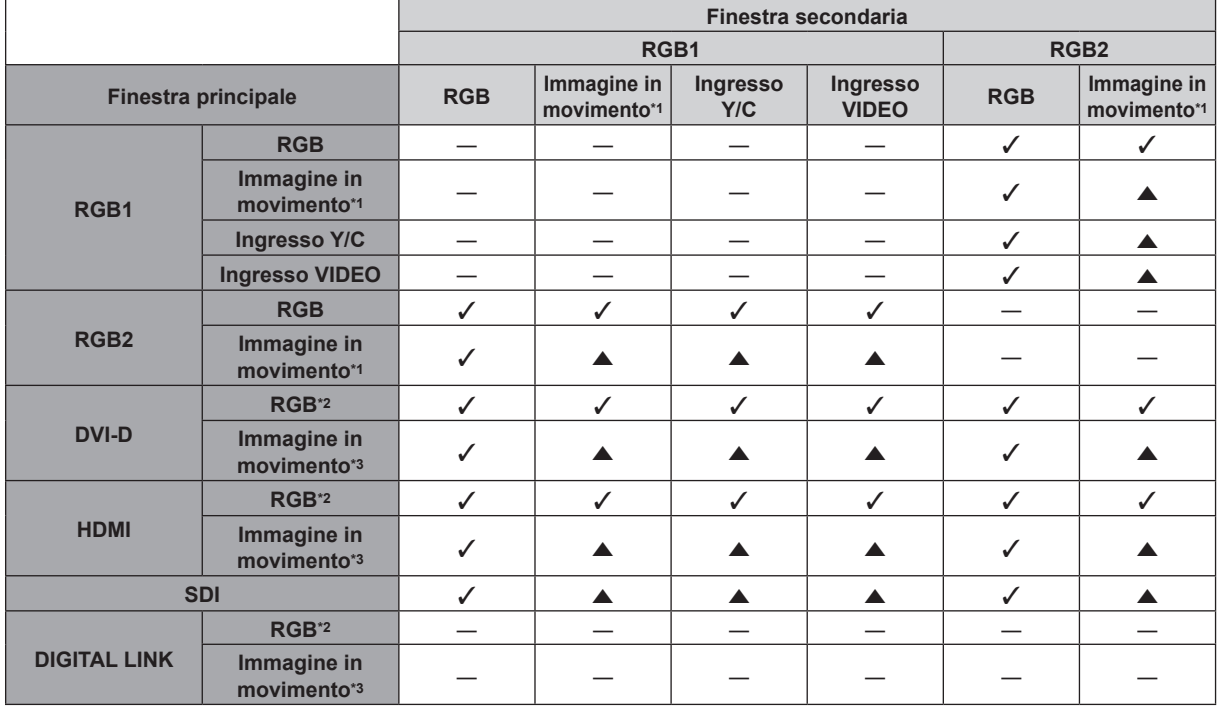

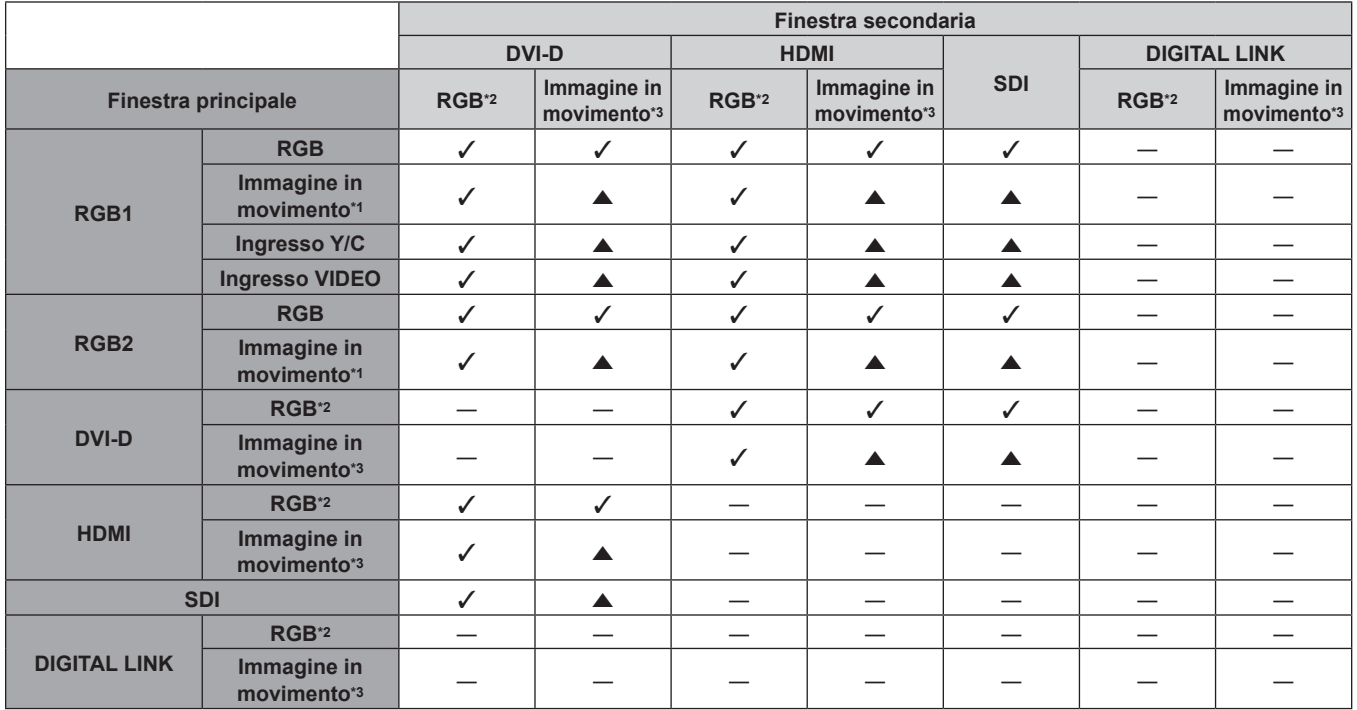

\*1 480/60i, 480/60p, 576/50i, 576/50p, 720/60p, 720/50p, 1080/60i, 1080/50i, 1080/24sF, 1080/24p, 1080/25p, 1080/30p, 1080/50p, 1080/60p \*2 640 x 400 - 1 920 x 1 200

Segnale non intrecciato, frequenza dot clock: 25 MHz - 162 MHz

\*3 Supporta solo 480/60p, 576/50p, 720/60p, 720/50p, 1080/60i, 1080/50i, 1080/24sF, 1080/24p, 1080/25p, 1080/30p, 1080/50p e 1080/60p

**Nota**

· L'immagine della finestra secondaria non viene visualizzata quando si utilizza la funzione P IN P con un segnale di frequenza diversa da <br>

### **Password dispositivo di controllo**

Per inizializzare la password, consultare il vostro distributore.

### **Kit di aggiornamento**

Se è applicato il Kit di aggiornamento opzionale (Modello n.: ET-UK20), le seguenti funzioni sono estese.

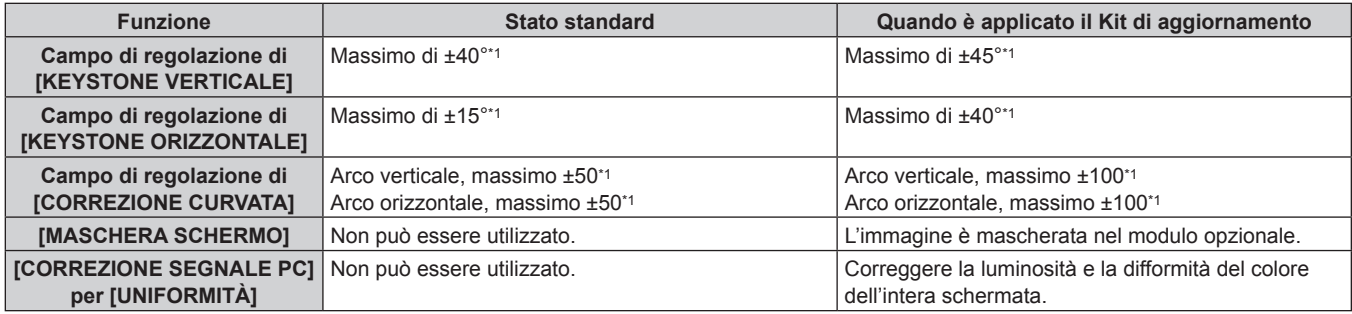

\*1 La gamma di regolazione del menu. Consultare "Range proiezione [GEOMETRIA]" (+ pagina 36) per l'intervallo possibile della proiezione.

### **Elenco segnali compatibili**

La seguente tabella specifica i segnali video compatibili con il proiettore. Per i dettagli sul segnale SDI, consultare "Elenco dei segnali compatibili SDI" (→ pagina 205).

- $\bullet$  I simboli che indicano i formati sono i seguenti.
	- g V: VIDEO, Y/C
	- R: RGB (analogico)
	- Y:  $YC_BC_R/YP_BP_R$  (analogico)
	- $-D: DVI-D$
	- $= H: HDMI$
- f L'ingresso corrispondente a ogni voce nella colonna plug-and-play è come segue.
	- RGB2: ingresso RGB2
	- DVI-D: ingresso DVI-D
	- HDMI/DL: ingresso HDMI, ingresso DIGITAL LINK

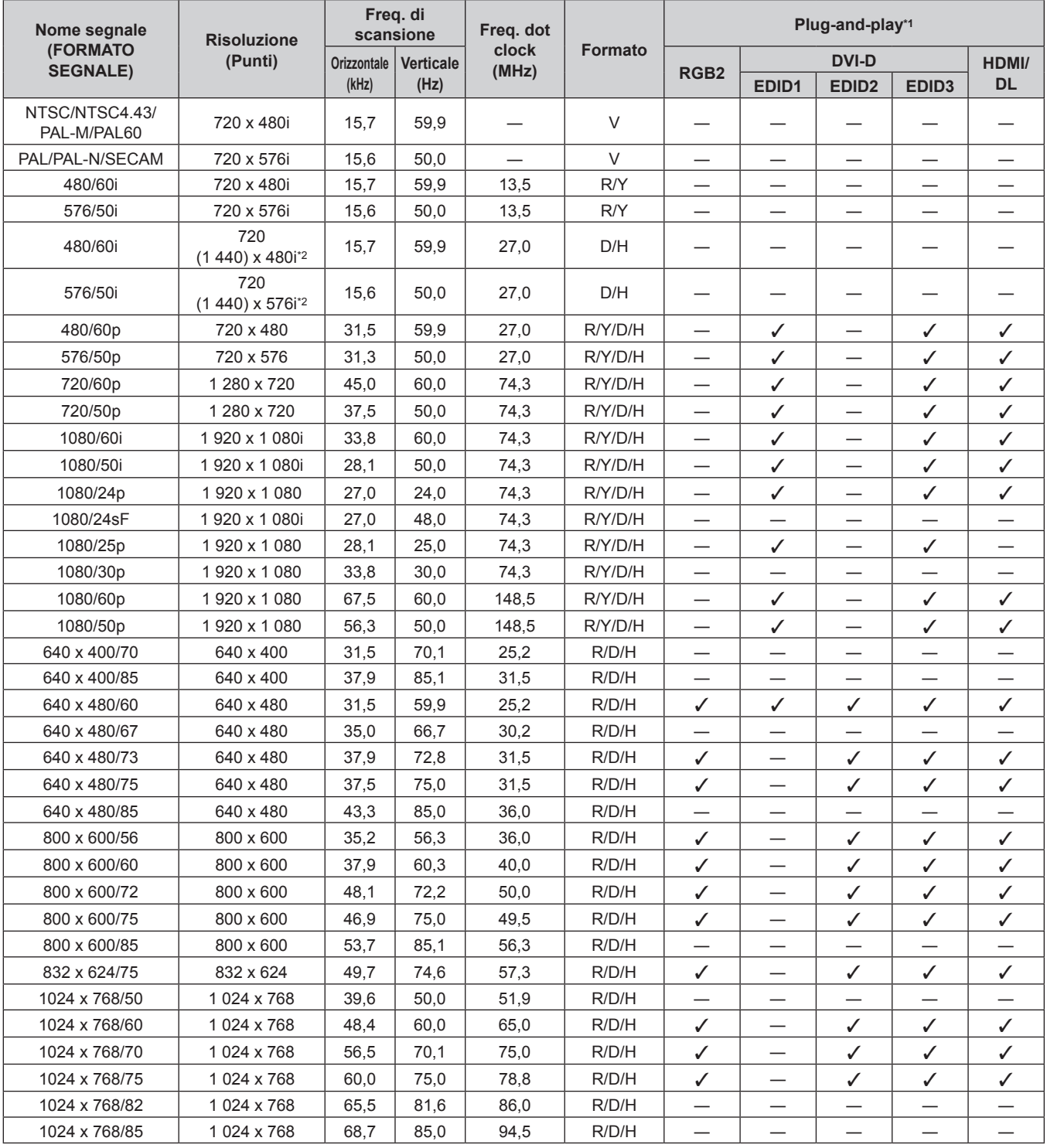

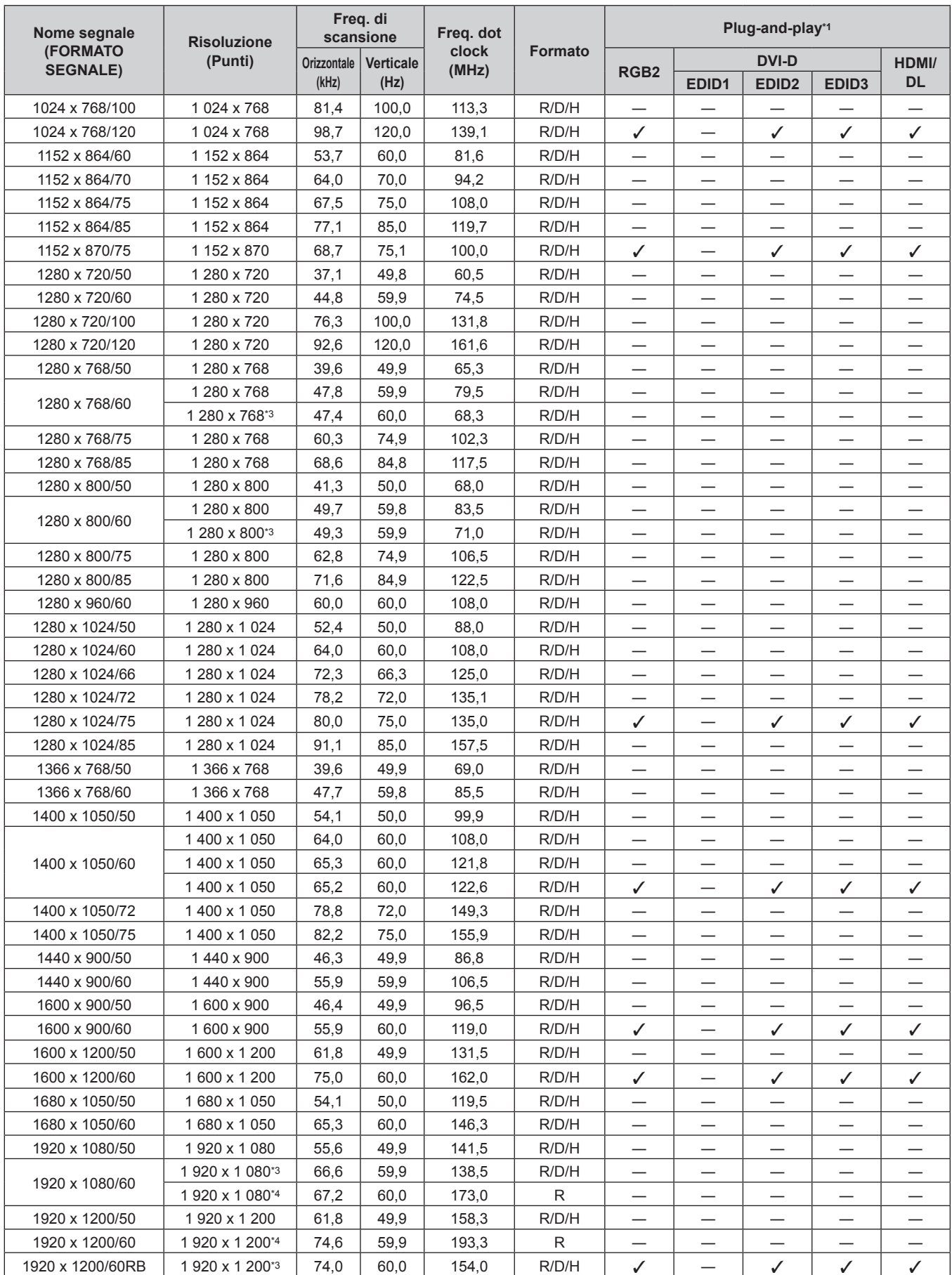

### **Capitolo 7 Appendice — Informazioni tecniche**

\*1 Il segnale indicato con / nella colonna plug-and-play è un segnale descritto nell'EDID (dati di identificazione estesi della visualizzazione) del proiettore. Il segnale che non ha  $\checkmark$  nella colonna plug-and-play può anche essere immesso se è descritto nella colonna di formato. La risoluzione potrebbe non essere stata selezionata nel computer anche se il proiettore è compatibile per il segnale che non ha  $\checkmark$  nella colonna plug-and-play.

\*2 Solo segnale Pixel-Repetition (frequenza dot clock 27,0 MHz)

\*3 VESA CVT-RB (Reduced Blanking)-compatibile

\*4 Campiona i pixel tramite il circuito di elaborazione dell'immagine e li proietta.

#### **Nota**

- f Un segnale con una risoluzione differente viene convertito al numero di punti visualizzati. Il numero di punti visualizzati è 1 920 x 1 200.
- La "i" dopo la risoluzione indica un segnale interlacciato.
- f Quando vengono collegati dei segnali interlacciati, potrebbero verificarsi sfarfallii nell'immagine proiettata.
- f Il segnale di ingresso compatibile DIGITAL LINK è uguale al segnale di ingresso compatibile HDMI.

### **Elenco dei segnali compatibili SDI**

La seguente tabella specifica i segnali SDI che il proiettore può proiettare.

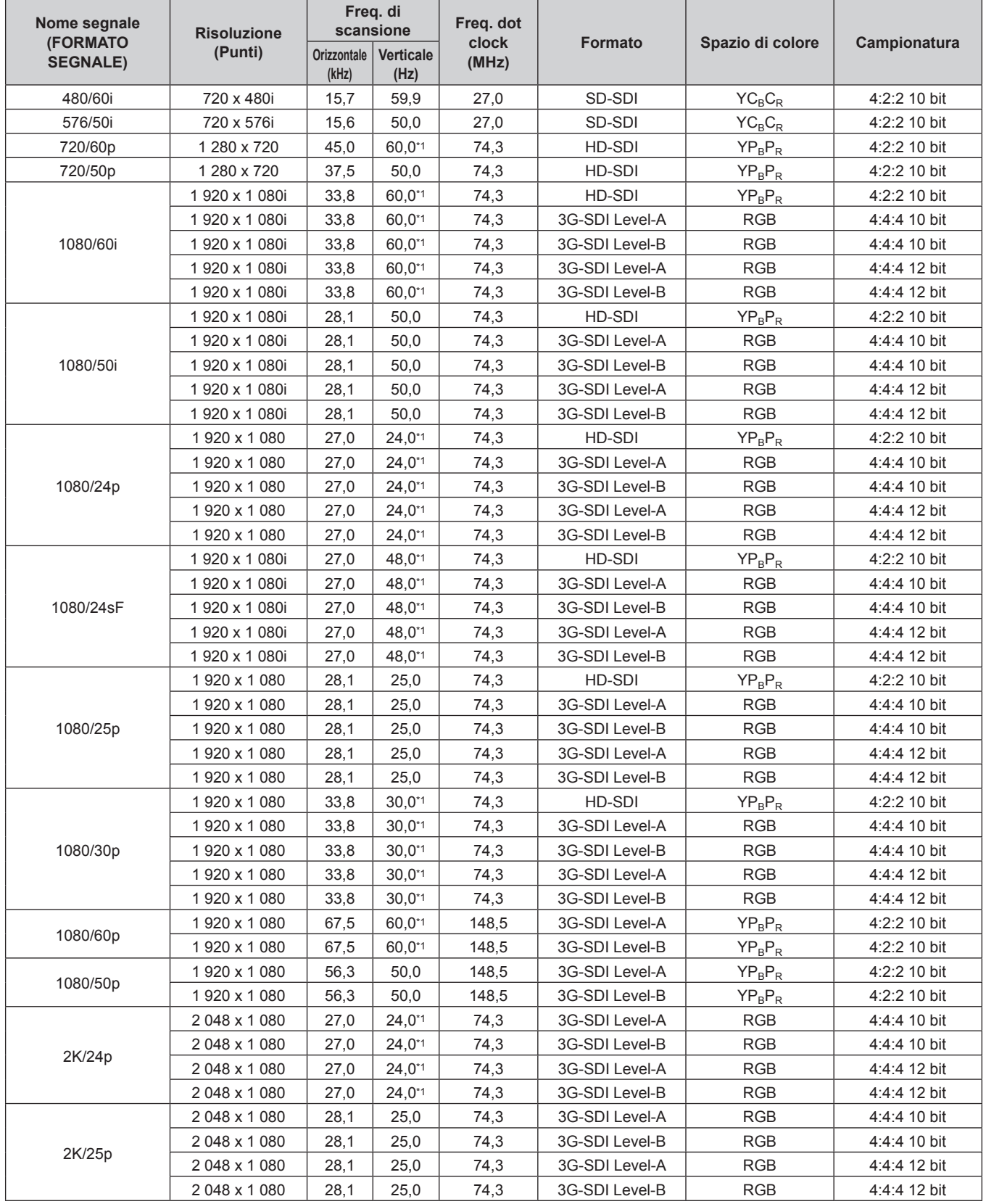

| Nome segnale<br><b>(FORMATO)</b><br><b>SEGNALE)</b> | <b>Risoluzione</b><br>(Punti) | Freq. di<br>scansione |                   | Freq. dot      |                |                  |              |
|-----------------------------------------------------|-------------------------------|-----------------------|-------------------|----------------|----------------|------------------|--------------|
|                                                     |                               | Orizzontale<br>(kHz)  | Verticale<br>(Hz) | clock<br>(MHz) | Formato        | Spazio di colore | Campionatura |
| 2K/30p                                              | 2048 x 1080                   | 33,8                  | $30.0^{*}1$       | 74.3           | 3G-SDI Level-A | <b>RGB</b>       | 4:4:4 10 bit |
|                                                     | 2048 x 1080                   | 33,8                  | $30.0^{*}1$       | 74,3           | 3G-SDI Level-B | <b>RGB</b>       | 4:4:4 10 bit |
|                                                     | 2048 x 1080                   | 33.8                  | $30.0^{*}1$       | 74,3           | 3G-SDI Level-A | <b>RGB</b>       | 4:4:4 12 bit |
|                                                     | 2048 x 1080                   | 33,8                  | $30.0^{*}1$       | 74,3           | 3G-SDI Level-B | <b>RGB</b>       | 4:4:4 12 bit |
| 2K/48p                                              | 2048 x 1080                   | 54,0                  | 48.0*1            | 148,5          | 3G-SDI Level-A | $YP_R P_R$       | 4:2:2 10 bit |
|                                                     | 2048 x 1080                   | 54,0                  | 48.0*1            | 148,5          | 3G-SDI Level-B | $YP_BP_R$        | 4:2:2 10 bit |
| 2K/50p                                              | 2048 x 1080                   | 56.3                  | 50,0              | 148,5          | 3G-SDI Level-A | $YP_R P_R$       | 4:2:2 10 bit |
|                                                     | 2048 x 1080                   | 56.3                  | 50.0              | 148,5          | 3G-SDI Level-B | $YP_R P_R$       | 4:2:2 10 bit |
| 2K/60p                                              | 2048 x 1080                   | 67,5                  | 60.0*1            | 148,5          | 3G-SDI Level-A | $YP_BP_R$        | 4:2:2 10 bit |
|                                                     | 2048 x 1080                   | 67.5                  | 60.0*1            | 148,5          | 3G-SDI Level-B | $YP_BP_R$        | 4:2:2 10 bit |

**Capitolo 7 Appendice — Informazioni tecniche**

\*1 Anche il segnale con frequenza di scansione verticale 1/1,001x è supportato.

# **Specifiche**

Le specifiche del proiettore sono le seguenti.

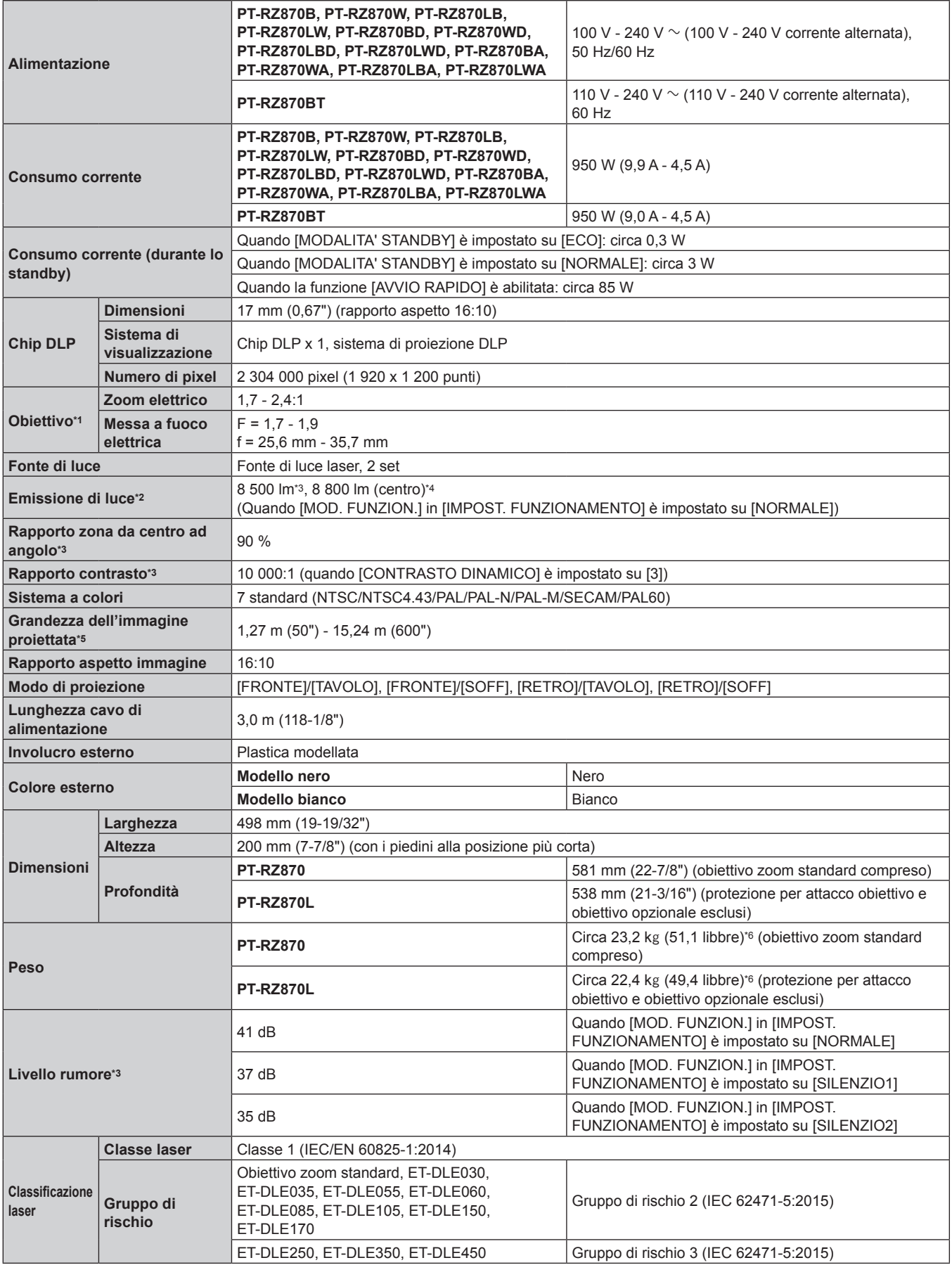

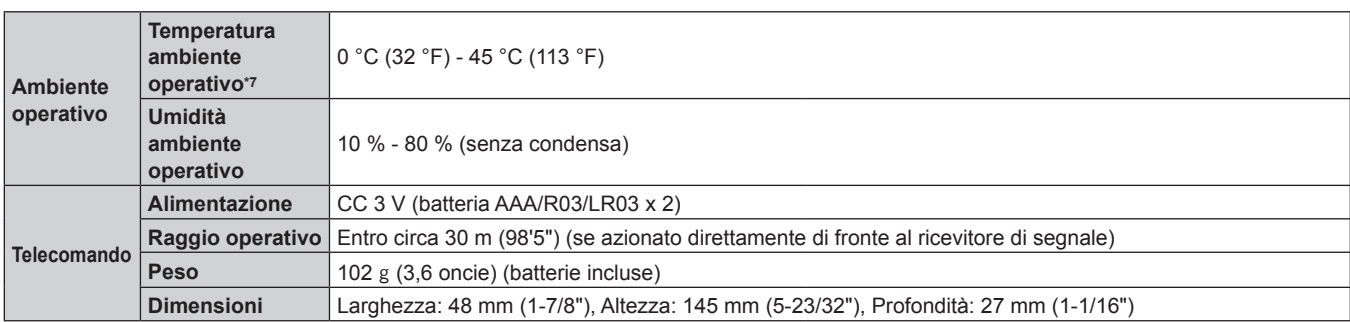

\*1 L'obiettivo per la serie PT-RZ870L è venduto separatamente.

\*2 Il valore è per l'obiettivo zoom standard in dotazione. Il valore varia a seconda dell'obiettivo.

\*3 Le condizioni di misurazione e il metodo di annotazione soddisfano gli standard internazionali ISO/IEC 21118:2012.

\*4 Il valore dell'emissione di luce nella regione centrale dell'immagine proiettata viene estratto in base al metodo di misurazione dell'emissione di luce definito dagli standard internazionali ISO/IEC 21118:2012.

\*5 Quando è utilizzato l'obiettivo ET-DLE055, il formato massimo è 5,08 m (200"). Quando è utilizzato l'obiettivo ET-DLE030, ET-DLE035, il formato massimo è 2,54 m (100") a 8,89 m (350").

\*6 Valore medio. Il peso varia per ciascun prodotto.

\*7 In caso di utilizzo del proiettore ad altitudini inferiori a 2 700 m (8 858') sopra il livello del mare e con una temperatura dell'ambiente operativo di 30 °C (86 °F) o superiore, l'emissione di luce potrebbe essere ridotta per proteggere il proiettore. In caso di utilizzo del proiettore a un'altitudine compresa tra 2 700 m (8 858') e 4 200 m (13 780') e con una temperatura dell'ambiente operativo di 25 °C (77 °F) o superiore, l'emissione di luce potrebbe essere ridotta per proteggere il proiettore.

### $\blacksquare$  **Terminale di collegamento**

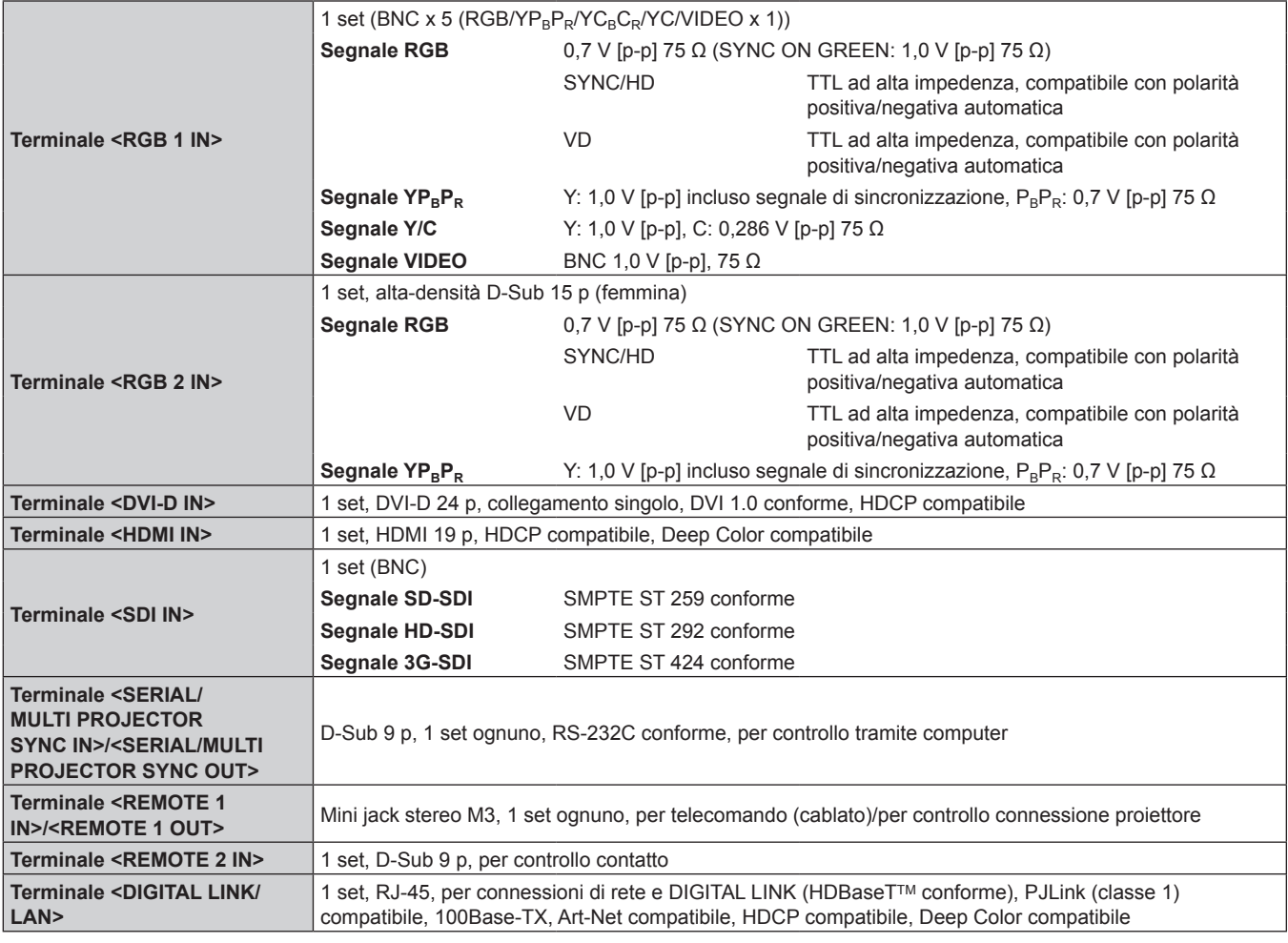

#### **Nota**

f I numeri di modello degli accessori ordinari e degli accessori opzionali sono soggetti a modifiche senza preavviso.

### ■ Segnale compatibile

Per i dettagli dei tipi di segnali video utilizzabili con il proiettore, consultare "Elenco segnali compatibili"  $\Leftrightarrow$  pagina 203).

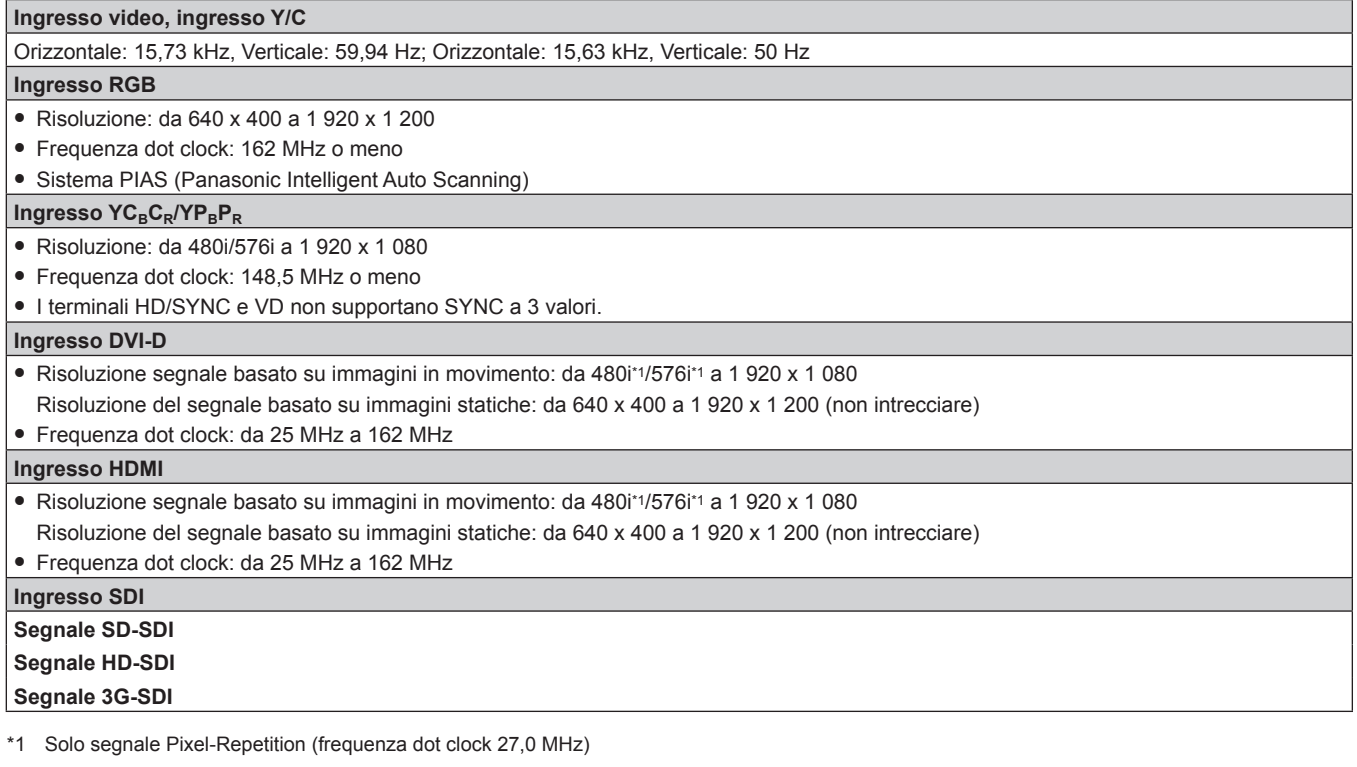

**Nota**

f Il segnale di ingresso compatibile DIGITAL LINK è uguale al segnale di ingresso compatibile HDMI.

# **Dimensioni**

Unità: mm

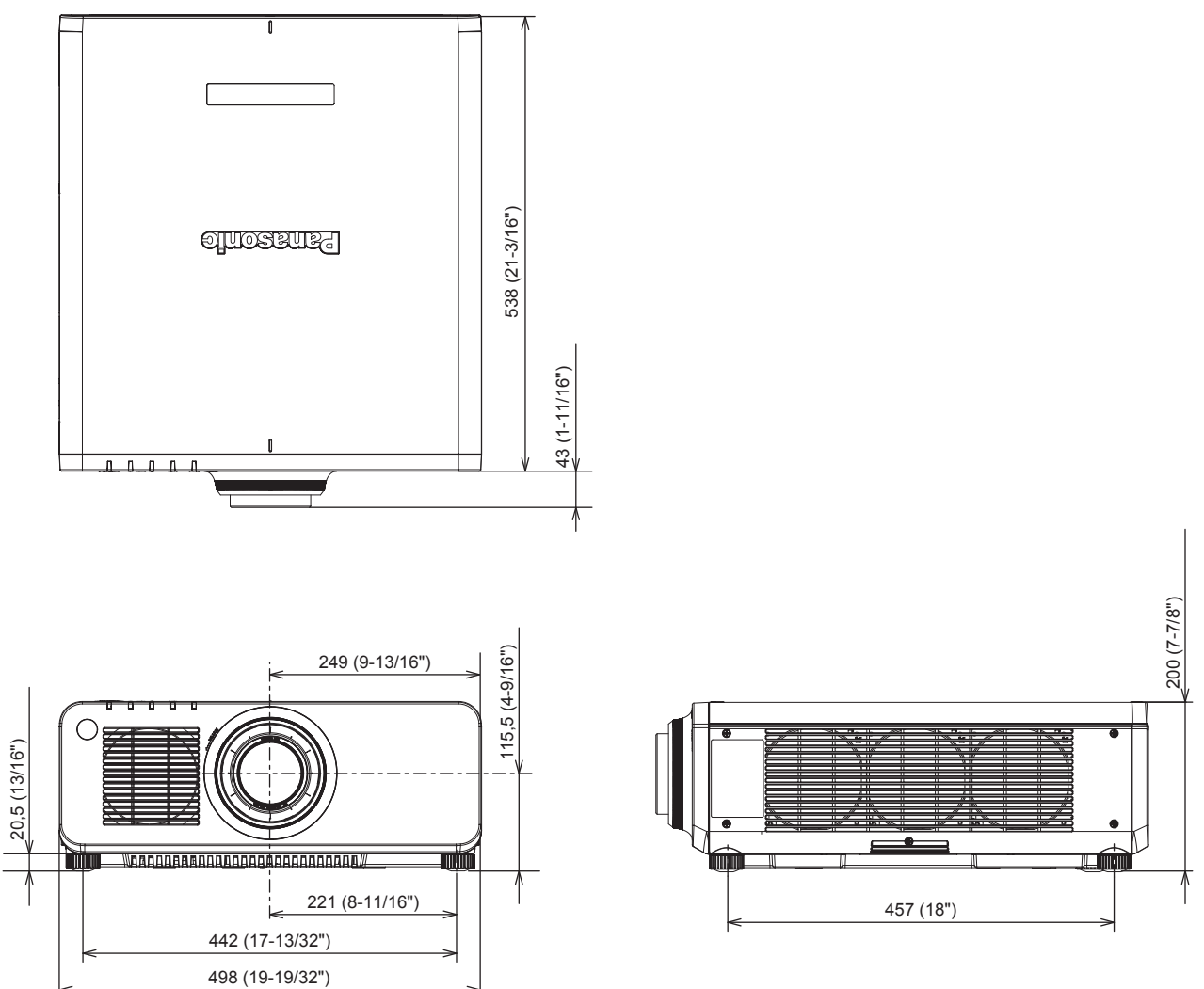

\* Le dimensioni di cui sopra si ottengono quando è collegato l'obiettivo zoom standard.

\* La dimensione effettiva potrebbe variare in base al prodotto.

# **Precauzioni per il collegamento del Supporto di montaggio a soffitto**

- f Quando si installa il proiettore a soffitto, accertarsi di utilizzare il Supporto di montaggio a soffitto (Modello n.: ET‑PKD120H (per soffitti alti), ET‑PKD120S (per soffitti bassi), ET‑PKD130H (per soffitti alti, regolazione a 6 assi), ET‑PKD130B (Staffa di montaggio del proiettore)) opzionale specificato da Panasonic. Il Supporto di montaggio a soffitto (Modello n.: ET‑PKD120H (per soffitti alti), ET‑PKD120S (per soffitti bassi), ET‑PKD130H (per soffitti alti, regolazione a 6 assi)) è utilizzato congiuntamente al Supporto di montaggio a soffitto (Modello n.: ET-PKD130B (Staffa di montaggio del proiettore)).
- f Collegare il set di prevenzione della caduta fornito con il Supporto di montaggio a soffitto al proiettore. In caso di necessità del set di prevenzione dalla caduta (Modello di servizio n.: TTRA0214), consultare il proprio rivenditore.
- f Chiedere a un tecnico qualificato di eseguire il lavoro di installazione, tipo nei casi di montaggio del proiettore a soffitto.
- f Panasonic non si assume alcuna responsabilità per eventuali danni al proiettore derivanti dall'uso di un Supporto di montaggio a soffitto non fabbricato da Panasonic o dalla scelta di un luogo di installazione non adatto per l'installazione del Supporto di montaggio a soffitto, anche nel caso in cui il proiettore sia ancora coperto da garanzia.
- f I prodotti non utilizzati devono essere prontamente rimossi da un tecnico qualificato.
- Usare un cacciavite torsiometrico o una chiave torsiometrica Allen per serrare i bulloni alle coppie di serraggio specificate. Non utilizzare cacciaviti elettrici o avvitatrici a impulso. (Coppia di serraggio della vite: 4 ± 0,5 N·m)
- f Leggere le Istruzioni per l'uso del Supporto di montaggio a soffitto per i dettagli.
- f I numeri di modello degli accessori ordinari e opzionali sono soggetti a modifiche senza preavviso.

### r **Specifiche per i fori per le viti per fissare il proiettore (proiettore visto dal basso)**

Unità: mm

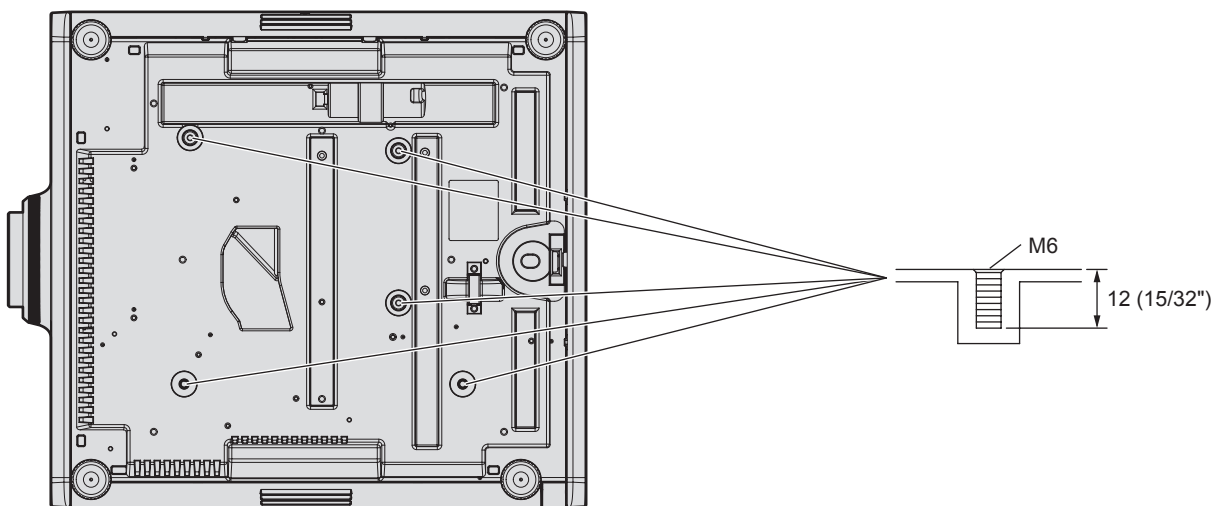

r **Dimensioni per i fori per le viti per fissare il proiettore (proiettore visto dal basso)** Unità: mm

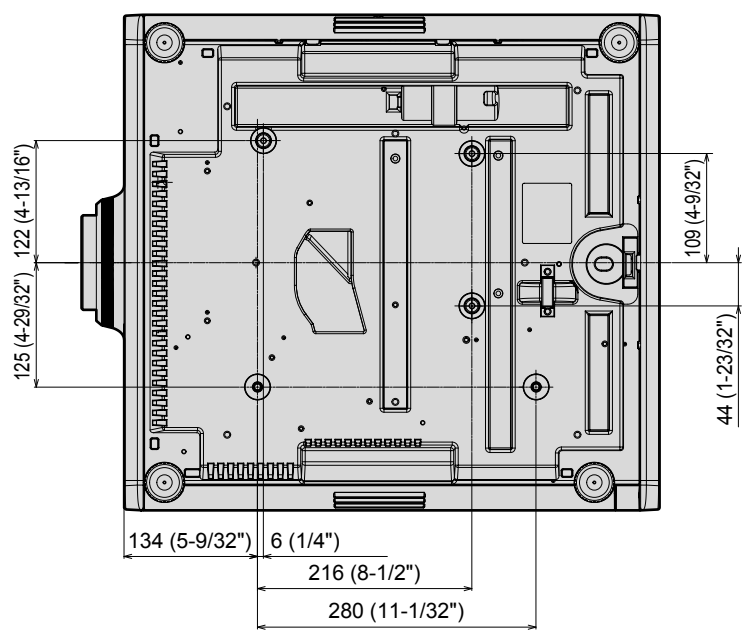

# **Indice**

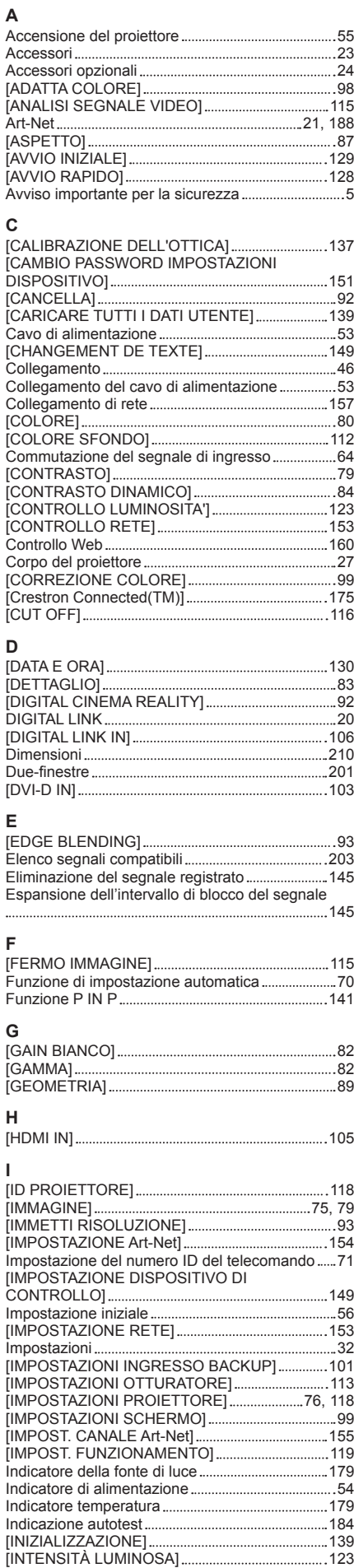

**I**

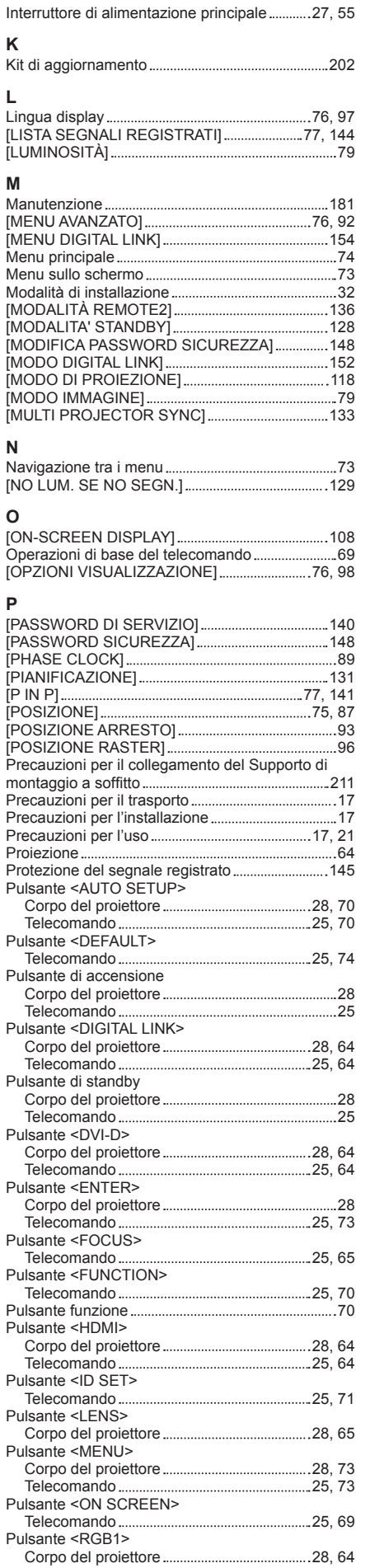

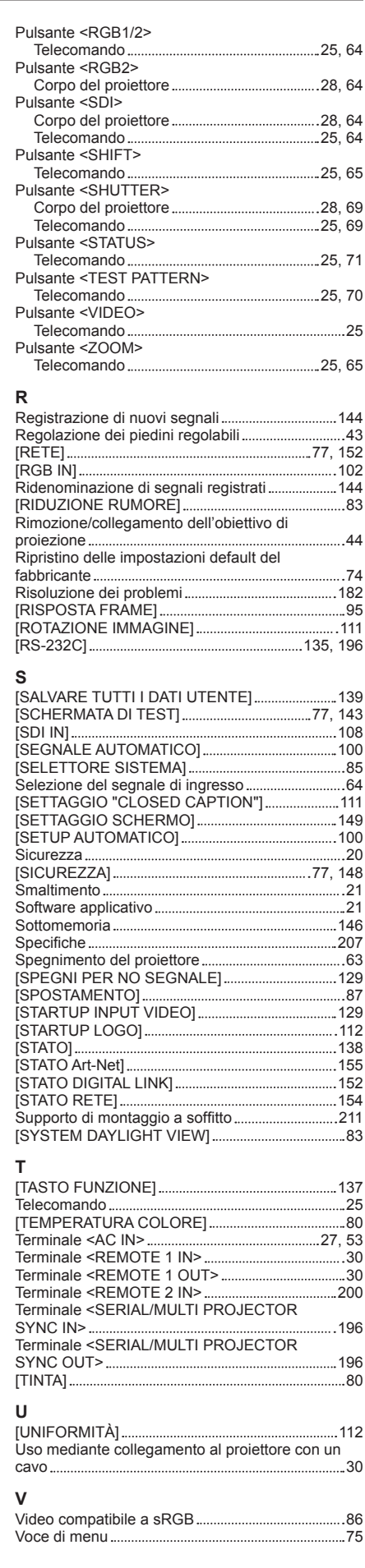

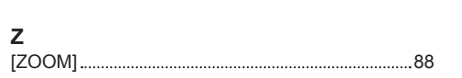

### **Smaltimento di vecchie apparecchiature e batterie usate Solo per Unione Europea e Nazioni con sistemi di raccolta e smaltimento**

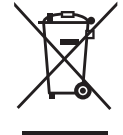

Questi simboli sui prodotti, sull'imballaggio e/o sulle documentazioni o manuali accompagnanti i prodotti indicano che i prodotti elettrici, elettronici e le batterie usate non devono essere smaltiti come rifiuti urbani ma deve essere effettuata una raccolta separata.

Per un trattamento adeguato, recupero e riciclaggio di vecchi prodotti e batterie usate vi invitiamo a consegnarli agli appositi punti di raccolta secondo la legislazione vigente nel vostro paese.

Con uno smaltimento corretto, contribuirete a salvare importanti risorse e ad evitare i potenziali effetti negativi sulla salute umana e sull'ambiente.

Per ulteriori informazioni su raccolta e riciclaggio, vi invitiamo a contattare il vostro comune. Lo smaltimento non corretto di questi rifiuti potrebbe comportare sanzioni in accordo con la legislazione nazionale.

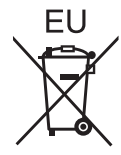

### **Note per il simbolo batterie (simbolo sotto)**

Questo simbolo può essere usato in combinazione con un simbolo chimico. In questo caso è conforme ai requisiti indicati dalla Direttiva per il prodotto chimico in questione.

### **Informazioni sullo smaltimento rifiuti in altri Paesi fuori dall'Unione Europea**

Questi simboli sono validi solo all'interno dell'Unione Europea.

Se desiderate smaltire questi articoli, vi preghiamo di contattare le autorità locali od il rivenditore ed informarvi sulle modalità per un corretto smaltimento.

# Panasonic Corporation

Web Site : https://panasonic.net/cns/projector/ © Panasonic Corporation 2018